**guida dell'utente**

# **hp StorageWorks router di memorizzazione 2122 iSCSI**

Versione del prodotto: 1.0

Prima edizione (Settembre 2002)

Numero di parte: 304835-061

In questa guida dell'utente vengono fornite informazioni relative all'installazione e alla configurazione del router di memorizzazione SR2122 iSCSI.

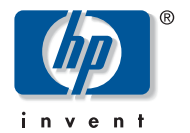

© Hewlett-Packard Company, 2002.

Hewlett-Packard Company non riconosce garanzie di alcun tipo in relazione al materiale fornito, incluse, a titolo puramente esemplificativo, le garanzie implicite di commerciabilità e idoneità per uno scopo specifico. Hewlett-Packard declina qualsiasi responsabilità per gli eventuali errori contenuti nel presente documento, nonché per i danni incidentali o indiretti derivanti dalla fornitura, dalle prestazioni o dall'uso di questo materiale.

In questo documento sono contenute informazioni di proprietà protette da copyright. Nessuna parte di questo documento può essere fotocopiata, riprodotta o tradotta in altre lingue senza previa autorizzazione scritta di Hewlett-Packard. Le informazioni contenute in questo documento sono soggette a modifiche senza preavviso.

Microsoft, MS-DOS, Windows e Windows NT sono marchi di Microsoft Corporation negli Stati Uniti e/o in altri paesi.

The Open Group, Motif, OSF/1, UNIX, "X" device, IT DialTone sono marchi registrati di The Open Group negli Stati Uniti e/o in altri paesi.

Gli altri nomi di prodotti citati nel presente documento possono essere marchi delle rispettive società.

Hewlett-Packard Company declina qualsiasi responsabilità per eventuali omissioni, errori tecnici o editoriali contenuti nel presente documento. Queste informazioni vengono fornite "nello stato in cui si trovano" senza garanzia di alcun tipo e sono soggette a modifiche senza preavviso. Le garanzie relative ai prodotti di Hewlett-Packard Company sono definite nelle dichiarazioni esplicite di garanzia limitata che accompagnano tali prodotti. Niente di quanto dichiarato nel presente documento dovrà essere interpretato come garanzia aggiuntiva.

<span id="page-1-0"></span>Guida dell'utente per il router di memorizzazione hp StorageWorks 2122 iSCSI Prima edizione (Settembre 2002) Numero di parte: 304835-061

## sommario

### [Informazioni sulla guida](#page-10-0)

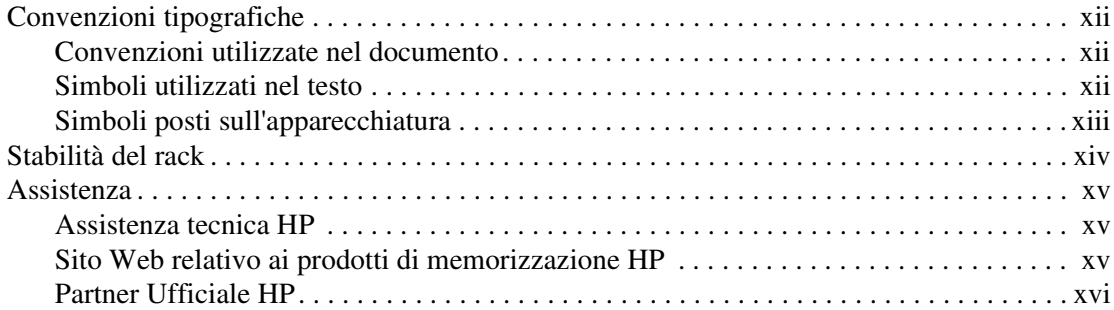

### **[1](#page-16-0) [Informazioni sul prodotto](#page-16-1)**

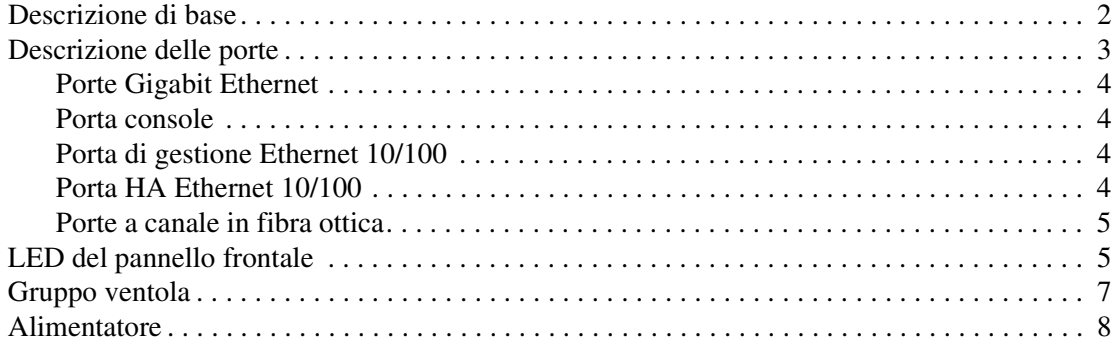

### **[2](#page-24-0) [Installazione](#page-24-1)**

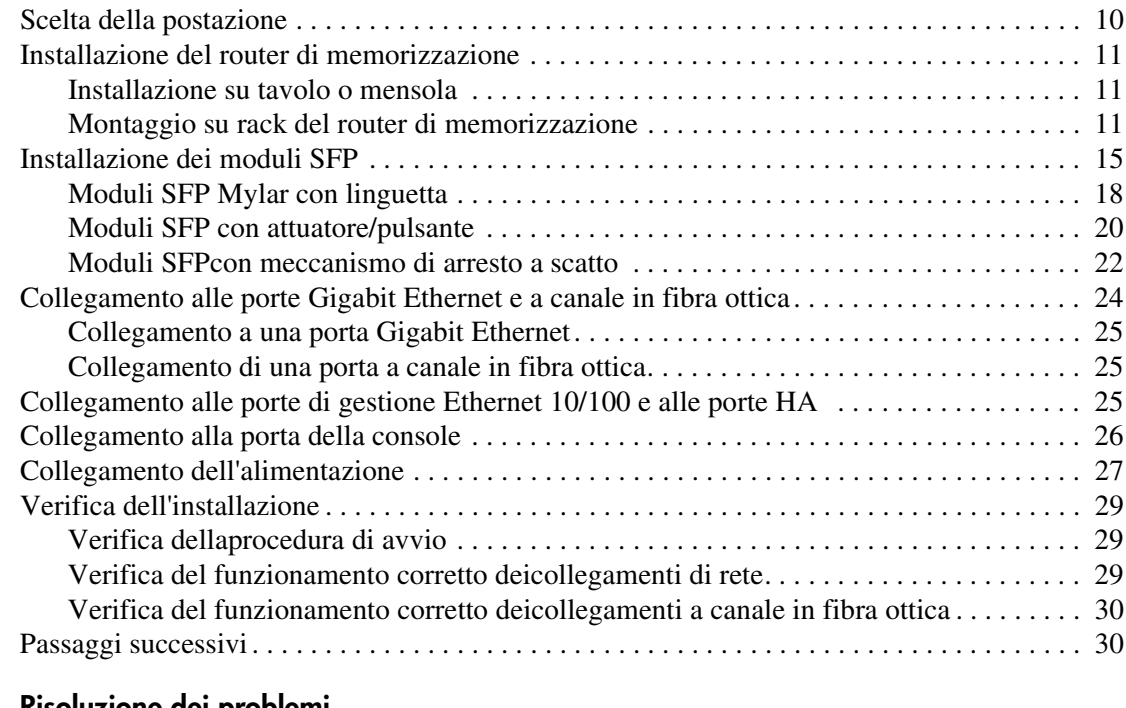

## **[3](#page-46-0) [Risoluzione dei problemi](#page-46-1)**

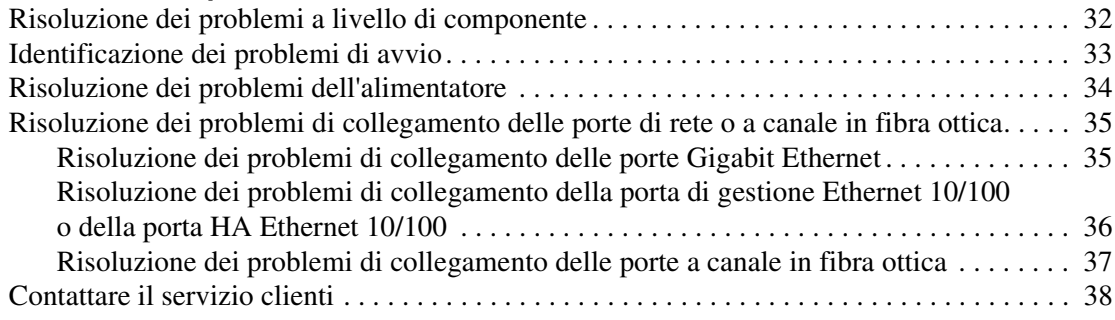

## **[4](#page-54-0) [Informazioni sul software](#page-54-1)**

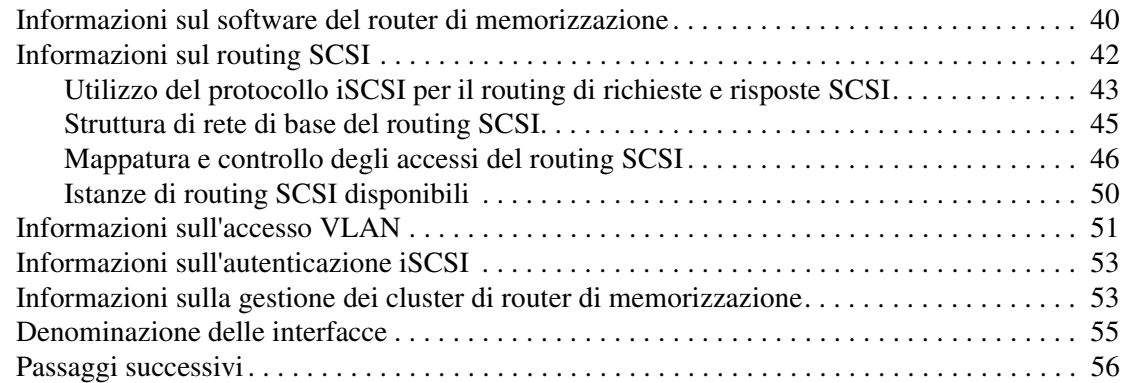

### **[5](#page-73-0) [Configurazione del router di memorizzazione](#page-73-1)**

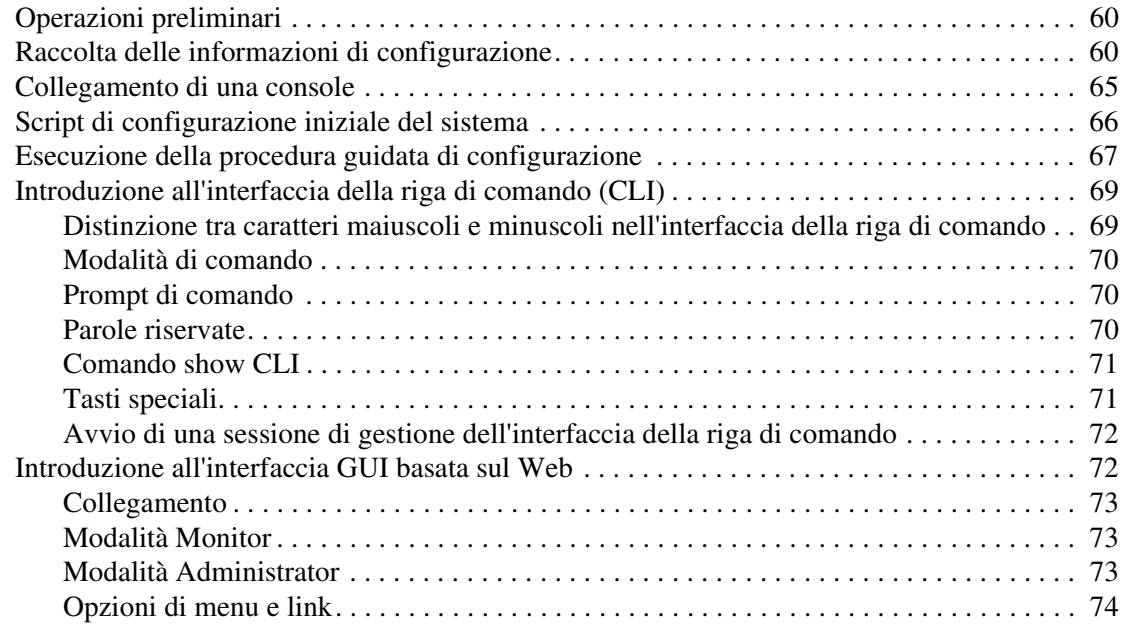

### [Configurazione del router di memorizzazione](#page-73-1) (continua)

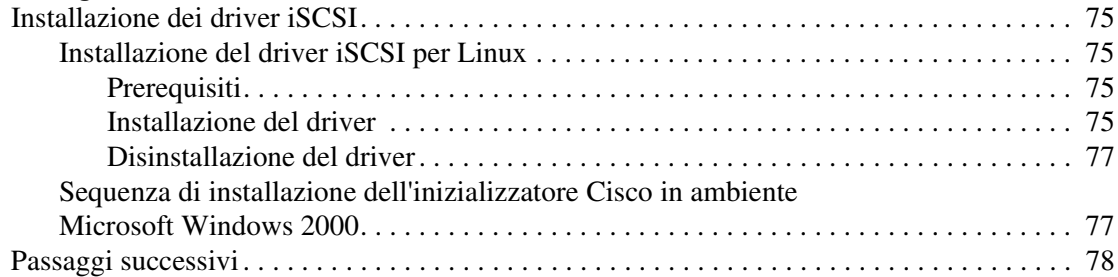

### **[6](#page-93-0) [Configurazione dei parametri di sistema](#page-93-1)**

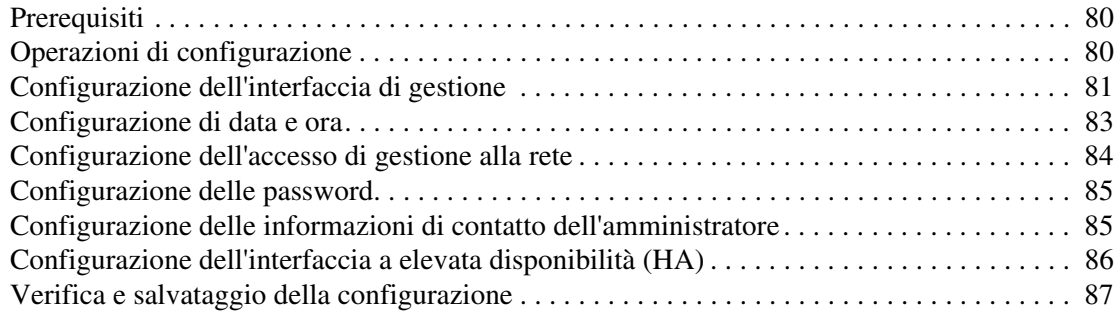

### **[7](#page-102-0) [Configurazione per VLAN](#page-102-1)**

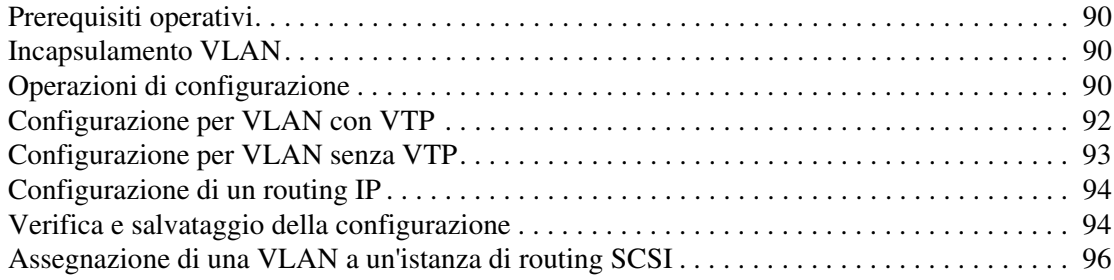

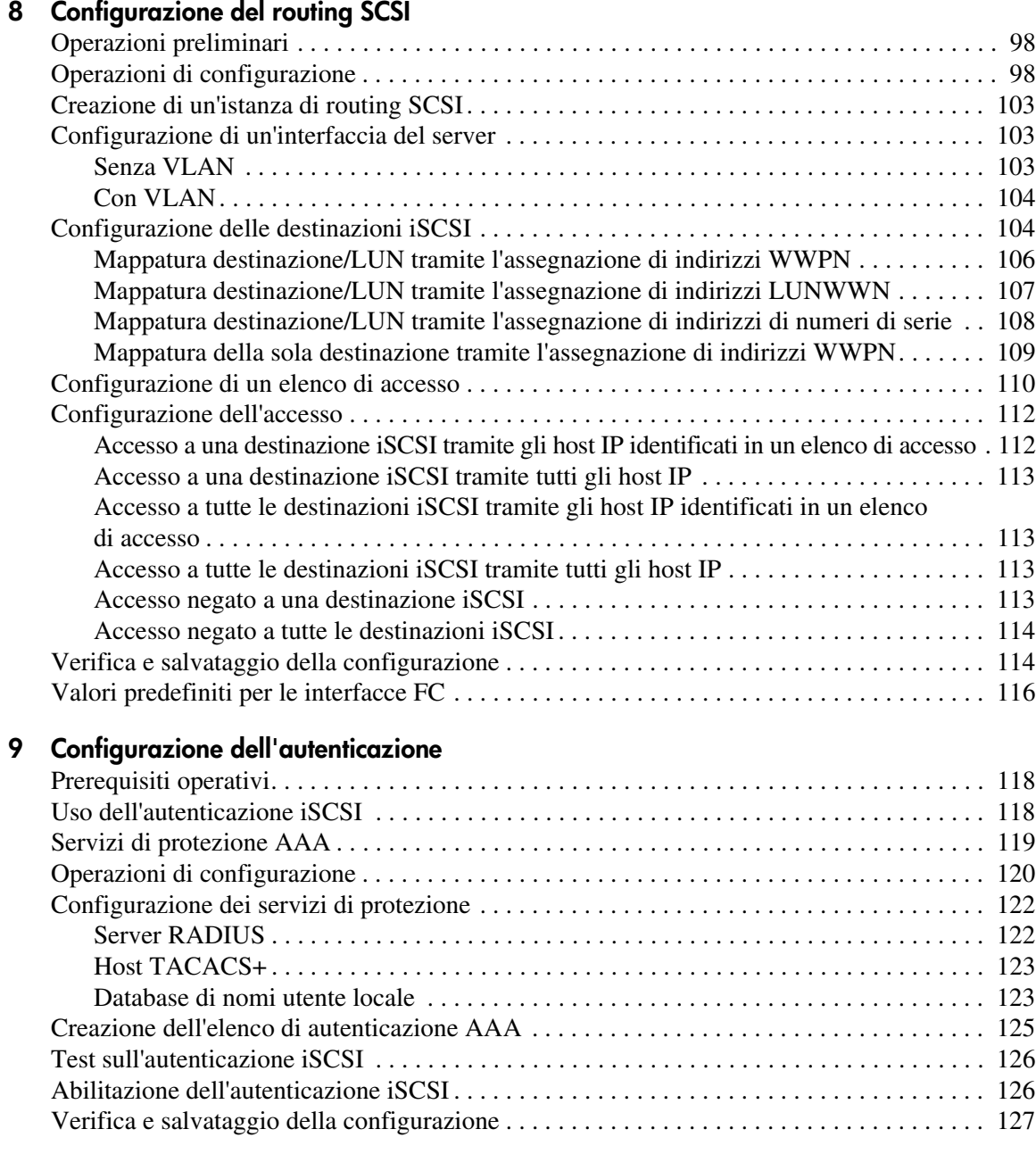

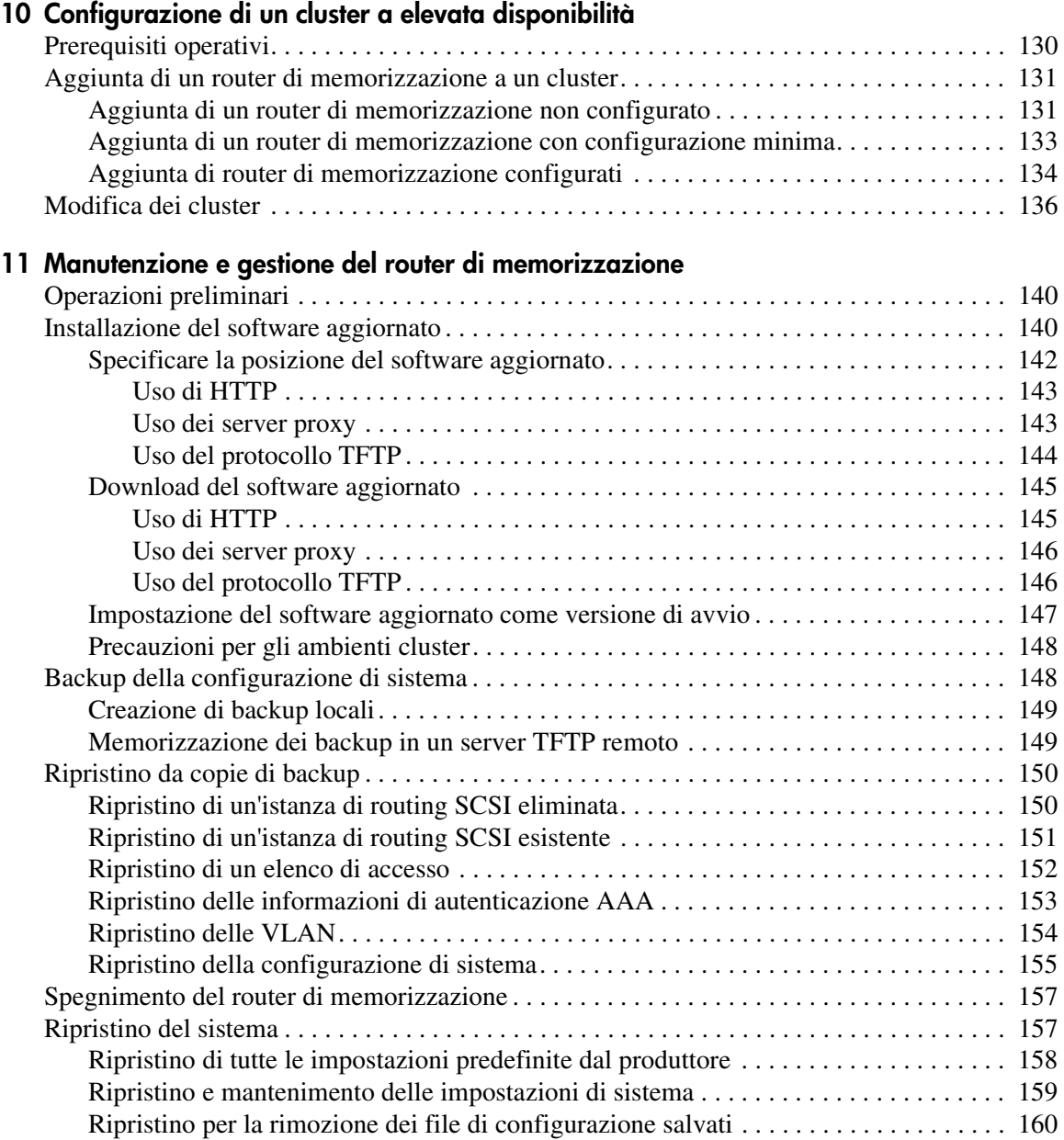

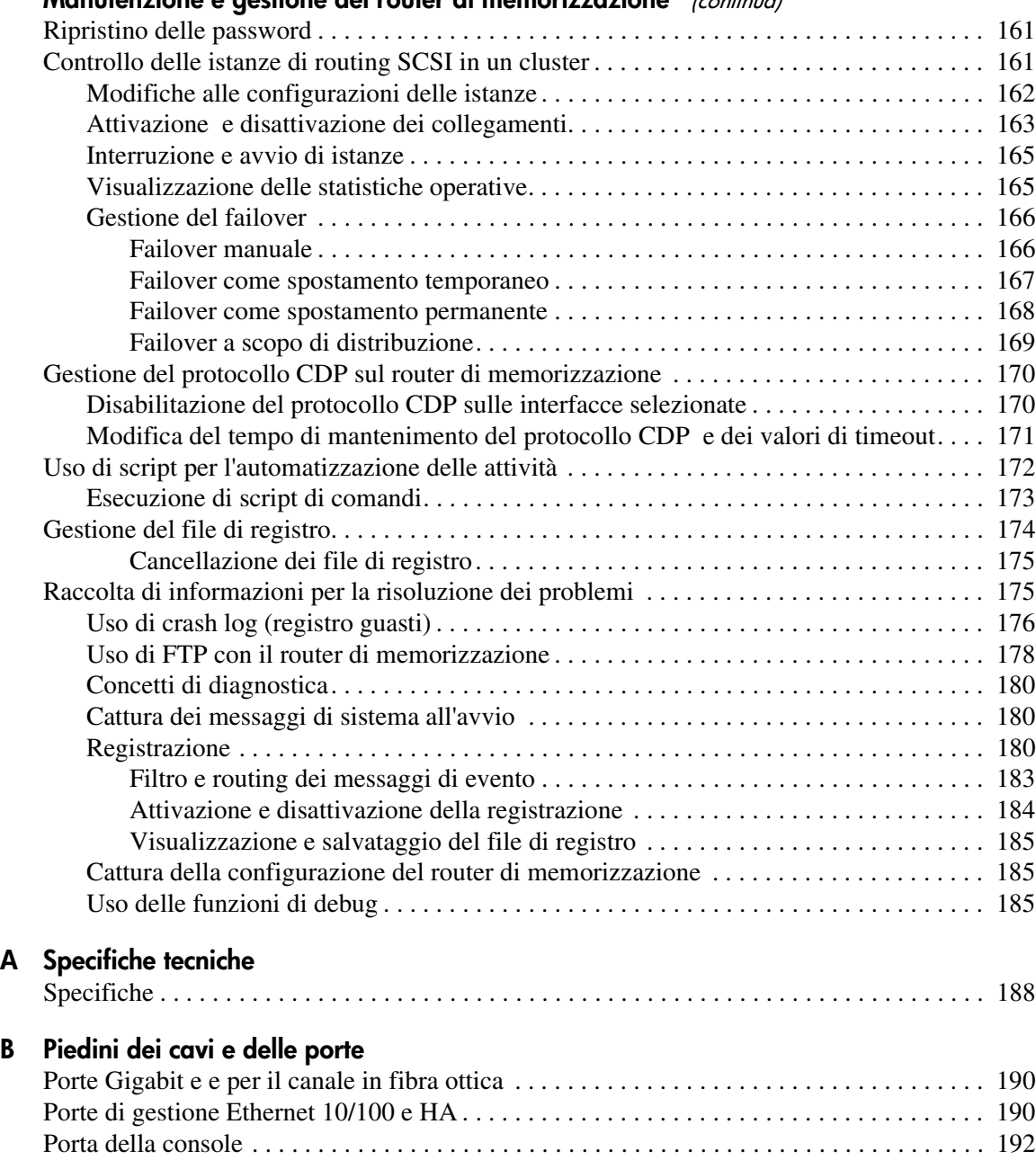

### **[C](#page-205-0) [Norme di conformità](#page-205-1)**

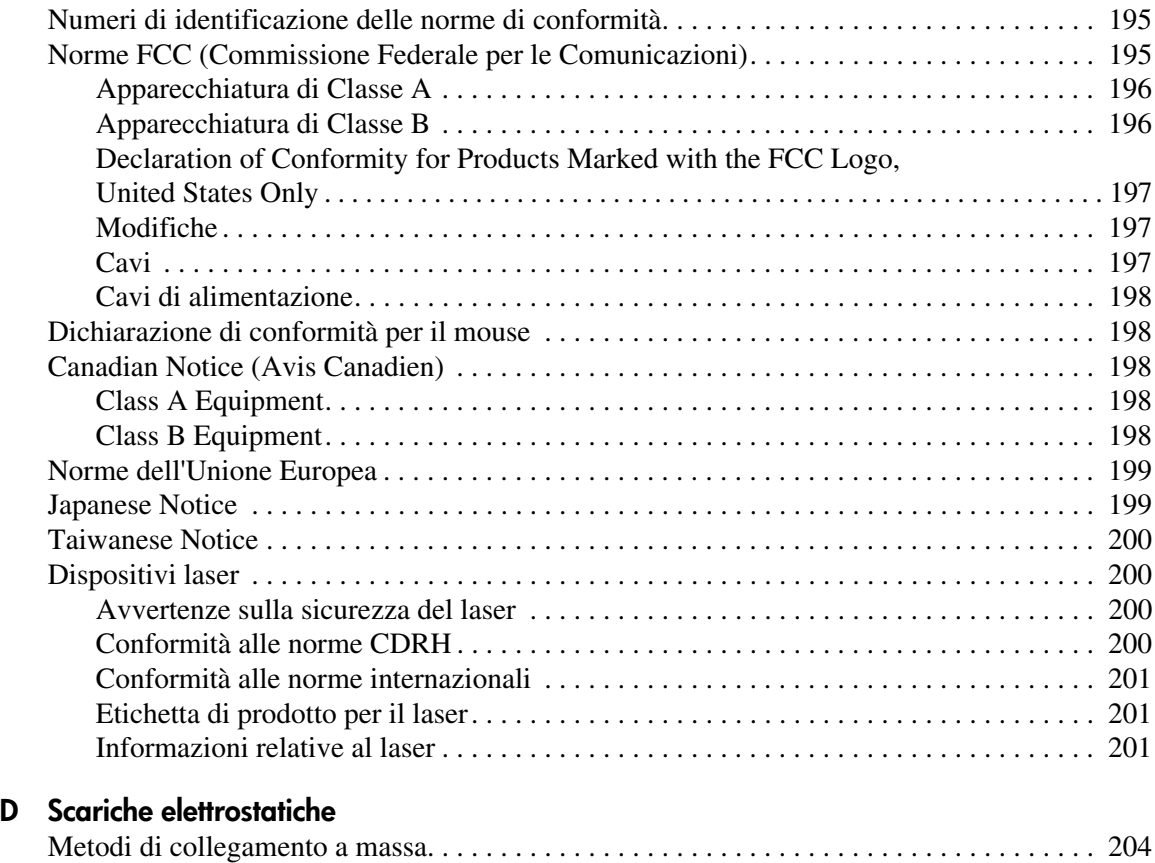

### **[Indice](#page-214-0)**

## informazioni sulla guida

Questa guida dell'utente fornisce informazioni sui seguenti argomenti:

- Installazione del router di memorizzazione SR2122 iSCSI
- <span id="page-10-0"></span>■ Configurazione del router di memorizzazione SR2122 iSCSI

La sezione Informazioni sulla guida include:

- [Convenzioni tipografiche](#page-11-0), [pagina xii](#page-11-0)
- [Stabilità del rack](#page-13-0), [pagina xiv](#page-13-0)
- [Assistenza](#page-14-0), [pagina xv](#page-14-0)

## <span id="page-11-0"></span>**Convenzioni tipografiche**

Vengono utilizzate le seguenti convenzioni:

- [Convenzioni utilizzate nel documento](#page-11-1)
- [Simboli utilizzati nel testo](#page-11-2)
- [Simboli posti sull'apparecchiatura](#page-12-0)

## <span id="page-11-1"></span>**Convenzioni utilizzate nel documento**

In genere vengono applicate le convenzioni tipografiche riportate nella [Tabella 1](#page-11-3).

#### <span id="page-11-3"></span>**Tabella 1: Convenzioni utilizzate nel documento**

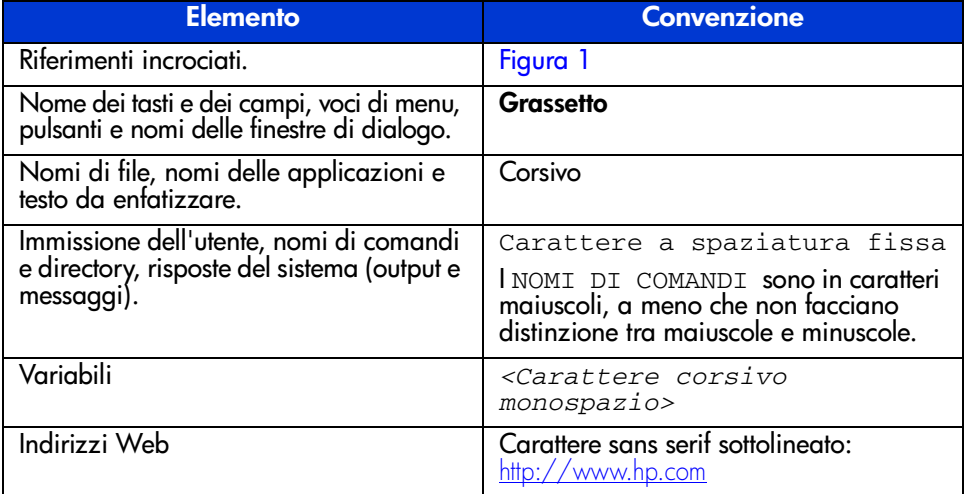

## <span id="page-11-2"></span>**Simboli utilizzati nel testo**

La guida contiene i simboli riportati di seguito. Il significato dei simboli è il seguente.

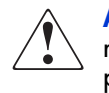

**AVVERTENZA:** La mancata osservanza delle indicazioni fornite in un messaggio così evidenziato può provocare lesioni personali o mettere in pericolo la vita dell'utente.

**Attenzione:** La mancata osservanza delle indicazioni fornite in un messaggio così evidenziato può provocare danni all'apparecchiatura o ai dati.

**Nota:** Il messaggio così evidenziato contiene commenti, chiarimenti o informazioni interessanti.

## <span id="page-12-0"></span>**Simboli posti sull'apparecchiatura**

I seguenti simboli possono trovarsi sui componenti hardware di cui si tratta in questa guida. Il significato dei simboli è il seguente.

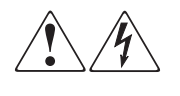

L'applicazione di questi simboli sulla superficie o su un'area dell'apparecchiatura indica il pericolo di scariche elettriche. Le aree chiuse contrassegnate da questi simboli contengono parti che non possono essere sostituite dall'operatore.

**AVVERTENZA:** Non aprire, per evitare il rischio di lesioni da scosse elettriche.

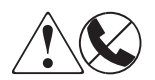

Eventuali prese RJ-45 contrassegnate da questi simboli indicano un collegamento di rete.

**AVVERTENZA:** Per ridurre il rischio di scosse elettriche, di incendi o di danni alle apparecchiature, non inserire in questa presa connettori telefonici o per telecomunicazioni.

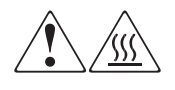

Qualsiasi superficie o area dell'apparecchiatura contrassegnata da questi simboli indica la presenza di una superficie o di un componente a temperatura elevata. Il contatto con questa superficie potrebbe causare lesioni.

**AVVERTENZA:** Per evitare il rischio di scottature, lasciare che la superficie si raffreddi prima di toccarla.

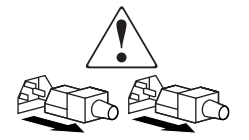

Gli alimentatori o i sistemi contrassegnati da questi simboli indicano la presenza di più sorgenti di alimentazione.

**AVVERTENZA:** Per ridurre il rischio di lesioni personali provocate da scosse elettriche, rimuovere tutti i cavi per scollegare completamente il sistema dall'alimentazione.

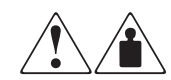

I prodotti o i gruppi contrassegnati da questi simboli superano il peso che una sola persona è in grado di maneggiare in condizioni di sicurezza.

**AVVERTENZA:** Per ridurre il rischio di lesioni personali o danni alle apparecchiature, rispettare le norme di antinfortunistica e le direttive per la manipolazione di apparecchiature pesanti.

## <span id="page-13-0"></span>**Stabilità del rack**

La stabilità del rack protegge le persone e le apparecchiature.

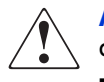

**AVVERTENZA:** Per ridurre il rischio di lesioni personali o danni all'apparecchiatura, verificare che:

- I martinetti di livellamento siano estesi fino al pavimento.
- L'intero peso del rack scarichi sui martinetti di livellamento.
- Per una singola installazione a rack, i piedini di stabilizzazione siano ben collegati al rack.
- Nelle installazioni multiple, i rack siano fissati a coppie.
- È possibile estendere un solo componente del rack alla volta. Un rack può diventare instabile se per qualsiasi motivo viene estratto più di un componente.

## <span id="page-14-0"></span>**Assistenza**

In caso di ulteriori dubbi anche dopo la lettura di questa guida, contattare i tecnici del servizio di assistenza clienti HP o visitare il sito Web <http://www.hp.com>.

## <span id="page-14-1"></span>**Assistenza tecnica HP**

In Italia, chiamare il numero di telefono 02 48230023 dell'assistenza tecnica HP, disponibile 24 ore su 24, 7 giorni su 7.

**Nota:** In accordo con la politica di miglioramento della qualità, è possibile che le telefonate siano controllate o registrate.

Negli altri paesi, rivolgersi al Centro di assistenza tecnica telefonica più vicino. I numeri telefonici di tutti i centri di assistenza tecnica sono disponibili sul sito Web HP alla voce Assistenza: [http://www.hp.com/support](http://thenew.hp.com/country/us/eng/support.html).

Prima di telefonare al centro di assistenza HP, accertarsi di disporre delle seguenti informazioni:

- Numero di registrazione dell'assistenza tecnica (se disponibile)
- Numero di serie del prodotto
- Nome e numero del modello del prodotto
- Messaggi di errore ricevuti
- Tipo di sistema operativo e livello di revisione
- Domande specifiche dettagliate

## <span id="page-14-2"></span>**Sito Web relativo ai prodotti di memorizzazione HP**

Sul sito Web HP è possibile ottenere le informazioni più aggiornate sul prodotto e i driver più recenti. Le informazioni sui prodotti di memorizzazione sono disponibili all'indirizzo: [http://www.hp.com](http://thenew.hp.com/country/us/eng/prodserv/storage.html). All'interno del sito selezionare il prodotto o la soluzione desiderata.

## <span id="page-15-0"></span>**Partner Ufficiale HP**

Per ottenere il numero del Partner Ufficiale HP più vicino:

- In Italia, chiamare il numero 02 57590330.
- Negli altri paesi, rivolgersi al Partner Ufficiale HP più vicino.
- Per gli indirizzi e i numeri di telefono dei Partner Ufficiali HP, visitare il sito Web HP all'indirizzo: <http://www.hp.com>.

## <span id="page-16-1"></span>**Informazioni sul prodotto 1**

<span id="page-16-0"></span>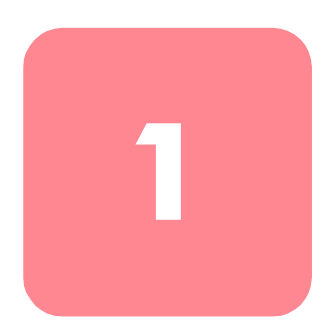

Questo capitolo contiene le informazioni necessarie per l'installazione hardware del router di memorizzazione. Vengono fornite alcune informazioni di base da considerare durante la lettura degli altri capitoli del manuale e vengono trattati i seguenti argomenti:

- [Descrizione di base, pagina 2](#page-17-0)
- [Descrizione delle porte, pagina 3](#page-18-0)
- [LED del pannello frontale, pagina 5](#page-20-1)
- [Gruppo ventola, pagina 7](#page-22-0)
- [Alimentatore, pagina 8](#page-23-0)

L'installazione e la configurazione del router di memorizzazione prevedere le seguenti attività:

- Installazione del router di memorizzazione
- Configurazione software del router di memorizzazione
- Installazione e configurazione dei driver iSCSI

## <span id="page-17-0"></span>**Descrizione di base**

Il router di memorizzazione è un router 1U montabile su rack (vedere la [Figura 1\)](#page-17-1) che consente agli host IP di accedere alla memorizzazione a canale in fibra ottica mediante una rete IP.

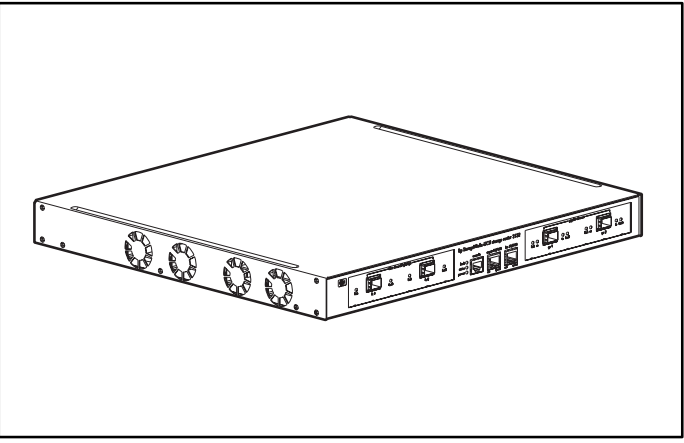

**Figura 1: Telaio del router di memorizzazione**

<span id="page-17-1"></span>Il router di memorizzazione fornisce l'accesso alla memorizzazione a canale in fibra ottica come se gli host IP fossero collegati direttamente alla memoria (vedere la [Figura 2](#page-17-2)). Per ulteriori informazioni sui tipi di accesso alla memorizzazione disponibili con il router di memorizzazione, consultare il Capitolo 4, "Informazioni sul software" e la documentazione correlata.

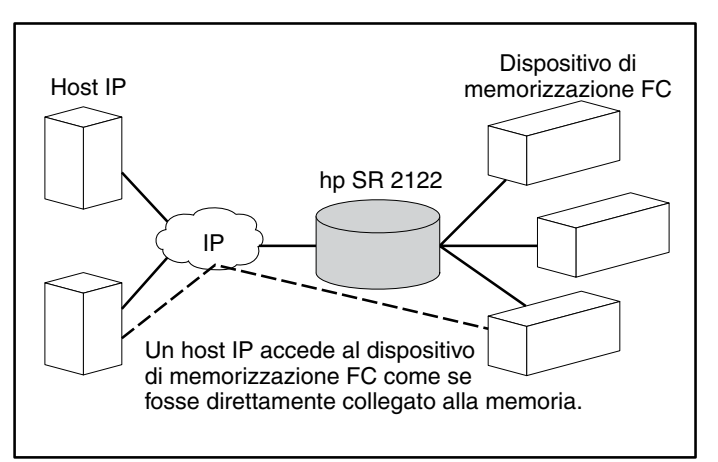

<span id="page-17-2"></span>**Figura 2: Accesso alla memorizzazione di host IP tramite router di memorizzazione**

## <span id="page-18-0"></span>**Descrizione delle porte**

Il router di memorizzazione fornisce due porte Ethernet da 1 Gigabit, un porta console, una porta di gestione Ethernet 10/100, una porta a elevata disponibilità (HA, High Availability) Ethernet 10/100 e due porte da 1 Gigabit/2 Gigabit a canale in fibra ottica (vedere la [Figura 3\)](#page-18-1).

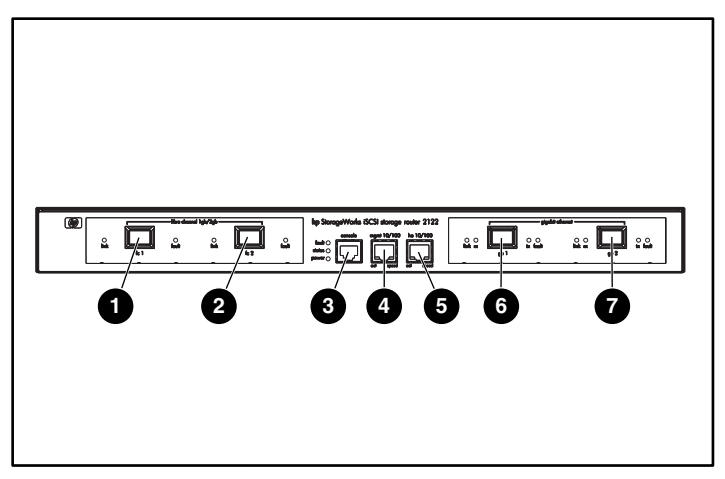

**Figura 3: Porte del router di memorizzazione**

- <span id="page-18-1"></span>**0** Porta da  $1G/2G$  a canale in fibra ottica, FC 1  $\bullet$
- **2** Porta da 1G/2G a canale in fibra ottica, FC 2
- <sup>3</sup> Porta console, CONSOLE
- **4** Porta di gestione Ethernet 10/100, MGMT 10/100
- Porta a elevata disponibilità Ethernet 10/100, HA 10/100
- **6** Porta Gigabit Ethernet, GE 1
- **8** Porta Gigabit Ethernet, GE 2

Le porte del router di memorizzazione sono descritte nelle seguenti sezioni:

- [Porte Gigabit Ethernet, pagina 4](#page-19-0)
- [Porta console, pagina 4](#page-19-1)
- [Porta di gestione Ethernet 10/100, pagina 4](#page-19-2)
- [Porta HA Ethernet 10/100, pagina 4](#page-19-3)
- [Porte a canale in fibra ottica, pagina 5](#page-20-0)

### <span id="page-19-0"></span>**Porte Gigabit Ethernet**

Le porte Gigabit Ethernet sono denominate GE 1 e GE 2 (vedere la [Figura 3\)](#page-18-1). Ciascuna porta fornisce un'interfaccia Ethernet da 1 Gigabit per il collegamento agli host IP che richiedono l'accesso alla memorizzazione. Ciascuna porta utilizza un modulo SFP (Small Form-Factor Pluggable) per il collegamento al supporto fisico della porta. Consultare l'Appendice B, "Piedini dei cavi e delle porte", per le specifiche del modulo SFP. Ciascuna porta Gigabit Ethernet è dotata di LED che ne indicano lo stato, come descritto nella sezione "LED del pannello frontale" a [pagina 5.](#page-20-1)

### <span id="page-19-1"></span>**Porta console**

La porta console è denominata CONSOLE (vedere la [Figura 3](#page-18-1)). Si tratta di un'interfaccia EIA/TIA 232 per il collegamento alla porta seriale di un PC sul quale sia attivo un programma di emulazione terminale. La porta console consente la gestione del router di memorizzazione tramite l'interfaccia della riga di comando (CLI, Command Line Interface) del router di memorizzazione. La porta console dispone di una presa RJ-45 a 8 piedini e non presenta alcun LED.

### <span id="page-19-2"></span>**Porta di gestione Ethernet 10/100**

La porta di gestione Ethernet 10/100 è denominata MGMT 10/100 (vedere la [Figura 3\)](#page-18-1). Si tratta di un'interfaccia Ethernet 10BaseT/100BaseT per il collegamento a una rete di gestione. Tramite una rete di gestione, è possibile gestire il router di memorizzazione utilizzando l'interfaccia della riga di comando, l'interfaccia GUI basata sul Web oppure SNMP. La porta di gestione Ethernet 10/100 dispone di una presa RJ-45 a 8 piedini ed è dotata di LED di stato, come descritto nella sezione "LED del pannello frontale" a [pagina 5](#page-20-1).

### <span id="page-19-3"></span>**Porta HA Ethernet 10/100**

La porta a elevata disponibilità HA Ethernet 10/100 è denominata HA 10/100 (vedere la [Figura 3](#page-18-1)). Si tratta di un'interfaccia Ethernet 10BaseT/100BaseT per il collegamento a una rete HA. Questa porta consente al router di memorizzazione di funzionare con altri router di memorizzazione all'interno di un cluster a nodo multiplo per fornire un'operatività a tolleranza degli errori. La porta HA Ethernet 10/100 dispone di una presa RJ-45 a 8 piedini ed è dotata di LED di stato, come descritto nella sezione "LED del pannello frontale" a [pagina 5](#page-20-1).

#### <span id="page-20-0"></span>**Porte a canale in fibra ottica**

Le porte a canale in fibra ottica sono denominate FC 1 e FC 2 (vedere la [Figura 3](#page-18-1)). Ciascuna porta fornisce un'interfaccia a canale in fibra ottica da 1 Gigabit/2 Gigabit per il collegamento a sistemi di memorizzazione, switch a canale in fibra ottica, host a canale in fibra ottica e altri prodotti per la memorizzazione di rete HP. A ciascuna porta a canale in fibra ottica può essere assegnato uno dei seguenti tipi di porta: G\_Port, GL\_Port, F\_Port, FL\_Port o TL\_Port. Ciascuna porta utilizza un modulo SFP per il collegamento al supporto fisico della porta. Consultare l'Appendice B, "Piedini dei cavi e delle porte", per le specifiche del modulo SFP. Ciascuna porta a canale in fibra ottica dispone di LED di stato, come descritto nella sezione "LED del pannello frontale" seguente.

## <span id="page-20-1"></span>**LED del pannello frontale**

I LED del pannello frontale forniscono informazioni sullo stato del telaio e delle porte del router di memorizzazione (vedere la [Figura 4](#page-21-0)).

- Ciascuna porta Gigabit Ethernet (GE 1 e GE 2) dispone di quattro LED denominati LINK, RX, TX e FAULT. Questi LED si trovano sui lati sinistro e destro di ciascuna porta Gigabit Ethernet.
- I LED FAULT, STATUS e POWER indicano lo stato generale del router di memorizzazione. Questi LED si trovano sul lato sinistro della porta CONSOLE.
- La porta di gestione Ethernet 10/100 (MGMT 10/100) dispone di due LED denominati ACT e SPEED. Il LED ACT si trova nell'angolo inferiore sinistro della porta; il LED SPEED si trova nell'angolo inferiore destro della porta.
- La porta HA Ethernet 10/100 (HA 10/100), dispone di due LED denominati ACT e SPEED. Il LED ACT si trova nell'angolo inferiore sinistro della porta; il LED SPEED si trova nell'angolo inferiore destro della porta.
- Ciascuna porta a canale in fibra ottica dispone di due LED denominati LINK e FAULT. Questi LED si trovano sui lati sinistro e destro di ciascuna porta a canale in fibra ottica.

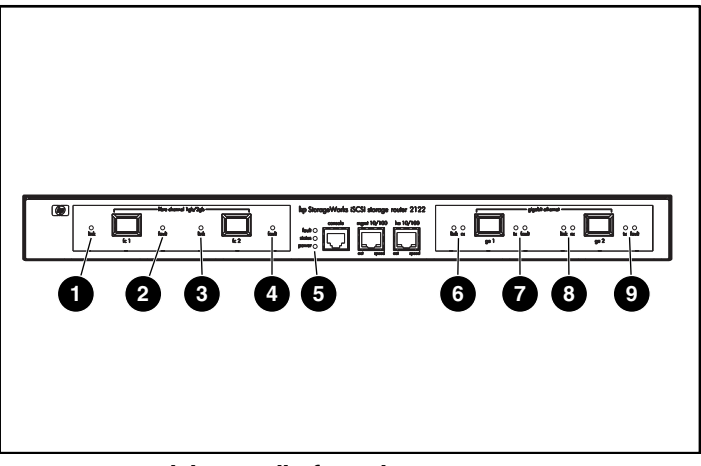

**Figura 4: LED del pannello frontale**

- <span id="page-21-0"></span>**0** FC 1 LINK
- **2** FC 1 FAULT
- **3** FC 2 LINK
- **4** FC 2 FAULT
- **6** FAULT, STATUS, POWER
- **6** GE 1 LINK e RX GE 1 TX e FAULT
- **8** GE 2 LINK e RX
- 9 GE 2 TX e FAULT
- 

#### **Tabella 2: Descrizione LED del pannello frontale**

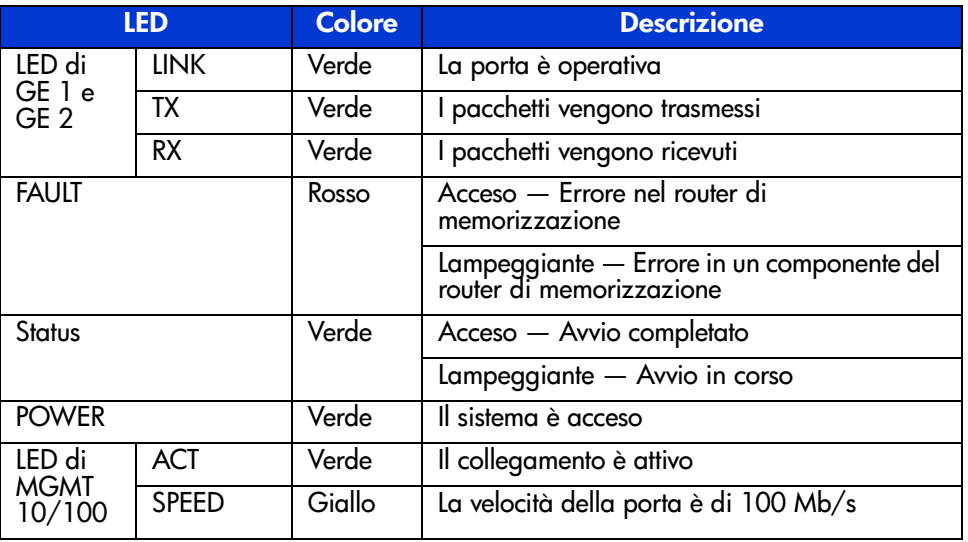

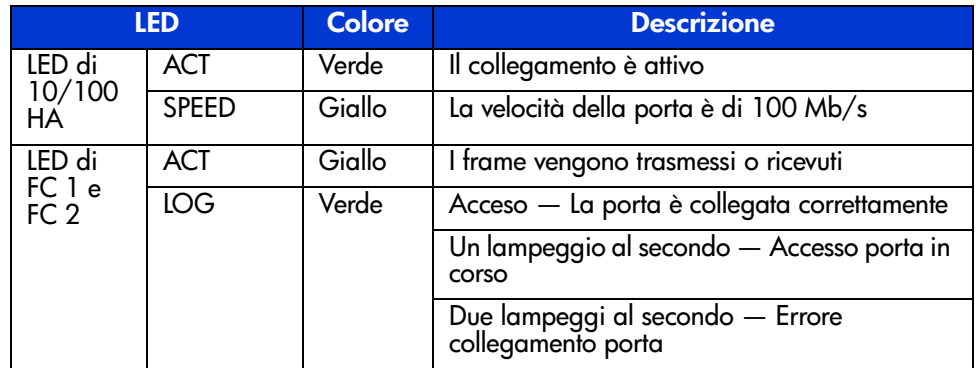

## <span id="page-22-0"></span>**Gruppo ventola**

Il gruppo ventola provvede al raffreddamento dei componenti presenti all'interno del telaio. Nel telaio del router di memorizzazione vi sono quattro ventole di scarico posizionate nella parte sinistra del telaio. L'aria viene aspirata dalla parte destra e espulsa dalla parte sinistra (vedere la [Figura 5](#page-22-1)).

<span id="page-22-1"></span>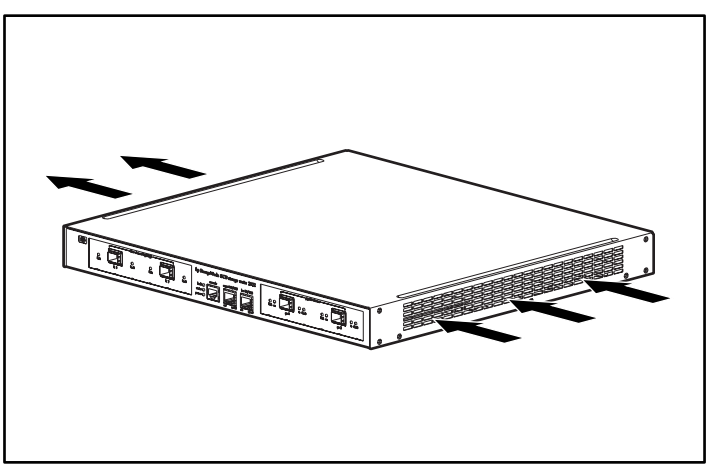

**Figura 5: Ventilazione del telaio**

## <span id="page-23-0"></span>**Alimentatore**

Il router di memorizzazione è dotato di un alimentatore interno in grado di controllare la temperatura e le tensioni in uscita. L'alimentatore rileva e regola automaticamente le proprie tensioni in ingresso: 115 VCA/60 Hz o 230 V CA/50 Hz.

Qualora si raggiungano soglie critiche, l'alimentatore si spegne per evitare danni derivanti da calore o corrente elettrica eccessiva. L'alimentatore si collega alla rete elettrica tramite il cavo di alimentazione e il connettore di alimentazione posto sul pannello posteriore (vedere la [Figura 6](#page-23-1)). Per accendere l'alimentatore, utilizzare l'interruttore posto vicino al connettore di alimentazione. L'interruttore è contrassegnato dalle lettere **I** e **O**. Premendo **I** l'interruttore si accende. Premendo **O** l'interruttore si spegne.

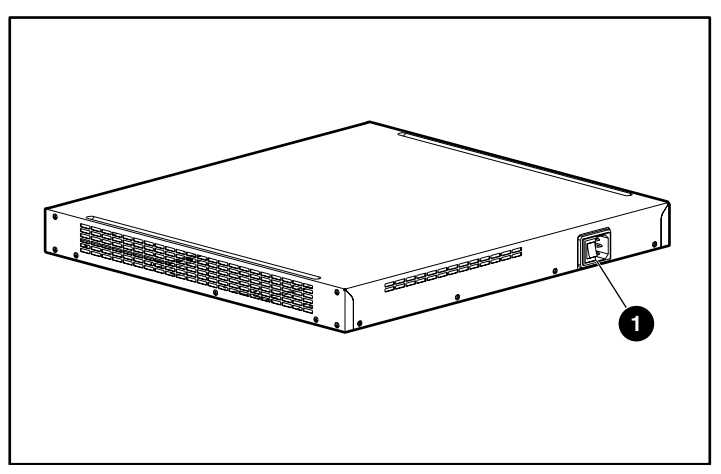

<span id="page-23-1"></span>**Figura 6: Pannello posteriore, connettore di alimentazione**

Connettore di alimentazione

## <span id="page-24-1"></span>**Installazione 2**

<span id="page-24-0"></span>

Questo capitolo spiega come preparare la postazione di installazione, installare il router di memorizzazione, collegare i cavi di rete, i cavi a canale in fibra ottica e i cavi di alimentazione e verificare che l'installazione sia stata eseguita correttamente. Per le prime installazioni, eseguire le procedure descritte nelle sezioni seguenti nell'ordine indicato:

- [Scelta della postazione, pagina 10](#page-25-0)
- [Installazione del router di memorizzazione, pagina 11](#page-26-0)
- [Installazione dei moduli SFP, pagina 15](#page-30-0)
- [Collegamento alle porte Gigabit Ethernet e a canale in fibra ottica, pagina 24](#page-39-0)
- Collegamento alle porte di gestione Ethernet 10/100 e alle porte HA, [pagina 25](#page-40-2)
- [Collegamento alla porta della console, pagina 26](#page-41-0)
- [Collegamento dell'alimentazione, pagina 27](#page-42-0)
- [Verifica dell'installazione, pagina 29](#page-44-0)
- [Passaggi successivi, pagina 30](#page-45-1)

## <span id="page-25-0"></span>**Scelta della postazione**

La scelta della postazione di installazione del router di memorizzazione, del rack per l'apparecchiatura o della scatola dei cablaggi è essenziale per il corretto funzionamento del router di memorizzazione. Apparecchiature posizionate troppo vicine o in un ambiente con ventilazione insufficiente possono provocare il surriscaldamento del sistema. Una disposizione non adeguata delle apparecchiature può inoltre rendere inaccessibili i pannelli del sistema con conseguenti difficoltà di gestione.

Per assicurare il normale funzionamento ed evitare operazioni di manutenzione non necessarie, pianificare la configurazione e preparare la postazione prima di procedere all'installazione.

La [Tabella 19](#page-199-1) nell'Appendice A elenca i requisiti ambientali operativi e non operativi della postazione di installazione per il router di memorizzazione. Il rispetto delle condizioni ambientali specificate garantisce il funzionamento del sistema; tuttavia, un valore troppo vicino al livello minimo o massimo di un intervallo è indice di un potenziale problema. In questo caso, è possibile garantire il normale funzionamento correggendo le impostazioni ambientali prima che superino il valore massimo dell'intervallo di funzionamento.

Verificare l'alimentazione della postazione per il tipo di dispositivo installato. I requisiti di alimentazione sono utili per la pianificazione del sistema di distribuzione dell'alimentazione necessario per il supporto del router di memorizzazione. La dissipazione di calore è un fattore importante che occorre considerare nei requisiti di condizionamento dell'aria ai fini dell'installazione. Per informazioni sui valori nominali di tensione e calore per il router di memorizzazione, consultare la [Tabella 19](#page-199-1) nell'Appendice A.

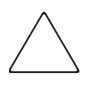

**Attenzione:** Per evitare perdite di alimentazione in ingresso, verificare che il carico massimo totale sul circuito di alimentazione sia compreso nei valori nominali di corrente per i cavi e gli interruttori.

## <span id="page-26-0"></span>**Installazione del router di memorizzazione**

È possibile installare il router di memorizzazione su un tavolo o una mensola o in un rack per apparecchiature. Le sezioni seguenti descrivono i passaggi necessari per l'installazione del router di memorizzazione:

- [Installazione su tavolo o mensola, pagina 11](#page-26-1)
- [Montaggio su rack del router di memorizzazione, pagina 11](#page-26-2)
- [Installazione dei moduli SFP, pagina 15](#page-30-0)

## <span id="page-26-1"></span>**Installazione su tavolo o mensola**

È possibile installare il router di memorizzazione su un tavolo, una mensola o su un'altra superficie piana e stabile.

Se si installa il router di memorizzazione in un rack per apparecchiature, ignorare questa sezione e passare alla sezione intitolata "Montaggio su rack del router di memorizzazione". Per installare il telaio su un tavolo o una mensola, procedere come segue:

- 1. Individuare i 4 piedini in gomma adesivi all'interno del kit degli accessori fornito con il router di memorizzazione.
- 2. Togliere la pellicola protettiva dai piedini in gomma e posizionarli nelle 4 rientranze poste sul retro del telaio, tenendo la parte adesiva rivolta verso il basso.
- 3. Posizionare il router di memorizzazione su un tavolo o una mensola accanto a una presa di corrente CA.

## <span id="page-26-2"></span>**Montaggio su rack del router di memorizzazione**

Il router di memorizzazione può essere installato su un rack per apparecchiature da 19 pollici provvisto di pannello anteriore.

Il kit di accessori fornito con il router di memorizzazione contiene 2 guide, 2 dadi ad alette e varie viti.

Per installare il router di memorizzazione in un rack sono necessari i seguentistrumenti:

- Cacciavite Phillips
- Metro a nastro

Per installare il router di memorizzazione in un rack, procedere come segue:

- 1. Eseguire le seguenti operazioni preliminari:
	- a. Appoggiare il router di memorizzazione sul pavimento o su un tavolo solido il più possibile vicino al rack. Lasciare spazio sufficiente per spostarsi attorno al router di memorizzazione.
	- b. Utilizzare il metro a nastro per misurare la profondità del rack. Misurare la distanza tra la parte esterna dei montanti anteriori e la parte esterna del listello posteriore. La profondità deve essere di almeno 48,5 cm, ma non deve superare 81,5 cm.
	- c. Misurare la distanza tra i bordi interni dei montanti anteriori sinistro e destro per verificare che la larghezza sia di 46 cm .
- 2. Utilizzare la mascherina del rack in dotazione per contrassegnare il punto centrale di una posizione per l'installazione 1U su entrambi i lati delle guide di montaggio anteriore e posteriore.
- 3. Installare i dadi nelle posizioni contrassegnate al passaggio 2 (vedere la [Figura 7](#page-27-0)).

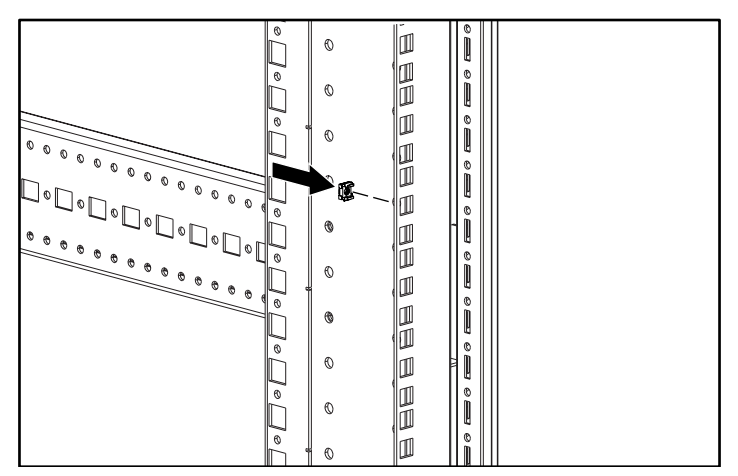

<span id="page-27-0"></span>**Figura 7: Installazione dei dadi**

4. Montare le guide utilizzando i dadi ad alette forniti (vedere la [Figura 8\)](#page-28-0).

**Nota:** Non stringere completamente i dadi ad alette per consentire la successiva regolazione delle guide durante il processo di installazione.

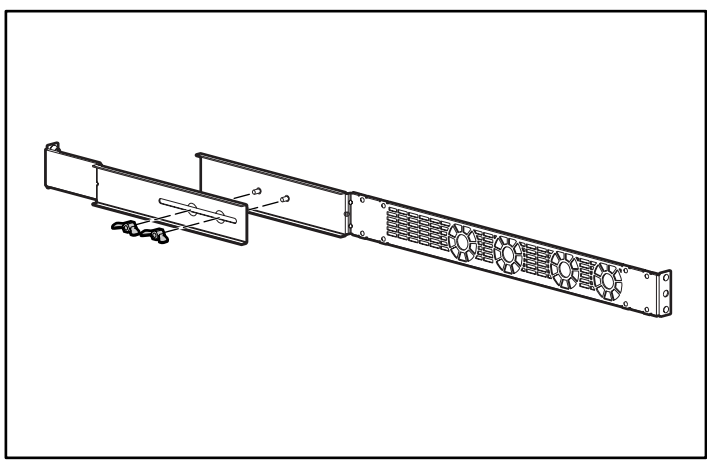

**Figura 8: Montaggio delle guide**

<span id="page-28-0"></span>5. Rimuovere tutte le viti presenti (6 in totale) su ciascun lato del telaio (vedere la [Figura 9](#page-28-1)).

<span id="page-28-1"></span>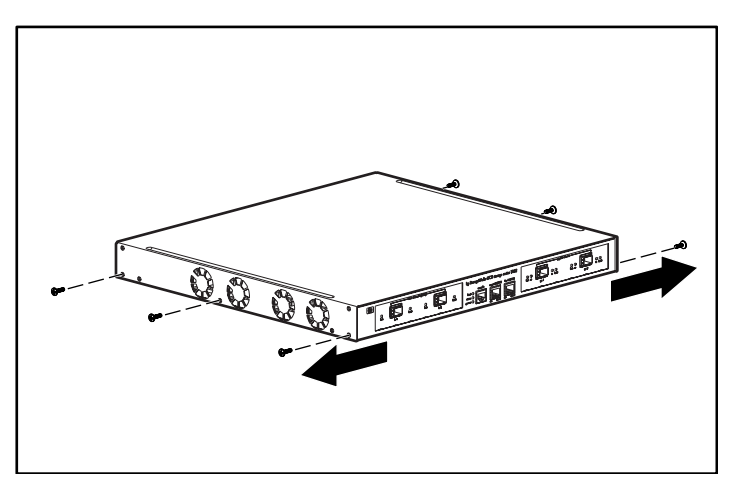

**Figura 9: Rimozione delle viti**

6. Allineare e fissare le guide al telaio utilizzando le viti a testa piatta fornite (vedere la [Figura 10\)](#page-29-0).

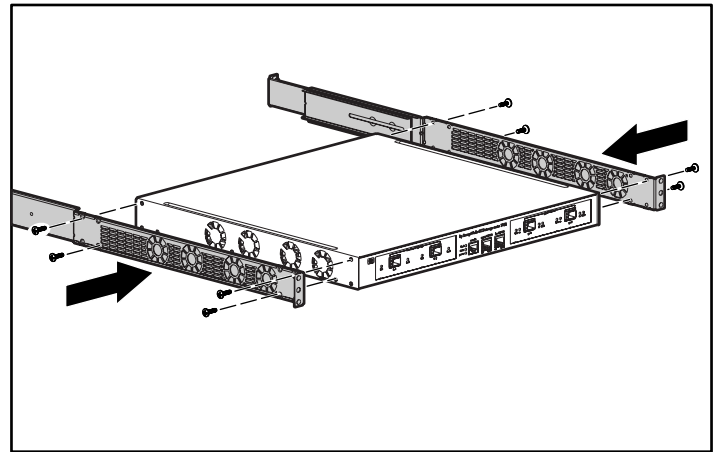

**Figura 10: Fissaggio delle guide**

<span id="page-29-0"></span>7. Far scorrere il router di memorizzazione nel rack e fissare la parte anteriore delle guide utilizzando le viti del rack (vedere la [Figura 11](#page-29-1)).

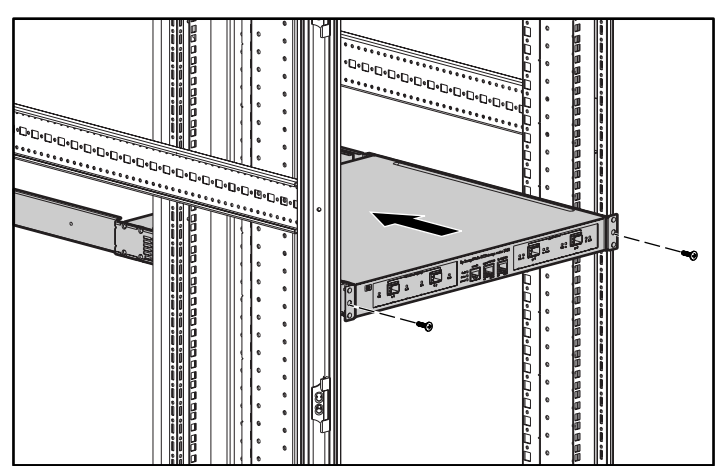

<span id="page-29-1"></span>**Figura 11: Installazione del router di memorizzazione nel rack**

- 8. Regolare la lunghezza  $\bullet$  e fissare la parte posteriore delle guide utilizzando le viti del rack  $\bullet$  (vedere la [Figura 12\)](#page-30-1).
- 9. Fissare  $\bigcirc$  le metà delle guide stringendo i dadi ad alette.

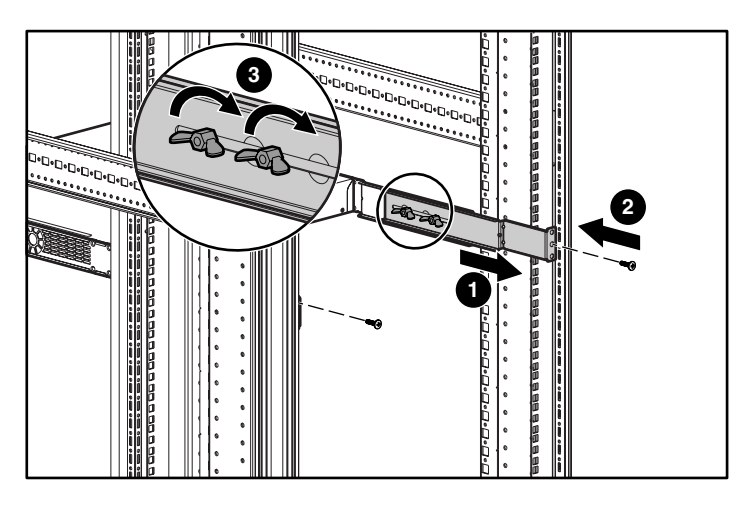

**Figura 12: Fissaggio della parte posteriore delle guide**

## <span id="page-30-0"></span>**Installazione dei moduli SFP**

<span id="page-30-1"></span>Prima di installare o rimuovere un modulo SFP (Small Form-Factor Pluggable), leggere le istruzioni di installazione fornite in questa sezione. Per il collegamento ai moduli SFP nelle porte Gigabit Ethernet e a canale in fibra ottica, leggere le istruzioni fornite nella sezione "Collegamento alle porte Gigabit Ethernet e a canale in fibra ottica".

**Nota:** Per problemi di interoperatività, HP non supporta i moduli SFP forniti da altri produttori. Per le specifiche delle porte SFP, consultare l'Appendice B, "Piedini dei cavi e delle porte".

**Nota:** Quando le prese dei cavi a fibra ottica sono scollegate dalle prese dei moduli SFP, coprirle con l'apposito coperchio antipolvere.

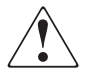

**AVVERTENZA:** Quando il cavo a fibra ottica è scollegato, radiazioni non visibili potrebbero passare attraverso l'apertura della porta: evitare di esporsi alle radiazioni e non guardare direttamente le aperture. Per versioni tradotte delle avvertenze, consultare le norme di conformità e il documento contenente le informazioni sulla sicurezza forniti con il dispositivo.

Le porte Gigabit Ethernet utilizzano moduli SFP a fibra ottica con connettori MT-RJ (vedere la [Figura 13](#page-31-0)) o connettori LC (vedere la [Figura 14\)](#page-32-0). Le porte a canale in fibra ottica utilizzano moduli SFP a fibra ottica provvisti di connettori LC (vedere la [Figura 14](#page-32-0)). La [Tabella 3](#page-32-1) contiene informazioni sui tipi di moduli SFP installabili nelle porte Gigabit Ethernet e a canale in fibra ottica. Per le specifiche dei moduli SFP, consultare l'Appendice B, "Piedini dei cavi e delle porte".

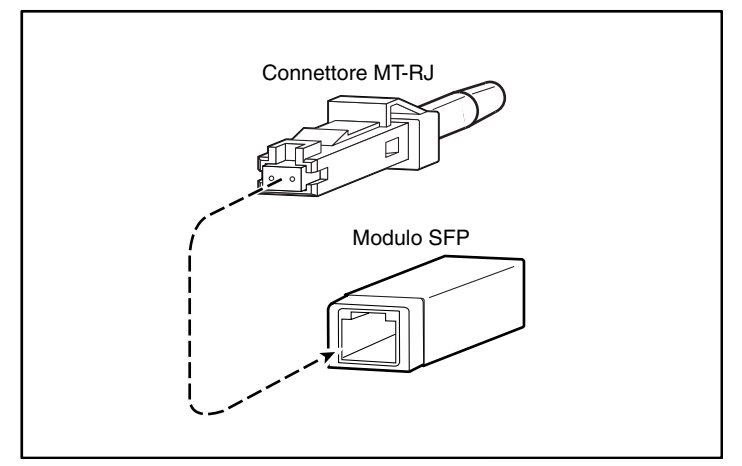

<span id="page-31-0"></span>**Figura 13: Connettore a canale in fibra ottica MT-RJ e modulo SFP**

**Attenzione:** Proteggere i moduli SFP a canale in fibra ottica posizionando i coperchi antipolvere dopo avere estratto i cavi. Prima di ricollegare i cavi in fibra ottica agli appositi fori di un altro modulo SFP, pulire accuratamente le superfici ottiche. Evitare che la polvere o altri agenti contaminanti entrino nei fori per i collegamenti ottici dei moduli SFP; i collegamenti ottici non funzionano correttamente se sono ostruiti dalla polvere.

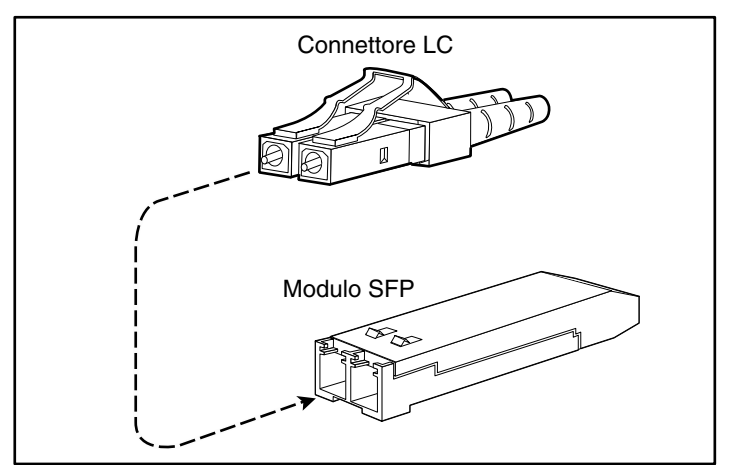

<span id="page-32-0"></span>**Figura 14: Connettore LC e modulo SFP in fibra ottica**

<span id="page-32-1"></span>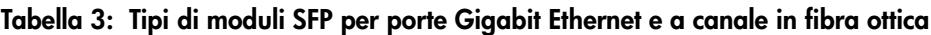

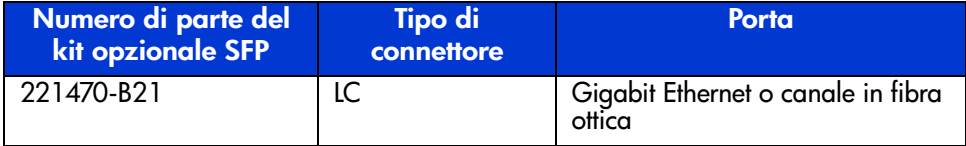

I moduli SFP dispongono di tre diversi tipi di sistemi di bloccaggio per fissare e sganciare il dispositivo da una porta. I tre tipi di moduli SFP sono descritti nelle seguenti sezioni:

- [Moduli SFP Mylar con linguetta, pagina 18](#page-33-0)
- [Moduli SFP con attuatore/pulsante, pagina 20](#page-35-0)
- [Moduli SFPcon meccanismo di arresto a scatto, pagina 22](#page-37-0)

## <span id="page-33-0"></span>**Moduli SFP Mylar con linguetta**

Il modulo SFP con linguetta Mylar (vedere la [Figura 15\)](#page-33-1) è provvisto di una linguetta per la rimozione del modulo dalla porta.

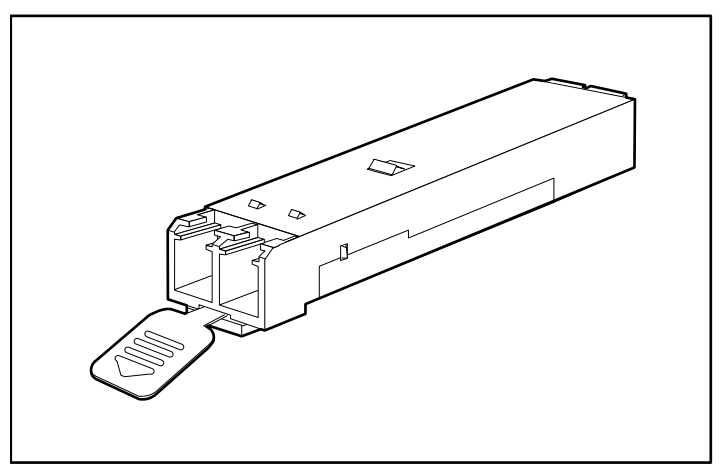

<span id="page-33-1"></span>**Figura 15: Modulo SFP con linguetta Mylar**

Per inserire il modulo SFP con linguetta Mylar in una porta, allinearlo e farlo scorrere in posizione (vedere la [Figura 16\)](#page-33-2).

<span id="page-33-2"></span>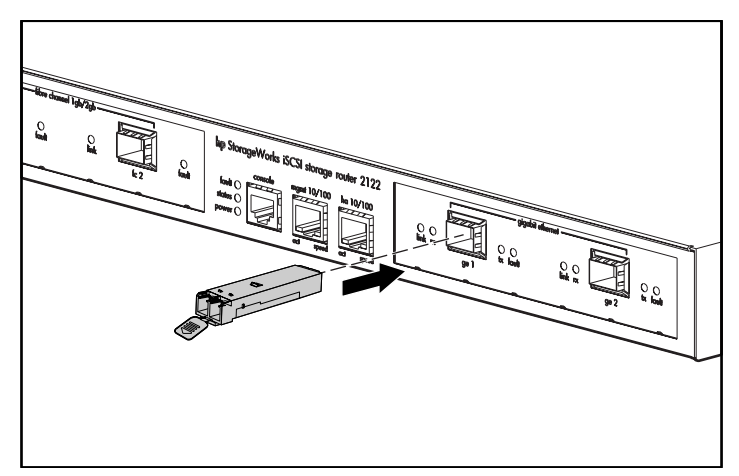

**Figura 16: Inserimento di un modulo SFP con linguetta Mylar** 

**Attenzione:** Quando si tira verso l'esterno la linguetta per rimuovere il modulo SFP, il movimento deve essere deciso, affinché la rimozione avvenga con uno spostamento in parallelo. Non torcere né forzare la linguetta, altrimenti potrebbe staccarsi dal modulo SFP.

Per rimuovere il modulo SFP dalla porta, tirare delicatamente la linguetta verso il basso fino a quando si sgancia dalla porta, quindi estrarre il modulo SFP (vedere la [Figura 17\)](#page-34-0).

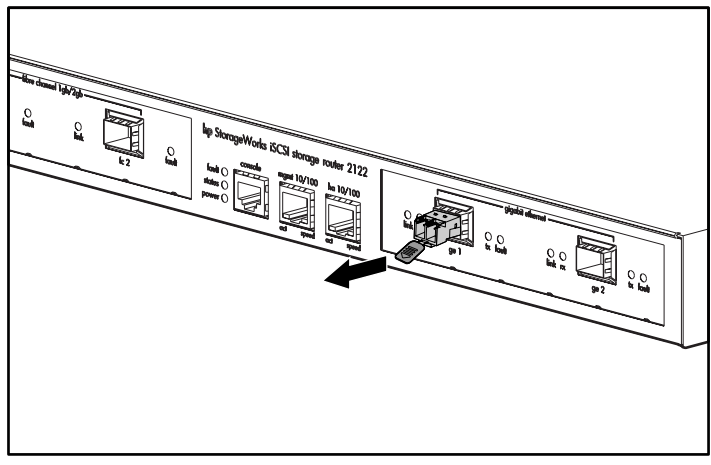

<span id="page-34-0"></span>**Figura 17: Rimozione di un modulo SFP con linguetta Mylar**

## <span id="page-35-0"></span>**Moduli SFP con attuatore/pulsante**

Il modulo SFP con attuatore/pulsante (vedere la [Figura 18\)](#page-35-1) è provvisto di un pulsante che va premuto per rimuovere il modulo dalla porta.

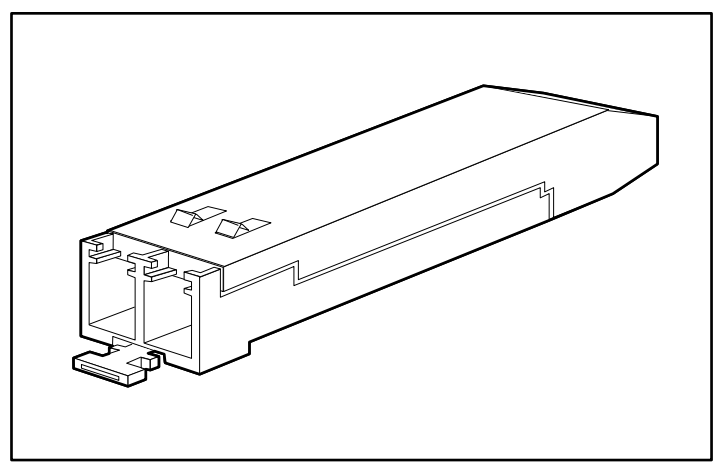

<span id="page-35-1"></span>**Figura 18: Modulo SFP con attuatore/pulsante**

Per inserire il modulo SFP con attuatore/pulsante in una porta, allinearlo e farlo scorrere fino al clic dell'attuatore/pulsante (vedere la [Figura 19\)](#page-35-2). Non premere l'attuatore/pulsante quando si inserisce il modulo SFP poiché quest'ultimo potrebbe inavvertitamente sganciarsi dalla porta.

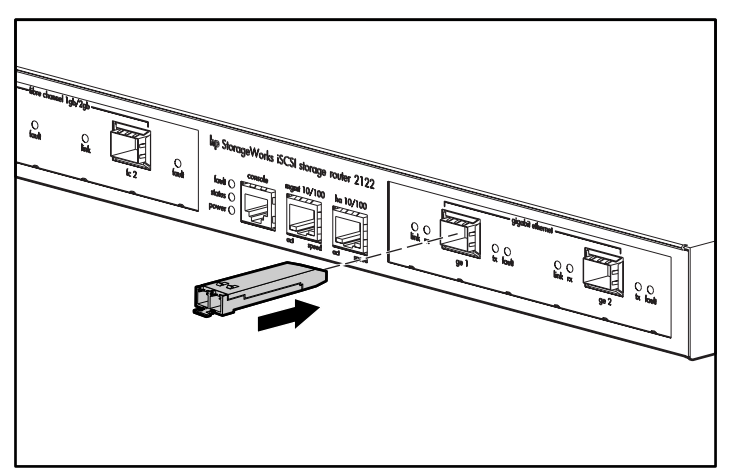

<span id="page-35-2"></span>**Figura 19: Inserimento di un modulo SFP con attuatore/pulsante**
Per rimuovere il modulo SFP con attuatore/pulsante da una porta, procedere come segue:

- 1. Premere leggermente l'attuatore/pulsante  $\bullet$  sulla parte anteriore del modulo SFP fino al clic e allo scatto del meccanismo di bloccaggio, che rilascia il modulo SFP dalla porta (vedere la [Figura 20](#page-36-0)).
- 2. Tenere l'attuatore/pulsante tra il pollice e l'indice ed estrarre delicatamente il modulo SFP <sup>2</sup> dalla porta (vedere la [Figura 20\)](#page-36-0).

<span id="page-36-0"></span>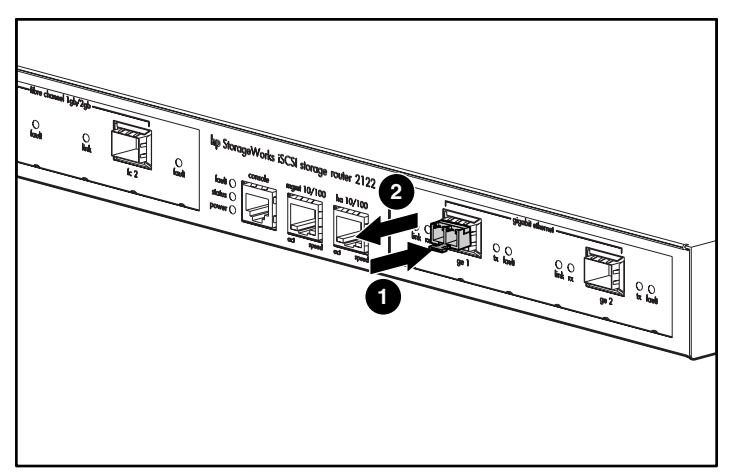

**Figura 20: Rimozione di un modulo SFP con attuatore/pulsante da una porta**

#### **Moduli SFPcon meccanismo di arresto a scatto**

Il modulo SFP con meccanismo di arresto a scatto (vedere la [Figura 21\)](#page-37-0) è provvisto di un dispositivo di arresto a scatto utilizzato per fissare il modulo SFP alla porta.

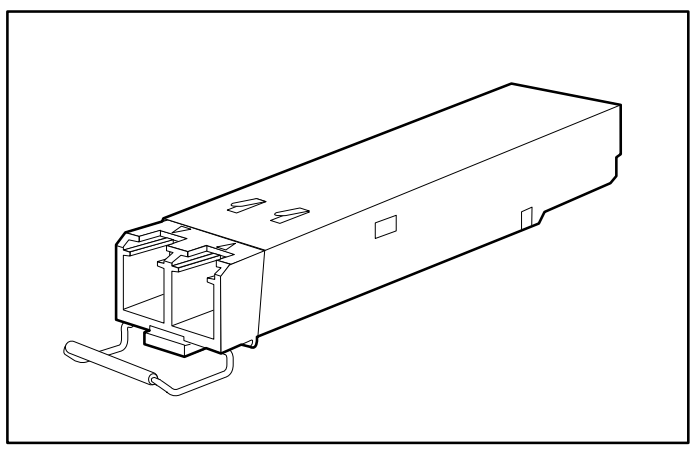

**Figura 21: Modulo SFP con meccanismo di arresto a scatto**

<span id="page-37-0"></span>Per inserire il modulo SFP con meccanismo di arresto a scatto in una porta, procedere come segue:

- 1. Far scattare il meccanismo di arresto prima di inserire il modulo SFP.
- 2. Allineare il modulo SFP alla porta e farlo scorrere all'interno (vedere la [Figura 22\)](#page-37-1).

<span id="page-37-1"></span>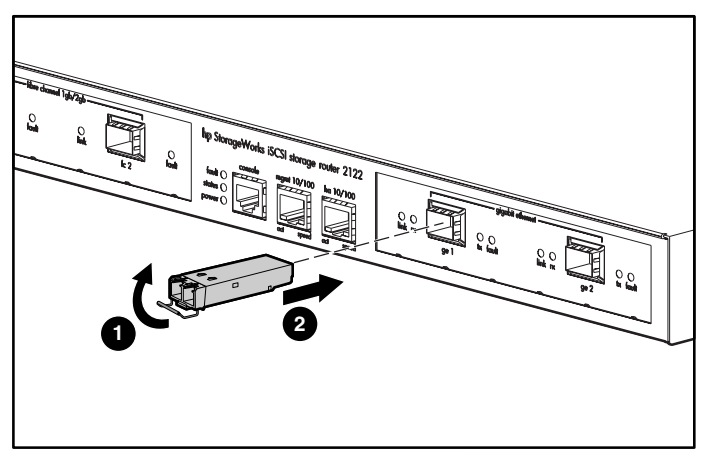

**Figura 22: Inserimento di un modulo SFP con meccanismo di arresto a scatto in una porta**

Per rimuovere il modulo SFP con meccanismo di arresto a scatto da una porta, procedere come segue:

- 1. Aprire il meccanismo di arresto del modulo SFP spingendo con l'indice verso il basso, come mostrato nella [Figura 23](#page-38-0). Se il meccanismo di arresto è bloccato e non è possibile aprirlo premendo con l'indice, utilizzare un piccolo cacciavite a lama piatta o un altro utensile lungo e stretto per sbloccare il meccanismo, come mostrato nella [Figura 24.](#page-38-1)
- 2. Tenere il modulo SFP tra il pollice e l'indice ed estrarlo delicatamente dalla porta, come mostrato nella [Figura 23](#page-38-0).

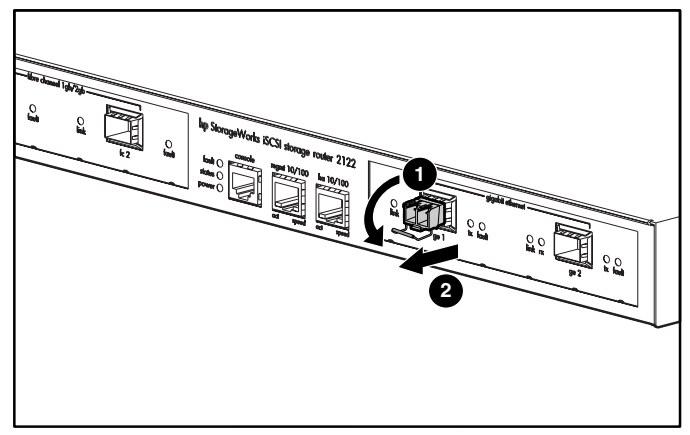

**Figura 23: Rimozione del modulo SFP con meccanismo di arresto a scatto tramite pressione con il dito**

<span id="page-38-1"></span><span id="page-38-0"></span>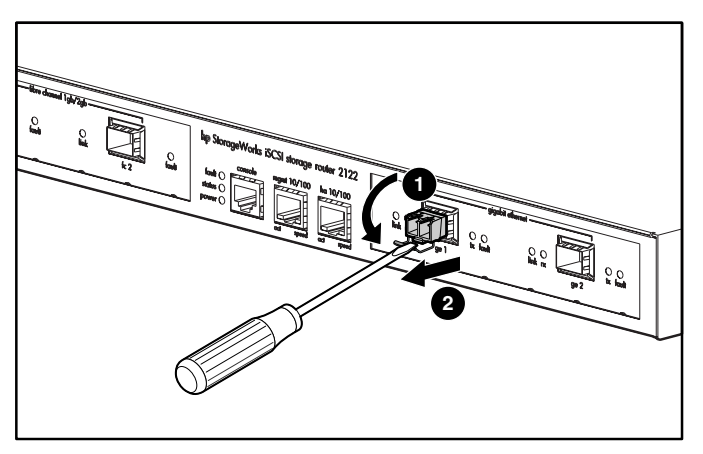

**Figura 24: Rimozione di un modulo SFP con meccanismo di arresto a scatto tramite un cacciavite a testa piatta**

## **Collegamento alle porte Gigabit Ethernet e a canale in fibra ottica**

Le porte Gigabit Ethernet, GE 1 e GE 2, utilizzano cavi e moduli SFP a canale in fibra ottica di tipo MT-RJ o LC. Le porte a canale in fibra ottica, FC 1 e FC 2, utilizzano cavi e moduli SFP a canale in fibra ottica di tipo LC. Quando si collega un cavo a un modulo SFP a canale in fibra ottica, accertarsi di premere a fondo per inserire correttamente la spina del cavo nella presa. Il bordo superiore della spina deve agganciarsi al bordo anteriore della presa. Quando la spina si aggancia alla presa, si avverte uno scatto. Per verificare che la spina sia correttamente inserita nella presa, tirarla delicatamente.

Per scollegare una spina da una presa, premere la linguetta di rilascio sulla parte superiore della presa. Lo scatto segnala il rilascio del dispositivo di blocco. Estrarre con cautela la spina dalla presa.

**Nota:** Quando si scollega il cavo a fibra ottica dal modulo, afferrare il corpo del connettore. Non tenere il connettore per il rivestimento. Se si afferra il connettore per il rivestimento, col tempo può essere compromessa l'integrità della terminazione del cavo a fibra ottica nel connettore.

Lo sporco o il grasso dell'epidermide che si accumulano sulla piastra anteriore del connettore MT-RJ (attorno alle aperture a canale in fibra ottica) possono attenuare sensibilmente i livelli di energia ottica e ridurli oltre i livelli di soglia, rendendo impossibile il collegamento. Per pulire la piastra anteriore del connettore MT-RJ, procedere come segue:

- 1. Pulire delicatamente la piastra anteriore con un panno privo di sfilacciature imbevuto di alcool isopropilico al 99%.
- 2. Prima di inserire il cavo, rimuovere la polvere residua dalla piastra anteriore utilizzando l'aria compressa.

**Nota:** Quando le spine dei cavi a fibra ottica sono scollegate dalle prese dei moduli SFP, coprirle con l'apposito coperchio antipolvere.

Le seguenti sezioni spiegano come collegare i cavi alle porte Gigabit Ethernet e a canale in fibra ottica:

- [Collegamento a una porta Gigabit Ethernet, pagina 25](#page-40-0)
- [Collegamento di una porta a canale in fibra ottica, pagina 25](#page-40-1)

#### <span id="page-40-0"></span>**Collegamento a una porta Gigabit Ethernet**

Per collegare un cavo a una porta Gigabit Ethernet, procedere come segue:

- 1. Rimuovere il coperchio antipolvere dal modulo SFP nella porta Gigabit Ethernet; conservare il coperchio per uso futuro.
- 2. Rimuovere una o più coperture antipolvere dalle spine del cavo; conservare le coperture per uso futuro. Inserire la spina del cavo nel modulo SFP Gigabit Ethernet.
- 3. Collegare l'altra estremità del cavo al sistema di terminali, allo switch o al router esterni.

#### <span id="page-40-1"></span>**Collegamento di una porta a canale in fibra ottica**

Per collegare un cavo a una porta a canale in fibra ottica, procedere come segue:

- 1. Rimuovere il coperchio antipolvere dal modulo SFP nella porta SFP a canale in fibra ottica; conservare il coperchio per uso futuro.
- 2. Rimuovere le coperture antipolvere dalle spine del cavo in fibra ottica; conservare le coperture per uso futuro. Inserire la spina del cavo nel modulo SFP a canale in fibra ottica.
- 3. Collegare l'altra estremità del cavo alla porta a canale in fibra ottica di un altro sistema, ad esempio un sistema di memorizzazione, uno switch, un host o un altro router di memorizzazione.

## **Collegamento alle porte di gestione Ethernet 10/100 e alle porte HA**

Per collegare le porte di gestione 10/100 e le porte HA (High-Availability, a elevata disponibilità), procedere come segue:

- 1. Utilizzare cavi UTP RJ-45 modulari e passanti diretti per collegare le porte di gestione 10/100 e le porte HA ai sistemi terminali. Utilizzare cavi RJ-45 modulari e a collegamento incrociato per collegare switch e router esterni.
- 2. Collegare i cavi modulari corretti alle porte di gestione 10/100 e alle porte HA (vedere la [Figura 25\)](#page-41-0).

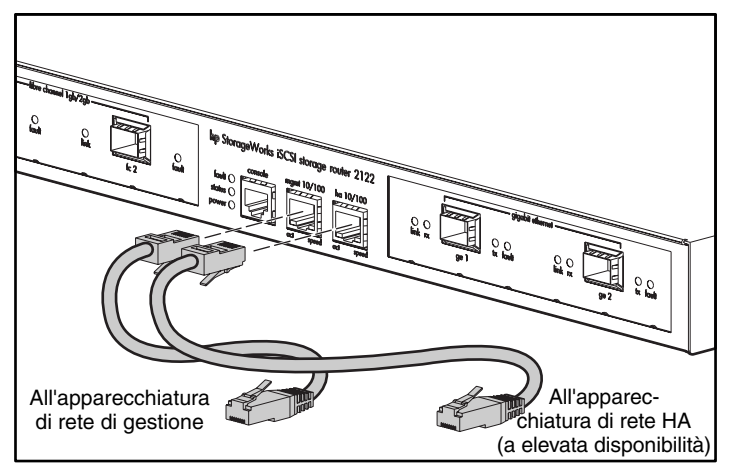

<span id="page-41-0"></span>**Figura 25: Collegamento alle porte di gestione 10/100 e alle porte HA**

3. Collegare l'altra estremità del cavo al sistema di terminali, allo switch o al router esterni.

## **Collegamento alla porta della console**

Collegare una porta seriale del PC alla porta della console per l'accesso dell'amministratore locale al router di memorizzazione. Il PC deve supportare l'emulazione di terminale VT100. Il software di emulazione di terminale, che è spesso un'applicazione per PC come HyperTerminal o Procomm Plus, abilita la comunicazione tra il router di memorizzazione e il PC durante l'impostazione e la configurazione.

Per effettuare il collegamento alla porta della console:

1. Configurare il programma di emulazione di terminale per adattarlo alle seguenti caratteristiche predefinite della porta della console per PC:

#### **Tabella 4: Caratteristiche predefinite della porta della console**

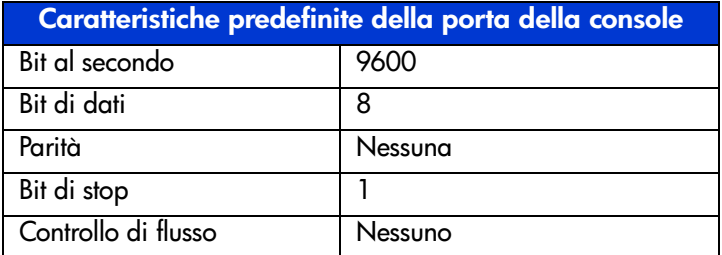

- 2. Collegare l'adattatore femmina da RJ-45 a DB-9 in dotazione alla porta seriale del PC.
- 3. Collegare un'estremità del cavo della console in dotazione (roll-over RJ-45-cavo RJ-45) alla porta della console. Collegare l'altra estremità all'adattatore RJ-45-DB-9 sulla porta seriale del PC (vedere la [Figura 26](#page-42-0)).

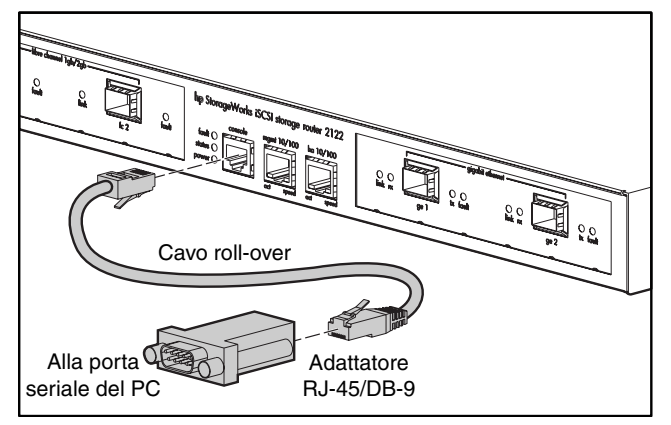

<span id="page-42-0"></span>**Figura 26: Collegamento del cavo della console**

## **Collegamento dell'alimentazione**

È possibile collegare il router di memorizzazione a una delle due sorgenti di alimentazione disponibili, 115-120 V CA/60 Hz o 230-240 V CA/50 Hz. L'alimentatore rileva e si adegua automaticamente alla sorgente scelta.

Per collegare l'alimentazione a un router di memorizzazione, procedere come segue:

1. Verificare che l'interruttore di alimentazione sia in posizione Off (vedere la figura[Figura 27](#page-43-0)).

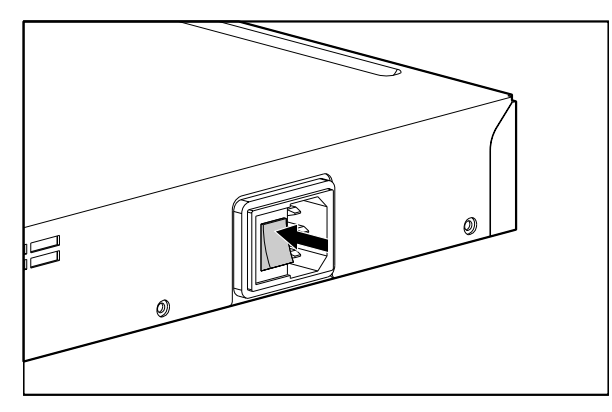

**Figura 27: Alimentazione in posizione Off**

<span id="page-43-0"></span>2. Scollegare il cavo di alimentazione dalla presa posta sul pannello posteriore del telaio (vedere la [Figura 28\)](#page-43-1).

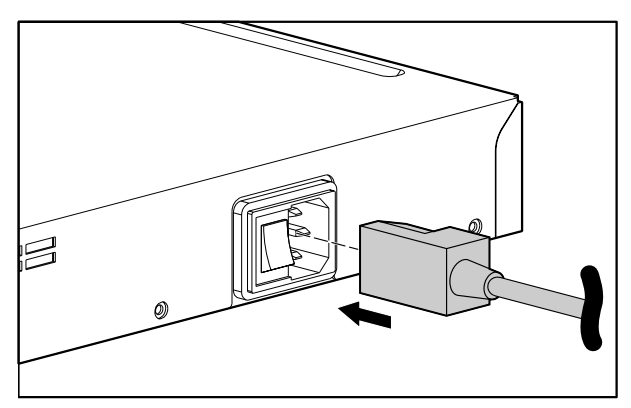

**Figura 28: Collegamento di un cavo al connettore di alimentazione**

<span id="page-43-1"></span>3. Collegare l'altra estremità del cavo di alimentazione alla sorgente di alimentazione per il router di memorizzazione.

## **Verifica dell'installazione**

La verifica dell'installazione del router di memorizzazione consiste nel controllo della procedura di avvio del router e del corretto funzionamento dei collegamenti di rete e a canale in fibra ottica.

#### **Verifica dellaprocedura di avvio**

Per verificare l'avvio corretto del router di memorizzazione, procedere come segue:

- 1. Spostare l'interruttore di alimentazione sul retro del router di memorizzazione nella posizione On.
- 2. Controllare il LED di alimentazione nella parte anteriore del router di memorizzazione per verificare che il dispositivo sia alimentato. Accertarsi che il LED di guasto sia spento.
- 3. Controllare il flusso d'aria per verificare il corretto funzionamento del gruppo ventole.
- 4. Prestare attenzione alla console per verificare che il software del router di memorizzazione si avvii correttamente. La procedura di avvio può durare da 3 a 5 minuti, durante i quali vengono visualizzate le informazioni di avvio e un banner. La correttezza della procedura di avvio è indicata da un prompt per le immissioni dell'utente nell'interfaccia della riga di comando.
- 5. Se una di queste condizioni non si verifica, consultare il Capitolo 3, "Risoluzione dei problemi" per isolare e, se possibile, risolvere il problema.

#### **Verifica del funzionamento corretto deicollegamenti di rete**

La verifica dei collegamenti di rete consiste nel controllo del funzionamento delle seguenti porte: porta Gigabit Ethernet, porta di gestione Ethernet 10/100 e porta HA 10/100.

Per verificare il corretto funzionamento dei collegamenti di rete, eseguire le seguenti operazioni:

- 1. Verificare i collegamenti della porta Gigabit Ethernet controllando il LED di stato dei collegamenti della porta. Per informazioni sul significato dei LED, consultare la [Tabella 2](#page-21-0) al Capitolo 1, [pagina 6](#page-21-0).
- 2. Verificare il collegamento della porta di gestione Ethernet 10/100 controllando il LED di stato dei collegamenti della porta. Per informazioni sul significato dei LED, consultare la [Tabella 2](#page-21-0) al Capitolo 1.
- 3. Verificare il collegamento della porta HA 10/100 controllando il LED di stato dei collegamenti della porta. Per informazioni sul significato dei LED, consultare la [Tabella 2](#page-21-0) al Capitolo 1.
- 4. Se una di queste condizioni non si verifica, consultare il Capitolo 3, "Risoluzione dei problemi" per isolare e, se possibile, risolvere il problema.

#### **Verifica del funzionamento corretto deicollegamenti a canale in fibra ottica**

Per verificare che i collegamenti di rete funzionino correttamente, eseguire le seguenti operazioni:

- 1. Verificare i collegamenti della porta a canale in fibra ottica controllando i LED di registro a canale in fibra ottica. Per informazioni sul significato dei LED, consultare la [Tabella 2](#page-21-0) al Capitolo 1.
- 2. Se i LED di registro per le porte collegate lampeggiano, consultare il Capitolo 3, "Risoluzione dei problemi" per isolare e, se possibile, risolvere il problema.

## **Passaggi successivi**

Dopo aver verificato la correttezza dell'installazione degli elementi di montaggio del router di memorizzazione, è possibile procedere alla configurazione del software. Per configurare il software, consultare il Capitolo 4, "Panoramica del software".

# **Risoluzione dei problemi 3**

Questo capitolo descrive le procedure per la risoluzione dei problemi incontrati durante l'installazione e include le seguenti sezioni:

- [Risoluzione dei problemi a livello di componente, pagina 32](#page-47-0)
- [Identificazione dei problemi di avvio, pagina 33](#page-48-0)
- [Risoluzione dei problemi dell'alimentatore, pagina 34](#page-49-0)
- Risoluzione dei problemi di collegamento delle porte di rete o a canale in fibra [ottica, pagina 35](#page-50-0)
- [Contattare il servizio clienti, pagina 38](#page-53-0)

## <span id="page-47-0"></span>**Risoluzione dei problemi a livello di componente**

Per risolvere i problemi che si verificano al router di memorizzazione, isolare il problema a livello del componente specifico. Confrontare innanzitutto il comportamento effettivo del router di memorizzazione con il comportamento previsto. Poiché un problema di avvio viene generalmente attribuito a un singolo componente, risulterà più efficace isolare il problema a livello del sottosistema, anziché tentare di localizzare il problema su ciascun singolo componente del router di memorizzazione.

Il router di memorizzazione è composto dai seguenti sottosistemi:

- Finché il sistema è acceso, l'alimentatore rimane in funzione (vedere "Risoluzione dei problemi dell'alimentatore" a [pagina 34\)](#page-49-0).
- Quando il sistema è acceso, il gruppo ventole è in funzione. In caso di temperatura eccessiva o sovratensione, la ventola può continuare a funzionare anche quando si toglie alimentazione al router di memorizzazione (sebbene normalmente si spenga quando si interrompe l'alimentazione).

Per determinare la presenza di un problema alla ventola, effettuare i seguenti controlli:

- Controllare che il gruppo ventole sia in funzione.
- Verificare che non vi siano ostruzioni che impediscano la corretta ventilazione del router di memorizzazione.

Contattare il servizio clienti nel caso in cui il gruppo ventole non funzioni correttamente.

## <span id="page-48-0"></span>**Identificazione dei problemi di avvio**

Osservare il funzionamento del router di memorizzazione e i LED del pannello frontale per determinare la presenza di un problema di avvio. I LED indicano lo stato del router di memorizzazione durante la sequenza di avvio. Controllando i LED, è possibile determinare quando e dove si è verificato un problema al router di memorizzazione durante la sequenza di avvio.

Per accendere il router di memorizzazione:

- 1. Verificare che il gruppo ventole del telaio sia in funzione. Se non funziona, vedere la sezione "Risoluzione dei problemi dell'alimentatore" a [pagina 34.](#page-49-0) Se l'alimentatore funziona correttamente e il gruppo ventole non funziona, contattare il servizio clienti. Se il gruppo ventole non funziona correttamente all'avvio (non vi sono modifiche di installazione implementabili dall'utente), contattare il servizio clienti.
- 2. Verificare lo stato del LED POWER sul pannello frontale. Il LED POWER si accende immediatamente quando il sistema viene alimentato. Il LED rimane acceso durante il normale funzionamento del router di memorizzazione. Se il LED non è acceso, vedere la sezione "Risoluzione dei problemi dell'alimentatore" a [pagina 34](#page-49-0).
- 3. Verificare i LED STATUS e FAULT sul pannello frontale. Per la descrizione dei LED, consultare la sezione "LED del pannello frontale" nel Capitolo 1.
- 4. Verificare lo stato dei LED delle porte di rete e a canale in fibra ottica sul pannello frontale. Per la descrizione dei LED, consultare la sezione "LED del pannello frontale" nel Capitolo 1. Se un LED delle porte di rete o a canale in fibra ottica indica un problema di collegamento della porta, vedere la sezione "Risoluzione dei problemi di collegamento delle porte di rete e a canale in fibra ottica" a [pagina 35.](#page-50-0)
- 5. Verificare che il programma di emulazione terminale del PC sia configurato correttamente e che il PC sia collegato in modo appropriato alla porta console. Dallo schermo del PC sul quale è in esecuzione il programma di emulazione terminale, verificare inoltre che il router di memorizzazione sia stato avviato correttamente controllando, ad esempio, che sia visualizzato il prompt della procedura di configurazione guidata o il prompt dell'interfaccia della riga di comando.
- 6. Contattare il servizio clienti qualora un LED di stato indichi la presenza di un guasto o il PC collegato alla porta console segnali che il processo di avvio non è stato completato.

## <span id="page-49-0"></span>**Risoluzione dei problemi dell'alimentatore**

Per isolare un problema relativo all'alimentazione, attenersi alla seguente procedura:

- 1. Verificare lo stato del LED POWER.
	- Se il LED POWER è spento, scollegare e ricollegare il cavo di alimentazione.
	- Se il LED POWER non si accende, verificare che non vi siano problemi all'alimentazione CA o al cavo di alimentazione.
- 2. Collegare il cavo di alimentazione a un'altra fonte di alimentazione, se disponibile.
	- Se il LED POWER si accende, significa che il problema risiedeva nella prima fonte di alimentazione.
	- Se dopo aver collegato l'alimentatore a una nuova fonte di alimentazione il LED POWER non si accende, sostituire il cavo di alimentazione.
	- Se il LED POWER ancora non si accende collegando il router di memorizzazione a una fonte di alimentazione diversa e utilizzando un nuovo cavo di alimentazione, significa che l'alimentatore è guasto.
- 3. Se non si è in grado di risolvere il problema, contattare il servizio clienti.

## <span id="page-50-0"></span>**Risoluzione dei problemi di collegamento delle porte di rete o a canale in fibra ottica**

Se un LED di una porta di rete o a canale in fibra ottica indica un problema, attenersi alle procedure riportate nelle successive sezioni per isolare il problema:

- Risoluzione dei problemi di collegamento delle porte Gigabit Ethernet, [pagina 35](#page-50-1)
- Risoluzione dei problemi di collegamento della porta di gestione Ethernet [10/100 o della porta HA Ethernet 10/100, pagina 36](#page-51-0)
- Risoluzione dei problemi di collegamento delle porte a canale in fibra ottica, [pagina 37](#page-52-0)

#### <span id="page-50-1"></span>**Risoluzione dei problemi di collegamento delle porte Gigabit Ethernet**

L'esistenza di un problema di collegamento alla porta Gigabit Ethernet (GE 1 o GE 2) è segnalata dal LED LINK spento. Se il LED LINK è spento, attenersi alle seguenti procedure per isolare il problema:

- 1. Verificare che il cavo sia collegato correttamente e che sia in buone condizioni.
	- Scollegare e ricollegare entrambe le estremità del cavo. Se il LED LINK si accende, significa che il cavo non era stato collegato correttamente.
	- Sostituire il cavo se il LED LINK resta spento. Se il LED LINK si accende, significa che il cavo era difettoso.
	- Se il LED LINK resta spento, è possibile che il problema non risieda nel cavo. Proseguire con il passaggio successivo.
- 2. Verificare il sistema terminale esterno, lo switch o il router al quale è collegata la porta.
	- Se il sistema terminale esterno, lo switch o il router funziona correttamente, proseguire con il passaggio successivo.
	- Se, invece, il sistema terminale esterno, lo switch o il router non funziona correttamente, risolvere il problema. Se il LED LINK si accende, significa che il problema risiedeva nel sistema terminale esterno, nello switch o nel router.
	- Se il LED LINK rimane spento, proseguire con il passaggio successivo.
- 3. Sostituire il modulo SFP.
	- Se il LED LINK si accende, significa che il problema risiedeva nel modulo SFP.
	- Se il LED LINK rimane spento, contattare il servizio clienti.

#### <span id="page-51-0"></span>**Risoluzione dei problemi di collegamento della porta di gestione Ethernet 10/100 o della porta HA Ethernet 10/100**

L'esistenza di un problema di collegamento alla porta di gestione Ethernet 10/100 o HA Ethernet 10/100 (MGMT 10/100 o HA 10/100) è segnalata dal LED ACT spento. Se il LED ACT è spento, attenersi alle seguenti procedure per isolare il problema:

- 1. Verificare che il cavo sia collegato correttamente e che sia in buone condizioni.
	- Verificare che il cavo sia del tipo corretto (consultare l'Appendice B, "Piedini dei cavi e delle porte").
	- Scollegare e ricollegare entrambe le estremità del cavo. Se il LED ACT si accende, significa che il cavo non era stato collegato correttamente.
	- Sostituire il cavo se il LED ACT resta spento. Se il LED ACT si accende, significa che il cavo era difettoso.
	- Se il LED ACT resta spento, è possibile che il problema non risieda nel cavo. Proseguire con il passaggio successivo.
- 2. Verificare il sistema terminale esterno, lo switch o il router al quale è collegata la porta.
	- Se il sistema terminale esterno, lo switch o il router funziona correttamente, proseguire con il passaggio successivo.
	- Se il sistema terminale esterno, lo switch o il router non funziona correttamente, risolvere il problema. Se il LED ACT si accende, significa che il problema risiedeva nel sistema terminale esterno, nello switch o nel router.
	- Se il LED ACT rimane spento, contattare il servizio clienti.

#### <span id="page-52-0"></span>**Risoluzione dei problemi di collegamento delle porte a canale in fibra ottica**

Un problema di collegamento a una porta a canale in fibra ottica (FC 1 e FC 2) è segnalato dal LED LOG che lampeggia due volte al secondo. Se il LED LOG lampeggia due volte al secondo, attenersi alle seguenti procedure per isolare il problema:

1. Assicurarsi che l'ID del dominio del router di memorizzazione sia configurato correttamente, quindi proseguire con il passaggio successivo.

**Nota:** Una volta risolto il problema di collegamento, il LED LOG si accende dopo una breve fase di collegamento segnalata dal lampeggiamento una volta al secondo.

- 2. Verificare che il cavo sia collegato correttamente e che sia in buone condizioni.
	- Scollegare e ricollegare entrambe le estremità del cavo. Se il LED LOG si accende, significa che il cavo non era stato collegato correttamente.
	- Sostituire il cavo se il LED LOG resta spento. Se il LED LOG si accende, significa che il cavo era difettoso.
	- Se il LED LOG resta spento, è possibile che il problema non risieda nel cavo. Proseguire con il passaggio successivo.
- 3. Verificare il dispositivo o lo switch al quale è collegata la porta.
	- Se il dispositivo o lo switch funziona correttamente, proseguire con il passaggio successivo.
	- Se il dispositivo o lo switch non funziona correttamente, risolvere il problema. Se il LED LOG si accende, significa che il problema risiedeva nel dispositivo o nello switch.
	- Se il LED LOG rimane spento, proseguire con il passaggio successivo.
- 4. Sostituire il modulo SFP.
	- Se il LED LOG si accende, significa che il problema risiedeva nel modulo SFP.
	- Se il LED LOG rimane spento, contattare il servizio clienti.

## <span id="page-53-0"></span>**Contattare il servizio clienti**

Se non si è in grado di risolvere un problema di avvio dopo aver seguito i suggerimenti per la risoluzione dei problemi riportati in questo capitolo, contattare l'assistenza clienti per richiedere supporto e ulteriori informazioni. Prima di chiamare, assicurarsi di disporre delle seguenti informazioni per consentire al personale tecnico di risponde nel più breve tempo possibile:

- Data di ricevimento del router di memorizzazione
- Numero di serie del telaio (indicato sull'etichetta superiore destra posta sul pannello posteriore del telaio)
- Tipo di software e numero di versione
- Contratto di assistenza o garanzia
- Breve descrizione del problema
- Breve spiegazione delle procedure adottate per isolare e risolvere il problema

# **Informazioni sul software 4**

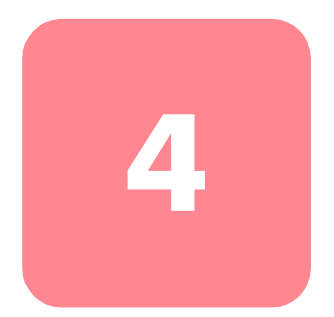

L'installazione e la configurazione del router di memorizzazione sono costituite dalle seguenti attività:

- Installare il router di memorizzazione in accordo con le istruzioni fornite nel Capitolo 2, "Installazione" o nella Scheda di installazione del router di memorizzazione 2122 iSCSI StorageWorks *hp* .
- Configurare il software del router di memorizzazione seguendo le istruzioni fornite in questa guida.
- Installare e configurare i driver iSCSI negli host IP collegati al router di memorizzazione. Il driver iSCSI non è richiesto negli host IP host che dispongono di un sistema di trasferimento TCP/IP (TOE, TCP/P Offload Engine) con protocollo iSCSI incorporato installato.

Questo capitolo contiene le informazioni necessarie per la configurazione del software del router di memorizzazione. Vengono fornite alcune informazioni essenziali che consentono di comprendere le funzioni del router di memorizzazione e il processo di configurazione del software. Vengono trattati i seguenti argomenti:

- [Informazioni sul software del router di memorizzazione, pagina 40](#page-55-0)
- [Informazioni sul routing SCSI, pagina 42](#page-57-0)
- [Informazioni sull'accesso VLAN, pagina 51](#page-66-0)
- [Informazioni sull'autenticazione iSCSI, pagina 53](#page-68-0)
- [Informazioni sulla gestione dei cluster di router di memorizzazione, pagina 53](#page-68-1)
- [Denominazione delle interfacce, pagina 55](#page-70-0)
- [Passaggi successivi, pagina 56](#page-71-0)

## <span id="page-55-0"></span>**Informazioni sul software del router di memorizzazione**

Il router di memorizzazione fornisce un accesso universale alla memorizzazione su reti IP. Il funzionamento del router viene controllato tramite il relativo software. Il software è configurato per fornire l'accesso alla memorizzazione in reti IP che utilizzano il routing SCSI.

Il routing SCSI fornisce agli host IP l'accesso ai dispositivi di memorizzazione a canale in fibra ottica (FC, Fibre Channel) mediante il protocollo iSCSI.

**Nota:** Il protocollo iSCSI è un protocollo definito IETF per la memorizzazione IP. Per ulteriori informazioni sul protocollo iSCSI, fare riferimento agli standard IETF per la memorizzazione IP all'indirizzo <http://www.ietf.org>.

Grazie al routing SCSI, l'accesso ai dispositivi di memorizzazione viene gestito principalmente nel router di memorizzazione (vedere la [Figura 29](#page-55-1)).

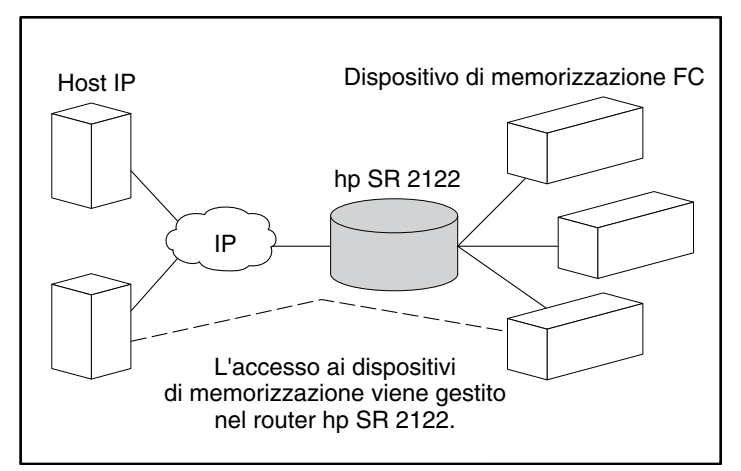

<span id="page-55-1"></span>**Figura 29: Routing SCSI**

Oltre all'accesso alla memorizzazione su reti IP, il software del router di memorizzazione offre i seguenti servizi:

- **Controllo accessi VLAN** fornisce il controllo degli accessi IP alla memorizzazione in base a un identificativo VLAN (VID, VLAN Identifier), oltre al controllo degli accessi mediante appositi elenchi).
- **Autenticazione** fornisce l'autenticazione iSCSI utilizzando i metodi di autenticazione AAA.
- **Elevata disponibilità (HA, High Availability)** offre la capacità di raggruppare più router di memorizzazione in un cluster per funzioni di failover e altre funzioni relative al cluster (solo per il routing SCSI).
- **Supporto SNMP/MIB** fornisce la gestione della rete del router di memorizzazione tramite SNMP utilizzando i MIB selezionati.
- Un'interfaccia della riga di comando (CLI, Command Line Interface) **e un'interfaccia GUI basata sul Web** sono le interfacce utente per la configurazione e la manutenzione del router di memorizzazione.
- **Supporto Secure Sockets Layer** fornisce connessioni HTTP per l'accesso protetto tramite l'interfaccia GUI basata sul Web.

## <span id="page-57-0"></span>**Informazioni sul routing SCSI**

Il routing SCSI fornisce agli host IP l'accesso ai dispositivi di memorizzazione FC, come se questi ultimi fossero collegati direttamente agli host, con l'accesso ai dispositivi gestito principalmente dal router di memorizzazione. Una destinazione iSCSI (detta anche destinazione logica) è costituita da un nome arbitrario assegnato a un gruppo di dispositivi di memorizzazione fisici. Le destinazioni iSCSI vengono create e mappate sui dispositivi di memorizzazione fisici collegati al router di memorizzazione. Il router di memorizzazione fornisce le destinazioni iSCSI agli host IP (inizializzatori iSCSI) come se fossero dispositivi di memorizzazione fisici direttamente collegati agli host (vedere la [Figura 30\)](#page-57-1). Grazie al routing SCSI, i dispositivi di memorizzazione non sono a conoscenza di ogni host IP; rilevano invece il router di memorizzazione al quale inviano risposte come se si trattasse di un host FC.

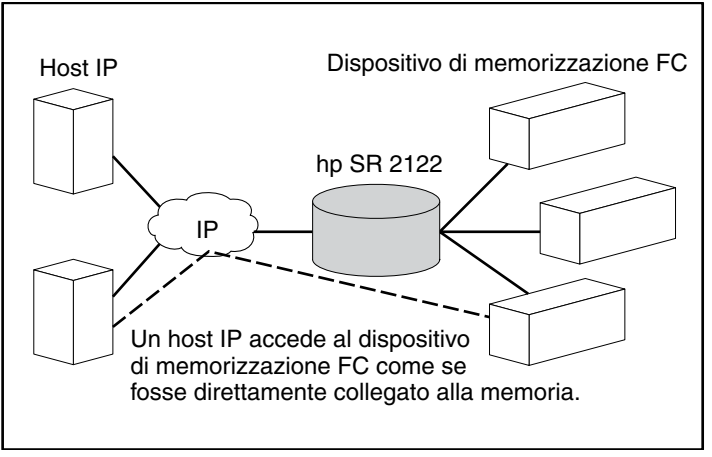

<span id="page-57-1"></span>**Figura 30: Informazioni sul routing SCSI**

Per configurare un router di memorizzazione per il routing SCSI, è necessario disporre delle conoscenze di base dei seguenti concetti:

- Utilizzo del protocollo iSCSI per il routing di richieste e risposte SCSI, [pagina 43](#page-58-0)
- [Struttura di rete di base del routing SCSI, pagina 45](#page-60-0)
- [Mappatura e controllo degli accessi del routing SCSI, pagina 46](#page-61-0)
- [Istanze di routing SCSI disponibili, pagina 50](#page-65-0)

**Nota:** Oltre alla memorizzazione FC, sono consentite le connessioni host FC e switch FC; tuttavia, molte delle illustrazioni presenti nel manuale, mostrano solo le connessioni di memorizzazione allo scopo di descrivere le funzioni del router di memorizzazione.

#### <span id="page-58-0"></span>**Utilizzo del protocollo iSCSI per il routing di richieste e risposte SCSI**

host di una rete IP e la memorizzazione FC (vedere la [Figura 31](#page-58-1)). Host IP Dispositivo di memorizzazione FC

Il routing SCSI consiste nell'instradamento di richieste e risposte SCSI tra gli

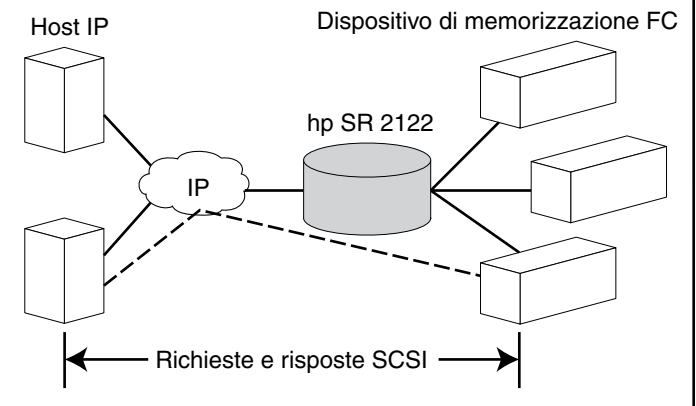

<span id="page-58-1"></span>**Figura 31: Instradamento di richieste e risposte SCSI nel routing SCSI**

Ciascun host che richiede l'accesso IP alla memorizzazione mediante il router di memorizzazione deve disporre di un driver iSCSI compatibile installato. Grazie al protocollo iSCSI, il driver iSCSI consente a un host IP di distribuire le richieste e le risposte SCSI su una rete IP. Dalla prospettiva di un sistema operativo host, il driver iSCSI appare come un driver SCSI o a canale in fibra ottica per un canale periferico dell'host.

Il routing SCSI è costituito dalle seguenti operazioni principali (vedere la [Figura 32](#page-59-0)):

- Trasporto di richieste e risposte SCSI su una rete IP tra gli host e il router di memorizzazione
- Instradamento di richieste e risposte SCSI tra gli host su una rete IP e la memorizzazione a canale in fibra ottica
- Trasporto di richieste e risposte SCSI tra il router di memorizzazione e la memorizzazione a canale in fibra ottica

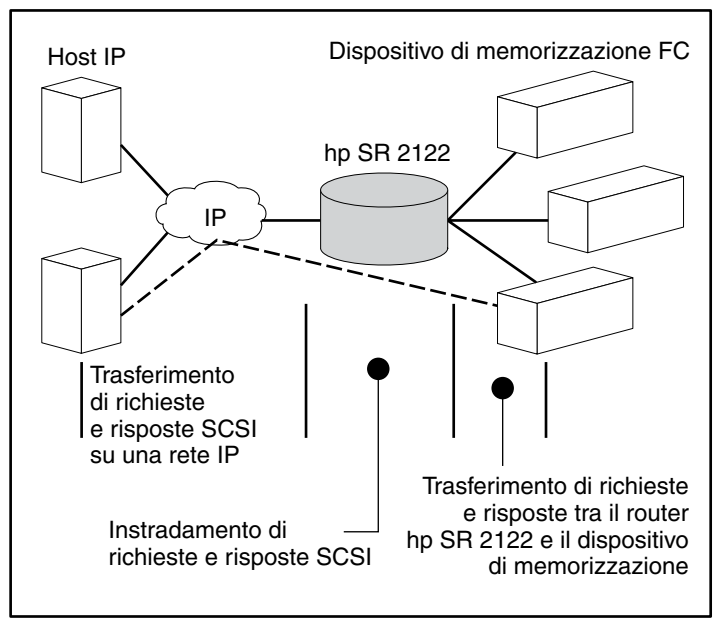

<span id="page-59-0"></span>**Figura 32: Operazioni del routing SCSI**

#### <span id="page-60-0"></span>**Struttura di rete di base del routing SCSI**

La [Figura 33](#page-60-1) mostra la struttura di base di una rete di routing SCSI. Gli host IP dotati di driver iSCSI accedono ai router di memorizzazioni attraverso una rete IP collegata all'interfaccia Gigabit Ethernet di ciascun router di memorizzazione. I router di memorizzazione accedono ai dispositivi di memorizzazione collegati alle interfaccia a canale in fibra ottica di ciascun router di memorizzazione. Una stazione di gestione gestisce i router di memorizzazione tramite una rete IP collegata all'interfaccia di gestione di ciascuno di essi. Nel funzionamento a elevata disponibilità (HA), i router di memorizzazione comunicano tra loro su due reti: la rete HA collegata all'interfaccia HA e la rete di gestione collegata all'interfaccia di gestione di ciascun router.

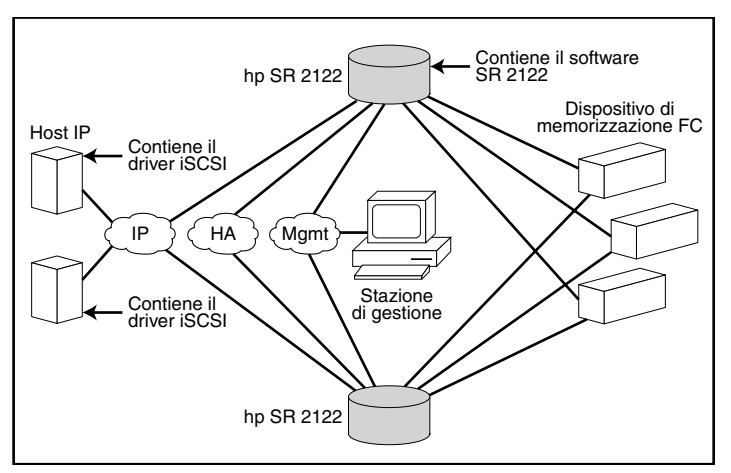

<span id="page-60-1"></span>**Figura 33: Struttura di rete di base del routing SCSI**

#### <span id="page-61-0"></span>**Mappatura e controllo degli accessi del routing SCSI**

Il routing SCSI si verifica nel router di memorizzazione mediante la mappatura dei dispositivi di memorizzazione fisici sulle destinazioni iSCSI. Una destinazione iSCSI (detta anche destinazione logica) è costituita da un nome arbitrario assegnato a un gruppo di dispositivi di memorizzazione fisici. È possibile mappare una destinazione iSCSI su dispositivi fisici multipli. Una destinazione iSCSI contiene sempre almeno un numero di unità logica (LUN). Ogni LUN sulla destinazione iSCSI è mappato su un singolo LUN sulla destinazione di memorizzazione fisica.

È possibile scegliere tra due tipi di mappatura della memorizzazione: mappatura della destinazione/LUN oppure mappatura della sola destinazione. La mappatura della destinazione/LUN consente di mappare una combinazione di destinazione iSCSI e LUN su una combinazione di destinazione di memorizzazione fisica e LUN. La mappatura della sola destinazione consente di mappare una destinazione iSCSI su una destinazione di memorizzazione fisica e i relativi LUN.

Con la mappatura di destinazione/LUN, un nome di destinazione iSCSI e un numero di LUN iSCSI vengono specificati e mappati sull'indirizzo della memorizzazione fisica di un LUN; è possibile specificare una combinazione WWPN + LUN (World Wide Port Name + LUN), un LUNWWN (LUN World Wide Name) oppure un numero di serie LUN. Se è disponibile un LUN, questo viene reso disponibile come un LUN iSCSI e numerato con il numero di LUN iSCSI specificato. Ad esempio, se una destinazione iSCSI e un LUN iSCSI specificati come *Database*, *LUN 9* venissero mappati sull'indirizzo di memorizzazione fisico, *WWPN ID*, *LUN 12*, allora *LUN 12* sarebbe disponibile come un LUN iSCSI. Un driver iSCSI vedrebbe la destinazione iSCSI denominata *Database*, con un LUN iSCSI identificato come *LUN 9*. Il LUN iSCSI apparirebbe a un host come un dispositivo di memorizzazione (vedere la [Tabella 5\)](#page-62-0).

| Visibile all'host<br>come                                                       | <b>Destinazione</b><br><b>iSCSI</b>                                | <b>LUN ISCSI</b><br>disponibile                                                                        | Indirizzo di<br>memorizzazione<br>fisico                                             | <b>LUN</b> fisico<br>disponibile                                              |
|---------------------------------------------------------------------------------|--------------------------------------------------------------------|----------------------------------------------------------------------------------------------------|--------------------------------------------------------------------------------------|-------------------------------------------------------------------------------|
| Local Disk (D:)                                                                 | Database                                                           | LUN <sub>9</sub>                                                                                       | <b>WWPN 070</b>                                                                      | <b>LUN 12</b>                                                                 |
| Visibile come un<br>dispositivo di<br>memorizzazione<br>collegato<br>localmente | Database appare<br>come un<br>controller con un<br>LUN disponibile | Il LUN iSCSI viene<br>numerato come<br>specificato e può<br>essere diverso dal<br>numero di LUN fisico | Specifica<br>l'indirizzo di<br>memorizzazione<br>del controller di<br>memorizzazione | Il numero di<br>LUN viene<br>specificato<br>come il solo<br>LUN da<br>mappare |

<span id="page-62-0"></span>**Tabella 5: Esempio di mappatura destinazione/LUN**

Nella mappatura della sola destinazione, un nome di destinazione iSCSI viene specificato e mappato solo sull'indirizzo di memorizzazione fisico di un controller di memorizzazione, ovvero un WWPN. I LUN disponibili nel controller di memorizzazione vengono resi disponibili come LUN iSCSI e hanno gli stessi numeri dei LUN nel controller di memorizzazione. Se, ad esempio, una destinazione iSCSI specificata come *Webserver2000* venisse mappata sull'indirizzo di memorizzazione fisico *WWPN 050*, e i *LUN da 0* a *2* fossero disponibili in quel controller, tali LUN sarebbero disponibili come tre LUN iSCSI. Un driver iSCSI vedrebbe la destinazione iSCSI denominata *Webserver2000* come un controller con tre LUN iSCSI identificati come *LUN 0*, *LUN 1* e *LUN 2*. Ogni LUN iSCSI apparirebbe a un host come un dispositivo di memorizzazione separato (vedere la [Tabella 6\)](#page-62-1).

<span id="page-62-1"></span>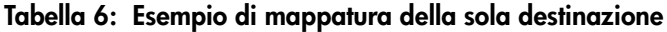

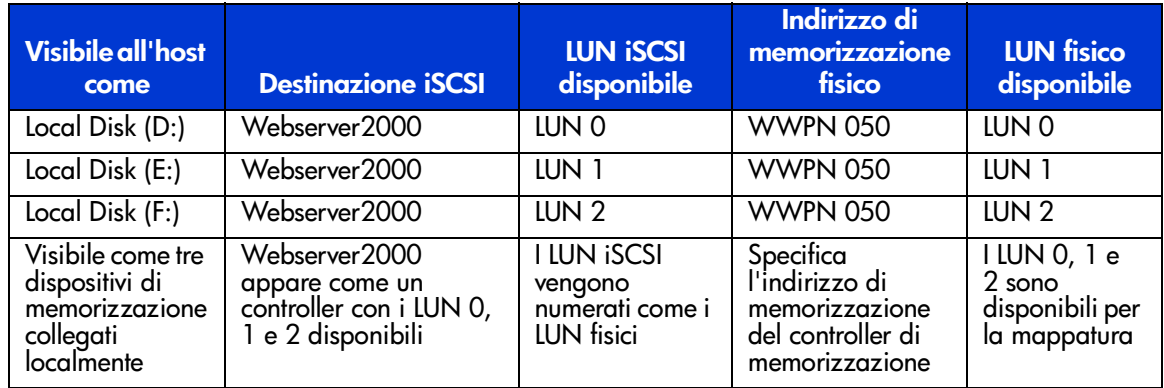

L'accesso al routing SCSI è controllato negli host IP e nel router di memorizzazione. In un host IP, l'indirizzo IP dell'interfaccia Gigabit Ethernet IP dell'istanza di routing SCSI nel router di memorizzazione con cui l'host trasporta le richieste e le risposte SCSI, è configurato nel driver iSCSI. In un router di memorizzazione, l'accesso è controllato da un elenco degli accessi e da un identificativo VLAN (VID) degli host. Inoltre, l'accesso può essere ulteriormente controllato nel router di memorizzazione mediante l'autenticazione. Per ulteriori informazioni sull'autenticazione, vedere la sezione "Informazioni sull'autenticazione iSCSI" a [pagina 53.](#page-68-0)

L'elenco degli accessi consente di abilitare l'accesso ai dispositivi di memorizzazione collegati al router di memorizzazione con qualunque combinazione di indirizzo IP, nome utente CHAP o nome iSCSI. Un elenco degli accessi contiene queste combinazioni. Il VID host abilita l'accesso ai dispositivi di memorizzazione in base al VID di ciascun host. Per ulteriori informazioni sull'accesso VLAN, vedere la sezione "Informazioni sull'accesso VLAN" a [pagina 51](#page-66-0).

È possibile utilizzare una combinazione di elenchi degli accessi e VID per configurare gli accessi nel router di memorizzazione; ovvero, è possibile specificare che determinati host, in base all'indirizzo IP in una VLAN, possono accedere ai dispositivi di memorizzazione collegati al router di memorizzazione.

Una volta configurati gli accessi negli host e nel router di memorizzazione e dopo aver configurato la mappatura della memorizzazione nel router, il router di memorizzazione effettua il routing delle richieste e delle risposte SCSI tra gli host e i dispositivi di memorizzazione mappati.

La [Figura 34](#page-64-0) mostra il concetto di mappatura della memorizzazione e controllo degli accessi per il routing SCSI. Nella figura, il router di memorizzazione fornisce tre host IP con accesso IP alle unità a disco attraverso quattro controller del disco. Il router di memorizzazione contiene due istanze di routing SCSI: una configurata con l'indirizzo IP 10.1.2.3 per l'interfaccia Gigabit Ethernet e l'altra con l'indirizzo IP 10.1.2.4. I driver iSCSI in ciascun host IP sono configurati per accedere a queste istanze di routing SCSI tramite i rispettivi indirizzi IP attraverso l'interfaccia Gigabit Ethernet. Un elenco degli accessi nel router di memorizzazione o un VID (o entrambi) specifica che gli host A, B e C possono accedere ai dispositivi di memorizzazione mappati. Dalla prospettiva di un host, ciascuna unità disco mappata sull'host appare come un'unità disco collegata localmente. La [Tabella 7](#page-65-1) mostra la correlazione tra un elenco degli accessi e/o VID, gli indirizzi IP Gigabit Ethernet delle istanze di routing SCSI e la mappatura dei dispositivi di memorizzazione.

**Nota:** Scopo della [Figura 34](#page-64-0) e della [Tabella 7](#page-65-1) è illustrare il concetto di mappatura della memorizzazione e di controllo degli accessi. Gli indirizzi IP varieranno a seconda del sito. Analogamente, il tipo di indirizzamento della memorizzazione (ad esempio, LUNWWN, WWPN + LUN o numero di serie del LUN) varierà in base al tipo di memorizzazione e ai tipi di indirizzamento della memorizzazione preferiti per ciascun sito. Inoltre, la figura e la tabella escludono eventuali router di memorizzazione aggiuntivi configurabili per l'elevata disponibilità.

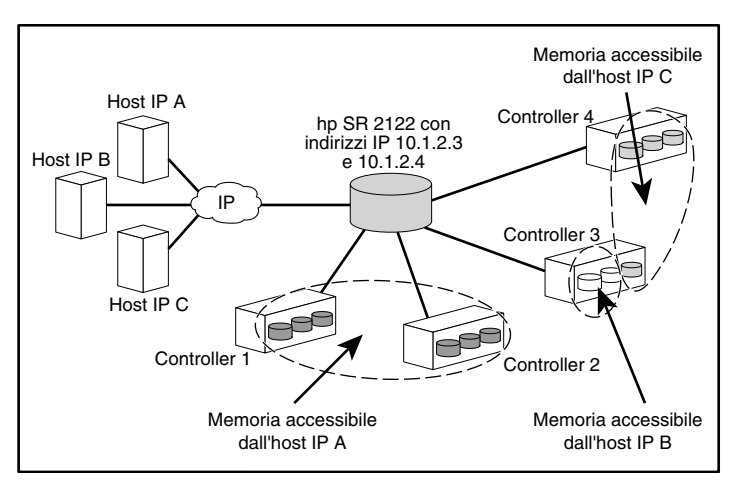

<span id="page-64-0"></span>**Figura 34: Concetto di mappatura della memorizzazione e controllo degli accessi per il routing SCSI**

| Host ai quali è<br>consentito l'accesso<br>mediante elenco<br>degli accessi e/o<br><b>VID del router di</b><br>memorizzazione | Dispositivi di<br>memorizzazione<br>visibili all'host come<br>dispositivi collegati<br><b>localmente</b> | <b>Mediante</b><br>indirizzi IP<br>Gigabit<br><b>Ethernet delle</b><br>istanze di<br><b>routing SCSI</b> | Mappati sul<br>controller  | <b>Mappati</b><br>sull'unità |
|----------------------------------------------------------------------------------------------------|----------------------------------------------------------------------------------------------------|----------------------------------------------------------------------------------------------------|----------------------------|------------------------------|
| Host A                                                                                                    | Local Disk (D:)                                                                                          | 10.1.2.3                                                                                                 |                            |                              |
|                                                                                                    | Local Disk (E:)                                                                                          | 10.1.2.3                                                                                                 | 1                          | $\overline{2}$               |
|                                                                                                    | Local Disk (F:)                                                                                          | 10.1.2.3                                                                                                 | 1                          | 3                            |
|                                                                                                    | Local Disk (G:)                                                                                          | 10.1.2.3                                                                                                 | $\overline{2}$             | 1                            |
|                                                                                                    | Local Disk (H:)                                                                                          | 10.1.2.3                                                                                                 | $\overline{2}$             | $\overline{2}$               |
|                                                                                                    | Local Disk (I:)                                                                                          | 10.1.2.3                                                                                                 | $\overline{2}$             | 3                            |
| Host B                                                                                                    | Local Disk (D:)                                                                                          | 10.1.2.3                                                                                                 | 3                          | 1                            |
|                                                                                                    | Local Disk (E:)                                                                                          | 10.1.2.3                                                                                                 | 3                          | $\overline{2}$               |
| Host C                                                                                                    | Local Disk (D:)                                                                                          | 10.1.2.4                                                                                                 | $\overline{\mathcal{A}}$   | 1                            |
|                                                                                                    | Local Disk (E:)                                                                                          | 10.1.2.4                                                                                                 | $\boldsymbol{\mathcal{A}}$ | $\overline{2}$               |
|                                                                                                    | Local Disk (F:)                                                                                          | 10.1.2.4                                                                                                 | $\overline{\mathcal{A}}$   | 3                            |
|                                                                                                    | Local Disk (G:)                                                                                          | 10.1.2.4                                                                                                 | 3                          | 3                            |

<span id="page-65-1"></span>**Tabella 7: Concetto di mappatura della memorizzazione e controllo degli accessi per il routing SCSI**

### <span id="page-65-0"></span>**Istanze di routing SCSI disponibili**

È possibile configurare un router di memorizzazione con un massimo di 12 servizi di routing SCSI. Ciascun servizio deve essere configurato con un indirizzo IP Gigabit Ethernet per la mappatura tra i nomi delle destinazioni iSCSI, gli indirizzi di memorizzazione fisici e il controllo degli accessi.

Quando un router di memorizzazione fa parte di un cluster, un'istanza di routing SCSI può essere eseguita solo su un router di memorizzazione del cluster alla volta. Per ulteriori informazioni sulle istanze di routing SCSI in un cluster, vedere la sezione "Informazioni sulla gestione dei cluster di router di memorizzazione" a [pagina 53.](#page-68-1) Per ulteriori informazioni sulla configurazione di un router di memorizzazione, consultare i capitoli della guida relativi alla configurazione.

## <span id="page-66-0"></span>**Informazioni sull'accesso VLAN**

L'accesso VLAN del router di memorizzazione fornisce agli host IP l'accesso ai dispositivi di memorizzazione in base alla VLAN alla quale appartiene ciascun host.

La [Figura 35](#page-66-1) mostra un esempio di rete che utilizza l'accesso VLAN del router di memorizzazione. Nella figura, un'interfaccia Gigabit Ethernet del router di memorizzazione è collegata a una rete IP tramite un canale IEEE 802.1Q; le interfacce a canale in fibra ottica del router di memorizzazione sono collegate ai dispositivi di memorizzazione 1, 2 e 3. Il router di memorizzazione è configurato con due istanze di routing SCSI denominate *SR100* e *SR200*. La rete IP contiene due VLAN: VLAN 100 e VLAN 200. L'istanza di routing SCSI SR100 è configurata per consentire agli host nella VLAN 100 di accedere ai dispositivi di memorizzazione 1 e 2. L'istanza di routing SCSI SR200 è configurata per consentire agli host nella VLAN 200 di accedere al dispositivo di memorizzazione 3.

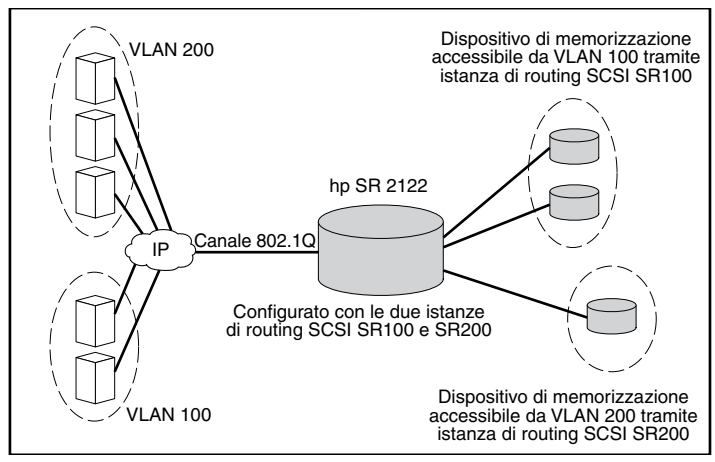

<span id="page-66-1"></span>**Figura 35: Informazioni sull'accesso VLAN**

Se un router di memorizzazione viene utilizzato in un ambiente di rete commutata, configurare il router di memorizzazione utilizzando il protocollo VTP (VLAN Trunking Protocol) proprietario. Grazie al protocollo VTP, il router di memorizzazione sarà in grado di scambiare pacchetti VTP con uno switch collegato esternamente per ottenere informazioni dinamiche sulle VLAN accessibili nella rete IP. Il router di memorizzazione utilizza quindi il protocollo VTP per distribuire le informazioni VLAN alla rete di switch tramite pacchetti multicast di livello 2.

Se il router di memorizzazione non viene utilizzato in un ambiente di rete commutata, configurare il router di memorizzazione per la VLAN senza utilizzare il protocollo VTP. Il router di memorizzazione non utilizza lo scambio di pacchetti VTP per ottenere informazioni sulle VLAN nella rete. È invece necessario assegnare manualmente le VLAN nella rete tramite un identificativo VLAN (VID). Se necessario, è possibile assegnare un nome univoco a ciascuna VLAN e impostare manualmente la dimensione MTU.

Se il router di memorizzazione è inserito in un cluster, le informazioni VLAN configurate per il router di memorizzazione vengono distribuite a tutti i router di memorizzazione presenti nel cluster.

Il router di memorizzazione utilizza lo standard IEEE 802.1Q per l'incapsulamento VLAN. Grazie all'incapsulamento 802.1Q, le informazioni VLAN vengono trasportate in pacchetti, inviati e ricevuti tramite l'interfaccia Gigabit Ethernet del router di memorizzazione. Questi pacchetti contengono l'identificativo VID e altre informazioni VLAN necessarie affinché i membri della VLAN possano far parte della rete.

Una VLAN può accedere ai dispositivi di memorizzazione tramite un'istanza di routing SCSI configurata nel router di memorizzazione. Le destinazioni iSCSI assegnate all'istanza di routing SCSI stabiliscono a quale dispositivo di memorizzazione può accedere la VLAN.

## <span id="page-68-0"></span>**Informazioni sull'autenticazione iSCSI**

L'autenticazione iSCSI è un servizio software disponibile su ogni router di memorizzazione. Questo servizio consente di autenticare gli host IP che richiedono l'accesso alla memorizzazione. L'autenticazione iSCSI viene fornita mediante un sottosistema AAA (Authentication, Authorization, and Accounting) configurato in ciascun router di memorizzazione. AAA è l'architettura Cisco per configurare in modo coerente e modulare un gruppo di tre funzioni di protezione indipendenti: autenticazione, autorizzazione e accounting. Il software del router di memorizzazione implementa la funzione di autenticazione.

L'autenticazione fornisce un metodo di identificazione degli utenti (incluse finestre di accesso e password, chiamata e risposta e supporto della messaggistica) per l'accesso all'oggetto, alla funzione o al servizio di rete richiesto. L'autenticazione AAA viene configurata definendo un elenco di servizi di autenticazione. L'autenticazione iSCSI, che utilizza l'elenco dei servizi di autenticazione AAA, può essere abilitata per istanze di routing SCSI specifiche nel router di memorizzazione.

Quando l'autenticazione iSCSI è abilitata, gli host IP (dotati di driver iSCSI) devono fornire il nome utente e la password ogni volta in cui viene stabilita una connessione TCP iSCSI. L'autenticazione iSCSI utilizza il metodo di autenticazione CHAP (Challenge Handshake Authentication Protocol) iSCSI.

## <span id="page-68-1"></span>**Informazioni sulla gestione dei cluster di router di memorizzazione**

È possibile configurare dei router di memorizzazione in un cluster in modo che ciascun funga da backup dell'altro in caso di guasto.

Un cluster di router di memorizzazione è composto da due router di memorizzazione collegati nei seguenti modi:

- Collegati agli stessi host
- Collegati agli stessi sistemi di memorizzazione
- Collegati tra loro tramite le rispettive interfacce di gestione e a elevata disponibilità (HA)

In un cluster, i router di memorizzazione si scambiano continuamente informazioni HA per distribuirsi reciprocamente i dati di configurazione e rilevare guasti nel cluster. I router di memorizzazione scambiano le informazioni HA utilizzando due reti separate: una collegata all'interfaccia di gestione e l'altra collegata all'interfaccia HA di ciascun router di memorizzazione. Per garantire uno scambio affidabile delle informazioni HA, i router di memorizzazioni bilanciano la trasmissione tra l'interfaccia di gestione e l'interfaccia HA.

Un cluster di router di memorizzazione supporta fino a 12 istanze attive di routing SCSI. Un'istanza di routing SCSI può essere eseguita solo su un router di memorizzazione del cluster alla volta. L'istanza continua a essere eseguita sul router di memorizzazione che l'ha avviata, finché non si verifica una delle seguenti condizioni:

- L'istanza viene esplicitamente interrotta o ne viene eseguito il failover sull'altro router di memorizzazione del cluster.
- Viene automaticamente eseguito il failover dell'istanza su un altro router di memorizzazione perché l'interfaccia non è disponibile o si è verificato un problema software o hardware.

Ciascun router di memorizzazione in un cluster può eseguire fino a 12 istanze di routing SCSI. Ad esempio, un router di memorizzazione che stia già eseguendo due istanze, potrà eseguire fino a dieci ulteriori istanze.

## <span id="page-70-0"></span>**Denominazione delle interfacce**

Per configurare il software del router di memorizzazione, è necessario comprendere la denominazione delle interfacce hardware. Questa sezione descrive il metodo di denominazione delle interfacce utilizzato per l'hardware del router di memorizzazione.

A ciascuna interfaccia del router di memorizzazione viene assegnato un nome di tre caratteri composto da due lettere minuscole seguite da un numero. Le lettere definiscono il tipo di interfaccia; il numero rappresenta lo slot del telaio occupato dall'interfaccia (vedere la [Figura 36](#page-70-1)).

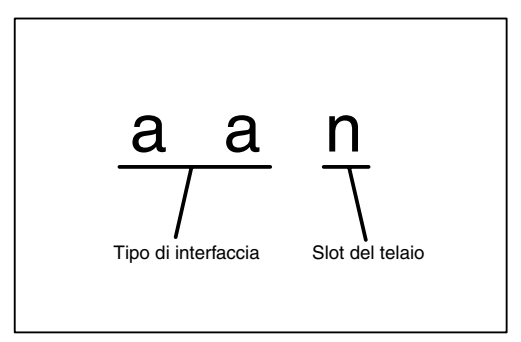

<span id="page-70-1"></span>**Figura 36: Metodo di denominazione delle interfacce del router**

La [Tabella 8](#page-70-2) mostra gli identificativi del tipo di interfaccia validi per il router di memorizzazione; la [Figura 37](#page-71-1) mostra la posizione di ciascuna interfaccia e il nome dell'interfaccia sul router di memorizzazione.

#### <span id="page-70-2"></span>**Tabella 8: Identificativi del tipo di interfaccia**

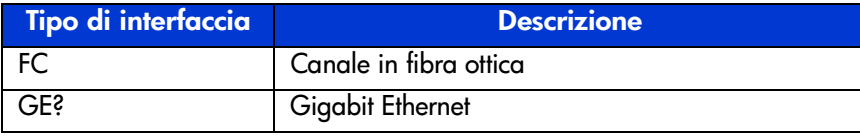

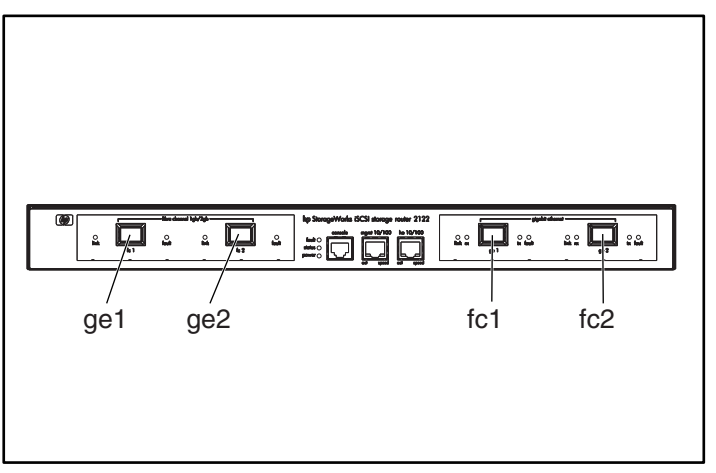

<span id="page-71-1"></span>**Figura 37: Numerazione degli slot del telaio del router di memorizzazione**

### <span id="page-71-0"></span>**Passaggi successivi**

Quando si è pronti per configurare il software del router di memorizzazione, proseguire con uno dei seguenti capitoli della guida di configurazione in base alle proprie necessità:

- Capitolo 5, "Configurazione del router di memorizzazione" Per la configurazione iniziale o dopo che sono stati ripristinati i valori di configurazione predefiniti
- Capitolo 6, "Configurazione dei parametri di sistema" Per l'impostazione o la modifica dei parametri di sistema tramite l'interfaccia della riga di comando
- Capitolo 7, "Configurazione della VLAN" Per impostare o modificare le configurazioni VLAN tramite l'interfaccia della riga di comando
- Capitolo 8, "Configurazione del routing SCSI" Per l'impostazione e la modifica del routing SCSI tramite l'interfaccia della riga di comando
- Capitolo 9, "Configurazione dell'autenticazione" Per impostare o modificare le configurazioni di autenticazione tramite l'interfaccia della riga di comando
- Capitolo 10, "Configurazione di un cluster a elevata disponibilità" Per l'impostazione e la modifica di configurazioni di cluster tramite l'interfaccia della riga di comando
- Capitolo 11, "Manutenzione e gestione del router di memorizzazione" Per effettuare il download di software, eseguire il backup e il ripristino delle configurazioni e altre attività di manutenzione e gestione correlate

# **Configurazione del router di memorizzazione 5**

Questo capitolo fornisce istruzioni su come raccogliere le informazioni di configurazione e descrive lo script di configurazione iniziale del sistema e la procedura guidata per la prima configurazione del router di memorizzazione. Il capitolo introduce inoltre l'interfaccia della riga di comando (CLI, Command Line Interface) e l'interfaccia grafica (GUI, Graphic User Interface) basata sul Web che possono essere utilizzate per le successive operazioni di configurazione.

Questo capitolo è costituito dalle seguenti sezioni:

- [Operazioni preliminari, pagina 60](#page-74-0)
- [Raccolta delle informazioni di configurazione, pagina 60](#page-74-1)
- [Collegamento di una console, pagina 65](#page-79-0)
- [Script di configurazione iniziale del sistema, pagina 66](#page-80-0)
- [Esecuzione della procedura guidata di configurazione, pagina 67](#page-81-0)
- [Introduzione all'interfaccia della riga di comando \(CLI\), pagina 69](#page-83-0)
- [Introduzione all'interfaccia GUI basata sul Web, pagina 72](#page-86-0)
- [Installazione dei driver iSCSI, pagina 75](#page-89-0)
- [Passaggi successivi, pagina 78](#page-92-0)

## <span id="page-74-0"></span>**Operazioni preliminari**

Prima di configurare il router di memorizzazione per la prima volta, accertarsi di aver completato l'installazione degli elementi di montaggio descritta al Capitolo 2, "Installazione".

## <span id="page-74-1"></span>**Raccolta delle informazioni di configurazione**

Per istruzioni su come raccogliere le informazioni di sistema e di rete necessarie alla prima configurazione del router, consultare l'elenco di controllo per la prima configurazione del router di memorizzazione (vedere la [Tabella 10](#page-78-0)). Gli elementi dell'elenco di controllo si basano sulle informazioni richieste dallo script di configurazione iniziale del sistema e dalla procedura guidata di configurazione. Per informazioni sugli elementi necessari per la prima configurazione, consultare la [Tabella 9.](#page-74-2)

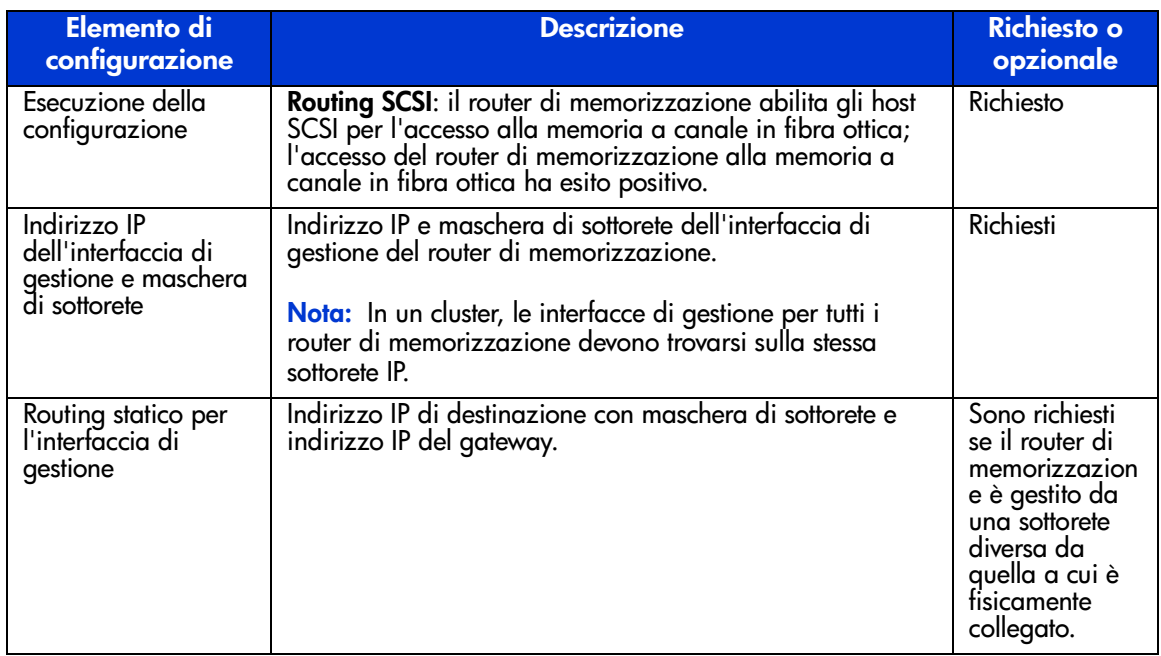

<span id="page-74-2"></span>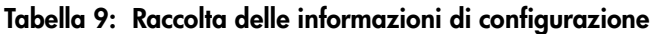

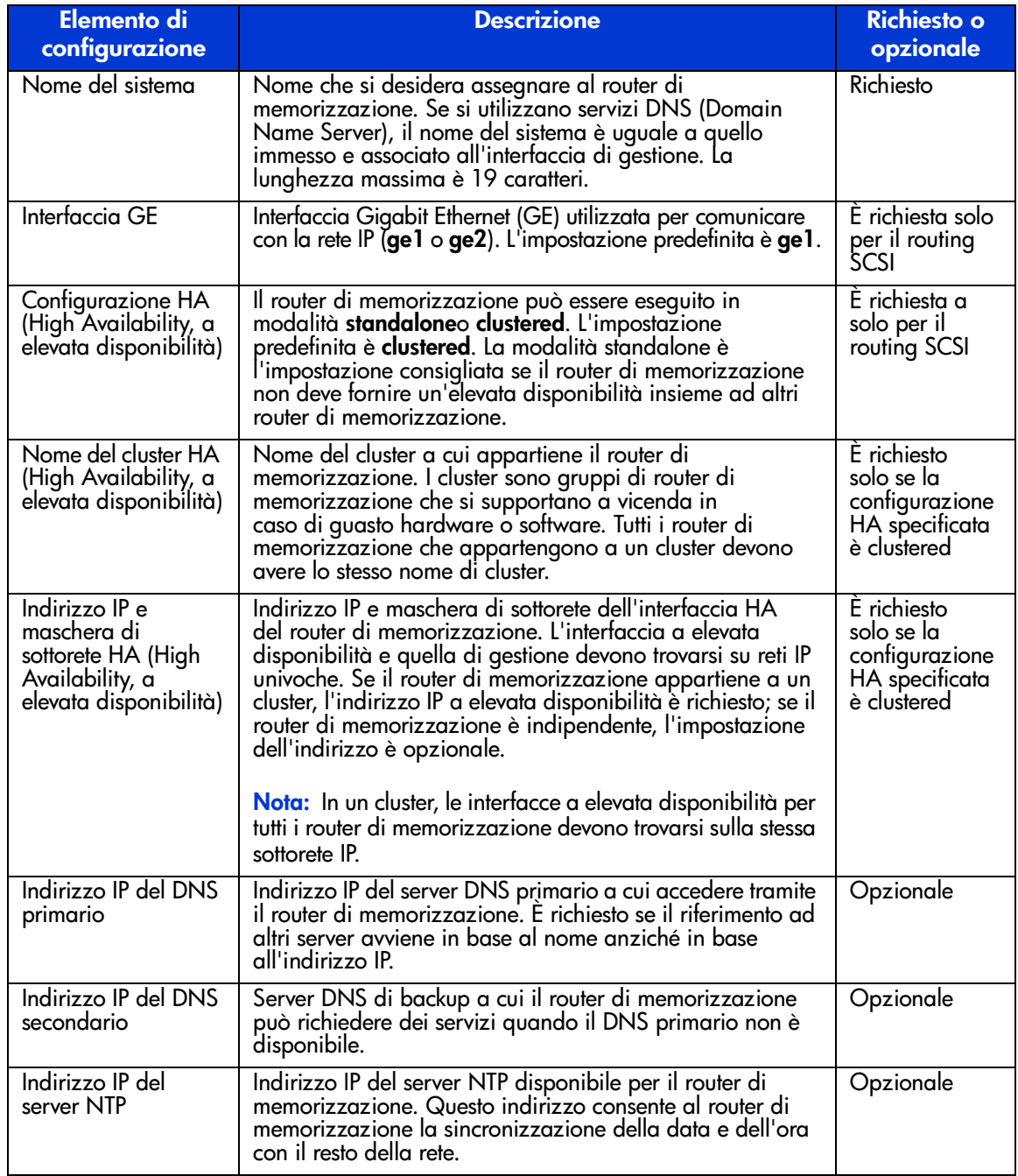

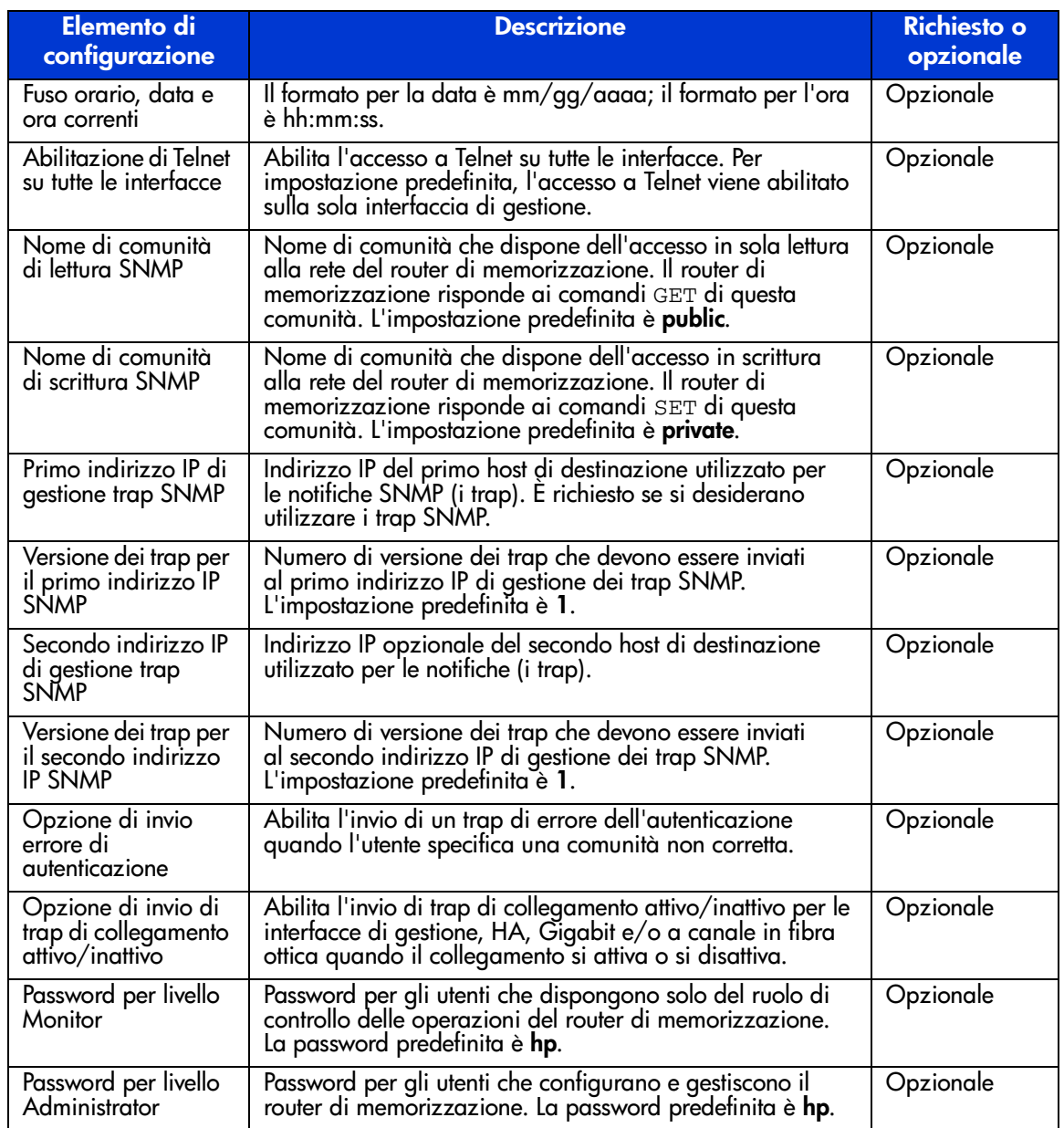

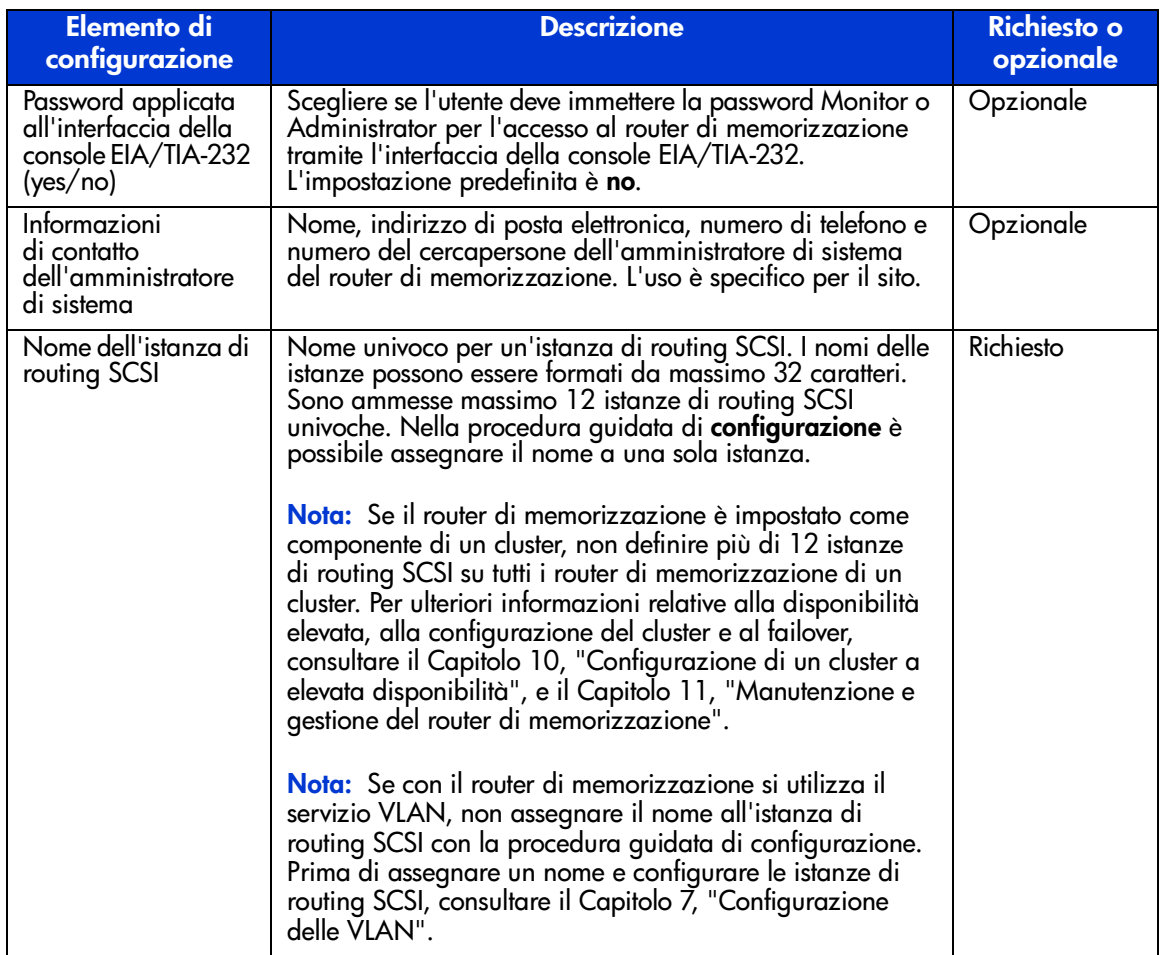

Dopo aver completato l'elenco di controllo per la prima configurazione, è possibile procedere con i passaggi successivi della configurazione del router di memorizzazione utilizzando lo script di configurazione iniziale del sistema e la procedura guidata di configurazione.

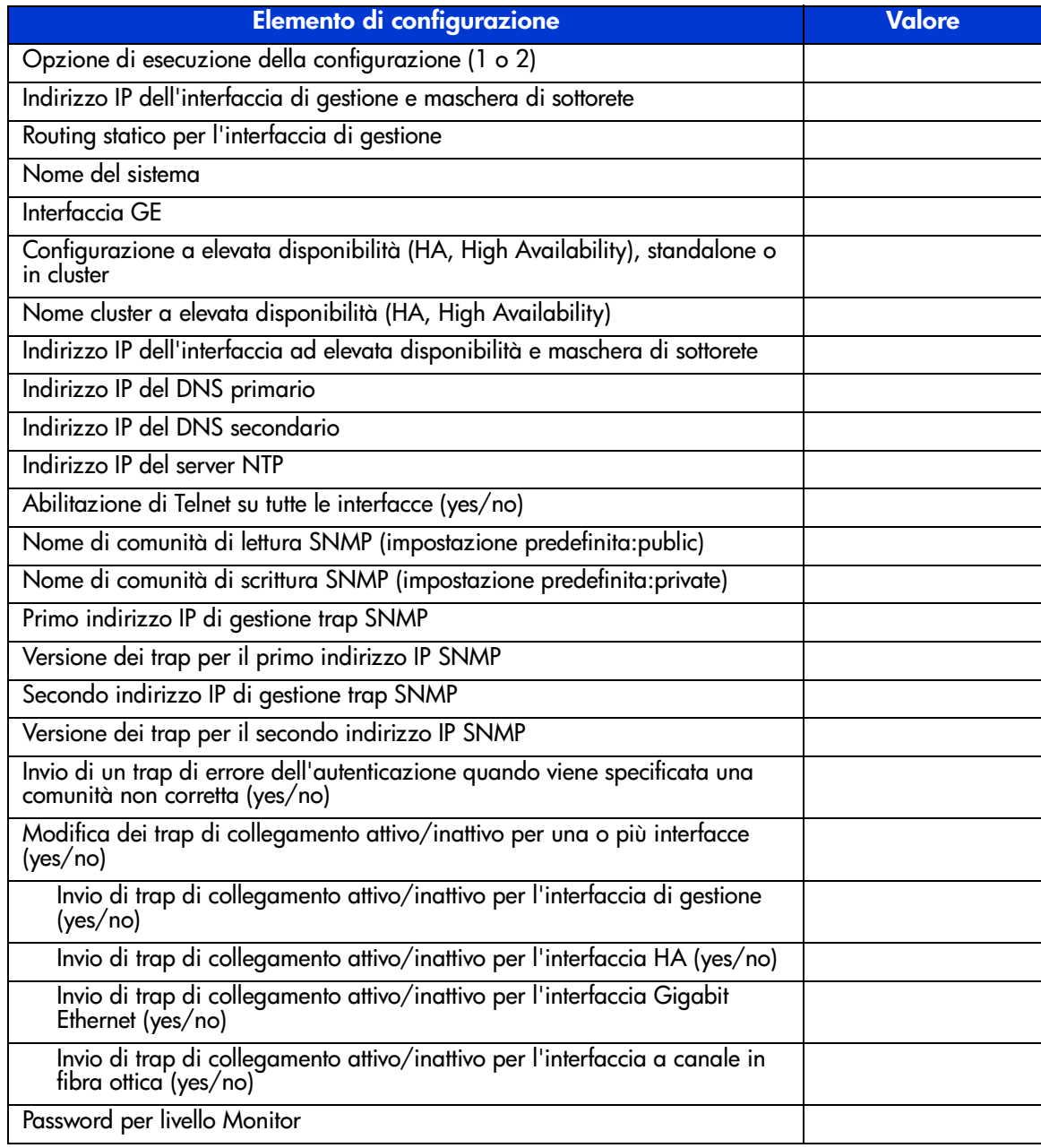

#### <span id="page-78-0"></span>**Tabella 10: Elenco di controllo per la prima configurazione del router di memorizzazione**

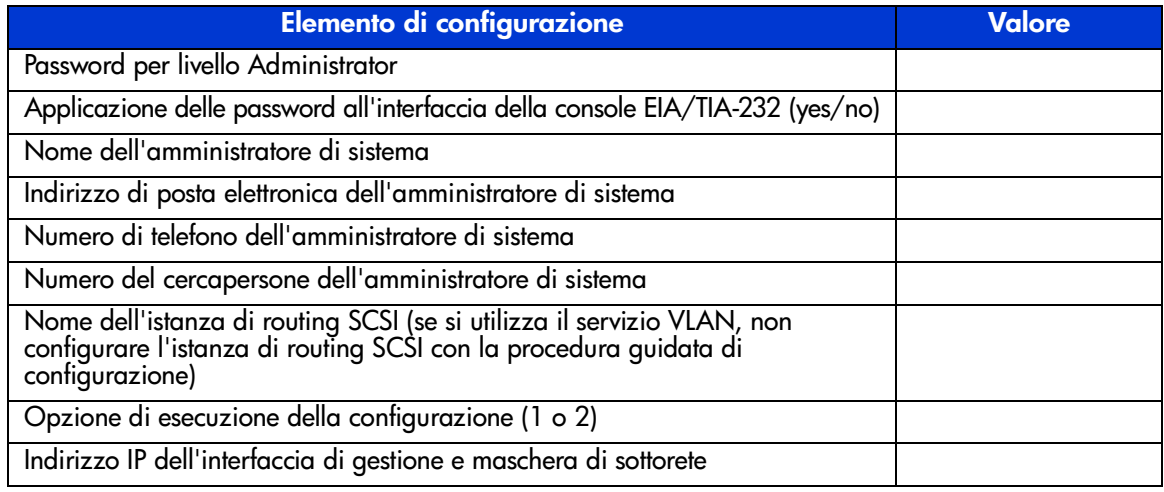

## <span id="page-79-0"></span>**Collegamento di una console**

Per configurare il router di memorizzazione, utilizzare l'interfaccia della riga di comando (CLI, Command Line Interface) e collegare un PC su cui è installato un programma di emulazione di terminale all'interfaccia della console EIA/TIA-232, attenendosi alle istruzioni fornite nella Guida di installazione hardware del router di memorizzazione. Verificare quindi che il programma di emulazione di terminale sia configurato per una sessione CLI con i valori forniti nella [Tabella 11](#page-79-1).

<span id="page-79-1"></span>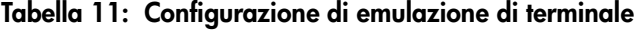

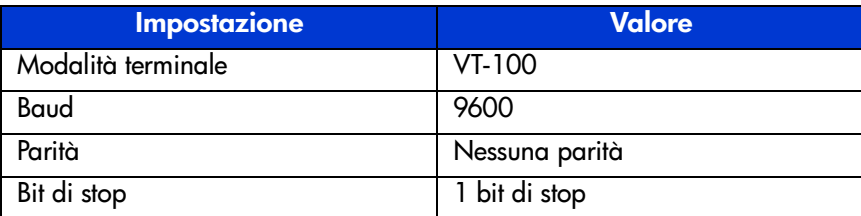

## <span id="page-80-2"></span><span id="page-80-0"></span>**Script di configurazione iniziale del sistema**

Lo script di configurazione iniziale del sistema viene eseguito sull'interfaccia della riga di comando (CLI) e garantisce l'immissione di alcuni valori richiesti per il funzionamento del router di memorizzazione. Quando il router di memorizzazione si accende per la prima volta e la procedura di avvio viene completata correttamente, lo script viene eseguito automaticamente sulla sessione CLI in esecuzione sul programma di emulazione di terminale tramite un collegamento della console EIA/TIA-232.

Dopo aver eseguito lo script per la prima volta, l'esecuzione diviene automatica in tutti i casi in cui il router di memorizzazione non è configurato con un indirizzo IP per l'interfaccia di gestione; ciò accade, in genere, quando viene eseguito un comando clear conf , che richiede una nuova configurazione del sistema.

Lo script di configurazione iniziale del sistema fornisce un testo esplicativo prima di richiedere l'immissione dei valori di configurazione. Lo script è disponibile in due versioni: i valori richiesti dallo script dipendono dall'opzione di esecuzione della configurazione immessa per il primo prompt.

La [Tabella 12](#page-80-1) elenca gli elementi di configurazione nell'ordine in cui vengono visualizzati nello script.

#### <span id="page-80-1"></span>**Tabella 12: Elementi di configurazione di uno script di configurazione iniziale del sistema**

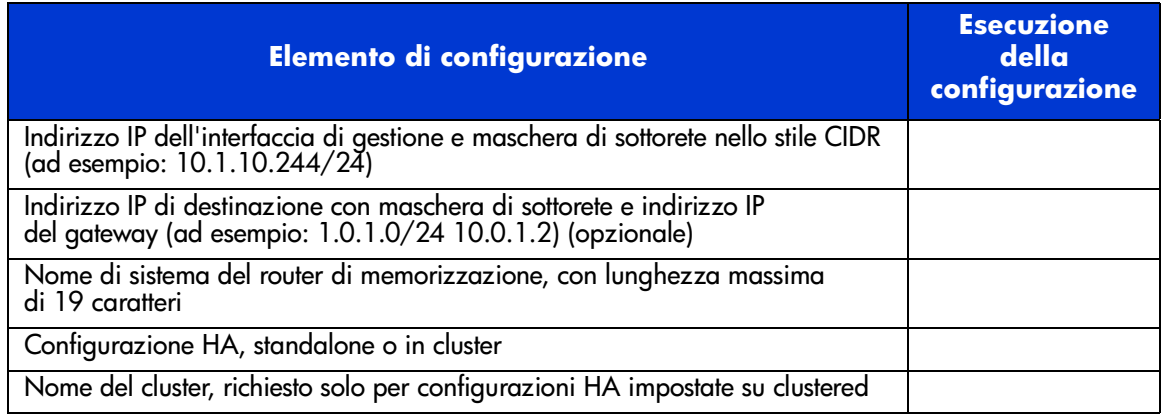

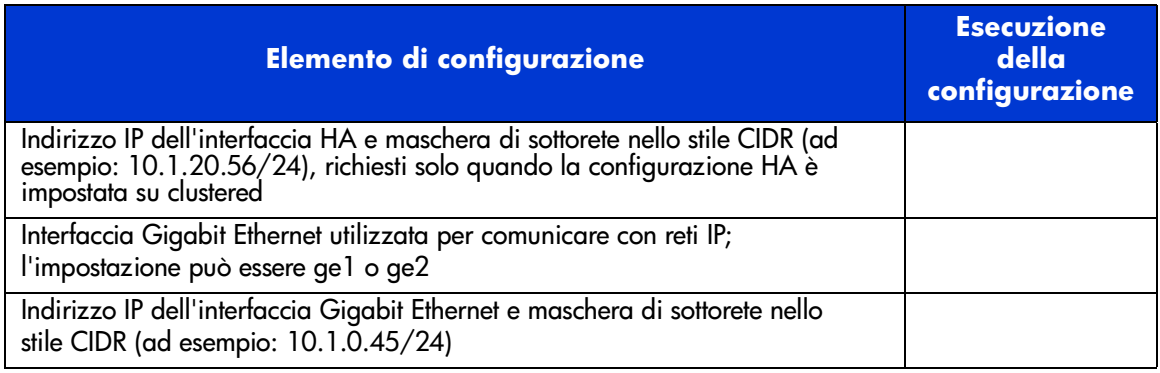

Quando lo script viene completato, il sistema si riavvia automaticamente. Quando viene nuovamente visualizzato il prompt di comando, eseguire i passaggi successivi della procedura guidata di configurazione.

## <span id="page-81-0"></span>**Esecuzione della procedura guidata di configurazione**

La procedura guidata di configurazione disponibile nell'interfaccia della riga di comando (CLI) è uno script costituito da una serie di prompt che richiedono l'immissione di valori per fornire una configurazione di base del sistema per il router di memorizzazione. L'immissione dei valori è richiesta per la configurazione dei seguenti elementi:

- Interfaccia di gestione (inclusi i server DNS primario e secondario)
- Fuso orario, server NTP, data e ora correnti
- Accesso di gestione di rete (incluso SNMP)
- Password Monitor e Administrator
- Password dell'interfaccia della console
- Informazioni di contatto dell'amministratore di sistema
- Routing SCSI; questa sezione della procedura guidata viene visualizzata solo se il routing SCSI è l'esecuzione della configurazione selezionata nello script di configurazione iniziale del sistema; se si utilizza il servizio VLAN, non configurare il routing SCSI con la procedura guidata di configurazione.

La procedura guidata di configurazione può essere eseguita tramite un collegamento dell'interfaccia della console EIA/TIA-232 o una sessione Telnet con l'interfaccia di gestione, se l'indirizzo IP è già configurato sul router di memorizzazione. Se si sceglie di completare la configurazione utilizzando l'interfaccia di gestione, stabilire la sessione dell'interfaccia della riga di comando immettendo la password predefinita hp.

I valori immessi per la configurazione guidata vengono salvati alla fine dello script della procedura. Per chiudere in qualsiasi momento la procedura guidata senza salvare le modifiche, premere **Ctrl-C** e riavviare il router di memorizzazione per ripristinare i valori precedenti.

**Nota:** La porta di ascolto predefinita dal produttore e utilizzata per il traffico iSCSI è 3260. Questo numero di porta è assegnato dall'IANA. Se necessario, è possibile modificare questi valori per la configurazione di rete.

Utilizzare la procedura seguente per avviare la procedura guidata di configurazione:

- 1. enable— Abilita la modalità Administrator. Se viene richiesta una password dell'amministratore, utilizzare la password predefinita **hp**.
- 2. setup:avviare la procedura guidata di configurazione. È possibile eseguire questa procedura in due modalità: **novice** o **expert**. Il livello novice fornisce informazioni prima che venga visualizzato il prompt e spiega quali valori sono richiesti. Il livello expert non fornisce testi esplicativi. Nella procedura guidata è necessario scegliere uno dei due livelli. Rispondere ai prompt in base alle indicazioni fornite nella tabella "Elenco di controllo per la prima configurazione del router di memorizzazione", a [pagina 64](#page-78-0). Per le domande con risposte multiple, le scelte disponibili sono visualizzate tra parentesi quadre. Per i valori che richiedono un formato specifico, il formato è visualizzato tra parentesi quadre. Se i valori sono già stati immessi, ad esempio utilizzando lo script di configurazione iniziale del sistema, il valore corrente salvato nel sistema è visualizzato tra parentesi quadre. I valori predefiniti vengono visualizzati tra parentesi tonde all'interno delle parentesi quadre. Per accettare il valore corrente o predefinito, premere **Invio**. Se non vi sono valori predefiniti e si desidera ignorare la domanda, ossia non si intende modificare o fornire alcun valore, premere semplicemente **Invio**.

Se per il router di memorizzazione sono state configurate interfacce o identificati server esterni alla sottorete di gestione del router, è necessario aggiornare la tabella di routing con i gateway appropriati per consentire l'accesso a queste interfacce o server (utilizzare il comando ip route).

Utilizzare nuovamente il comando setup per modificare questi parametri di configurazione di base. È possibile inoltre utilizzare l'interfaccia della riga di comando (CLI) o l'interfaccia GUI basata sul Web per apportare modifiche alla configurazione di base del router di memorizzazione o per configurare il router di memorizzazione in modo più esteso. Per accedere all'interfaccia GUI basata sul Web, impostare il browser sull'indirizzo IP dell'interfaccia di gestione del router di memorizzazione.

## <span id="page-83-0"></span>**Introduzione all'interfaccia della riga di comando (CLI)**

L'interfaccia della riga di comando (CLI, Command Line Interface) è disponibile sull'interfaccia di gestione tramite una sessione Telnet o sull'interfaccia della console tramite un collegamento EIA/TIA-232 diretto. L'interfaccia della riga di comando fornisce i comandi necessari all'esecuzione di tutte le funzioni di gestione del router di memorizzazione, inclusi gli aggiornamenti del software e le operazioni di manutenzione.

Tutti i comandi CLI possono richiedere ulteriori informazioni, come ad esempio i tipi di utenti. Premere il tasto Tab per completare la parola del comando corrente, data la propria univocità. Premere il tasto con il punto interrogativo (?) per visualizzare un elenco di tutte le opzioni disponibili in un momento specifico nella sintassi del comando. Ogni parola può essere troncata in qualsiasi punto, data la propria univocità.

#### **Distinzione tra caratteri maiuscoli e minuscoli nell'interfaccia della riga di comando**

I comandi, le parole chiave e le parole riservate dell'interfaccia della riga di comando non fanno distinzione tra caratteri maiuscoli e minuscoli. I comandi, le parole chiave e le parole riservate possono essere immessi in maiuscolo e in minuscolo. Le stringhe di testo definite dall'utente possono essere immesse utilizzando caratteri maiuscoli e minuscoli (o misti) e salvate nella configurazione come vengono immesse.

## **Modalità di comando**

L'interfaccia di gestione del router di memorizzazione è protetta da password. L'accesso al router di memorizzazione tramite Telnet (per CLI) o interfaccia GUI basata sul Web richiede l'immissione di password.

Sono disponibili due livelli di autorità:

- **Modalità Monitor**, che consente di accedere in sola visualizzazione alle informazioni relative allo stato del router di memorizzazione e alla configurazione del sistema.
- **Modalità Administrator**, che permette all'utente di configurare e gestire attivamente il router di memorizzazione, gli elenchi di accesso, le istanze di routing SCSI e il cluster del router di memorizzazione.

Le password per le modalità Monitor e Administrator possono essere inizialmente configurate utilizzando la procedura guidata di configurazione (consultare la sezione "Esecuzione della procedura guidata di configurazione", a [pagina 67](#page-81-0)). La password predefinita dal produttore per entrambe le modalità è hp.

## **Prompt di comando**

Il prompt di comando dell'interfaccia della riga di comando include il nome del sistema del router di memorizzazione. Se la configurazione del sistema è stata modificata senza essere salvata, all'inizio del prompt viene visualizzato un asterisco  $(*).$ 

#### **Parole riservate**

Le parole riservate non possono essere utilizzate come valori o nomi nei comandi CLI. Le parole utilizzate come comandi o parole chiave nei comandi sono parole riservate. Di seguito vengono elencate ulteriori parole riservate nell'interfaccia della riga di comando.

- acl
- canonical
- iprouter
- iptan
- loglevel

### **Comando show CLI**

Utilizzare il comando show cli per visualizzare l'intera struttura dei comandi dell'interfaccia CLI, oltre ad informazioni utili relative ai parametri e agli argomenti di comando. Per la modalità di comando corrente del router di memorizzazione vengono visualizzati solo i comandi validi.

Il comando show cli consente di specificare i comandi desiderati per selezionare comandi specifici da visualizzare. Il comando show cli aaa debug scsirouter , ad esempio, visualizza la struttura per tutti i comandi aaa, all debug e all scsirouter.

## **Tasti speciali**

L'interfaccia della riga di comando supporta l'uso di tasti speciali della tastiera. La [Tabella 13](#page-85-0) elenca i tasti speciali e ne descrive la funzione.

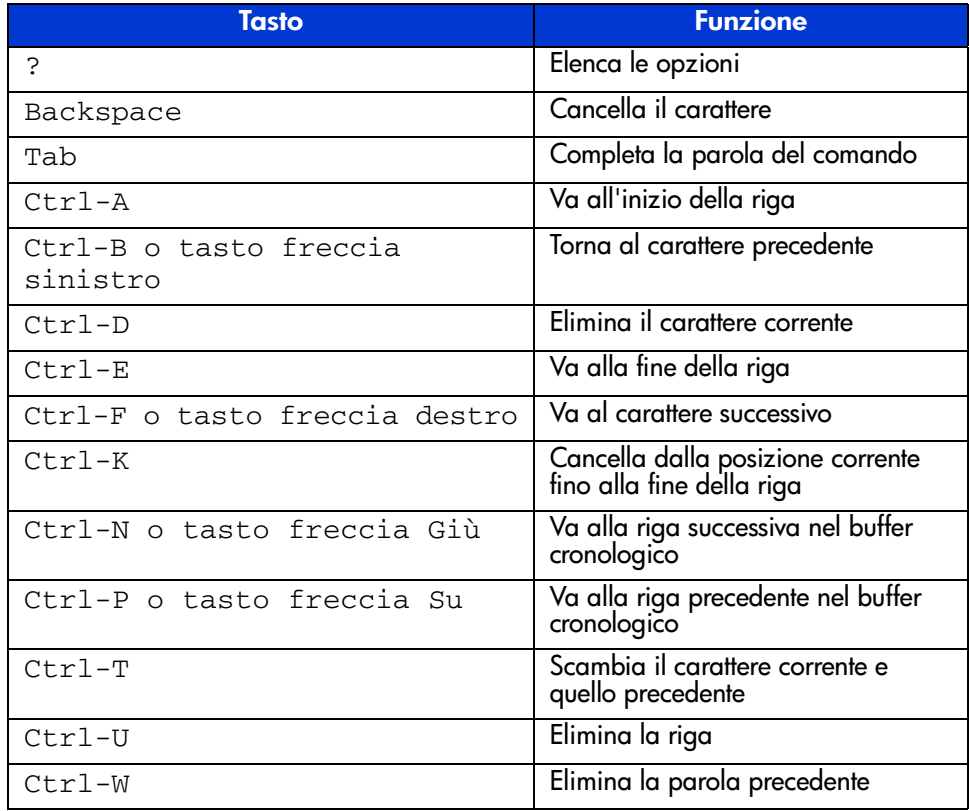

#### <span id="page-85-0"></span>**Tabella 13: Comandi speciali**

#### **Avvio di una sessione di gestione dell'interfaccia della riga di comando**

Attenersi alle procedure descritte in questa sezione per avviare una sessione di gestione dell'interfaccia della riga di comando tramite un collegamento Telnet al router di memorizzazione.

- 1. Stabilire una sessione Telnet sul router di memorizzazione.
- 2. Immettere la password appropriata al prompt di accesso.
- 3. Immettere enable per passare in modalità Administrator (opzionale).

**Nota:** Per apportare modifiche alla configurazione del router di memorizzazione, è necessario abilitare la modalità Administrator.

- 4. Al prompt, immettere la password Administrator (opzionale).
- 5. Eseguire i comandi appropriati dell'interfaccia della riga di comando per completare l'attività desiderata.

## <span id="page-86-0"></span>**Introduzione all'interfaccia GUI basata sul Web**

In alternativa all'interfaccia della riga di comando, è possibile configurare il router di memorizzazione utilizzando l'interfaccia GUI basata sul Web. È possibile utilizzare l'interfaccia GUI per la configurazione dopo aver completato lo script di configurazione iniziale del sistema, che garantisce la configurazione dell'interfaccia di gestione del router di memorizzazione con un indirizzo IP.

Per accedere all'interfaccia GUI, immettere l'URL per il router di memorizzazione impostando il browser sull'indirizzo IP dell'interfaccia di gestione del router di memorizzazione mediante il protocollo HTTP (digitare, ad esempio, http://10.1.10.244).

## **Collegamento**

Dopo aver immesso l'URL per il router di memorizzazione, viene visualizzata una pagina per il collegamento. Il collegamento può essere effettuato in modalità Monitor o Administrator; viene richiesta l'immissione del nome utente e della password. Per informazioni sul nome utente e sulla password predefinita da utilizzare per le due opzioni di collegamento, vedere la [Tabella 14.](#page-87-0) Se sono già state configurate nuove password per la modalità Monitor e/o Administrator, utilizzarle al momento del collegamento.

| Opzioni di<br>collegamento | Nome utente | Password predefinita dal<br>produttore |
|----------------------------|-------------|----------------------------------------|
| Monitor                    | monitor     | hp                                     |
| Administrator              | admin       | hp                                     |

<span id="page-87-0"></span>**Tabella 14: Collegamento all'interfaccia GUI basata sul Web**

## **Modalità Monitor**

La modalità Monitor dell'interfaccia GUI basata sul Web consente solo effettuare dei controlli sul router di memorizzazione. In questa modalità non è possibile eseguire operazioni di configurazione, manutenzione e risoluzione dei problemi sul router di memorizzazione. Se si selezionano le opzioni di menu Configuration, Maintenance e Troubleshooting quando si utilizza l'interfaccia GUI, viene visualizzata una finestra di dialogo che richiede l'immissione di un nome utente e di una password per la modalità Administrator.

## **Modalità Administrator**

Nella modalità Administrator è possibile eseguire operazioni di configurazione, manutenzione e risoluzione dei problemi sul router di memorizzazione. Se si seleziona l'opzione di menu Monitor, viene visualizzata una finestra di dialogo che richiede l'immissione di un nome utente e di una password per la modalità Monitor.

## **Opzioni di menu e link**

Le opzioni di menu e i link dell'interfaccia GUI vengono visualizzati in orizzontale nella parte superiore della pagina del browser. La [Tabella 15](#page-88-0) elenca le opzioni di menu e i link, l'azione eseguita in caso di selezione e le modalità di collegamento in cui sono disponibili.

<span id="page-88-0"></span>**Tabella 15: Opzioni di menu e link**

| Opzioni di<br>menu e link | <b>Azione</b>                                                                                                    | Modalità di<br>collegamento |
|---------------------------|----------------------------------------------------------------------------------------------------|-----------------------------|
| Monitor                   | Le opzioni di menu elencate nel riquadro di sinistra<br>vengono visualizzate nel riquadro principale.                                  | Solo Monitor                |
| Configuration             | Le opzioni di menu elencate nel riquadro di sinistra<br>vengono visualizzate nel riquadro principale.                                  | Solo Administrator          |
| Maintenance               | Le opzioni di menu elencate nel riquadro di sinistra<br>vengono visualizzate nel riquadro principale.                                  | Solo Administrator          |
| Troubleshooting           | Le opzioni di menu elencate nel riquadro di sinistra<br>vengono visualizzate nel riquadro principale.                                  | Solo Administrator          |
| Support                   | Apre la pagina "Service & Support" del sito HP.com in<br>una nuova finestra del browser.                                               | Monitor e<br>Administrator  |
| Home                      | Torna alla pagina di collegamento dell'interfaccia GUI in<br>cui è stato selezionato l'accesso in modalità Monitor o<br>Administrator. | Monitor e<br>Administrator  |
| Help                      | Apre la guida in linea dell'interfaccia GUI in una nuova<br>finestra del browser.                                                      | Monitor e<br>Administrator  |

## <span id="page-89-0"></span>**Installazione dei driver iSCSI**

Questa sezione descrive la procedura di installazione dei driver iSCSI per Linux e per l'inizializzatore Cisco.

## **Installazione del driver iSCSI per Linux**

Questa sezione fornisce istruzioni per l'installazione dei driver iSCSI in Linux e tratta i seguenti argomenti:

[Prerequisiti, pagina 75](#page-89-1)

[Installazione del driver, pagina 75](#page-89-2)

[Disinstallazione del driver, pagina 77](#page-91-0)

#### <span id="page-89-1"></span>**Prerequisiti**

L'origine kernel deve essere installata affinché la compilazione del driver iSCSI avvenga correttamente.

Se si esegue un aggiornamento da un'installazione precedente del driver iSCSI, hp consiglia di rimuovere il file */etc/initiatorname.iscsi* prima di installare il nuovo driver.

#### <span id="page-89-2"></span>**Installazione del driver**

1. Utilizzare il comando tar(1) per decomprimere l'archivio dell'origine nella directory selezionata. L'archivio contiene una sottodirectory che corrisponde al nome dell'archivio.

```
cd /usr/src
tar xvzf /path/to/linux-iscsi-<version>.tgz
cd linux-iscsi-<version>
```
2. Eseguire la compilazione del driver iSCSI. Se le origini kernel non sono nella posizione consueta, aggiungere 'TOPDIR=/path/to/kernel' o modificare la definizione di TOPDIR in Makefile.

make

3. Come root, installare il driver. Se si utilizza il driver iSCSI, disinstallare tutti i dispositivi iSCSI e scaricare il driver iSCSI precedente. Se la distribuzione Linux include un driver iSCSI, può essere necessario disinstallare per primo il pacchetto corrispondente.

```
make install
```
4. Aggiornare */etc/iscsi.conf* in modo da includere gli indirizzi IP per le destinazioni iSCSI. Un file di configurazione di esempio può includere voci come quella riportata sotto:

```
DiscoveryAddress=192.168.10.94
```
La pagina *iscsi.conf* man contiene una descrizione più dettagliata del formato del file di configurazione. Per leggere la pagina man, digitare:

man iscsi.conf

5. Avviare manualmente i servizi iSCSI per eseguire il test della configurazione. Sui sistemi Red Hat, eseguire il seguente comando:

/etc/rc.d/init.d/iscsi start

In caso di problemi di caricamento del modulo kernel iSCSI, le informazioni di diagnostica vengono inserite in */var/log/iscsi.log*.

L'inizializzazione iSCSI fornisce informazioni su ogni dispositivo rilevato sulla console o sull'uscita dmesg(8). Ad esempio:

```
Vendor: SEAGATE Model: ST39103FC Rev: 0002
Type: Direct-Access ANSI SCSI revision: 02
Detected scsi disk sda at scsi0, channel 0, id 0, lun 0
SCSI device sda: hdwr sector= 512 bytes.
                Sectors= 17783240 [8683 MB] [8.7 GB]
sda: sda1
scsi singledevice 0 0 0 1
```
I normali comandi del disco, ad esempio fdisk, mkfs e fsck, funzionano sui dispositivi iSCSI come unità locale.

*/proc/scsi/iscsi* contiene un file (numero di controller) con informazioni relative ai dispositivi iSCSI.

Per disattivare il driver iSCSI, digitare:

/etc/rc.d/init.d/iscsi stop

- 6. Modificare gli script di inizializzazione per gestire iSCSI. Se si utilizza una distribuzione diversa da Red Hat Linux, può essere necessario modificare gli script di avvio per eseguire correttamente lo script di installazione di iSCSI. È inoltre possibile modificare l'ordine degli script di avvio per avviare i servizi iSCSI dopo l'inizializzazione della rete.
- 7. Elencare le partizioni iSCSI in */etc/fstab.iscsi*. Il formato è uguale a */etc/fstab*. Gli script di inizializzazione installano e disinstallano le partizioni in modo automatico. Per ulteriori dettagli sulla procedura corretta, fare riferimento al file readme fornito con l'archivio dell'origine del driver iSCSI.

#### <span id="page-91-0"></span>**Disinstallazione del driver**

- 1. Modificare la directory di origine del driver del passaggio di installazione 1.
- 2. Durante il collegamento come root, eseguire il seguente comando:

make remove

Questo comando consente di eliminare i file appropriati da */lib/modules* and */usr/local/sbin*. I file di configurazione in */etc* non vengono cancellati poiché sono necessari per la successiva installazione di un'altra versione del driver.

3. Eseguire il backup di una directory ed eliminare i codici di origine:

```
cd ..
rm -fr linux-iscsi-<ver>
```
## **Sequenza di installazione dell'inizializzatore Cisco in ambiente Microsoft Windows 2000**

1. Aprire la directory contenente il software di inizializzazione ed eseguire *Setup.exe.*

C:\SR2122\Initiator\Setup.exe

- 2. Seguire le istruzioni visualizzate a schermo e accettare il contratto di licenza.
- 3. Nella schermata appropriata, immettere gli indirizzi IP di destinazione.
- 4. Riavviare File Server quando viene richiesto.
- 5. Dopo il riavvio del sistema, collegarsi all'area di test e aprire il Pannello di controllo */iSCSI Config*. Fare doppio clic sull'icona Pannello di controllo.
- 6. Per garantire la connessione di rete, premere il pulsante "Rescan" (Ripeti scansione) o "Re-login" (Ripeti collegamento). Vengono visualizzati gli indirizzi IP aggiunti al passaggio 3.
- 7. Chiudere la schermata di configurazione iSCSI.
- 8. Avviare un browser Internet e aprire l'interfaccia GUI SR2122 in modalità Administrator.
- 9. Per completare la configurazione di memorizzazione, passare alla sezione "Configurazione delle destinazioni SCSI e delle voci degli elenchi di accesso".

## <span id="page-92-0"></span>**Passaggi successivi**

Se la procedura guidata di configurazione del router di memorizzazione non è stata completata o si desidera eseguire delle aggiunte o apportare delle modifiche o delle correzioni, eseguire le procedure descritte nel Capitolo 6, "Configurazione dei parametri di sistema".

Se si utilizza il servizio VLAN con il router di memorizzazione e tutti i parametri desiderati (ad eccezioni del routing SCSI) sono stati immessi con la procedura guidata di configurazione (per dettagli, consultare la sezione "Esecuzione della procedura guidata di configurazione" a [pagina 67\)](#page-81-0), configurare la VLAN utilizzano le procedure descritte al Capitolo 7, "Configurazione della VLAN".

Se non è necessario configurare la VLAN o la suddivisione in zone, passare direttamente al Capitolo 8, "Configurazione del routing SCSI" per configurare il routing SCSI in modo più esteso.

**Nota:** Se si aggiunge il router a un cluster di router di memorizzazione esistente, fare riferimento alle istruzioni e alle procedure descritte al Capitolo 10, "Configurazione di un cluster ad elevata disponibilità" prima di procedere alla configurazione del routing SCSI.

# **Configurazione dei parametri di sistema 6**

Questo capitolo spiega come configurare i parametri di sistema sul router di memorizzazione e contiene le seguenti sezioni:

- [Prerequisiti, pagina 80](#page-94-0)
- [Operazioni di configurazione, pagina 80](#page-94-1)
- [Configurazione dell'interfaccia di gestione, pagina 81](#page-95-0)
- [Configurazione di data e ora, pagina 83](#page-97-0)
- [Configurazione dell'accesso di gestione alla rete, pagina 84](#page-98-0)
- [Configurazione delle password, pagina 85](#page-99-0)
- [Configurazione delle informazioni di contatto dell'amministratore, pagina 85](#page-99-1)
- [Configurazione dell'interfaccia a elevata disponibilità \(HA\), pagina 86](#page-100-0)
- [Verifica e salvataggio della configurazione, pagina 87](#page-101-0)

I parametri di sistema possono essere configurati o modificati utilizzando i comandi dell'interfaccia della riga di comando (CLI) descritti in questo capitolo o tramite l'interfaccia GUI basata sul Web. Per accedere all'interfaccia GUI basata sul Web, selezionare nel browser l'indirizzo IP dell'interfaccia di gestione del router di memorizzazione. Una volta effettuato l'accesso, fare clic sul collegamento Help per accedere alla guida in linea dell'interfaccia GUI.

## <span id="page-94-0"></span>**Prerequisiti**

Prima di configurare i parametri di sistema, assicurarsi di aver completato le seguenti operazioni:

- Installazione hardware secondo quanto riportato nella Guida di installazione hardware del router di memorizzazione
- Immissione dei valori secondo quanto richiesto dallo script di configurazione iniziale del sistema (per ulteriori informazioni, consultare la sezione "Script di configurazione iniziale del sistema" al Capitolo 5 [pagina 66](#page-80-2))

**Nota:** Non sarà necessario eseguire le attività di configurazione descritte in questo capitolo qualora sia stata avviata e completata la Configurazione guidata del router di memorizzazione, (utilizzando il comando setup CLI senza parole chiave) o nel caso in cui le procedure guidate siano state eseguite separatamente utilizzando tutti i comandi di setup CLI ad eccezione del comando setup scsi..

## <span id="page-94-1"></span>**Operazioni di configurazione**

Per configurare i parametri di sistema sul router di memorizzazione, procedere come segue:

- 1. Configurare l'interfaccia di gestione.
- 2. Configurare data e ora.
- 3. Configurare l'accesso di gestione alla rete (opzionale).
- 4. Configurare le password.
- 5. Configurare i dati per contattare l'amministratore.
- 6. Configurare l'interfaccia a elevata disponibilità (HA) (opzionale).
- 7. Verificare e salvare la configurazione.

**Nota:** È possibile verificare e salvare la configurazione (utilizzando il comando save system bootconfig oppure save all bootconfig) in qualunque punto del processo di esecuzione delle operazioni di configurazione.

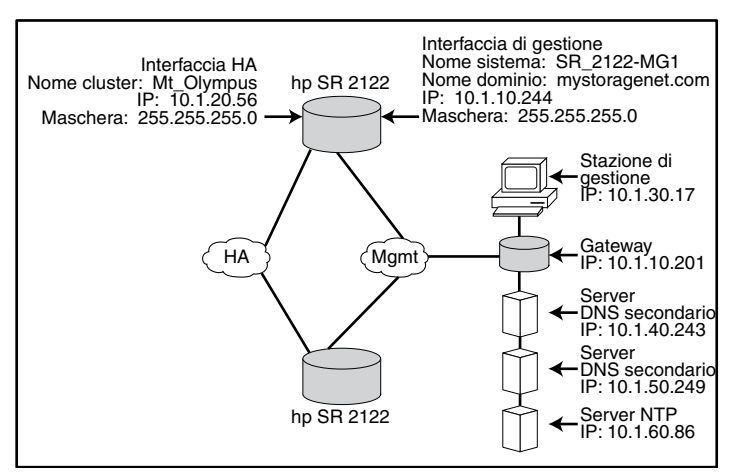

La [Figura 38](#page-95-1) illustra l'esempio di configurazione riportato in questo capitolo.

<span id="page-95-1"></span>**Figura 38: Configurazione di esempio dei parametri di sistema**

## <span id="page-95-0"></span>**Configurazione dell'interfaccia di gestione**

La configurazione dell'interfaccia di gestione consiste nell'impostazione del nome del sistema, dell'indirizzo e della maschera IP, del gateway e dei server DNS. Per configurare l'interfaccia di gestione, attenersi alla seguente procedura:

**Nota:** La [Figura 38](#page-95-1) rappresenta solo un esempio di configurazione di sistema. Gli indirizzi IP e tutti i nomi riportati di seguito hanno solo scopo esemplificativo.

- 1. enable: abilita la modalità Administrator.
- 2. hostname  $SR$   $2122-MG1$ : specifica o modifica il nome del sistema. Il nome del sistema consente di identificare il router di memorizzazione mediante l'interfaccia di gestione e viene immediatamente visualizzato al prompt.
- 3. interface mgmt ip-address 10.1.10.244/24: specifica o modifica l'indirizzo IP e la maschera di sottorete per l'interfaccia di gestione.

**Nota:** Qualora questo router di memorizzazione sia inserito in un cluster, l'interfaccia di gestione per tutti i router di memorizzazione presenti nel cluster dovrà avere la stessa sottorete IP.

4. ip route 10.1.30.0/24 10.1.10.201: configura un indirizzo IP del gateway se il router di memorizzazione deve essere gestito da una stazione di gestione esterna alla sottorete di gestione del router. Il secondo indirizzo IP specifica un gateway sulla rete di gestione del router di memorizzazione che fornisce l'accesso alla stazione di gestione (opzionale).

**Nota:** In questo esempio di configurazione, la maschera è impostata su **24 255.255.255.0** per consentire agli host sulla sottorete **10.1.30.0** di fungere da stazioni di gestione.

- 5. ip name-server 10.1.40.243 10.1.50.249: imposta gli indirizzi IP del server DNS principale e secondario. Specifica l'indirizzo IP del server DNS principale se è necessario correlare l'indirizzo IP dell'interfaccia di gestione con un nome host DNS. Se è presente un server DNS secondario, il secondo indirizzo IP specifica l'indirizzo IP del server DNS secondario (opzionale).
- 6. ip domain-name mystoragenet.com : specifica il nome di dominio del router di memorizzazione. Utilizzare questo comando in combinazione con il comando ip name-server (opzionale).
- 7. ip route 10.1.40.243/32 10.1.10.201 : configura un indirizzo IP del gateway se il server DNS principale è esterno alla sottorete di gestione del router di memorizzazione. Il secondo indirizzo IP specifica un gateway sulla rete di gestione del router di memorizzazione che fornisce l'accesso al server DNS principale (opzionale).

**Nota:** In questo esempio di configurazione, la maschera è impostata su **32 255.255.255.255** per specificare l'host con indirizzo IP **10.1.40.243** (il server DNS principale).

8. ip route 10.1.50.249/32 10.1.10.201 : configura un indirizzo IP del gateway se il server DNS secondario è esterno alla sottorete di gestione del router di memorizzazione. Il secondo indirizzo IP specifica un gateway sulla rete di gestione del router di memorizzazione che fornisce l'accesso al server DNS secondario (opzionale).

**Nota:** In questo esempio di configurazione, la maschera è impostata su **32 255.255.255.255** per specificare l'host con indirizzo IP **10.1.50.249** (il server DNS secondario).

## <span id="page-97-0"></span>**Configurazione di data e ora**

Per configurare i parametri di data e ora, specificare la data, l'ora, il fuso orario e l'ora del server. Attenersi alla seguente procedura per configurare i parametri di data e ora:

- 1. enable : abilita la modalità Administrator.
- 2. Clock set 08:20:00 02 15 2002 : imposta l'ora e la data (ad esempio: ora, **8:20 A.M.**; data, **April 15, 2002**).
- 3. Clock set  $08:20:00$  02 15 2002; identifica il fuso orario del router di memorizzazione. Qualora un fuso orario non venga identificato, il fuso orario predefinito è GMT (ora di Greenwich).

Per utilizzare il comando clock timezone, è necessario utilizzare una stringa del fuso orario appropriata. Per un elenco delle stringhe valide, utilizzare il comando clock timezone ?.

- 4. NTP peer 10.1.60.86: specifica il nome o l'indirizzo IP di un server NTP con il quale il router di memorizzazione sincronizzerà data e ora (opzionale).
- 5. IP route 10.1.60.86/32 10.1.10.201 : specifica l'indirizzo IP del gateway se il server di riferimento orario è esterno alla sottorete di gestione del router di memorizzazione. Il secondo indirizzo IP specifica un gateway sulla rete di gestione del router di memorizzazione che fornisce l'accesso al server di riferimento orario (opzionale).

**Nota:** In questo esempio di configurazione, la maschera è impostata su **32 255.255.255.255** per specificare l'host con indirizzo IP **10.1.60.86**.

## <span id="page-98-0"></span>**Configurazione dell'accesso di gestione alla rete**

Per configurare l'accesso di gestione alla rete, è necessario eseguire le operazioni di configurazione SNMP. Attenersi alla seguente procedura per la configurazione SNMP per l'accesso di gestione alla rete:

- 1. enable : abilita la modalità Administrator.
- 2. no restrict all telnet: abilita l'accesso Telnet su **tutte le** interfacce. In base all'impostazione predefinita, l'accesso Telnet è abilitato solo sull'interfaccia di gestione (opzionale).
- 3. snmp-server community world ro : specifica il nome di comunità con accesso in sola lettura alla rete del router di memorizzazione (ovvero, i comandi GET di comunità ai quali il router di memorizzazione risponderà). Il valore predefinito è **public** (opzionale).
- 4. snmp-server community mynetmanagers rw : specifica il nome di comunità con accesso in scrittura alla rete del router di memorizzazione (ovvero, i comandi SET di comunità ai quali il router di memorizzazione risponderà). Il valore predefinito è **private** (opzionale).
- 5. snmp-server host 10.1.30.17 version 2 traps : specifica l'indirizzo IP del primo host di destinazione utilizzato per la versione di notifica specificata (trap). La versione predefinita dei trap è la 1.

**Nota:** In questo esempio di configurazione, gli host di trap hanno indirizzi IP esterni alla sottorete di gestione del router di memorizzazione. In un passaggio precedente, nella sezione "Configurazione dell'interfaccia di gestione", era già stato specificato un gateway per l'accesso agli host sulla sottorete **10.1.30.0**.

- 6. snmp-server host 10.1.30.18 traps : specifica l'indirizzo IP del secondo host di destinazione utilizzato per la notifica (trap). La versione predefinita dei trap è la 1 (opzionale).
- 7. snmp-server sendauthtraps : abilita l'invio di trap degli errori di autenticazione (opzionale).
- 8. no snmp-server linkupdown all : in base all'impostazione predefinita, l'agente SNMP è abilitato per la generazione di trap di collegamento attivo/inattivo per tutte le interfacce. In questo esempio di configurazione, viene disabilitata questa impostazione per tutte le interfacce (opzionale).

## <span id="page-99-0"></span>**Configurazione delle password**

La configurazione delle password consiste nell'impostazione delle password per le modalità Monitor e Administrator per l'accesso all'interfaccia di gestione Ethernet 10/100 (utilizzate per l'interfaccia della riga di comando tramite Telnet e dall'interfaccia GUI basata sul Web tramite HTTP). È possibile utilizzare le password per limitare l'accesso all'interfaccia EIA/TIA 232 della console. Per configurare le password, attenersi alla seguente procedura:

**Nota:** La password predefinita per le modalità Monitor e Administrator è **hp**.

- 1. enable : abilita la modalità Administrator.
- 2. Monitor password  $janu $01 No$  snmp-server linkupdown all.
- 3. Admin password  $electr@50$ : imposta la password dell'amministratore (per gli amministratori di sistema con diritti di modifica della configurazione).
- 4. Restrict console : abilita le password delle modalità Monitor e Administrator da richiedere in fase di accesso al router di memorizzazione tramite la console collegata all'interfaccia EIA/TIA 232 della console (opzionale).

## <span id="page-99-1"></span>**Configurazione delle informazioni di contatto dell'amministratore**

La configurazione delle informazioni di contatto dell'amministratore consiste nella definizione del nome, dell'indirizzo di posta elettronica, del numero di telefono e del numero del cercapersone dell'amministratore di sistema del router di memorizzazione. Per configurare i dati dell'amministratore, attenersi alla seguente procedura:

- 1. enable : abilita la modalità Administrator.
- 2. Admin contactinfo name Pat J. Smith, email pjsmith@mystoragenet.com phone 763-555-1117, and pager 763-555-7766: fornisce il nome, l'indirizzo di posta elettronica, il numero di telefono e il numero del cercapersone. Racchiudere ciascuna stringa contenente spazi tra virgolette singole o doppie.

**Nota:** Il comando admin contactinfo richiede che venga specificato almeno uno dei quattro parametri disponibili.

## <span id="page-100-0"></span>**Configurazione dell'interfaccia a elevata disponibilità (HA)**

Se il router di memorizzazione fa parte di un cluster di router di memorizzazione, è necessario configurare l'interfaccia a elevata disponibilità (HA). Per configurare i parametri dell'interfaccia HA, attenersi alla seguente procedura:

- 1. enable: abilita la modalità Administrator.
- 2. Show cluster: visualizza le informazioni del cluster e utilizza il campo HA Configuration per verificare se il router di memorizzazione è in esecuzione in modalità Standalone o Clustered. Verifica inoltre che l'interfaccia HA sia configurata con un indirizzo IP corretto.
- 3. setup cluster: avvia la procedura guidata di configurazione del cluster. All'utente viene richiesto di:
	- Selezionare la modalità di configurazione HA appropriata (Standalone o Clustered).
	- Specificare un indirizzo IP per l'interfaccia HA e una maschera di sottorete. Le interfacce HA e di gestione devono trovarsi sulla stessa rete; ciascuna interfaccia deve disporre di indirizzi IP di rete univoci. In un cluster, le interfacce a elevata disponibilità di tutti i router di memorizzazione devono trovarsi sulla stessa sottorete IP.
	- Modificare il nome del cluster (se necessario).
	- Verrà richiesto se si desidera mantenere o eliminare la configurazione corrente del router di memorizzazione:
		- Mantenendo la configurazione del router di memorizzazione (incluse le istanze di routing SCSI), questa verrà distribuita agli altri router di memorizzazione presenti nello stesso cluster.
		- Eliminando la configurazione (incluse le istanze di routing SCSI), saranno eliminate dal router di memorizzazione tutte le informazioni di configurazione esistenti.

Se si entra a far parte di un cluster esistente, gli elenchi degli accessi definiti in precedenza saranno sovrascritti dagli elenchi degli accessi disponibili per il cluster. Ciò avviene indipendentemente dalla decisione di mantenere o eliminare le informazioni di configurazione. Affinché gli elenchi degli accessi correnti siano disponibili per il cluster, sarà necessario salvarli in un file prima di entrare nel cluster e ripristinarli successivamente. Per ulteriori dettagli, consultare il Capitolo 10, "Configurazione di cluster a elevata disponibilità".

Quando richiesto, digitare yes per confermare la scelta di mantenere o eliminare la configurazione corrente del router di memorizzazione. Il sistema verrà riavviato automaticamente.

## <span id="page-101-0"></span>**Verifica e salvataggio della configurazione**

Verificare i parametri di sistema utilizzando la seguente procedura. In qualunque momento è possibile salvare le informazioni di configurazione utilizzando i comandi save system bootconfig o save all bootconfig . È necessario salvare la configurazione corrente nella configurazione di avvio affinché questa venga conservata nel router di memorizzazione al momento del riavvio.

Attenersi alla seguente procedura per verificare le informazioni di configurazione.

- 1. enable: abilita la modalità Administrator.
- 2. Show system: visualizza le informazioni di sistema, quali il nome del sistema, la versione del software, la data e l'ora (incluso il fuso orario), il server NTP, il nome del server DNS e gli indirizzi IP delle interfacce di gestione e HA.
- 3. Show IP route: visualizza la tabella di routing del sistema, se sono state aggiunte informazioni di routing (opzionale).
- 4. Show SNMP: visualizza le informazioni di configurazione SNMP del router di memorizzazione, se impostate (opzionale).
- 5. Show admin: visualizza le informazioni di contatto dell'amministratore di sistema del router di memorizzazione, se impostate (opzionale).
- 6. Show cluster: visualizza il nome del cluster e altre informazioni sul cluster, se il router di memorizzazione è stato configurato come membro di un cluster (opzionale).
- 7. Show bootconfig: visualizza la configurazione di avvio corrente del router di memorizzazione (opzionale).
- 8. Show bootconfig: visualizza la configurazione di esecuzione corrente del router di memorizzazione (opzionale).

## **Configurazione per VLAN 7**

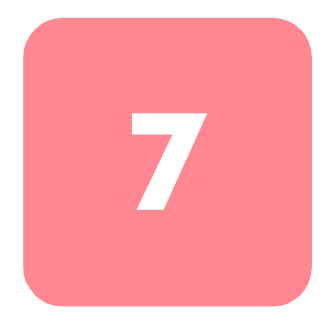

Questo capitolo spiega come configurare il router di memorizzazione per una rete locale virtuale (VLAN, Virtual Local Area Network) e contiene le seguenti sezioni:

- [Prerequisiti operativi, pagina 90](#page-103-0)
- [Incapsulamento VLAN, pagina 90](#page-103-1)
- [Operazioni di configurazione, pagina 90](#page-103-2)
- [Configurazione per VLAN con VTP, pagina 92](#page-105-0)
- [Configurazione per VLAN senza VTP, pagina 93](#page-106-0)
- [Configurazione di un routing IP, pagina 94](#page-107-0)
- [Verifica e salvataggio della configurazione, pagina 94](#page-107-1)
- [Assegnazione di una VLAN a un'istanza di routing SCSI, pagina 96](#page-109-0)

È possibile impostare la configurazione per reti VLAN utilizzando i comandi dell'interfaccia della riga di comando (CLI) come descritto in questo capitolo oppure tramite l'interfaccia GUI basata sul Web. Per accedere all'interfaccia GUI basata sul Web, selezionare nel browser l'indirizzo IP dell'interfaccia di gestione del router di memorizzazione. Una volta effettuato l'accesso, fare clic sul link Help per accedere alla Guida in linea dell'interfaccia GUI.

## <span id="page-103-0"></span>**Prerequisiti operativi**

Prima di impostare la configurazione per reti VLAN, assicurarsi di aver configurato tutti i parametri di sistema come descritto al Capitolo 5, "Configurazione del router di memorizzazione" o al Capitolo 6, "Configurazione dei parametri di sistema".

## <span id="page-103-1"></span>**Incapsulamento VLAN**

Il router di memorizzazione utilizza lo standard IEEE 802.1Q per l'incapsulamento VLAN.

**Nota:** Se il router di memorizzazione è collegato a uno switch, la porta dello switch deve essere configurata come una porta del canale e l'incapsulamento deve essere impostato su 802.1Q, non su Inter-Switch Link (ISL) che rappresenta l'impostazione predefinita per le porte del canale.

## <span id="page-103-2"></span>**Operazioni di configurazione**

Per eseguire la configurazione per reti VLAN sul router di memorizzazione è possibile:

- 1. Impostare una configurazione per VLAN utilizzando il protocollo o meno VTP (VLAN Trunking Protocol).
- 2. Configurare un routing IP.
- 3. Verificare e salvare la configurazione.

**Nota:** È possibile verificare e salvare la configurazione in qualunque punto del processo di esecuzione delle operazioni di configurazione. Salvare la configurazione utilizzando il comando save all bootconfig dell'interfaccia della riga di comando. Questo comando salva tutti i dati di configurazione nella configurazione di avvio, che verrà in seguito utilizzata al riavvio del router di memorizzazione.

4. Proseguire con il Capitolo 8, "Configurazione del routing SCSI", per configurare il routing SCSI e assegnare una VLAN a un'istanza di routing SCSI. La [Figura 39](#page-104-0) mette a confronto le configurazioni del router di memorizzazione per VLAN con e senza VTP.

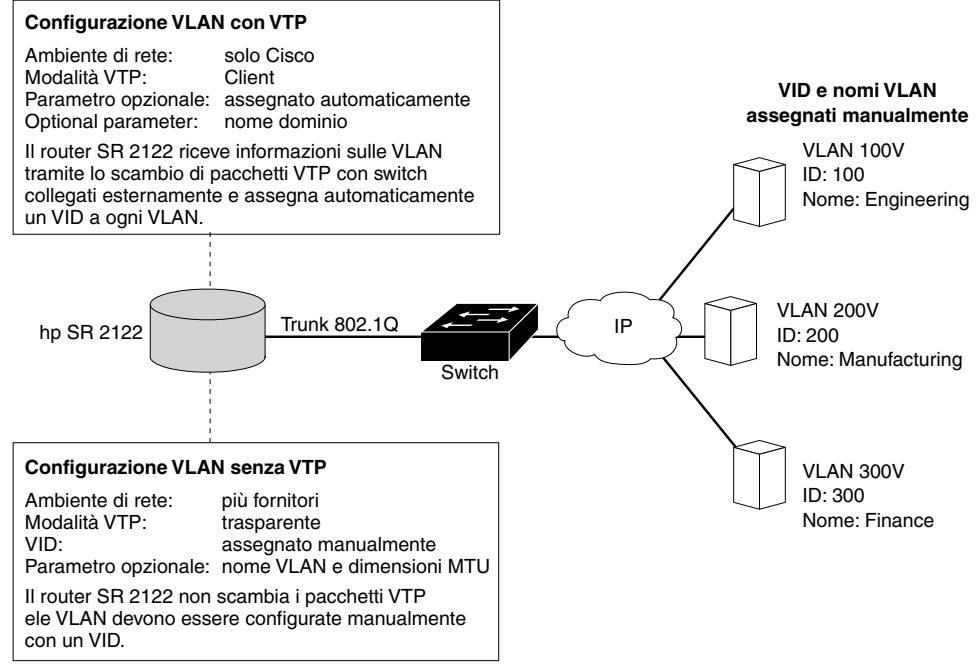

<span id="page-104-0"></span>**Figura 39: Confronto tra le configurazioni per VLAN con e senza VTP**

## <span id="page-105-0"></span>**Configurazione per VLAN con VTP**

La configurazione per VLAN con protocollo VTP prevede l'assegnazione di un nome di dominio VTP e l'impostazione della modalità VTP su client. VTP, un protocollo proprietario di Cisco Systems, viene utilizzato per distribuire le informazioni VLAN alla rete commutata.

Per impostare la configurazione per VLAN utilizzando il protocollo VTP, attenersi alla seguente procedura:

**Nota:** Il protocollo VTP può essere utilizzato solo in ambienti di rete Cisco.

- 1. enable Abilita la modalità Administrator.
- 2. vtp domain  $opus Assegna$  un nome di dominio VTP opus al quale appartiene il router di memorizzazione. Se non viene specificato un nome di dominio, il router di memorizzazione sarà assegnato al primo dominio dal quale riceverà un messaggio VTP. L'impostazione predefinita è **none**.
- 3. vtp mode client Impostazione predefinita per la modalità VTP è **client**. Impostare la modalità VTP su **client** se l'impostazione corrente è **transparent**.

In modalità client, il router di memorizzazione scambierà pacchetti VTP con uno switch collegato esternamente per ottenere informazioni sulle VLAN accessibili in rete.

**Nota:** La modalità VTP è un elemento di configurazione per ambienti cluster. Una volta impostata e salvata dall'utente, la modalità diventa attiva su tutti i router di memorizzazione del cluster.

## <span id="page-106-0"></span>**Configurazione per VLAN senza VTP**

La configurazione per VLAN senza l'utilizzo del protocollo VTP prevede l'impostazione di VTP in modalità trasparente, assegnando un identificativo VID e opzionalmente un nome e una dimensione MTU alla VLAN.

Per impostare la configurazione per VLAN senza protocollo VTP, attenersi alla seguente procedura:

- 1. enable Abilita la modalità Administrator.
- 2. vtp mode transparent Imposta la modalità VTP per il router di memorizzazione su **trasparente**. In modalità trasparente, il router di memorizzazione non effettua lo scambio di VTP e le VLAN dovranno essere configurate manualmente. L'impostazione predefinita è **client**.

**Nota:** La modalità VTP è un elemento di configurazione per ambienti cluster. Una volta impostata e salvata dall'utente, la modalità diviene attiva su tutti i router di memorizzazione del cluster.

3. vlan 100 or vlan 100 name Engineering and mtusize <sup>9000</sup> — Assegna un identificativo VLAN (VID) che qualifica la VLAN in modo univoco. Il valore VID deve essere un numero intero compreso tra 1 e 4095.

Alla VLAN è anche possibile assegnare un nome univoco **Engineering** contenente al massimo 32 caratteri. Se non viene specificato alcun nome, sarà **assegnato automaticamente** il nome predefinito. Il nome predefinito contiene il prefisso VLAN seguito dall'identificativo VID, quest'ultimo completato a sinistra con quattro byte (ad esempio, **VLAN0100**).

È possibile specificare una dimensione MTU utilizzando un valore compreso tra 1500 e 9000. Il valore predefinito è **1500**.

**Nota:** Le informazioni sulle VLAN sono elementi di configurazione per ambienti cluster. Una volta impostate e salvate dall'utente, le informazioni sulla VLAN vengono distribuite a tutti i router di memorizzazione presenti nel cluster.

## <span id="page-107-0"></span>**Configurazione di un routing IP**

La configurazione di un routing IP per l'accesso alla VLAN, consiste nello specificare un routing statico che utilizzi un gateway collegato alla VLAN richiesta. Per configurare un routing IP, attenersi alla seguente procedura.

- 1. enable Abilita la modalità Administrator.
- 2. ip route 10.2.90.285/32 10.2.10.233, interface ge2, and VLAN 100 — Specifica l'indirizzo IP e la maschera di sottorete 10.2.90.285/32 della destinazione. Imposta la maschera di sottorete su 255.255.255.255. In questo esempio, la maschera di sottorete è stata impostata utilizzando lo stile CIDR /32.

Specifica inoltre l'indirizzo IP del gateway 10.2.10.233, il nome dell'interfaccia ge2 e l'identificativo VID 100.

**Nota:** Per trovare l'identificativo VID richiesto, utilizzare il comando show vlan. Gli identificativi VID sono elencati nella colonna VLAN.

## <span id="page-107-1"></span>**Verifica e salvataggio della configurazione**

Attenersi alla procedura descritta di seguito per verificare le informazioni operative relative al protocollo VTP e alla VLAN nonché le informazioni sulla configurazione. È possibile salvare la configurazione in qualunque momento utilizzando il comando save all bootconfig . È necessario salvare la configurazione corrente nella configurazione di avvio affinché questa venga conservata nel router di memorizzazione al momento del riavvio. Una volta salvata, è possibile verificare che la configurazione che utilizzerà il router di memorizzazione al riavvio corrisponda alla configurazione corrente.

Attenersi alla seguente procedura per verificare le informazioni operative relative al protocollo VTP:

- 1. enable Abilita la modalità Administrator.
- 2. show vtp Visualizza le informazioni operative relative al protocollo VTP (Esempio 1).

**Esempio 1: Verifica delle informazioni operative relative al protocollo VTP**

```
[Storage Router]# show vtp
   Configuration Revision : 8
   Number of existing VLANs : 4
   VTP Operating Mode : Client
   VTP Domain Name : opus
```
Per verificare le le impostazioni di configurazione del protocollo VTP, attenersi alla seguente procedura.

- 1. enable Abilita la modalità Administrator.
- 2. show vtp config Visualizza le impostazioni di configurazione relative a VTP (Esempio 2).

**Esempio 2: Verifica delle impostazioni configurate relative al protocollo VTP.**

```
[Storage Router]# show vtp config
   vtp mode client
   vtp domain opus
```
Utilizzare la seguente procedura per verificare le informazioni operative correnti di tutte le VLAN, ottenute dalla rete tramite il protocollo VTP in modalità client o configurate localmente in modalità trasparente.

- 1. enable Abilita la modalità Administrator.
- 2. show vtp Visualizza le informazioni operative relative alla VLAN (Esempio 3).

**Esempio 3: Verifica delle informazioni operative relative alla VLAN.**

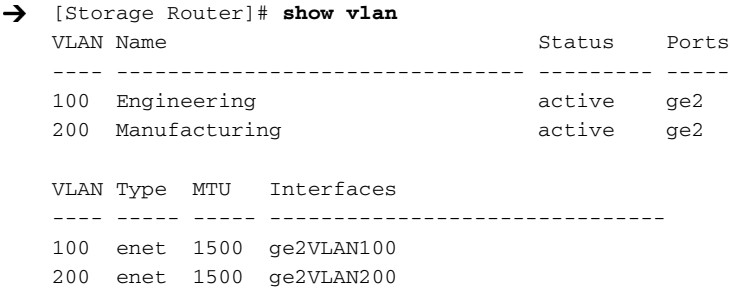

Per verificare le informazioni di configurazione della VLAN, attenersi alla seguente procedura.

- 1. enable Abilita la modalità Administrator.
- 2. show vtp config Visualizza le informazioni di configurazione della VLAN (Esempio 4).

#### **Esempio 4: Verifica delle informazioni di configurazione della VLAN.**

[Storage Router]# **show vlan config** vlan 100 name Engineering mtu 1500 vlan 200 name Manufacturing mtu 1500

## **Assegnazione di una VLAN a un'istanza di routing SCSI**

L'assegnazione di una VLAN a un'istanza di routing SCSI si ottiene tramite il comando scsirouter serverif vlan. La procedura completa è descritta nella sezione "Configurazione di un'interfaccia del server" del Capitolo 8, "Configurazione del routing SCSI". Per configurare il routing SCSI, si consiglia di eseguire le operazioni nell'ordine in cui vengono descritte in tale capitolo.

# **Configurazione del routing SCSI 8**

Questo capitolo spiega la configurazione del router di memorizzazione per il routing SCSI e contiene le seguenti sezioni:

- [Operazioni preliminari, pagina 98](#page-111-0)
- [Operazioni di configurazione, pagina 98](#page-111-1)
- [Creazione di un'istanza di routing SCSI, pagina 103](#page-116-0)
- [Configurazione di un'interfaccia del server, pagina 103](#page-116-1)
- [Configurazione delle destinazioni iSCSI, pagina 104](#page-117-0)
- [Configurazione di un elenco di accesso, pagina 110](#page-123-0)
- [Configurazione dell'accesso, pagina 112](#page-125-0)
- [Verifica e salvataggio della configurazione, pagina 114](#page-127-0)
- [Valori predefiniti per le interfacce FC, pagina 116](#page-129-0)

Il routing SCSI può essere configurato utilizzando i comandi dell'interfaccia della riga di comando descritti in questo capitolo o tramite l'interfaccia GUI basata sul Web. Per accedere alla GUI basata sul Web, impostare il browser sull'indirizzo IP dell'interfaccia di gestione del router di memorizzazione. Dopo aver effettuato il collegamento, fare clic sul link Help (Assistenza) per accedere alla guida in linea dell'interfaccia GUI.

## <span id="page-111-0"></span>**Operazioni preliminari**

Prima di configurare il routing SCSI, accertarsi di aver configurato tutti i parametri di sistema descritti nel Capitolo 5, "Configurazione del router di memorizzazione", o nel Capitolo 6, "Configurazione dei parametri di sistema".

Se è necessario utilizzare il servizio VLAN con il router di memorizzazione, prima di procedere è necessario configurare le VLAN come descritto nel Capitolo 7, "Configurazione della VLAN".

## <span id="page-111-1"></span>**Operazioni di configurazione**

Per configurare il routing SCSI sul router di memorizzazione, procedere come segue:

- 1. Creare di un'istanza di routing SCSI. Dopo la creazione, l'istanza viene configurata con i parametri relativi a un'interfaccia del server, alle destinazioni iSCSI e all'accesso tramite host IP.
- 2. Configurare l'interfaccia del server con o senza VLAN.
- 3. Configurare le destinazioni iSCSI.
- 4. Configurare un elenco di accesso che identifichi gli host IP che possono accedere alle destinazioni iSCSI configurate come parte di un'istanza di routing SCSI. Se si desidera specificare l'accesso alle destinazioni iSCSI su base host per singolo IP, è necessario un elenco di accesso. L'elenco di accesso non è necessario se si desidera impostare l'accesso alle destinazioni iSCSI configurate in un'istanza di routing SCSI su tutti gli host IP (opzionale).
- 5. Configurare l'accesso. La configurazione dell'accesso identifica gli host IP che possono accedere alle destinazioni iSCSI configurate come parte di un'istanza di routing SCSI.
- 6. Verificare e salvare la configurazione.

**Nota:** Anche se questa operazione è descritta come ultimo passaggio, è possibile verificare e salvare la configurazione in qualsiasi momento della procedura. Salvare la configurazione utilizzando il comando dell'interfaccia della riga di comando save all bootconfig. Questo comando consente di salvare tutti i dati di configurazione nella configurazione di avvio, che viene quindi utilizzata al riavvio del router di memorizzazione.

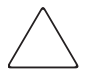

**Attenzione:** Quando si apportano modifiche all'istanza di routing SCSI (aggiunta o eliminazione di destinazioni, modifica dell'accesso), accertarsi che venga conseguentemente modificata la configurazione dei driver iSCSI degli host IP che utilizzano questa istanza per accedere alle risorse di memorizzazione. Per ulteriori dettagli, consultare la sezione "Installazione dei driver iSCSI", al Capitolo 5, oppure i file readme per i driver iSCSI appropriati. I driver iSCSI, i file readme e i file di esempio della configurazione più recenti sono disponibili all'indirizzo http://www.hp.com/support.

La [Figura 40](#page-113-0) illustra gli elementi di configurazione del routing SCSI, mentre la [Figura 41](#page-114-0) illustra la configurazione di esempio utilizzata in questo capitolo. Nella [Figura 42](#page-115-0) è possibile notare il ruolo della configurazione delle istanze di routing SCSI sull'accesso delle VLAN ai dispositivi di memorizzazione.

**Nota:** La configurazione dell'istanza di routing SCSI non include la configurazione delle interfacce FC. Dopo la configurazione dell'istanza di routing SCSI, tutte le interfacce FC sono disponibili. Per ulteriori informazioni sulle caratteristiche predefinite delle interfacce FC, consultare la sezione "Valori predefiniti per le interfacce FC", a [pagina 116](#page-129-0).

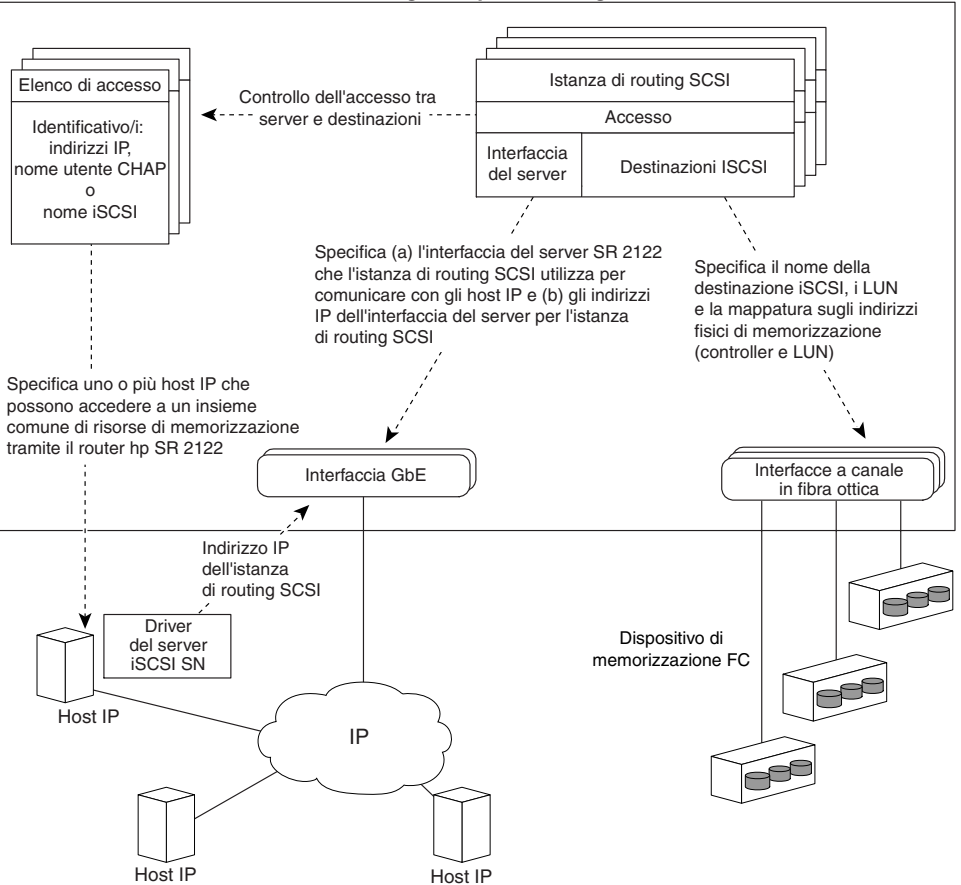

**Router di memorizzazione SR 2122 configurato per il routing SCSI**

<span id="page-113-0"></span>**Figura 40: Elementi di configurazione per il routing SCSI** 

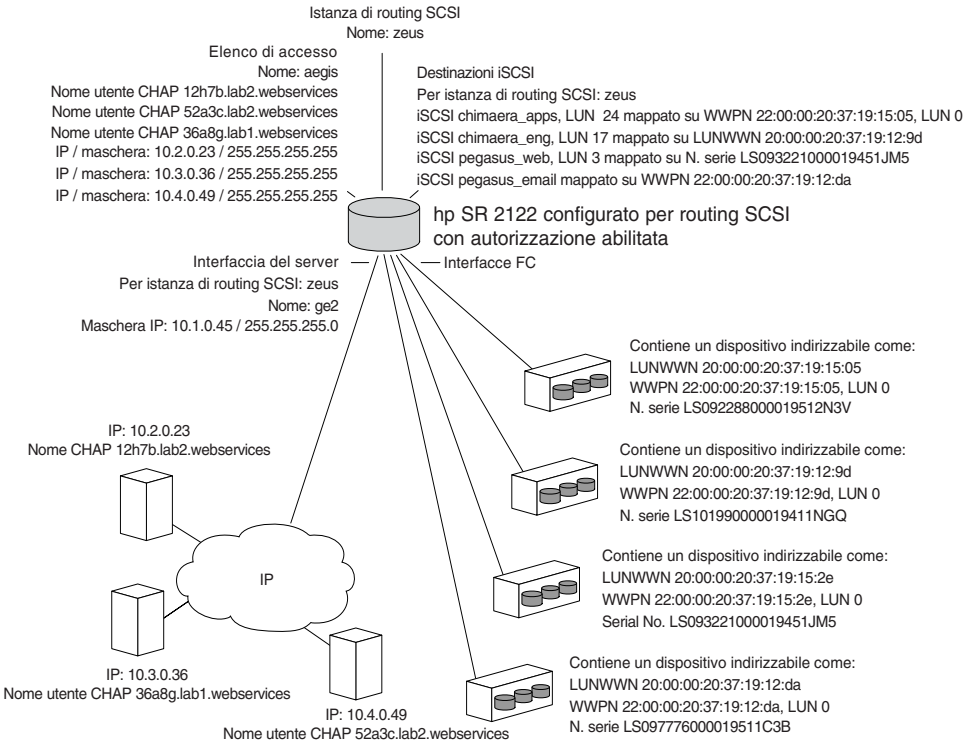

<span id="page-114-0"></span>**Figura 41: Esempio di configurazione dei parametri di routing SCSI**

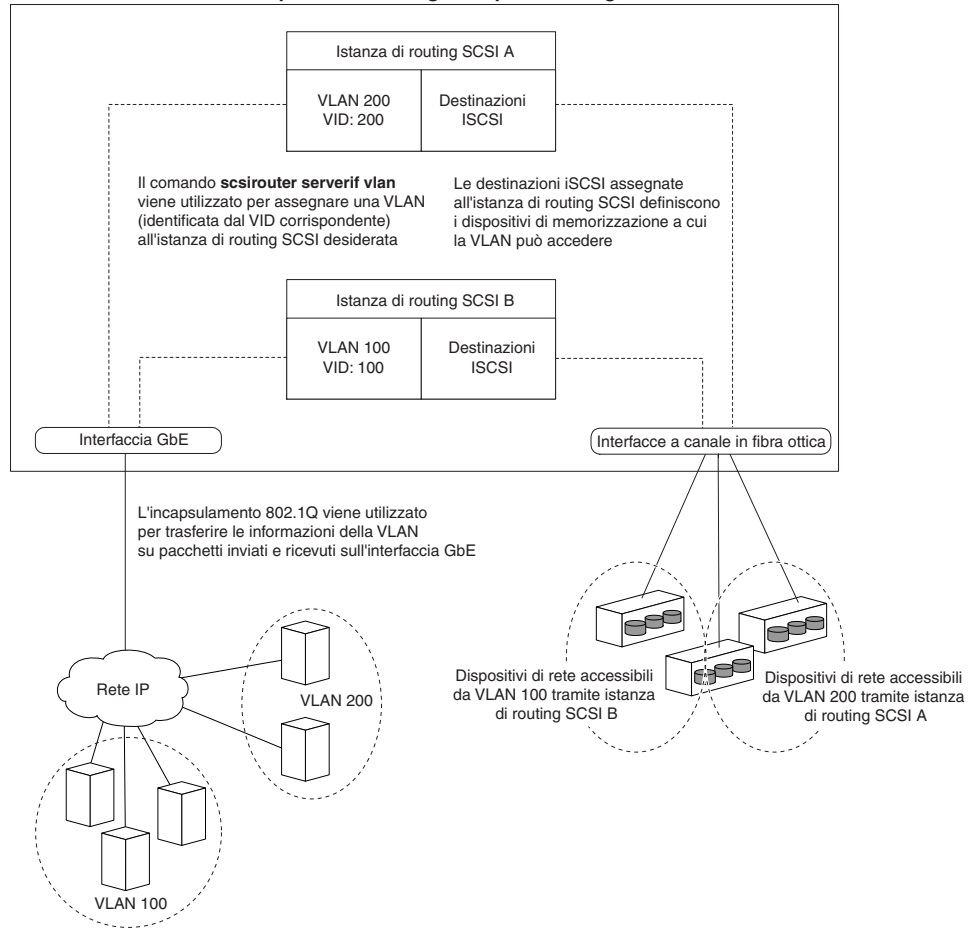

**Router di memorizzazione hp SR 2122 configurato per il routing SCSI**

<span id="page-115-0"></span>**Figura 42: Ruolo della configurazione di routing SCSI sull'accesso della VLAN al dispositivo di memorizzazione**

## <span id="page-116-0"></span>**Creazione di un'istanza di routing SCSI**

Creare un'istanza di routing SCSI significa associare un nome alla nuova istanza. Utilizzare la procedura seguente per creare un'istanza di routing SCSI:

- 1. enable: abilita la modalità Administration.
- 2. SCSIRouter zeus: crea un'istanza di routing SCSI assegnando alla nuova istanza il nome **zeus**.

**Nota:** È possibile definire massimo 12 istanze su un singolo router di memorizzazione o su un cluster. Per ulteriori dettagli sulla configurazione ad elevata disponibilità dei cluster di router di memorizzazione, consultare il Capitolo 10, "Configurazione di un cluster ad elevata disponibilità".

## <span id="page-116-1"></span>**Configurazione di un'interfaccia del server**

Configurare un'interfaccia del server significa assegnare un'interfaccia del server con un indirizzo IP e una maschera di sottorete all'istanza di routing SCSI desiderata. Se il router di memorizzazione deve essere utilizzato con una VLAN, specificare la VLAN indicando il VID corrispondente.

## **Senza VLAN**

Utilizzare la procedura seguente per configurare un'interfaccia del server per un'istanza di routing SCSI:

- 1. enable: abilita la modalità Administration.
- 2. SCSIRouter zeus serverif ge2 VLAN 100 10.1.0.45/24: assegna un'interfaccia del server ge2 all'istanza di routing SCSI desiderata **zeus**. Specificare l'indirizzo IP e la maschera di sottorete **10.1.0.45/24** che gli host IP utilizzano per accedere all'istanza di routing SCSI. In questo esempio, la maschera di sottorete di **255.255.255.0** è stata impostata utilizzando lo stile CIDR **/24**.

## **Con VLAN**

Utilizzare la procedura seguente per assegnare un'interfaccia del server e una VLAN a un'istanza di routing SCSI:

- 1. enable: abilita la modalità Administration.
- 2. SCSIRouter zeus serverif ge2 VLAN 100 10.1.0.45/24: assegna una VLAN identificata dal VID **100**all'istanza di routing SCSI desiderata **zeus**. Specificare l'interfaccia del server **ge2** e l'indirizzo IP / maschera di sottorete **10.1.0.45/24** che la VLAN utilizza per accedere all'istanza di routing SCSI. In questo esempio, la maschera di sottorete di **255.255.255.0** è stata impostata utilizzando lo stile CIDR **/24**.

**Nota:** Per cercare il VID, utilizzare il comando show vlan. I VID sono elencati nella colonna della VLAN.

## <span id="page-117-0"></span>**Configurazione delle destinazioni iSCSI**

Configurare le destinazioni iSCSI significa definire l'istanza di routing SCSI a cui assegnare una destinazione iSCSI specificata ed eseguire la mappatura della destinazione su un dispositivo di memorizzazione fisico. Quando si assegna una destinazione iSCSI, è possibile specificare il dispositivo di memorizzazione fisico indicando l'indirizzo di memorizzazione corrispondente, il numero di serie o un numero di indice assegnato al dispositivo.

**Nota:** Quando si configura una nuova destinazione iSCSI, gli host IP non hanno il diritto di accedervi. Affinché gli host IP possano accedere alle destinazioni iSCSI appena create, consultare la sezione "Configurazione dell'accesso", più avanti in questo capitolo.

Utilizzare le procedure seguenti a seconda del tipo di mappatura e di assegnazione degli indirizzi di memorizzazione:

- Mappatura destinazione/LUN tramite l'assegnazione di indirizzi WWPN, [pagina 106](#page-119-0)
- Mappatura destinazione/LUN tramite l'assegnazione di indirizzi LUNWWN, [pagina 107](#page-120-0)
- Mappatura destinazione/LUN tramite l'assegnazione di indirizzi di numeri di [serie, pagina 108](#page-121-0)
- Mappatura della sola destinazione tramite l'assegnazione di indirizzi WWPN, [pagina 109](#page-122-0)

#### **Esempio 5: Elenco indicizzato di dispositivi di memorizzazione**

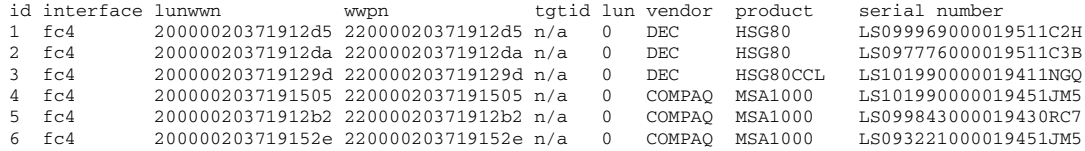

## <span id="page-119-0"></span>**Mappatura destinazione/LUN tramite l'assegnazione di indirizzi WWPN**

Utilizzare la procedura seguente per eseguire la mappatura delle destinazioni iSCSI sui dispositivi di memorizzazione tramite l'indirizzo di memorizzazione fisico:

- 1. enable: abilita la modalità Administration.
- 2. SCSIRouter zeus target chimaera\_apps LUN 24 WWPN  $22:00:00:20:37:19:15:05$  LUN 0: specifica l'istanza di routing SCSI desiderata **zeus**. Specificare la destinazione iSCSI**chimaera\_apps** e il LUN **24**; eseguire la mappatura sull'indirizzo fisico WWPN **22:00:00:20:37:19:15:05** LUN **0**.

Utilizzare la procedura seguente per eseguire la mappatura delle destinazioni iSCSI sui dispositivi di memorizzazione tramite il numero di indice:

- 1. enable: abilita la modalità Administration.
- 2. SCSIRouter zeus target chimaera\_apps LUN <sup>31</sup> WWPN #?:specifica l'istanza di routing SCSI desiderata **zeus**. Specificare la destinazione iSCSI**chimaera\_apps** e il LUN **31**; richiedere l'immissione di un elenco indicizzato di indirizzi di memorizzazione disponibili utilizzando il simbolo del numero e il punto interrogativo **#?**.
- 3. SCSIRouter zeus target chimaera\_apps LUN <sup>31</sup> WWPN #4:sceglie un indirizzo fisico contrassegnato da un numero di indice (vedere il numero di indice 4 nell'Esempio 5) per eseguire la mappatura della combinazione destinazione iSCSI **chimaera\_apps**/ LUN **31** sull'indirizzo fisico desiderato WWPN **22:00:00:20:37:19:15:05**, LUN **0**.

## <span id="page-120-0"></span>**Mappatura destinazione/LUN tramite l'assegnazione di indirizzi LUNWWN**

Utilizzare la procedura seguente per eseguire la mappatura delle destinazioni iSCSI sui dispositivi di memorizzazione tramite l'indirizzo di memorizzazione fisico:

- 1. enable: abilita la modalità Administration.
- 2. SCSIRouter zeus target chimaera\_apps LUN 17 LUNWWN  $22:00:00:20:37:19:12:9d$ : specificare l'istanza di routing desiderata SCSI**zeus**. Specifica la destinazione **iSCSI chimaera\_apps** e il LUN **17**; eseguire la mappatura sull'indirizzo fisico LUNWWN **22:00:00:20:37:19:12:9d**.

Utilizzare la procedura seguente per eseguire la mappatura delle destinazioni iSCSI sui dispositivi di memorizzazione tramite il numero di indice:

- 1. enable: abilita la modalità Administration.
- 2. SCSIRouter zeus target chimaera apps LUN 17 WWPN #?:specifica l'istanza di routing SCSI desiderata **zeus**. Specificare la destinazione iSCSI**chimaera\_apps** e il LUN **17**; richiedere l'immissione di un elenco indicizzato di indirizzi di memorizzazione disponibili utilizzando il simbolo del numero e il punto interrogativo **#?**.
- 3. SCSIRouter zeus target chimaera apps LUN 17 LUNWWN #3: sceglie un indirizzo fisico contrassegnato da un numero di indice (vedere il numero di indice 3 nell'Esempio 5) per eseguire la mappatura della combinazione destinazione iSCSI**chimaera\_apps** / LUN **17** sull'indirizzo fisico desiderato LUNWWN **22:00:00:20:37:19:12:9d**.

## <span id="page-121-0"></span>**Mappatura destinazione/LUN tramite l'assegnazione di indirizzi di numeri di serie**

Utilizzare la procedura seguente per eseguire la mappatura delle destinazioni iSCSI sui dispositivi di memorizzazione tramite il numero di serie:

- 1. enable: abilita la modalità Administration.
- 2. SCSIRouter zeus target pegasus web LUN 3 serial number LS093221000019451JM5: specifica l'istanza di routing desiderata SCSI **zeus**. Specificare la destinazione iSCSI **pegasus\_web** e il LUN **3**; eseguire la mappatura sul numero di serie desiderato **LS093221000019451JM5**.

Utilizzare la procedura seguente per eseguire la mappatura delle destinazioni iSCSI sui dispositivi di memorizzazione tramite il numero di indice:

- 1. enable: abilita la modalità Administration.
- 2. SCSIRouter zeus target pegasus\_web LUN 3 serial number #?:specifica l'istanza di routing SCSI desiderata **zeus**. Specificare la destinazione iSCSI **pegasus\_web** e il LUN **3**; richiedere l'immissione di un elenco indicizzato di indirizzi di memorizzazione disponibili utilizzando il simbolo del numero e il punto interrogativo **#?**.
- 3. SCSIRouter zeus target pegasus\_web LUN 3 serial number #6: sceglie un indirizzo fisico contrassegnato da un numero di indice (vedere il numero di indice 6 nell'Esempio 5) per eseguire la mappatura della combinazione destinazione iSCSI **pegasus\_web** / LUN **3** sul numero di serie dell'indirizzo fisico desiderato **LS093221000019451JM**5.

## <span id="page-122-0"></span>**Mappatura della sola destinazione tramite l'assegnazione di indirizzi WWPN**

Utilizzare la procedura seguente per eseguire la mappatura delle destinazioni iSCSI sui dispositivi di memorizzazione tramite l'indirizzo di memorizzazione fisico:

- 1. enable: abilita la modalità Administration.
- 2. SCSIRouter zeus target pegasus\_email WWPN 22:00:00:20:37:19:12:da: specifica l'istanza di routing SCSI desiderata **zeus**. Specificare la destinazione iSCSI **pegasus\_email** ed eseguire la mappatura sull'indirizzo fisico desiderato WWPN **22:00:00:20:37:19:12:da** e su tutti i LUN disponibili come parte dell'indirizzo.

Utilizzare la procedura seguente per eseguire la mappatura delle destinazioni iSCSI sui dispositivi di memorizzazione tramite i numeri di indice:

- 1. enable: abilita la modalità Administration.
- 2. SCSIRouter zeus target pegasus\_email WWPN #?:specifica l'istanza di routing SCSI desiderata **zeus**. Specificare la destinazione iSCSI **pegasus\_email** e richiedere l'immissione di un elenco indicizzato di indirizzi di memorizzazione disponibili utilizzando il simbolo del numero e il punto interrogativo **#?**.
- 3. SCSIRouter zeus target pegasus\_email WWPN #2: sceglie un indirizzo fisico contrassegnato da un numero di indice (vedere il numero di indice 2 nell'Esempio 5) per eseguire la mappatura della destinazione iSCSI **pegasus\_email** sull'indirizzo fisico desiderato WWPN **22:00:00:20:37:19:12:da**.

## <span id="page-123-0"></span>**Configurazione di un elenco di accesso**

Configurare un elenco di accesso significa creare un elenco tramite l'assegnazione di nomi e identificare gli host IP che possono accedere ai dispositivi di memorizzazione utilizzando i nomi della destinazione iSCSI. Gli host IP possono essere identificati dai seguenti elementi:

- Indirizzo IP
- Nome utente CHAP (utilizzato per l'autenticazione iSCSI)
- Nome iSCSI dell'host IP: il nome dell'iSCSI è una stringa di caratteri UTF-8 basata su requisiti funzionali iSCSI. Questa stringa è un identificativo permanente indipendente dalla posizione utilizzato per un nodo iSCSI ed viene generata al momento della creazione della destinazione.

Un elenco di accesso può contenere uno o più tipi di voci di identificazione. Se nell'elenco di accesso è presente un tipo specifico di voce di destinazione, è necessario che l'host IP che cerca di accedere alla destinazione di memorizzazione associata disponga di una voce corrispondente definita nell'elenco di accesso. Ad esempio, se un elenco contiene i tipi di voce di identificazione per indirizzo IP e nome SCSI, ogni host IP che richiede l'accesso all'insieme associato di risorse di memorizzazione deve disporre di una voce di indirizzo IP e nome iSCSI corrispondenti nell'elenco di accesso.

Se si desidera specificare l'accesso alle destinazioni iSCSI su base host per singolo IP, è necessario un elenco di accesso. L'elenco di accesso non è necessario se si desidera impostare l'accesso alle destinazioni iSCSI configurate in un'istanza di routing SCSI su tutti gli host IP

**Nota:** Se nell'elenco di accesso è presente un nome utente CHAP, l'istanza di routing SCSI utilizzata per accedere alla destinazione di memorizzazione deve disporre di un'autenticazione iSCSI abilitata. Per ulteriori informazioni su AAA e l'autenticazione iSCSI, consultare il Capitolo 9, "Autenticazione della configurazione".

Utilizzare la procedura seguente per creare un elenco di accesso. In questa procedura, l'elenco di accesso è chiamato **aegis** e gli identificativi dell'host IP includono tre indirizzi IP (**10.2.0.23**, **10.3.0.36** e**10.4.0.49**) e un nome utente CHAP (**12h7b.lab2.webservices**):

- 1. enable: abilita la modalità Administration.
- 2. accesslist aegis: crea un elenco di accesso assegnando il nome **aegis**. La lunghezza massima del nome è 31 caratteri.
- 3. accesslist aegis description "Access to zeus SCSI routing service": aggiunge una stringa descrittiva dell'elenco di accesso. Racchiudere la stringa tra virgolette singole o doppie (opzionale).
- 4. accesslist aegis 10.2.0.23/32 10.3.0.36/32 10.4.0.49/32**:** aggiunge gli indirizzi IP degli host IP all'elenco di accesso. Separare più indirizzi IP con uno spazio. Per limitare l'accesso a ogni indirizzo IP, impostare la maschera di sottorete su **255.255.255.255**. In questo esempio, la maschera di sottorete è stata impostata utilizzando lo stile CIDR **/32**.
- 5. accesslist aegis CHAP-username 12h7b.lab2.webservices: aggiunge i nomi utente CHAP all'elenco di accesso per limitare l'accesso a ogni nome utente CHAP. La password fornita deve essere convalidata utilizzando il metodo AAA configurato.

**Nota:** L'autenticazione deve essere abilitata quando si utilizzano i nomi utente CHAP nell'elenco di accesso.

**Nota:** In ambiente cluster, tutti gli elenchi di accesso devono essere creati e conservati sul primo router di memorizzazione per far parte del cluster. Se si eseguono i comandi accesslist da un altro router di memorizzazione nel cluster, l'interfaccia della riga di comando visualizza un messaggio informativo con l'indirizzo IP del router di memorizzazione che in quel momento gestisce tutte le funzioni dell'elenco di accesso. Per ulteriori informazioni sul funzionamento del router di memorizzazione in un cluster, consultare il Capitolo 11, "Manutenzione e gestione del router di memorizzazione".

## <span id="page-125-0"></span>**Configurazione dell'accesso**

Configurare l'accesso significa specificare le destinazioni iSCSI a cui è possibile accedere tramite gli host IP. Quando si configura l'accesso, è possibile specificare una destinazione iSCSI alla volta o tutte le destinazioni iSCSI. Allo stesso modo, è possibile specificare un elenco di accesso alla volta o tutti gli host IP che utilizzano un'istanza di routing SCSI. Inoltre, è possibile negare l'accesso a una singola destinazione iSCSI o a tutte le destinazioni insieme.

L'impostazione predefinita per l'accesso alle destinazioni iSCSI appena configurate è none. L'accesso deve essere configurato attenendosi alle informazioni fornite in questa sezione.

Utilizzare le procedure seguenti in base al tipo di accesso:

- Accesso a una destinazione iSCSI tramite gli host IP identificati in un elenco [di accesso, pagina 112](#page-125-1)
- [Accesso a una destinazione iSCSI tramite tutti gli host IP, pagina 113](#page-126-0)
- Accesso a tutte le destinazioni iSCSI tramite gli host IP identificati in un [elenco di accesso, pagina 113](#page-126-1)
- [Accesso a tutte le destinazioni iSCSI tramite tutti gli host IP, pagina 113](#page-126-2)
- [Accesso negato a una destinazione iSCSI, pagina 113](#page-126-3)
- [Accesso negato a tutte le destinazioni iSCSI, pagina 114](#page-127-1)

## <span id="page-125-1"></span>**Accesso a una destinazione iSCSI tramite gli host IP identificati in un elenco di accesso**

Utilizzare la procedura seguente per specificare l'accesso a una destinazione iSCSI alla volta tramite gli host IP riportati in un elenco di accesso:

- 1. enable: abilita la modalità Administration.
- 2. SCSIRouter zeus target chimaera email accesslist aegis: specifica l'accesso a una destinazione iSCSI **chimaera\_email** configurata come parte di un'istanza di routing SCSI**zeus** tramite gli host IP riportati in un elenco di accesso **aegis**.

## <span id="page-126-0"></span>**Accesso a una destinazione iSCSI tramite tutti gli host IP**

Utilizzare la procedura seguente per specificare l'accesso a una destinazione iSCSI alla volta tramite tutti gli host IP:

- 1. enable: abilita la modalità Administration.
- 2. SCSIRouter zeus target chimaera apps accesslist all: specifica l'accesso a una destinazione iSCSI **chimaera\_apps** configurata come parte di un'istanza di routing SCSI**zeus** tramite **tutti** gli host IP.

## <span id="page-126-1"></span>**Accesso a tutte le destinazioni iSCSI tramite gli host IP identificati in un elenco di accesso**

Utilizzare la procedura seguente per specificare l'accesso a tutte le destinazioni iSCSI tramite gli host IP riportati in un elenco di accesso:

- 1. enable: abilita la modalità Administration.
- 2. SCSIRouter zeus target all accesslist aegis: specifica l'accesso a **tutte** le destinazioni iSCSI configurate come parte di un'istanza di routing SCSI **zeus** tramite gli host IP riportati in un elenco di accesso **aegis**.

## <span id="page-126-2"></span>**Accesso a tutte le destinazioni iSCSI tramite tutti gli host IP**

Utilizzare la procedura seguente per specificare l'accesso a tutte le destinazioni iSCSI tramite tutti gli host IP:

- 1. enable: abilita la modalità Administration.
- 2. SCSIRouter zeus target all accesslist all: specifica l'accesso a **tutte** le destinazioni iSCSI configurate come parte di un'istanza di routing SCSI **zeus** tramite tutti gli host IP.

## <span id="page-126-3"></span>**Accesso negato a una destinazione iSCSI**

Utilizzare la procedura seguente per negare l'accesso a una destinazione iSCSI alla volta tramite host IP:

- 1. enable: abilita la modalità Administration.
- 2. SCSIRouter zeus target chimaera\_apps accesslist none: specifica l'accesso **negato** alla destinazione iSCSI **chimaera\_apps** configurata come parte dell'istanza di routing SCSI **zeus** tramite l'host IP.

## <span id="page-127-1"></span>**Accesso negato a tutte le destinazioni iSCSI**

Utilizzare la procedura seguente per negare l'accesso a tutte le destinazioni iSCSI tramite tutti gli host IP:

- 1. enable: abilita la modalità Administration.
- 2. SCSIRouter zeus target all accesslist none: specifica l'accesso **negato** a **tutte** le destinazioni iSCSI configurate come parte dell'istanza di routing SCSI specificata **zeus** tramite qualsiasi host IP.

## <span id="page-127-0"></span>**Verifica e salvataggio della configurazione**

Verificare la configurazione dell'elenco di accesso e del routing SCSI utilizzando le procedure seguenti. La configurazione può essere salvata in qualunque momento eseguendo il comando save all bootconfig . È necessario salvare la configurazione utilizzata nella configurazione di avvio affinché sia conservata nel router di memorizzazione quando questo viene riavviato. Dopo aver salvato la configurazione, è possibile verificare che la configurazione utilizzata al riavvio del router di memorizzazione corrisponda alla configurazione corrente.

Utilizzare la procedura seguente per verificare la configurazione dell'elenco di accesso:

- 1. enable: abilita la modalità Administration.
- 2. Show accesslist: visualizza un elenco di tutti gli elenchi di accesso esistenti (Esempio 6).
- 3. Show accesslist aegis: visualizza l'host IP identificato in un elenco di accesso (Esempio 7).

#### **Esempio 6: Verifica dell'esistenza di un elenco di accesso**

 $\rightarrow$   $[SR2122]$ # show accesslist aegis hris-mgmt

#### **Esempio 7: Verifica degli indirizzi IP in un elenco di accesso aegis**

```
[SR2122]# show accesslist aegis
    accesslist aegis description "Access to zeus SCSI routing service"
    accesslist aegis 10.2.0.23/255.255.255.255
    accesslist aegis 10.3.0.36/255.255.255.255
    accesslist aegis 10.4.0.49/255.255.255.255
    accesslist aegis chap-username 12h7b.lab2.webservices
```
Utilizzare la procedura seguente per verificare la configurazione di un'istanza di routing SCSI:

- 1. enable: abilita la modalità Administration.
- 2. Show scsirouter zeus: visualizza i parametri configurati per l'istanza di routing SCSI specificata (Esempio 8).

#### **Esempio 8: Verifica della configurazione per un'istanza di routing SCSI**

```
[SR2122]# show scsirouter zeus
   zeus description "(not set)"
   zeus authenticate "none"
   zeus primary "none"
   zeus proxy server disabled
   zeus failover primary "none"
   zeus failover secondary "none"
   zeus target naming authority "none"
   zeus target log level is not available
   zeus target chimaera_apps description "(not set)"
   zeus target chimaera_apps Name "iqn.1987-05.com.hp.00.d3f8a650c7deacecd97e1812d.chimaera_"
   zeus target chimaera apps enabled "TRUE"
   zeus target chimaera_apps accesslist "all"
   zeus target chimaera_apps lun 24 wwpn "22:00:00:20:37:19:15:05" lun "0" I/F fci1 
   zeus target chimaera_eng description "(not set)"
   zeus target chimaera_eng enabled "TRUE"
   zeus target chimaera_eng accesslist "all"
   zeus target chimaera_eng lun 17 lunwwn "22:00:00:20:37:19:12:9d" I/F fci1 
   zeus target pegasus web description "(not set)"
   zeus target pegasus_web Name 
   "iqn.1987-05.com.hp.00.d6bf2b11ed9c88ce9299ea3f0961ad94.pegasus_web"
   zeus target pegasus_web enabled "TRUE"
   zeus target pegasus_web accesslist "all"
   zeus target pegasus_web lun 3 serial "LS0932210000019451JM5" I/F fci1
```
## <span id="page-129-0"></span>**Valori predefiniti per le interfacce FC**

Di seguito sono riportate le caratteristiche operative predefinite per le interfacce a canale in fibra ottica (FC) 1 e 2:

- Imparzialità+++disabilitata (priorità allo switch)
- FAN (Fabric Address Notification) abilitata
- Velocità di trasferimento negoziata automaticamente (linkspeed automatico)
- Raggruppamento in sequenza di più frame abilitato
- Selezione automatica del tipo di porta, in base alle seguenti impostazioni:
	- auto: tipo gl-port
	- e-port: tipo da switch a switch
	- f-port: tipo Fabric
	- fl-port: tipo Fabric Loop (loop pubblico)
	- g-port: tipo Generic, f-port o e-port
	- gl-port: tipo Generic Loop, fl-port, e-port o g-port
	- tl-port: tipo Translated Loop

# **Configurazione dell'autenticazione 9**

Questo capitolo spiega come configurare la parte di autenticazione dei metodi AAA (authentication, authorization and accounting; autenticazione, autorizzazione e accounting) HP sul router di memorizzazione, e come abilitare l'autenticazione iSCSI che utilizza i metodi di autenticazione AAA.

Questo capitolo tratta i seguenti argomenti:

- [Prerequisiti operativi, pagina 118](#page-131-0)
- [Uso dell'autenticazione iSCSI, pagina 118](#page-131-1)
- [Servizi di protezione AAA, pagina 119](#page-132-0)
- [Operazioni di configurazione, pagina 120](#page-133-0)
- [Configurazione dei servizi di protezione, pagina 122](#page-135-0)
- [Creazione dell'elenco di autenticazione AAA, pagina 125](#page-138-0)
- [Test sull'autenticazione iSCSI, pagina 126](#page-139-0)
- [Abilitazione dell'autenticazione iSCSI, pagina 126](#page-139-1)
- [Verifica e salvataggio della configurazione, pagina 127](#page-140-0)

La funzione di autorizzazione AAA è sempre abilitata per il router di memorizzazione; non può essere disabilitata.

I parametri di configurazione possono essere configurati utilizzando i comandi dell'interfaccia della riga di comando, seguendo le istruzioni contenute in questo capitolo, oppure mediante l'interfaccia GUI basata sul Web. Per accedere all'interfaccia GUI basata sul Web, selezionare nel browser l'indirizzo IP dell'interfaccia di gestione del router di memorizzazione. Una volta effettuato l'accesso, fare clic sul collegamento Help per accedere alla guida in linea dell'interfaccia GUI.

## <span id="page-131-0"></span>**Prerequisiti operativi**

Prima di eseguire le operazioni di configurazione dell'autenticazione AAA e iSCSI sul router di memorizzazione, assicurarsi di aver configurato i parametri del sistema come descritto nel Capitolo 5, "Configurazione del router di memorizzazione," o nel Capitolo 6, "Configurazione dei parametri del sistema". Se si utilizza il router di memorizzazione per il routing SCSI, prima di procedere è importante configurare anche le istanze di routing SCSI come descritto nel Capitolo 8, "Configurazione del routing SCSI".

**Nota:** Le impostazioni di configurazione dell'autenticazione AAA e iSCSI sono parametri a livello di sistema e non sono condivisi nel cluster. Tuttavia, è possibile configurare tutti i router di memorizzazione in un cluster con le stesse impostazioni di autenticazione.

## <span id="page-131-1"></span>**Uso dell'autenticazione iSCSI**

L'autenticazione iSCSI fornisce un meccanismo per autenticare tutti gli host IP che richiedono l'accesso alla memorizzazione mediante un'istanza di routing SCSI. Se abilitati, i driver iSCSI forniscono informazioni su nome utente e password ogni volta che viene stabilita una connessione TCP iSCSI. L'autenticazione iSCSI utilizza il metodo di autenticazione CHAP (Challenge Handshake Authentication Protocol) iSCSI. I servizi di autenticazione sono forniti dal sottosistema AAA configurato per ciascun router di memorizzazione.

AAA (authentication, authorization and accounting; autenticazione, autorizzazione e accounting) utilizza l'architettura Cisco per configurare in modo coerente e modulare un gruppo di tre funzioni di protezione indipendenti. Il router di memorizzazione implementa la funzione di autenticazione.

L'autenticazione fornisce un metodo di identificazione degli utenti (incluse finestre di dialogo per accesso e password, chiamata e risposta e supporto della messaggistica) per l'accesso all'oggetto, alla funzione o al servizio di rete richiesto. L'autenticazione AAA viene configurata definendo un elenco di servizi di autenticazione. L'autenticazione iSCSI, che utilizza l'elenco dei servizi di autenticazione AAA, può essere abilitata per istanze di routing SCSI specifiche.

## <span id="page-132-0"></span>**Servizi di protezione AAA**

L'autenticazione iSCSI utilizza i servizi di protezione AAA per gestire le proprie funzioni di protezione. Se si utilizzano server di protezione remoti, AAA permette la comunicazione tra il router di memorizzazione e il server di protezione remoto RADIUS o TACACS+.

Questo capitolo spiega come configurare i seguenti servizi di protezione AAA:

- RADIUS è un sistema distribuito client/server implementato mediante AAA che protegge la rete dall'accesso di utenti non autorizzati. In questa implementazione, il router di memorizzazione invia richieste di autenticazione a un server RADIUS centrale che contiene tutte le informazioni di accesso sull'autenticazione dell'utente e sul servizio di rete.
- TACACS+ è un'applicazione di protezione implementata mediante AAA che fornisce una convalida centralizzata agli utenti che cercano di accedere alle destinazioni di memorizzazione tramite istanze di routing SCSI specificate. I servizi TACACS+ sono contenuti in un database su un daemon TACACS+ in esecuzione, in genere su una workstation UNIX o Windows NT. TACACS+ fornisce funzioni separate e modulari di autenticazione, autorizzazione e accounting.
- Locale o locale con distinzione tra maiuscole/minuscole utilizza un database di nomi utente locale sul router di memorizzazione per l'autenticazione. Locale con distinzione tra maiuscole/minuscole indica che l'autenticazione nome utente fa distinzione tra lettere maiuscole e minuscole. L'autenticazione della password fa sempre distinzione tra lettere maiuscole e minuscole.

## <span id="page-133-0"></span>**Operazioni di configurazione**

Per configurare l'autenticazione iSCSI e i servizi di autenticazione AAA associati sul router di memorizzazione, procedere come segue:

- 1. Configurare i servizi di protezione desiderati, ad esempio RADIUS, TACACS+, o il database di nomi utente locale.
- 2. Creare l'elenco di autenticazione AAA.
- 3. Testare i servizi di autenticazione iSCSI.
- 4. Abilitare l'autenticazione iSCSI per le singole istanze di routing SCSI.
- 5. Verificare e salvare la configurazione di autenticazione AAA e iSCSI.

La [Figura 43](#page-133-1) illustra gli elementi di configurazione dell'autenticazione AAA e la [Figura 44](#page-134-0) illustra un esempio di configurazione dell'autenticazione iSCSI e dei servizi di autenticazione AAA utilizzati in questo capitolo.

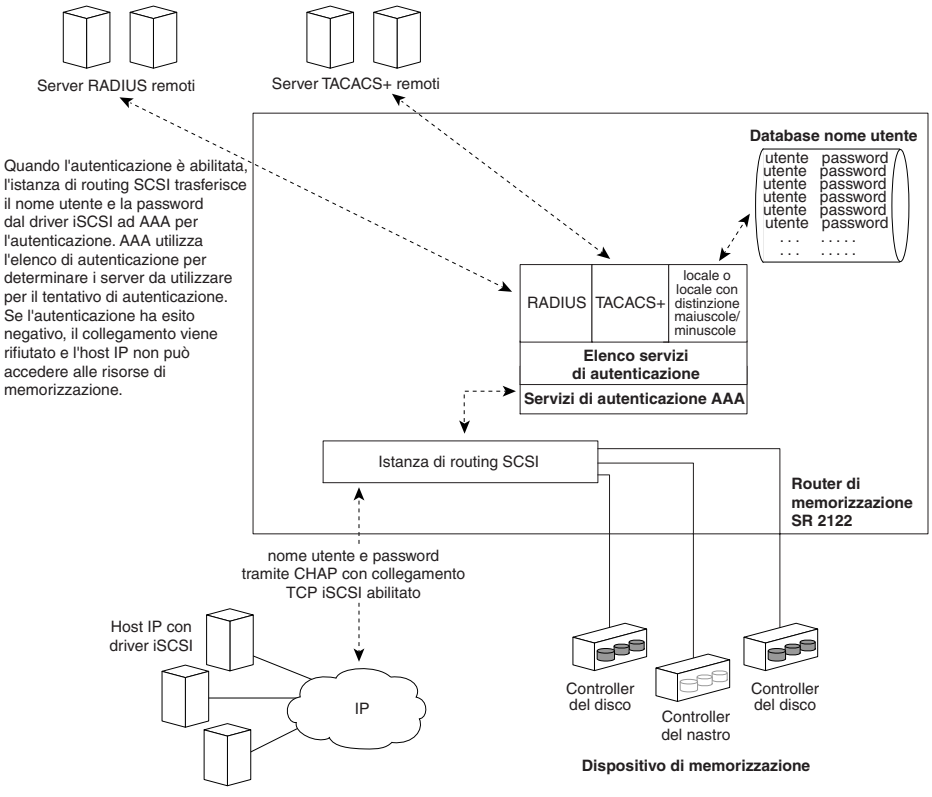

<span id="page-133-1"></span>**Figura 43: Elementi di configurazione dell'autenticazione iSCSI**

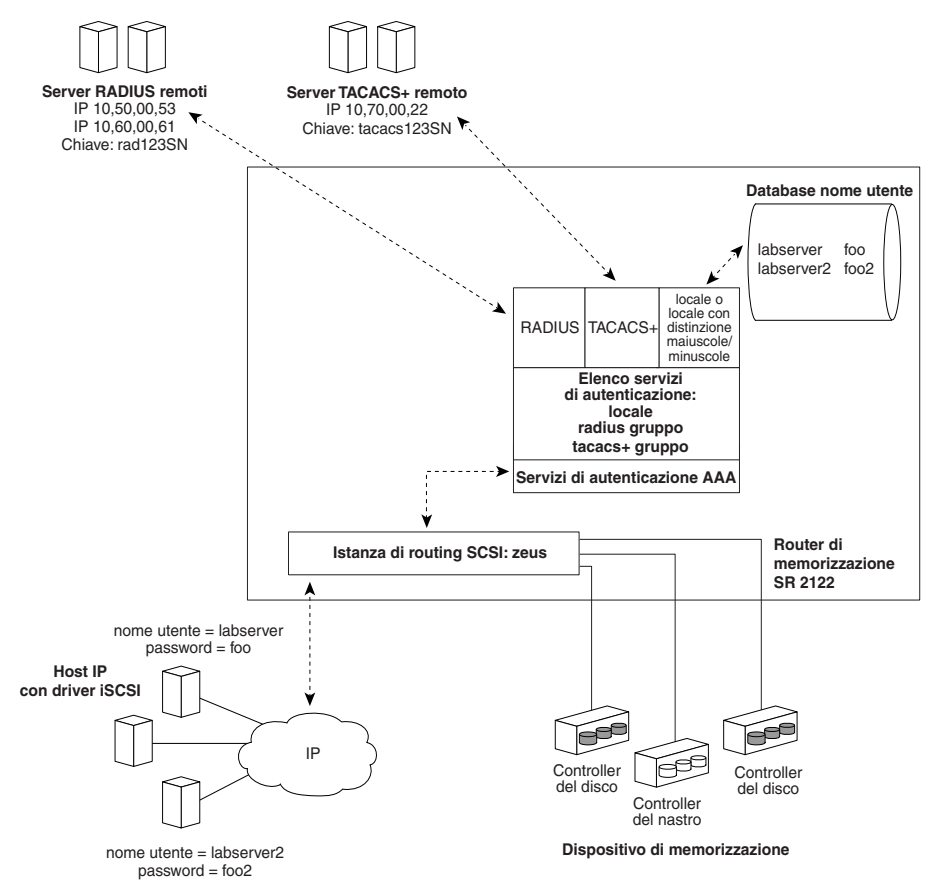

<span id="page-134-0"></span>**Figura 44: Esempio di configurazione dell'autenticazione iSCSI**

## <span id="page-135-0"></span>**Configurazione dei servizi di protezione**

La configurazione dei servizi di protezione consiste nell'impostare i parametri appropriati per le varie opzioni del servizio che possono essere utilizzate dal router di memorizzazione. Il router di memorizzazione può utilizzare uno o tutti i servizi di protezione supportati.

Utilizzare le seguenti procedure per configurare il router di memorizzazione per l'uso dei servizi di protezione appropriati:

- [Server RADIUS, pagina 122](#page-135-1)
- [Host TACACS+, pagina 123](#page-136-0)
- [Database di nomi utente locale, pagina 123](#page-136-1)

#### <span id="page-135-1"></span>**Server RADIUS**

Utilizzare i comandi della procedura seguente per configurare i servizi di protezione RADIUS:

- 1. enable: abilita la modalità Administrator.
- 2. radius-server host 10.5.0.53: specifica il server RADIUS da utilizzare per i servizi di autenticazione AAA. Ad esempio, specifica il server RADIUS **10.5.0.53** da utilizzare con il router di memorizzazione. Poiché non è specificata alcuna porta, le richieste di autenticazione utilizzano la porta predefinita UDP 1645. Vengono utilizzati anche i valori globali di timeout e ritrasmissione.
- 3. radius-server host 10.6.0.61: specifica un server RADIUS secondario. L'accesso ai server RADIUS avviene in base all'ordine di definizione. Ad esempio, specifica il server RADIUS server **10.6.0.61** come secondo server RADIUS da utilizzare per i servizi di autenticazione AAA.
- 4. radius-server key rad123SN: configura la chiave di crittografia e di autenticazione globale da utilizzare per tutte le comunicazioni RADIUS tra il router di memorizzazione e il daemon RADIUS. Ad esempio, imposta la chiave su **rad123SN**. Questa chiave deve corrispondere a quella utilizzata sul daemon RADIUS.

## <span id="page-136-0"></span>**Host TACACS+**

Utilizzare i comandi della procedura seguente per configurare i servizi di protezione TACACS+:

- 1. enable: abilita la modalità Administrator.
- 2. tacacs-server host 10.7.0.22: specifica il server TACACS+ da utilizzare per i servizi di autenticazione AAA. Ad esempio, specifica il server TACACS+ **10.7.0.22** per utilizzarlo con il router di memorizzazione. Poiché non è specificata alcuna porta, le richieste di autenticazione utilizzano la porta predefinita **49**. Viene utilizzato anche il valore di timeout globale.
- 3. tacacs-server key tacacs123SN: configura la chiave di crittografia e di autenticazione globale da utilizzare per tutte le comunicazioni TACACS+ tra il router di memorizzazione e il server TACACS+. Ad esempio, imposta la chiave su **tacacs123SN**. Questa chiave deve corrispondere a quella utilizzata dal daemon TACACS+.

## <span id="page-136-1"></span>**Database di nomi utente locale**

Utilizzare i comandi della procedura seguente per configurare un database di nomi utente locale:

**Nota:** Le password vengono immesse in testo non crittografato, ma vengono modificate in "XXXXX" nella cache della cronologia dei comandi dell'interfaccia CLI, quindi vengono memorizzate nel database di nomi utente locale in formato crittografato.

- 1. enable: abilita la modalità Administrator.
- 2. username labserver password foo username labserver2 password foo2: immette un nome utente e password per ciascun dispositivo che necessiti dell'autenticazione prima di accedere alla memorizzazione. Ad esempio, aggiunge le seguenti combinazioni nome utente e password:
	- labserver e foo
	- labserver2 e foo2

Le coppie nome utente e password devono corrispondere a quelle configurate per i driver iSCSI che devono accedere alla memorizzazione mediante le istanze di routing SCSI con autenticazione iSCSI abilitata. Se si utilizzano altri servizi di autenticazione (ad esempio RADIUS o TACACS+), le coppie nome utente e password devono essere configurate nei database utilizzati da tali servizi.

Le seguenti regole riguardano le password:

- Le password vengono immesse in testo non crittografato, tuttavia, sono memorizzate in un formato crittografato.
- Se la password contiene spazi, racchiuderla tra virgolette singole o doppie.
- Dopo la prima immissione, le password vengono visualizzate in formato crittografato. Utilizzare il comando show aaa per visualizzare le voci del database di nomi utente locale. Di seguito è riportato un esempio di schermata:

username "foo" password "9 ea9bb0c57ca4806d3555f3f78a4204177a"

**Nota:** Il primo "*9*" nell'esempio indica che la password è crittografata.

- È possibile reimmettere una password crittografata utilizzando il normale comando username password. Immettere la password crittografata tra virgolette singole o doppie, partendo con un 9 e uno spazio singolo. Ad esempio, copiare e incollare la password *"*9 ea9bb0c57ca4806d3555f3f78a4204177a*"* dall'esempio sopra riportato nel comando username pat creerebbe una voce pat nel database di nomi utente. L'utente chiamato pat avrebbe la stessa password dell'utente chiamato foo. Questa funzione consente di ripristinare nomi utente e password dai file di configurazione salvati.
- Quando si inserisce una password, uno zero seguito da un singolo spazio indica che la stringa seguente non è crittografata; un 9 seguito da un singolo spazio indica che la stringa seguente è crittografata. Per immettere una password che inizi con 9 o zero, seguito da uno o più spazi, inserire uno zero e uno spazio, quindi inserire la stringa della password. Ad esempio, per immettere la password *"*0 123*"* per l'utente chiamato pat, utilizzare questo comando:

username pat password "0 0 123"

Per immettere la password *"*9 73Zjm 5*"* per il nome utente lab1, utilizzare questo comando:

```
username lab1 password "0 9 73Zjm 5"
```
## <span id="page-138-0"></span>**Creazione dell'elenco di autenticazione AAA**

L'autenticazione iSCSI utilizza un elenco di servizi di autenticazione AAA definiti per gestire le funzioni di protezione. All'elenco creato è necessario assegnare il nome *default*.

Utilizzare i comandi della procedura seguente per creare un elenco di servizi di autenticazione AAA da utilizzare per l'autenticazione iSCSI:

- 1. enable: abilita la modalità Administrator.
- 2. aaa authentication iscsi default local group radius group tacacs+: crea un elenco (denominato **default**) di servizi di autenticazione. Ad esempio, creare un elenco in modo che AAA cerchi innanzi tutto di eseguire l'autenticazione utilizzando il database di nomi utente locale. Se AAA non trova il nome utente corrispondente, tenta di contattare un server RADIUS. Se non viene trovato alcun server RADIUS, RADIUS restituisce un messaggio di errore e AAA cerca di utilizzare un server TACACS+. Se non viene trovato alcun server TACACS+, TACACS+ restituisce un messaggio di errore e l'autenticazione AAA non viene eseguita. Se il server RADIUS o TACACS+ non trova un nome utente e una password corrispondenti, l'autenticazione non viene eseguita e non vengono utilizzati altri metodi.

**Nota:** Se locale o locale con distinzione tra maiuscole/minuscole è il primo servizio nell'elenco di autenticazione e non viene trovato un nome utente corrispondente, sarà eseguito un tentativo con il servizio successivo nell'elenco. Se locale o locale con distinzione tra maiuscole/minuscole non è il primo servizio, l'autenticazione non viene eseguita se non viene trovato un nome utente corrispondente. L'autenticazione non viene mai eseguita se un server RADIUS o TACACS+ non trova un nome utente corrispondente.

## <span id="page-139-0"></span>**Test sull'autenticazione iSCSI**

Prima di abilitare l'autenticazione iSCSI per un'istanza di routing SCSI, è possibile testare l'autenticazione iSCSI dal router di memorizzazione. Il nome utente e la password vengono passati all'autenticazione AAA, che esegue tale operazione utilizzando l'elenco di autenticazione iSCSI predefinito. La risposta del comando indica il risultato (superato o fallito).

Utilizzare i comandi della procedura seguente per testare l'autenticazione iSCSI:

- 1. enable: abilita la modalità Administrator.
- 2. aaa test authentication iscsi default labserver foo and aaa test authentication iscsi default labserver2 foo2: esegue un test su nomi utente e password elencati nel database di nomi utente. L'autenticazione AAA utilizza i servizi dell'elenco predefinito per l'autenticazione (Esempio 9).

#### **Esempio 9: Test sull'autenticazione**

\*[SR2122-MG1]# **aaa test authentication iscsi default labserver foo**

Sep 02 14:37:00:aaa:AS\_NOTICE :Auth test request being queued

Sep 02 14:37:00:aaa:AS\_NOTICE :Auth test request complete, status = pass

## <span id="page-139-1"></span>**Abilitazione dell'autenticazione iSCSI**

L'autenticazione iSCSI viene abilitata per istanze di routing SCSI specifiche. Per impostazione predefinita, l'autenticazione iSCSI non è abilitata.

Utilizzare i comandi della procedura seguente per abilitare l'autenticazione iSCSI utilizzando i metodi di autenticazione AAA configurati nell'elenco di autenticazione AAA predefinito:

- 1. enable: abilita la modalità Administrator.
- 2. scsirouter zeus authenticate yes: abilita l'autenticazione per l'istanza di routing SCSI specificata. Ad esempio, abilita l'autenticazione per l'istanza di routing SCSI denominata **zeus**.

## <span id="page-140-0"></span>**Verifica e salvataggio della configurazione**

È possibile salvare la configurazione in qualsiasi momento utilizzando i comandi save aaa bootconfig oppure save all bootconfig. È necessario salvare la configurazione di autenticazione affinché sia mantenuta nel router di memorizzazione al riavvio.

Utilizzare la procedura seguente per verificare e salvare le impostazioni di autenticazione.

- 1. enable: abilita la modalità Administrator.
- 2. show aaa: visualizza la configurazione di autenticazione AAA (Esempio 10).
- 3. show scsirouter zeus: verifica che l'autenticazione iSCSI sia abilitata per le istanze di routing SCSI **zeus** (Esempio 11).
- 4. save aaa bootconfig: salva le impostazioni di autenticazione.
- 5. save scsirouter zeus bootconfig: salva le istanze di routing SCSI.
- 6. save all bootconfig: salva tutte le impostazioni di configurazione. Questo comando potrebbe essere utilizzato al posto dei singoli comandi save aaa bootconfig e save scsirouter bootconfig descritti nei passaggi 4 e 5 (opzionale).

#### **Esempio 10: Visualizzazione della configurazione dell'autenticazione AAA**

 $\rightarrow$  [SR2122-MG1]# **show aaa** 

```
aaa new-model
aaa authentication iscsi default local group radius group tacacs+
username "LabServer" password "9 3b7e1560943b2c3df73ae16dd8c21406ad"
username "LabServer2" password "9 5a034dba7085f7628852db4637787b3f9e"
radius-server key "9 4f5e3deda858731566fa8c7fa23d8a5b4d"
radius-server timeout 100
radius-server retransmit 3
radius-server host 10.5.0.53 auth-port 1645
radius-server host 10.6.0.61 auth-port 1645
tacacs-server key "9 10d2a453d607e75f36ca96dfc5d36b4495"
tacacs-server host 10.7.0.22 auth-port 49
```
#### **Esempio 11: Verifica dell'autenticazione iSCSI per l'istanza di routing SCSI**

```
[SR2122-MG1]# show scsirouter zeus
    zeus description "(not set)"
    zeus authentication "yes"
    zeus primary "none"
    zeus target naming authority "none"
    zeus serverif ge2 10.1.0.45/24
   zeus target chimaera_apps description "(not set)"
    zeus target chimaera_apps WWUI 
    "iqn.1987-05.com.hp.00.0b1aaa415a4146aa2d899c47070c3c06.chimaera_apps"
    zeus target chimaera_apps enabled "TRUE"
    zeus target chimaera_apps accesslist "none"
    zeus target chimaera_apps lun 24 wwpn "22:00:00:20:37:19:15:05" lun "0"
    zeus target chimaera_eng description "(not set)"
    zeus target chimaera_eng WWUI 
    "ium.1987-05.com.hp.00.0b1aaa415a4146ab2d799c45070c3d06.chimaera-<br>engzeus target chimaera_eng enabled "TRUE"
    zeus target chimaera_eng accesslist "aegis"
    zeus target chimaera_eng lun 17 wwnn "22:00:00:20:37:19:12:9d"
   zeus target pegasus_email description "(not set)"
    zeus target pegasus_email WWUI 
    "iqn.1987-05.com.hp.00.0b1aca415a6146ea2d809c44070c2c06.pegasus_email"
   zeus target pegasus_email enabled "TRUE"
    zeus target pegasus_email accesslist "all"
    zeus target pegasus_email wwpn "22:00:00:20:37:19:12:da"
```
# **Configurazione di un cluster a elevata disponibilità 10**

Questo capitolo spiega come configurare dei router di memorizzazione in un cluster per consentirne il backup reciproco in caso di guasto. Vengono descritte le seguenti operazioni:

- [Prerequisiti operativi, pagina 130](#page-143-0)
- [Aggiunta di un router di memorizzazione a un cluster, pagina 131](#page-144-0)
- [Modifica dei cluster, pagina 136](#page-149-0)

È possibile configurare i cluster a elevata disponibilità utilizzando i comandi dell'interfaccia della riga di comando (CLI), come descritto in questo capitolo, oppure tramite l'interfaccia GUI basata sul Web. Per accedere all'interfaccia GUI basata sul Web, selezionare nel browser l'indirizzo IP dell'interfaccia di gestione del router di memorizzazione. Una volta effettuato l'accesso, fare clic sul collegamento Help per accedere alla Guida in linea dell'interfaccia GUI.

## <span id="page-143-0"></span>**Prerequisiti operativi**

Prima di eseguire qualsiasi operazione di configurazione dei cluster a elevata disponibilità, assicurarsi di aver configurato i parametri di sistema, inclusi quelli relativi all'interfaccia HA, come descritto nel Capitolo 5, "Configurazione del router di memorizzazione" o nel Capitolo 6, "Configurazione dei parametri di sistema".

Per configurare le istanze di routing SCSI da eseguire in un cluster a elevata disponibilità, attenersi alle seguenti istruzioni:

- Quando si effettua la mappatura delle destinazioni tramite WWPN, assicurarsi di specificare il WWPN principale (il WWPN associato alla risorsa di memorizzazione così come riconosciuta dal router di memorizzazione principale nel cluster) e il WWPN secondario (il WWPN associato alla risorsa di memorizzazione così come riconosciuta dal secondo router di memorizzazione nel cluster).
- Il failover automatico di un'istanza di routing SCSI si verifica quando l'interfaccia Gigabit Ethernet non è disponibile o nel caso in cui le destinazioni mappate non siano disponibili. Se alcune destinazioni sono disponibili e altre no, l'istanza di routing SCSI non eseguirà automaticamente il failover. Tutte le istanze SCSI eseguiranno il failover nel caso in cui il router di memorizzazione sul quale sono in esecuzione le istanze non sia in grado di scambiare i segnali di impulso all'interno del cluster a elevata disponibilità.

Al fine di ottimizzare le capacità del failover automatico in caso di mancata disponibilità della destinazione, mappare le destinazioni associate a una singola istanza di routing SCSI alla memorizzazione disponibile attraverso un'interfaccia a canale in fibra ottica. Non mappare le destinazioni associate a una singola istanza di routing SCSI alla memorizzazione disponibile attraverso interfacce a canale in fibra ottica multiple.

Questo tipo di mappatura riduce le capacità se sono disponibili destinazioni miste, impedendo l'accesso degli host IP a una parte della memorizzazione ma non causando il failover automatico dell'istanza di routing SCSI.
# **Aggiunta di un router di memorizzazione a un cluster**

Nella maggior parte dei casi, dopo aver completato la configurazione del router di memorizzazione principale (incluse tutte le impostazioni a livello di cluster), potrebbe essere aggiunto al cluster un nuovo router di memorizzazione non configurato o con una configurazione minima. Un cluster a elevata disponibilità è composto da due router di memorizzazione.

Le seguenti impostazioni di configurazione del router di memorizzazione vengono condivise a livello di cluster e una volta configurato il primo router di memorizzazione nel cluster, queste saranno condivise con l'altro router di memorizzazione che entra a far parte del cluster.

- Elenco degli accessi
- Nome del cluster
- Istanze di routing SCSI
- Informazioni sulla VLAN (VID, modalità VTP, nome dominio e così via)

**Nota:** Un router di memorizzazione con configurazione minima è quello nel quale sono stati configurati l'indirizzo IP, il nome di sistema e le interfacce di gestione di rete opzionali. Possono inoltre essere state configurate altre informazioni di sistema, quali l'indirizzo IP HA e le password per le modalità Administrator e Monitor. Tuttavia, in router di memorizzazione con configurazione minima, non è possibile definire alcuna impostazione a livello di cluster.

#### **Aggiunta di un router di memorizzazione non configurato**

Per aggiungere un nuovo router di memorizzazione non configurato a un cluster esistente:

- 1. Rispondere ai prompt dello script di configurazione iniziale del router di memorizzazione. Lo script consente di definire le seguenti impostazioni:
	- Indirizzo IP di gestione
	- Nome del sistema
	- Modalità di configurazione HA
	- Nome del cluster
	- Indirizzo IP HA

Quando viene richiesto di selezionare la modalità di configurazione HA, scegliere clustered. Quando viene richiesto di selezionare il nome del cluster, immettere il nome del cluster esistente. Una volta terminato lo script di configurazione iniziale del sistema, il router di memorizzazione viene riavviato automaticamente.

- 2. Durante il riavvio, il router di memorizzazione comunica con gli altri membri del cluster per ottenere le informazioni di configurazione del cluster correnti. Una volta completato il riavvio del router di memorizzazione, verificare la nuova configurazione del cluster. Utilizzare il comando show cluster per verificare il nome del cluster e confermare lo scambio dei segnali di impulso in corso tra il router di memorizzazione e gli altri membri del cluster.
- 3. Per verificare che entrambi i router di memorizzazione del cluster utilizzino la stessa configurazione, utilizzare i seguenti comandi dal router di memorizzazione principale del cluster:
	- show accesslist all from bootconfig
	- show scsirouter all from bootconfig
	- show vlan
	- show vtp

Utilizzare gli stessi comandi dal router di memorizzazione appena aggiunto al cluster. Le schermate dovranno risultare identiche.

- 4. Per completare la configurazione del router di memorizzazione, utilizzare Setup Configuration Wizard, i comandi dell'interfaccia della riga di comando oppure l'interfaccia GUI. Per ulteriori dettagli, consultare il Capitolo 5, "Configurazione del router di memorizzazione" oppure il Capitolo 6, "Configurazione dei parametri di sistema".
- 5. Salvare le eventuali modifiche apportate alla configurazione utilizzando il comando save con la parola chiave **bootconfig**, che consente di aggiornare la configurazione di avvio del router di memorizzazione e notificare le modifiche alla configurazione a tutti i router di memorizzazione del cluster (opzionale).
- 6. Per suddividere il carico di lavoro tra i router del cluster, è possibile eseguire il failover manuale delle istanze di routing selezionate, utilizzando il comando failover scsirouter. Per ulteriori informazioni sul failover delle istanze di routing SCSI, consultare la sezione "Controllo delle istanze di routing SCSI in un cluster" nel Capitolo 11, "Manutenzione e gestione del router di memorizzazione" (opzionale).

#### **Aggiunta di un router di memorizzazione con configurazione minima**

Per aggiungere un router di memorizzazione con configurazione minima a un cluster esistente, attenersi alla seguente procedura:

- 1. Eseguire Setup Cluster Configuration Wizard:
	- Quando viene richiesto di selezionare la modalità di configurazione HA, scegliere clustered.
	- Quando viene richiesto di selezionare il nome del cluster, immettere il nome del cluster esistente.
	- Quando viene richiesto se si desidera mantenere o eliminare le istanze di routing SCSI, immettere delete. L'eliminazione comporta la cancellazione delle istanze di routing SCSI dal router di memorizzazione.
	- Immettere yes per confermare. Il router di memorizzazione viene riavviato automaticamente.
- 2. Durante il riavvio, il router di memorizzazione comunica con gli altri membri del cluster per ottenere le informazioni sulla configurazione corrente del cluster. Una volta completato il riavvio del router di memorizzazione, verificare la nuova configurazione del cluster. Utilizzare il comando show cluster per verificare il nome del cluster e confermare lo scambio dei segnali di impulso in corso tra il router di memorizzazione e gli altri membri del cluster.
- 3. Per verificare che entrambi i router di memorizzazione del cluster abbiano la stessa configurazione, utilizzare i seguenti comandi dal router di memorizzazione principale del cluster:
	- show accesslist all from bootconfig
	- show scsirouter all from bootconfig
	- show vlan
	- show vtp

Utilizzare gli stessi comandi dal router di memorizzazione appena aggiunto al cluster. Le schermate dovranno risultare identiche.

- 4. Se necessario, completare la configurazione di sistema del router di memorizzazione appena aggiunto al cluster. Ad esempio:
	- Utilizzare Setup Access Configuration Wizard per configurare le password del router di memorizzazione.
	- Utilizzare Setup Netmgmt Configuration Wizard per configurare la gestione di rete del router di memorizzazione tramite SNMP.
	- Utilizzare Setup Time Configuration Wizard per configurare data e ora del router di memorizzazione e le informazioni del server NTP opzionale.
	- Utilizzare l'interfaccia della riga di comando o l'interfaccia GUI per configurare l'autenticazione AAA. Per ulteriori informazioni, consultare il Capitolo 9, "Configurazione dell'autenticazione".
- 5. Salvare le eventuali modifiche apportate alla configurazione utilizzando il comando save con la parola chiave **bootconfig**, che consente di aggiornare la configurazione di avvio del router di memorizzazione e notificare le modifiche alla configurazione a tutti i router di memorizzazione del cluster.
- 6. Per suddividere il carico di lavoro tra i router del cluster, è possibile eseguire il failover manuale delle istanze di routing selezionate, utilizzando il comando failover scsirouter. Per ulteriori informazioni sul failover delle istanze di routing SCSI, consultare la sezione "Controllo delle istanze di routing SCSI in un cluster" nel Capitolo 11, "Manutenzione e gestione del router di memorizzazione" (opzionale).

#### **Aggiunta di router di memorizzazione configurati**

In alcuni casi, potrebbe essere preferibile configurare completamente entrambi i router di memorizzazione (incluse le istanze di routing SCSI e gli elenchi degli accessi) come sistemi indipendenti prima di unirli in un cluster.

L'esempio seguente illustra la procedura necessaria per la creazione di un cluster denominato *Cluster1*, composto da due router di memorizzazione denominati *StorageRouterSys1* e *StorageRouterSys2*. In questo esempio si presuppone che entrambi i router di memorizzazione siano completamente configurati con le istanze di routing SCSI e gli elenchi degli accessi. Per ulteriori dettagli, consultare il Capitolo 8, "Configurazione del routing SCSI". Se richiesto, utilizzare il comando scsirouter primary per assegnare un router di memorizzazione preferito ad alcune o a tutte le istanze di routing SCSI.

**Nota:** Un cluster supporta fino a 12 istanze di routing SCSI attive.

Per creare un cluster a partire da router di memorizzazione completamente configurati, attenersi alla seguente procedura:

- 1. Utilizzare *setup cluster configuration* Wizard per definire *StorageRouterSys1* come membro del cluster *Cluster1*. Quando richiesto, immettere il comando retain per mantenere l'elenco degli accessi e l'istanza di routing SCSI già definiti.
- 2. Utilizzare il comando show cluster per verificare il nome del cluster una volta riavviato *StorageRouterSys1*. Verificare che tutte le istanze e gli elenchi degli accessi siano ancora disponibili, utilizzando i comandi show scsirouter e show accesslist.
- 3. Su *StorageRouterSys2*, salvare su file gli eventuali elenchi degli accessi che si desidera rendere disponibili nel cluster, utilizzando il comando save accesslist (opzionale).

Ad esempio, per salvare tutti gli elenchi degli accessi su un file denominato *StorageRouterSys2\_AccessLists.xml*:

save accesslist all SR2122Sys2\_AccessLists.xml

- 4. Poiché gli elenchi degli accessi possono essere gestiti solo dal primo router di memorizzazione del cluster, il file di configurazione salvato dal router *StorageRouterSys2* dovrà essere reso disponibile per *StorageRouterSys1*. Per informazioni sulla gestione dei file di configurazione salvati tramite i comandi copy savedconfig o FTP, consultare il Capitolo 11, "Manutenzione e gestione del router di memorizzazione" (opzionale).
- 5. Aggiungere *SvSys2* al nuovo cluster denominato *Cluster1*, utilizzando Setup Cluster Configuration Wizard. Quando richiesto, immettere retain affinché le istanze di routing SCSI siano condivise nel cluster.
- 6. Utilizzare il comando show cluster per verificare il nome del cluster una volta riavviato *StorageRouterSys2*. Verificare che le istanze di routing SCSI definite siano state mantenute, utilizzando il comando show scsirouter .
- 7. Ripristinare gli elenchi degli accessi salvati al passaggio 3 utilizzando il comando restore accesslist from. Gli elenchi degli accessi possono essere gestiti solo dal primo router di memorizzazione del cluster; tali comandi dovranno pertanto essere immessi dal sistema *StorageRouterSys1* (opzionale).
- 8. Salvare tutte le informazioni di configurazione sul sistema *StorageRouterSys1*  immettendo un comando save all bootconfig che consente di aggiornare la configurazione di avvio di tutti i router del cluster (opzionale).
- 9. Verificare che tutte le istanze di routing SCSI siano attive utilizzando il comando show scsirouter stats su entrambi i router.

# **Modifica dei cluster**

In alcune situazioni, potrebbe essere necessario spostare il router di memorizzazione da un cluster a un altro. Lo spostamento da un cluster a un altro di un router di memorizzazione completamente configurato è un'operazione più complessa rispetto all'aggiunta di un router di memorizzazione a un cluster. È necessaria una pianificazione avanzata.

Per spostare il router di memorizzazione da un cluster a un altro:

- 1. Verificare che il router di memorizzazione da spostare abbia la stessa configurazione degli altri router di memorizzazione presenti nel cluster. Ciascun router di memorizzazione del cluster deve essere in grado di collegarsi agli stessi host IP e alla stessa memorizzazione a canale in fibra ottica. Tutte le interfacce di gestione dei router di memorizzazione che compongono un cluster devono trovarsi sulla stessa sottorete IP e tutte le interfacce HA dei router di memorizzazione nel cluster devono essere sulla stessa sottorete IP. Tuttavia, le interfacce di gestione devono essere in una rete IP diversa rispetto alle interfacce HA.
- 2. Decidere se si desidera mantenere le istanze di routing SCSI definite nel router di memorizzazione che entra a far parte del cluster. Il mantenimento dei dati significa che tutte le istanze di routing SCSI esistenti sul router di memorizzazione che entra a far parte del cluster saranno aggiunte a quelle già definite nel cluster. Le istanze di routing esistenti non mantenute vengono eliminate.
- 3. Se si desidera mantenere i dati, controllare la presenza di eventuali duplicati nei nomi delle istanze di routing SCSI. Dopo aver aggiunto il router di memorizzazione al cluster, i dati esistenti saranno sovrascritti dai dati del cluster. Per evitare che si verifichi questa situazione, è possibile modificare la configurazione del router di memorizzazione prima che questo sia aggiunto al cluster.
- 4. Se si desidera mantenere i dati, stabilire se si desidera salvare gli elenchi degli accessi esistenti. Gli elenchi degli accessi non vengono mantenuti. Gli elenchi degli accessi del router di memorizzazione saranno eliminati dopo che il router entrerà a far parte del nuovo cluster. È possibile salvare gli elenchi degli accessi per poi ripristinarli nel cluster. È possibile ripristinare gli elenchi degli accessi prima o dopo aver aggiunto il router di memorizzazione al cluster, trasferendo il file di configurazione salvato al primo router di memorizzazione del cluster ed eseguendo il ripristino.
- 5. Utilizzare Setup Cluster Configuration Wizard per aggiungere il router al nuovo cluster. Rispondere alle richieste per mantenere o eliminare la configurazione. Una volta completata la procedura di configurazione guidata, il router di memorizzazione viene riavviato automaticamente.
- 6. Se necessario, implementare ulteriori modifiche alla configurazione. È possibile eseguire il failover delle istanze di routing SCSI su questo nuovo membro del cluster in modo da bilanciare il carico del traffico tra i router di memorizzazione del cluster.
- 7. Utilizzare il comando save all con la parola chiave **bootconfig** per copiare e salvare la configurazione del router di memorizzazione e aggiornare il cluster.

# **Manutenzione e gestione del router di memorizzazione 11**

Questo capitolo spiega come eseguire le normali operazioni di manutenzione e gestione del router di memorizzazione. Il capitolo tratta i seguenti argomenti:

- [Operazioni preliminari, pagina 140](#page-152-0)
- [Installazione del software aggiornato, pagina 140](#page-152-1)
- [Backup della configurazione di sistema, pagina 148](#page-160-0)
- [Ripristino da copie di backup, pagina 150](#page-162-0)
- [Spegnimento del router di memorizzazione, pagina 157](#page-169-0)
- [Ripristino del sistema, pagina 157](#page-169-1)
- [Ripristino delle password, pagina 161](#page-173-0)
- [Controllo delle istanze di routing SCSI in un cluster, pagina 161](#page-173-1)
- [Gestione del protocollo CDP sul router di memorizzazione, pagina 170](#page-182-0)
- [Uso di script per l'automatizzazione delle attività, pagina 172](#page-184-0)
- [Gestione del file di registro, pagina 174](#page-186-0)
- [Raccolta di informazioni per la risoluzione dei problemi, pagina 175](#page-187-0)

Le operazioni di manutenzione e gestione del router di memorizzazione possono essere eseguite utilizzando i comandi dell'interfaccia della riga di comando (CLI) descritti in questo capitolo o tramite l'interfaccia GUI basata sul Web. Per accedere alla GUI basata sul Web, impostare il browser sull'indirizzo IP dell'interfaccia di gestione del router di memorizzazione. Dopo aver effettuato il collegamento, fare clic sul link Help (Assistenza) per accedere alla guida in linea dell'interfaccia GUI.

**Nota:** Alcune operazioni di manutenzione e gestione non possono essere eseguite su tutti i router di memorizzazione. Le operazioni relative ai cluster a elevata disponibilità, ad esempio il failover delle istanze di routing SCSI, non sono necessarie per i router configurati come sistemi indipendenti.

# <span id="page-152-0"></span>**Operazioni preliminari**

Prima di eseguire le operazioni di manutenzione del router di memorizzazione, accertarsi di avere configurato tutti i parametri di sistema descritti nel Capitolo 5, "Configurazione del router di memorizzazione" o nel Capitolo 6, "Configurazione dei parametri di sistema".

**Nota:** Alcune operazioni di configurazione, ad esempio l'identificazione di una posizione da cui scaricare il software, sono opzionali e potrebbero non essere state eseguite durante la configurazione iniziale. È possibile eseguire queste operazioni in qualsiasi momento utilizzando l'interfaccia della riga di comando o l'interfaccia GUI. Ove necessario, questo capitolo identifica le attività e i comandi corrispondenti.

# <span id="page-152-1"></span>**Installazione del software aggiornato**

Il router di memorizzazione è progettato per un'esecuzione continua, senza interventi di manutenzione significativi. Tuttavia è necessario installare periodicamente un software aggiornato. Il router di memorizzazione registra le immagini software, i file di configurazione, i file di registro e altre informazioni su un file system locale. Questo file system viene memorizzato su un disco Flash interno non volatile. Il comando show software version all visualizza un elenco di tutte le versioni dei software memorizzati sul router e lo spazio su disco disponibile per l'installazione di altri software.

Nel sito <http://www.hp.com>, gli utenti registrati possono accedere agli aggiornamenti del software per il router di memorizzazione. È possibile scaricare direttamente nel router di memorizzazione il software aggiornato da HP.com utilizzando HTTP standard o un server proxy HTTP. È possibile inoltre utilizzare un browser standard per scaricare gli aggiornamenti del software e i file readme associati da http://www.hp.com a una posizione scelta dall'utente. Se si utilizza l'interfaccia della riga di comando o l'interfaccia GUI basata sul Web, è possibile rendere disponibile il software dalla posizione corrispondente, chiamata "posizione di download", al router di memorizzazione, tramite HTTP, server proxy HTTP o protocollo TFTP (Trivial File Transport Protocol).

**Nota:** Prima di rendere disponibile il software aggiornato sul router di memorizzazione, leggere sempre il file readme.

Se si desidera utilizzare i comandi dell'interfaccia CLI download software http o download software proxy per rendere disponibile il software aggiornato sul router di memorizzazione, è necessario che il computer su cui si trova la posizione di download esegua un server Web. Se si desidera utilizzare il comando dell'interfaccia CLIdownload software tftp, il computer deve essere accessibile tramite il protocollo Trivial File Transport Protocol. Se il computer non esegue un server Web o un server accessibile tramite il protocollo TFTP, utilizzare l'interfaccia GUI basata sul Web per rendere disponibile il software aggiornato sul router di memorizzazione. Per informazioni dettagliate, consultare la Guida in linea.

La posizione di download utilizzata per recuperare il software del router di memorizzazione viene impostata utilizzando i comandi software http url, software proxy url o software tftp. Per visualizzare la posizione di download specificata, utilizzare il comando show software version all (Esempio 12). Il comando show software version all specifica l'URL HTTP, l'URL proxy, il nome dell'host TFTP e altre informazioni necessarie al rilevamento della posizione di download, della versione corrente del software in esecuzione sul router di memorizzazione e della versione che sarà utilizzata al riavvio del sistema. Nell'esempio vengono impostate tutte le posizioni correnti e i relativi nomi utente e password.

**Nota:** Gli utenti registrati nel sito HP.com possono scaricare uno strumento del server TFTP per Microsoft Windows 95, Microsoft Windows 98 e Microsoft Windows NT. Lo strumento del server TFTP è disponibile nell'area Software Center della sezione Service & Support del sito HP.com: [http://www.hp.com/support](http://thenew.hp.com/country/us/eng/support.html).

#### **Esempio 12: Risultati del comando "show software version all"**

[SR2122\_A01]# **show software version all** Version Boot Hash Sign Crash Size Date --------- ---- ---- ---- ----- ----- ---------- 2.3.0.49 OK OK N/A 0 18585600 Mar 21 18:08 CST 2002 2.3.1 OK OK N/A 0 18616320 Mar 22 16:35:00 CST 2002 Http Url: http://www.HP.com Http Username: SWAdmin01 Http Password: \*\*\*\*\*\*\*\*\* Proxy Address: 10.1.12.32 Proxy Port: 3122 Proxy Url: http://www.hp.com Proxy Username: SWAdmin01 Proxy Password: \*\*\*\*\*\*\*\*\* Tftp Hostname: 10.1.1.122 Tftp Directory: SR2122/v2.3/ Disk Space Available: 13357.0 KB Current Version: 2.3.1 Boot Version: 2.3.1

Per aggiornare il software del router di memorizzazione, procedere come segue:

- 1. Identificare la posizione del software del router di memorizzazione aggiornato. Come descritto sopra, questo software è disponibile nel sito <http://www.hp.com> o in un'altra posizione di download scelta dall'utente (opzionale).
- 2. Eseguire la versione selezionata del software disponibile nel file system locale del router di memorizzazione.
- 3. Impostare la nuova versione come versione da eseguire durante il riavvio del sistema; riavviare quindi il router di memorizzazione (opzionale).

#### **Specificare la posizione del software aggiornato**

È necessario specificare la posizione in cui si trova il software aggiornato. Se la posizione corrente non è corretta, è possibile impostarne un'altra. Utilizzare le procedure seguenti per specificare la posizione di download desiderata:

- [Uso di HTTP, pagina 143](#page-155-0)
- [Uso dei server proxy, pagina 143](#page-155-1)
- [Uso del protocollo TFTP, pagina 144](#page-156-0)

Al termine di queste procedure, verificare le nuove impostazioni eseguendo il comando show software version all e salvarle con il comando save system bootconfig o save all bootconfig.

#### <span id="page-155-0"></span>**Uso di HTTP**

Utilizzare la procedura seguente per specificare la posizione di download HTTP:

- 1. enable: abilita la modalità Administrator.
- 2. show software version  $a11$ : elenca le versioni del software disponibili per l'avvio insieme alle posizioni di download correnti. Verifica che la versione del software richiesta sia già disponibile e che le informazioni della posizione di download corrente per HTTP siano corrette.
- 3. software http url http://10.1.11.32/~software/ SR2122: se la posizione di download corrente non è quella in cui normalmente si trova il software aggiornato, questo comando ripristina la posizione di download corrente. Ad esempio, viene ripristinata la posizione di download su **http://10.1.11.32/~software/SR2122** (opzionale).
- 4. software http username webadmin password webword: definisce il nome utente e la password necessari per accedere alla posizione selezionata. Ad esempio, questo comando consente di specificare il nome utente **webadmin** e la password **webword**. Se nome utente e password non sono richiesti, utilizzare la parola chiave **none** (ad esempio software http username none) (opzionale).

**Nota:** Se si utilizza l'URL predefinito http://www.hp.com, il nome utente e la password devono essere uguali all'ID e alla password utilizzati per accedere al sito hp.com.

#### <span id="page-155-1"></span>**Uso dei server proxy**

Utilizzare la procedura seguente per specificare una posizione di download tramite proxy:

- 1. enable: abilita la modalità Administrator.
- 2. show software version all: elenca le versioni del software disponibili per l'avvio insieme alle posizioni di download correnti. Verifica che la versione del software richiesta sia già disponibile e che le informazioni della posizione di download corrente per server proxy HTTP siano corrette.
- 3. software proxy url default: se la posizione di download corrente non è quella in cui normalmente si trova il software aggiornato, questo comando ripristina la posizione di download corrente. Ad esempio, la posizione di download corrente viene ripristinata all' **impostazione predefinita** http://www.hp.com (opzionale).
- 4. software proxy address http://10.1.10.126 port 32: indirizzo e numero di porta del server proxy utilizzato per accedere all'URL specificato nel passaggio 3 (ad esempio, **http://10.1.10.126**, port **32**) (opzionale).
- 5. software proxy username HPuser password HPpswd: definisce il nome utente e la password necessari per accedere alla posizione di download selezionata. Ad esempio, questo comando consente di specificare il nome utente **HPuser** e la password **HPpswd**. Se nome utente e password non sono richiesti, utilizzare la parola chiave none (ad esempio software proxy username none) (opzionale).

**Nota:** Se si utilizza l'URL predefinito http://www.hp.com, il nome utente e la password devono essere uguali all'ID e alla password utilizzati per accedere al sito hp.com.

#### <span id="page-156-0"></span>**Uso del protocollo TFTP**

Utilizzare la procedura seguente per specificare la posizione di download TFTP:

- 1. enable: abilita la modalità Administrator.
- 2. show software version all: elenca le versioni del software disponibili per l'avvio insieme alle posizioni di download correnti. Verifica che la versione del software richiesta sia già disponibile e che le informazioni della posizione di download corrente per TFTP siano corrette.
- 3. software tftp hostname TFTPHost1 directory  $/tftpboot:$  se il nome dell'host e la posizione della directory di base correnti sono diversi da quelli in cui si trova generalmente il software aggiornato, ripristinare l'host e la directory di base opzionale. Ad esempio, vengono ripristinati il nome dell'host **TFTPHost1** e la directory base /tftpboot. Se per il router di memorizzazione non è definito alcun DNS, immettere l'indirizzo IP dell'host TFTP.

#### **Download del software aggiornato**

Il comando download software rende disponibile la nuova versione del software da utilizzare per il riavvio del router di memorizzazione. Sul router di memorizzazione è possibile memorizzare due versioni di software. Prima di procedere al download del software aggiornato, è quindi necessario verificare che sul router di memorizzazione sia presente una sola versione del software.

Utilizzare le procedure seguenti per rendere disponibile una nuova versione del software sul router di memorizzazione:

- [Uso di HTTP, pagina 145](#page-157-0)
- [Uso dei server proxy, pagina 146](#page-158-0)
- [Uso del protocollo TFTP, pagina 146](#page-158-1)

#### <span id="page-157-0"></span>**Uso di HTTP**

Utilizzare la procedura seguente per rendere disponibile una nuova versione del software sul router di memorizzazione tramite HTTP:

- 1. enable: abilita la modalità Administrator.
- 2. show software version all: verifica che sia presente una sola versione del software sul router di memorizzazione. Se sono presenti due versioni, utilizzare il comando delete software version per eliminare la versione precedente e liberare spazio per la versione nuova del software.
- 3. download software http version 2.3.1: scarica una nuova versione del software sul router di memorizzazione (ad esempio, **2.3.1**).

**Nota:** Talvolta può essere necessario rendere disponibile una versione speciale del software sul router di memorizzazione, ad esempio con la supervisione degli esperti dell'Assistenza Tecnica HP. Se si isola il software dagli aggiornamenti standard memorizzandolo in una posizione diversa da quella predefinita, è possibile scaricare l'aggiornamento dopo aver impostato una posizione diversa e ripristinare la posizione predefinita solo al termine dell'operazione di download. Per ottenere lo stesso risultato con una procedura più semplice, specificare la posizione di download utilizzando il parametro URL sul comando download software http. Ad esempio, per scaricare il file **231.tar** contenente la versione 2.3.1 del software da http://your.website.com/StorageRouter, eseguire il seguente comando: download software http url http://your.website.com/ StorageRouter/231.tar.

#### <span id="page-158-0"></span>**Uso dei server proxy**

Utilizzare la procedura seguente per rendere disponibile una nuova versione del software sul router di memorizzazione tramite proxy:

- 1. enable: abilita la modalità Administrator.
- 2. show software version  $a11$ : verifica che sul router di memorizzazione sia presente una sola versione del software. Se sono presenti due versioni, utilizzare il comando delete software version per eliminare la versione precedente e liberare spazio per la versione nuova del software.
- 3. download software proxy version 2.3.1: scarica una nuova versione del software sul router di memorizzazione (ad esempio, **2.3.1**).

```
Nota: Talvolta può essere necessario rendere disponibile una versione speciale del 
software sul router di memorizzazione, ad esempio con la supervisione degli esperti 
dell'Assistenza Tecnica HP. Se si isola il software dagli aggiornamenti standard 
memorizzandolo in una posizione diversa da quella predefinita, è possibile scaricare 
l'aggiornamento dopo aver impostato una posizione diversa e ripristinare la posizione 
predefinita solo al termine dell'operazione di download. Per ottenere lo stesso risultato 
con una procedura più semplice, specificare la posizione di download utilizzando il 
parametro URL sul comando download software proxy. Ad esempio, per 
scaricare il file 231.tar contenente la versione 2.3.1 del software da 
http://your.website.com/StorageRouter utilizzando il server proxy, 
eseguire il seguente comando: 
download software proxy url http://your.website.com/
StorageRouter/231.tar.
```
#### <span id="page-158-1"></span>**Uso del protocollo TFTP**

Utilizzare la procedura seguente per rendere disponibile una nuova versione del software sul router di memorizzazione tramite TFTP:

- 1. enable: abilita la modalità Administrator.
- 2. show software version all: verifica che sia presente una sola versione del software sul router di memorizzazione. Se sono presenti due versioni, utilizzare il comando delete software version per eliminare la versione precedente e liberare spazio per la versione nuova del software.
- 3. download software tftp version 2.3.1: scarica una nuova versione del software sul router di memorizzazione (ad esempio, **2.3.1**).

**Nota:** Talvolta può essere necessario rendere disponibile una versione speciale del software sul router di memorizzazione, ad esempio con la supervisione degli esperti dell'Assistenza Tecnica HP. Se si isola il software dagli aggiornamenti standard memorizzandolo in una posizione diversa da quella predefinita, è possibile scaricare l'aggiornamento dopo aver impostato una posizione diversa e ripristinare la posizione predefinita solo al termine dell'operazione di download. Per ottenere lo stesso risultato con una procedura più semplice, specificare la posizione di download utilizzando i parametri hostname e filename sul comando download software tftp. Ad esempio, per scaricare il file **231.tar** contenente la versione 2.3.1 del software da my\_tftpHost utilizzando il protocollo TFTP, eseguire il seguente comando: download software tftp hostname my\_tftp Host filename **231.tar**. Il file **231.tar** deve trovarsi nella directory di base predefinita per l'host TFTP.

## **Impostazione del software aggiornato come versione di avvio**

Il download del software aggiornato sul router di memorizzazione non modifica la versione del software in esecuzione, né imposta automaticamente l'esecuzione della nuova versione al successivo riavvio del sistema. Affinché la nuova versione del software venga eseguita all'avvio, sono necessarie alcune operazioni specifiche.

Impostare il software come versione di avvio significa verificarne l'integrità ed eseguire controlli interni per assicurarsi che il router di memorizzazione avvii la versione specificata del software.

Utilizzare la procedura seguente per impostare il nuovo software come versione di avvio:

- 1. enable: abilita la modalità Administrator.
- 2. software version 2.3.1: seleziona il software da avviare al successivo avvio del sistema (ad esempio, l'esecuzione della versione **2.3.1** al riavvio del sistema). Il sistema verifica l'integrità della versione del software specificata per controllare che sia una versione di avvio.
- 3. show software version boot: verifica che la versione corretta sia visualizzata come versione di avvio (identificata da Boot Version).
- 4. reboot: riavvia il router di memorizzazione per l'esecuzione del nuovo software (opzionale).

Quando si imposta una nuova versione del software come versione di avvio, vengono eseguiti controlli interni per verificare la possibilità di esecuzione del nuovo software.

## **Precauzioni per gli ambienti cluster**

In ambiente cluster, è possibile utilizzare il comando software version per sospendere temporaneamente le normali comunicazioni HA (a elevata disponibilità) mentre vengono eseguiti controlli interni per verificare la possibilità di esecuzione del nuovo software. La sospensione delle comunicazioni causa un failover di tutte le istanze di routing SCSI attive sul router di memorizzazione.

L'esecuzione di tutte le istanze con attributo primario impostato sul nome del router di memorizzazione riprende dopo il riavvio del router. Se il router di memorizzazione non viene riavviato immediatamente, utilizzare il comando failover scsirouter per restituire le istanze di routing SCSI desiderate al router di memorizzazione.

Se il router di memorizzazione viene eseguito in un ambiente cluster, il comando reboot tenta il failover per tutte le istanze di routing SCSI su un altro router di memorizzazione del cluster. I driver iSCSI gestiscono la riconnessione degli utenti alle risorse di memorizzazione appropriate, riducendo al minimo gli effetti della sequenza di riavvio su questi utenti.

# <span id="page-160-0"></span>**Backup della configurazione di sistema**

Eseguire il backup della configurazione di sistema significa salvare le informazioni di configurazione del router di memorizzazione selezionato su file XML che possono essere memorizzati su postazioni locali o remote. In caso di problemi, è possibile ripristinare le informazioni di autenticazione AAA, le istanze di routing SCSI, gli elenchi di accesso e altre informazioni di configurazione del sistema relative al router di memorizzazione da questi file.

Il comando save può essere utilizzato in qualsiasi momento durante sessione dell'interfaccia della riga di comando (CLI); tuttavia, è consigliabile eseguire con regolarità il backup della configurazione di sistema del router di memorizzazione su file.

I file di configurazione vengono generalmente conservati nella directory savedconfig del router di memorizzazione. È possibile utilizzare il comando copy per copiare il file di configurazione su un server che esegue il protocollo TFTP, in modo da integrare i backup del router di memorizzazione con altri archivi software. Quando si accede all'interfaccia GUI basata sul Web da un server remoto, è possibile creare dei file di backup del router di memorizzazione direttamente sul server utilizzato per l'accesso. Per informazioni dettagliate, consultare la Guida in linea dell'interfaccia GUI.

#### **Creazione di backup locali**

I backup locali consentono all'utente di memorizzare il file di configurazione XML risultante nella directory savedconfig del router di memorizzazione.

Utilizzare la procedura seguente per eseguire un backup locale e salvare la configurazione di tutte le istanze di routing SCSI correnti nel file *backup1* della directory savedconfig:

- 1. enable: abilita la modalità Administrator.
- 2. save scsirouter all backup1: salva tutte le istanze di routing SCSI definite in un file denominato *backup1*.

#### **Memorizzazione dei backup in un server TFTP remoto**

Utilizzare la procedura seguente per creare un file di configurazione di backup denominato*backup1* e copiarlo sul file *back1.xml* presente sull'host TFTP tftpserver1 nella directory predefinita /tftpboot:

- 1. enable: abilita la modalità Administrator.
- 2. save all backup1: salva la configurazione corrente su un file denominato *backup1* nella directory savedconfig.
- 3. copy savedconfig: backup1 tftp://tserver1/ back1.xml: copia il file di configurazione salvato *backup1* su un file denominato *back1.xml* presente sul server TFTP tserver1 nella directory predefinita.

**Nota:** Il file **back1.xml** deve già essere presente nella directory predefinita e deve essere impostata la possibilità di sovrascrittura. Non è possibile creare un nuovo file utilizzando il protocollo TFTP.

# <span id="page-162-0"></span>**Ripristino da copie di backup**

Le informazioni di autenticazione AAA, le istanze di routing SCSI, gli elenchi di accesso, le VLAN e i dati di configurazione del sistema selezionato possono essere ripristinati da file di configurazione salvati in precedenza. È possibile scegliere di ripristinare i dati selezionati, ad esempio un'istanza di routing SCSI specifica o tutti i dati, utilizzando il comando restore della tastiera from.

Il file di cui viene ripristinata la configurazione deve trovarsi nella directory savedconfig (/ata3/savedconfig). Per ripristinare i dati di configurazione di un file di backup che si trova in un altro punto della rete, utilizzare il comando copy, che consente di rendere il file disponibile nella directory savedconfig.

Il ripristino dei dati di configurazione consente di copiare tutto il contenuto o una parte del file specificato nella memoria permanente; questa operazione non implica sempre la modifica della configurazione in esecuzione sul router di memorizzazione. La configurazione di un'istanza di routing SCSI ripristinata, ad esempio, può essere completamente visibile solo se si utilizza il comando show scsirouter delle tastiere from bootconfig, fino al momento del riavvio dell'istanza.

# **Ripristino di un'istanza di routing SCSI eliminata**

Si supponga, ad esempio, di aver eliminato inavvertitamente l'istanza di routing SCSI **scsi1**. Utilizzare la procedura seguente per ripristinare **scsi1** da un file di configurazione salvato in un URL:

- 1. enable: abilita la modalità Administrator.
- 2. copy  $http://10.1.1.44/~s1/back1.xml$  savedconfig: scsi1\_restore.xml: copia il file di configurazione salvato nell'URL specifico e lo inserisce nella directory savedconfig, utilizzando il nome del file *scsi1\_restore.xml*.
- 3. show savedconfig: verifica che il file importato sia stato effettivamente copiato nella directory savedconfig.
- 4. show scsirouter all from scsil restore.xml: ripristina l'istanza di routing SCSI **scsi1** dal file specificato.
- 5. show scsirouter scsi1 from bootconfig: visualizza l'istanza di routing SCSI ripristinata **scsi1** per verificare che la configurazione sia quella prevista.
- 6. scsirouter scsi1 enable: avvia l'istanza di routing SCSI ripristinata, aggiornando la configurazione in esecuzione del router di memorizzazione. È comunque possibile apportare modifiche alla configurazione anche dopo il ripristino e il riavvio dell'istanza.
- 7. save scsirouter scsil bootconfig: se vengono apportate modifiche alla configurazione dell'istanza di routing SCSI, salvare l'istanza nella configurazione di avvio del router di memorizzazione (opzionale).

## **Ripristino di un'istanza di routing SCSI esistente**

Per ripristinare la configurazione di un'istanza di routing SCSI ancora attiva nel router di memorizzazione, interrompere l'esecuzione dell'istanza, ripristinare la configurazione dal file selezionato e riavviare l'istanza. Ad esempio, utilizzare la procedura seguente per ripristinare l'istanza di routing SCSI, **scsi2** dal file *scsi2\_backup*.

- 1. enable: abilita la modalità Administrator.
- 2. show scsirouter scsi2 stats: visualizza lo stato corrente dell'istanza di routing SCSCI scsi2. Se lo stato è attivo, eseguire il comando no scsirouter enable descritto nel passaggio 3 per interrompere l'esecuzione dell'istanza.
- 3. no scsirouter scsi2 enable: disattivare un'istanza di routing SCSI attiva. Non è possibile ripristinare un'istanza attiva.
- 4. show savedconfig: conferma l'esistenza del file di backup desiderato nella directory savedconfig.
- 5. show scsirouter all from scsi2 backup: verifica che l'istanza salvata nel file di configurazione sia l'istanza che si desidera ripristinare.
- 6. restore scsirouter scsi2 from scsi2\_backup: ripristina l'istanza di routing SCSI.
- 7. show scsirouter scsi2 from bootconfig: conferma che la configurazione dell'istanza di routing SCSI è ora corretta.
- 8. scsirouter scsi2 enable: riavvia l'istanza di routing SCSI.
- 9. show scsirouter scsi2: verifica la configurazione dell'istanza di routing SCSI ripristinata e riavviata. La configurazione in esecuzione deve corrispondere alla configurazione permanente ripristinata. È comunque possibile apportare modifiche alla configurazione anche dopo il ripristino e il riavvio dell'istanza.
- 10. save scsirouter scsi2 bootconfig: se vengono apportate modifiche alla configurazione dell'istanza di routing SCSI, salvare l'istanza di routing SCSI ripristinata nella configurazione di avvio del router di memorizzazione.

## **Ripristino di un elenco di accesso**

Quando si ripristina un elenco di accesso, le voci esistenti non vengono mai eliminate. Il ripristino aggiunge voci mancanti e sovrascrive voci esistenti dello stesso nome, ma non ripulisce né cancella le voci esistenti. Se necessario, è possibile cancellare un elenco di accesso completo per poi ripristinarlo da un file di configurazione salvato.

Utilizzare la procedura seguente per ripristinare l'elenco di accesso **mylist1** dal file accesslist\_backup.xml. In questo esempio, l'elenco **mylist1** della configurazione in esecuzione contiene le seguenti voci:

- 10.1.1.30/32
- 172.16.255.220/32
- chap-username 12h7b.lab2.webservices
- chap-username 12784.lab1.webservices

L'elenco di accesso salvato nel file di configurazione accesslist\_backup.xml contiene le seguenti voci:

- 209.165.200.225/32
- 10.1.1.30/32
- chap-username 12h7b.lab2.webservices
- chap-username test2.sys3

**Nota:** In ambiente cluster, le funzioni di gestione degli elenchi di accesso vengono gestite da un solo router di memorizzazione. Se si utilizza un comando access list in un router di memorizzazione che non esegue le funzioni di gestione degli elenchi di accesso, l'interfaccia della riga di comando visualizza un messaggio informativo con il nome del router di memorizzazione che gestisce queste funzioni.

- 1. enable: abilita la modalità Administrator.
- 2. show access list  $mvlist1$ : visualizza le voci correnti associate all'elenco di accesso **mylist1**.
- 3. show accesslist mylist1 from accesslist backup.xml: visualizza le voci associate all'elenco di accessomylist1 e salvate nel file di configurazione *accesslist\_backup.xml*. Il file di configurazione deve essere contenuto nella directory savedconfig.
- 4. restore accesslist mylist1 from accesslist backup.xml: ripristina le voci dell'elenco di accesso mylist1 dal file di configurazione salvato *accesslist\_backup.xml*.
- 5. show accesslist mylist1: visualizza le voci per l'elenco di accesso ripristinato **mylist1**. Le voci sono le seguenti:
	- 10.1.1.30/32
	- 172.16.255.220/32
	- $\blacksquare$  209.165.200.225/32
	- chap-username 12h7b.lab2.webservices
	- chap-username 12784.lab1.webservices
	- chap-username test2.sys3
- 6. save accesslist mylist1 bootconfig: se prima del ripristino non è stata salvata alcuna voce, eseguire il comando copy per salvare la configurazione dell'elenco di accesso corrente nella configurazione di avvio del router di memorizzazione (opzionale).

# **Ripristino delle informazioni di autenticazione AAA**

Quando si ripristinano le informazioni di autenticazione AAA, vengono aggiornate le seguenti impostazioni di configurazione:

- Elenco di autenticazione AAA
- Nomi utente e password nel database del nome utente locale
- Server Radius e server associati, porta di autenticazione globale, valori di ritrasmissione e timeout, valori chiave
- Server TACACS+ e server associati, porta di autenticazione globale, valori di timeout, valori chiave.

Utilizzare la procedura seguente per ripristinare la configurazione di autenticazione AAA esistente nel file di configurazione salvato *aaa\_backup.xml*:

- 1. enable: abilita la modalità Administrator.
- 2. show savedconfig aaa backup. xml: visualizza il contenuto del file di backup e verifica che corrisponda alla configurazione di autenticazione AAA che si desidera ripristinare. Il file deve essere contenuto nella directory savedconfig.
- 3. restore aaa from *aaa backup.xml*: ripristina la configurazione AAA dal file di configurazione salvato *aaa\_backup.xml*.
- 4. show aaa: visualizza le informazioni di autenticazione AAA e verifica che siano corrette.
- 5. save aaa bootconfig: se si apportano modifiche alla configurazione di autenticazione AAA, salvare la configurazione modificata nella configurazione di avvio del router di memorizzazione (opzionale).

#### **Ripristino delle VLAN**

È possibile ripristinare alcune VLAN specifiche o tutte le VLAN. Quando si ripristina una VLAN, la modalità VTP viene anch'essa ripristinata.

Utilizzare la seguente procedura per ripristinare una VLAN. In questo esempio, la VLAN 10 (denominata **TestLab**) viene ripristinata dal file di configurazione salvato *VLAN\_backup.xml*:

**Nota:** In ambiente cluster, la configurazione della VLAN deve essere eseguita sul primo router di memorizzazione per far parte del cluster. Se si esegue un comando VLAN da un altro router di memorizzazione nel cluster, l'interfaccia della riga di comando visualizza un messaggio informativo con il nome di sistema e l'indirizzo IP del router di memorizzazione che in quel momento gestisce tutte le funzioni della VLAN.

- 1. enable: abilita la modalità Administrator.
- 2. show savedconfig VLAN backup.xml: visualizza il contenuto del file di configurazione salvato *VLAN\_backup.xml*. Verifica che il file contenga le informazioni di configurazione VLAN e VTP che si desidera ripristinare (Esempio 13).
- 3. restore vlan 10 from VLAN\_backup.xml: ripristina la VLAN 10 dal file di configurazione salvato *VLAN\_backup.xml*.
- 4. show vlan: verifica che la VLAN sia stata ripristinata e la configurazione sia corretta.
- 5. show vtp: verifica che la configurazione VTP sia corretta.
- 6. save vlan 10 bootconfig: se si apportano modifiche alla configurazione della VLAN dopo il ripristino, salvare le modifiche nella configurazione di avvio del router di memorizzazione (opzionale).

#### **Esempio 13: Visualizzazione delle informazioni della VLAN dal file di configurazione salvato**

```
!
! VTP DOMAIN
!
vtp domain none
!
! VTP MODE
!
vtp mode transparent
!
! VLAN
!
vlan 10 name TestLab mtusize 1500
```
#### **Ripristino della configurazione di sistema**

Il comando restore system consente di ripristinare le informazioni di sistema selezionate. È possibile ripristinare le seguenti informazioni:

- Impostazioni del contatto dell'amministratore
- Configurazione della gestione di rete SNMP
- Server NTP e impostazioni di data, ora e fuso orario
- Configurazione DNS
- Indirizzo IP dell'host syslog remoto
- Posizioni di download predefinite per il software e nomi utente / password associati
- Configurazione del protocollo CDP
- Impostazione delle limitazioni dei servizi per tutte le interfacce
- Tabella di routing per il router di memorizzazione
- Tabella di registrazione dei messaggi di evento per il router di memorizzazione
- Impostazioni di configurazione per tutte le interfacce a canale in fibra ottica

Utilizzare la procedura seguente per ripristinare le informazioni di configurazione del sistema. In questo esempio, la configurazione della gestione di rete SNMP e le impostazioni di contatto dell'amministratore vengono ripristinate dal file di configurazione salvato denominato *system\_backup.xml*:

- 1. enable: abilita la modalità Administrator.
- 2. show savedconfig system backup.xml: visualizza il contenuto del file di configurazione salvato *system\_backup.xml*. Verifica che il file contenga la configurazione della gestione di rete SNMP e le informazioni di contatto dell'amministratore che si desidera ripristinare.
- 3. restore system snmp from system\_backup.xml: ripristina la configurazione della gestione di rete SNMP.
- 4. show snmp: verifica che le informazioni di gestione della rete SNMP siano state ripristinate e la configurazione sia corretta (Esempio 14).
- 5. restore system contactinfo from system\_backup.xml: ripristina le impostazioni di contatto dell'amministratore.
- 6. show admin: verifica che le informazioni di contatto dell'amministratore siano state ripristinate e la configurazione sia corretta (Esempio 15).
- 7. save system bootconfig: se si apportano modifiche alla configurazione nella configurazione SNMP o nelle informazioni di contatto dell'amministratore dopo il ripristino, salvarle nella configurazione di avvio del router di memorizzazione (opzionale).

#### **Esempio 14: Verifica della configurazione SNMP**

[SR2122\_PR1]# **show snmp** First Trap Host: 10.1.32.200 Second Trap Host: 10.2.12.242 Get Community String: public Set Community String: private Send Authentication Traps: enabled Link Up/Down Enable for mgmt: enabled Link Up/Down Enable for fc1: enabled Link Up/Down Enable for fc2: enabled Link Up/Down Enable for fc3: enabled Link Up/Down Enable for fc4: enabled Link Up/Down Enable for fc5: enabled Link Up/Down Enable for fc6: enabled Link Up/Down Enable for fc7: enabled Link Up/Down Enable for fc8: enabled Link Up/Down Enable for ge1: enabled Link Up/Down Enable for ge2: enabled

#### **Esempio 15: Verifica delle informazioni di contatto dell'amministratore**

```
[SR2122_PR1]# show admin
   Administrator Contact Information
      Name: Pat Hurley
      Email: phurley@abc123z.com
      Phone: 123.456.7890
      Pager: 123.456.3444 pin 2234
```
# <span id="page-169-0"></span>**Spegnimento del router di memorizzazione**

Per apportare modifiche alla posizione fisica o al collegamento dei cavi del router di memorizzazione, può essere necessario programmare un intervallo di tempo per lo spegnimento del sistema. Utilizzare la procedura seguente per eseguire uno spegnimento corretto del router di memorizzazione. Questi passaggi assicurano che lo stato del file system sia appropriato per lo spegnimento.

- 1. enable: abilita la modalità Administrator.
- 2. halt: assicura il salvataggio di tutte le informazioni di configurazione. Risponde a tutti i prompt per garantire il salvataggio delle informazioni nel modo desiderato. È possibile spegnere il router di memorizzazione in condizioni di sicurezza quando viene visualizzato il prompt di comando [HALTED]# .

# <span id="page-169-1"></span>**Ripristino del sistema**

Talvolta può essere necessario ripristinare alcune o tutte le impostazioni predefinite dal produttore per le configurazioni del router di memorizzazione, ad esempio quando si sposta un sistema da un ambiente all'altro (test e produzione) o per la risoluzione dei problemi.

Per ripristinare le impostazioni predefinite del router di memorizzazione, procedere come segue:

- 1. Salvare le informazioni di configurazione in un file (opzionale).
- 2. Cancellare la configurazione corrente e ripristinare alcune o tutte le impostazioni predefinite dal produttore utilizzando il comando clear conf.

**Nota:** Se il router di memorizzazione funziona in un ambiente cluster, viene eseguito il failover di tutte le istanze di routing SCSI del router di memorizzazione su un altro router di memorizzazione del cluster. Se si opera in ambiente cluster ma si desidera evitare il failover delle istanze di routing SCSI, eseguire il comando no scsirouter enable per tutte le istanze (o le istanze selezionate per cui non eseguire il failover) prima del comando clear conf. In questo modo, le istanze di routing SCSI vengono eliminate dal cluster in modo permanente. Per ulteriori informazioni sul funzionamento del router di memorizzazione in un ambiente cluster, vedere la sezione "Controllo delle istanze di routing SCSI in un cluster", a [pagina 161](#page-173-1).

- 3. Eseguire lo script di configurazione iniziale per configurare l'interfaccia di gestione tramite un collegamento della console EIA/TIA-232 (opzionale).
- 4. Ripristinare le informazioni di configurazione specifiche o riconfigurare il router di memorizzazione utilizzando i comandi dell'interfaccia CLI o dell'interfaccia GUI basata sul Web.

#### **Ripristino di tutte le impostazioni predefinite dal produttore**

Utilizzare la procedura seguente se un router di memorizzazione esistente viene fisicamente spostato in un altro ambiente e non è necessario conservare le informazioni di configurazione corrente (configurazione del sistema completamente diversa).

- 1. enable: abilita la modalità Administrator.
- 2. clear conf or clear conf all HP: cancella la configurazione di sistema corrente, incluse le informazioni di gestione di rete.

Per i router di memorizzazione utilizzati per il routing SCSI, è possibile utilizzare la procedura guidata Clear Conf. Al prompt, immettere la password Administrator. Immettere all per cancellare le impostazioni di configurazione del sistema e della porta di gestione e tutte le configurazioni e istanze di routing SCSI salvate (Esempio 16). Se si utilizza il comando clear conf all dell'interfaccia della riga di comando seguito dalla password Administrator (ad esempio, **hp**), vengono cancellate anche le impostazioni di configurazione del sistema e della porta di gestione.

Quando viene eseguito uno di questi due comandi, il router di memorizzazione si riavvia.

**Esempio 16: Ripristino della configurazione del router di memorizzazione**

```
Enter admin password: *****
```
This process can restore factory default settings for the SR2122.

- \* Select "apps" to remove active applications and retain system configuration settings.
- \* Select "system" to remove active applications and system configuration settings.
- \* Select "saved" to remove all backup configurations from disk.
- \* Select "all" to remove active applications, system configuration, and saved configurations.

The system configuration includes the management port, dns, admin and monitor login, ntp, and snmp. You will need to use the console to reconfigure the management port if you erase the system configuration.

```
The system will reboot if you select "apps", "system", or "all".
```

```
Erase what? [apps/system/saved/all/cancel (cancel)]
```
**Nota:** Dopo lo spostamento, utilizzare il collegamento della console EIA/TIA-232 per configurare l'indirizzo IP dell'interfaccia di gestione e altre informazioni di sistema richieste. Per ulteriori dettagli, consultare la sezione "Script di configurazione iniziale del sistema" nel Capitolo 5, "Configurazione del router di memorizzazione". Configurare quindi il router di memorizzazione utilizzando la procedura guidata Setup Configuration o altri comandi dell'interfaccia CLI o dell'interfaccia GUI basata sul Web.

#### **Ripristino e mantenimento delle impostazioni di sistema**

Eseguire la procedura seguente per utilizzare un router di memorizzazione esistente a scopo di test e ripristinarlo alla configurazione iniziale senza modificare le informazioni di configurazione del sistema del router di memorizzazione. La procedura seguente consente di mantenere la configurazione del sistema e i file di configurazione salvati dopo il ripristino del sistema:

- 1. enable: abilita la modalità Administrator.
- 2. save all  $myfile$ : salva tutte le informazioni di configurazione in un file denominato *myfile*. Questo file è salvato nella directory savedconfig .

3. clear conf: cancella la configurazione corrente mantenendo le informazioni di sistema (ad esempio, le interfacce di gestione e HA, la tabella di registrazione, il server DNS, le password Administrator e Monitor, il server NTP e le informazioni SNMP) e i file di configurazione salvati.

Al prompt, immettere la password Administrator. Immettere apps per mantenere le impostazioni di configurazione del sistema.

Il router di memorizzazione viene riavviato.

Eseguire i test dell'utente richiesti. Al termine dei test, proseguire con il passaggio 4 per ripristinare la configurazione iniziale.

- 4. restore all from  $myfile$ : ripristina la configurazione originale, mantenuta con l'esecuzione del comando clear conf.
- 5. reboot: riavvia per ripristinare la configurazione dell'applicazione originale nella memoria corrente.

#### **Ripristino per la rimozione dei file di configurazione salvati**

Utilizzare la procedura seguente se un router di memorizzazione indipendente è stato aggiunto a un cluster e ne ha adottato la configurazione. La procedura consente di rimuovere i file di configurazione precedentemente salvati nel periodo in cui il router era indipendente, mentre la configurazione di sistema del router di memorizzazione, le informazioni di gestione e le istanze di routing SCSI rimangono invariate.

- 1. enable: abilita la modalità Administrator.
- 2. clear conf: rimuove tutti i file di configurazione salvati dalla directory savedconfig .

Al prompt, immettere la password Administrator. Immettere saved per mantenere le impostazioni di configurazione del sistema.

Tutti i file vengono rimossi dalla directory savedconfig, ma il router di memorizzazione non si riavvia.

3. show savedconfig: verifica che tutti i file siano stati rimossi dalla directory savedconfig.

**Nota:** È inoltre possibile utilizzare il comando delete savedconfig per eliminare i file di configurazione salvati selezionati dalla directory savedconfig.

# <span id="page-173-0"></span>**Ripristino delle password**

L'interfaccia di gestione del router di memorizzazione è protetta da password. L'accesso al router di memorizzazione tramite Telnet (per CLI) o l'interfaccia GUI basata sul Web richiede l'immissione di password. È possibile inoltre abilitare la protezione tramite password per l'interfaccia della console del router di memorizzazione, che richiede l'uso delle password di modalità Administrator e Monitor configurate per l'interfaccia di gestione anche sull'interfaccia della console.

Se le password abilitate per l'interfaccia della console sono andate perdute, è possibile ripristinare l'accesso di gestione al router di memorizzazione utilizzando la procedura di ripristino delle password. La procedura di ripristino delle password richiede l'accesso fisico alla console del router di memorizzazione ed è disponibile al seguente URL:

http://www.hp.com.

# <span id="page-173-1"></span>**Controllo delle istanze di routing SCSI in un cluster**

È importante conoscere la posizione di esecuzione delle istanza di routing SCSI. Mentre le funzioni di failover automatico consentono al cluster di router di memorizzazione di funzionare anche in caso di problemi del sistema, le funzioni fornite dai controlli HA manuali permettono la distribuzione delle istanze di routing SCSI tra i router di memorizzazione di un cluster per soddisfare requisiti specifici di rete.

Di seguito sono riportate le attività tipiche relative al controllo delle istanze di routing SCSI in ambiente cluster. La maggior parte di queste attività viene eseguita raramente, ma alcune di esse, ad esempio le statistiche operative, sono eseguite con regolarità.

- [Modifiche alle configurazioni delle istanze, pagina 162](#page-174-0)
- [Attivazione e disattivazione dei collegamenti, pagina 163](#page-175-0)
- [Interruzione e avvio di istanze, pagina 165](#page-177-0)
- [Visualizzazione delle statistiche operative, pagina 165](#page-177-1)
- [Gestione del failover, pagina 166](#page-178-0)

## <span id="page-174-0"></span>**Modifiche alle configurazioni delle istanze**

**Nota:** Per garantire che le modifiche vengano applicate correttamente a tutti i router di memorizzazione all'interno di un cluster, modificare sempre la configurazione di un'istanza di routing SCSI dal router di memorizzazione in cui l'istanza è attiva.

Talvolta è necessario apportare modifiche alle configurazioni delle istanze di routing SCSI. Le modifiche includono operazioni quali l'aggiunta o l'eliminazione di una destinazione, l'aggiunta o l'eliminazione di un LUN, la rimappatura di una destinazione o la modifica dell'accesso. È importante comprendere le conseguenze di queste modifiche sugli host IP che accedono alle risorse di memorizzazione associate. La modifica della configurazione delle istanze, ad esempio, può variare la presentazione del dispositivo all'host IP, cambiando effettivamente il nome e il numero assegnati al dispositivo dal sistema operativo dell'host. Alcune modifiche alla configurazione delle istanze, ad esempio l'aggiunta o l'eliminazione di destinazioni, l'aggiunta o l'eliminazione di LUN all'interno di una particolare destinazione oppure l'aggiunta o l'eliminazione di intere istanze possono modificare l'ordine dei dispositivi presentati all'host. Anche se l'host è associato a una sola istanza di routing SCSI, l'ordine dei dispositivi può implicare delle differenze.

In genere, il sistema operativo dell'host IP assegna gli identificativi delle unità nell'ordine in cui vengono ricevuti in base a determinati criteri. Un sistema Linux, ad esempio, assegna gli identificativi di unità nell'ordine in cui vengono ricevuti in base alle informazioni dell'host, del bus, della destinazione e del LUN. La modifica dell'ordine di rilevamento della memorizzazione può implicare una diversa identificazione delle unità. Per accedere correttamente alle unità correnti, può essere necessario modificare le applicazioni in esecuzione.

Se un'intera istanza di routing SCSI viene rimossa o non sono disponibili destinazioni per l'host, il file di configurazione del driver iSCSI dell'host deve essere aggiornato per consentire la rimozione del riferimento appropriato prima di riavviare il driver iSCSI. Se il file di configurazione iSCSI dell'host contiene un riferimento a un'istanza che non esiste o non ha destinazioni disponibili per l'host, il driver iSCSI non completa il collegamento e non rileva le destinazioni associate a un'istanza di routing SCSI.

Per ulteriori informazioni e procedure consigliate per la modifica della configurazione del driver iSCSI, consultare la sezione "Configurazione dei driver iSCSI" del Capitolo 5 o i file readme del driver iSCSI. I driver iSCSI e i file readme più recenti sono disponibili all'indirizzo http://www.hp.com.

#### <span id="page-175-0"></span>**Attivazione e disattivazione dei collegamenti**

Per impostazione predefinita, un'istanza di routing SCSI diviene attiva quando è associata a un'interfaccia Gigabit Ethernet per il collegamento agli host IP. Ogni destinazione aggiunta a un'istanza viene attivata per impostazione predefinita. Tuttavia, gli host IP non possono collegarsi né accedere alla destinazione specifica poiché la destinazione non è associata agli elenchi di accesso. Dopo aver associato un elenco di accesso a una destinazione, essa viene automaticamente abilitata; gli host IP specificati dalle voci dell'elenco di accesso possono collegarsi alla destinazione.

Utilizzare il comando scsirouter target disabled per controllare l'accesso alla destinazione senza modificare l'elenco di accesso o interrompere l'esecuzione dell'intera istanza di routing SCSI. Ciò non influisce sui collegamenti e sulle connessioni esistenti, ma impedisce i collegamenti e le connessioni future.

Utilizzare il comando scsirouter target enabled quando è nuovamente possibile ripristinare i collegamenti e le connessioni.

Si supponga, ad esempio, di avere un problema con una voce dell'elenco di accesso webserver2. Tale elenco è associato alla destinazione**webstorage2** che, a sua volta, è associata all'istanza di routing SCSI **foo**.

Utilizzare la procedura seguente per disattivare temporaneamente l'accesso alla destinazione associata all'elenco di accesso su cui è stato rilevato il problema:

- 1. enable: abilita la modalità Administrator.
- 2. show scsirouter foo stats: visualizza lo stato per confermare che l'istanza di routing SCSIfooè attiva sul router di memorizzazione specifico.
- 3. show scsirouter foo: verifica il nome e lo stato corrente della destinazione e dell'elenco di accesso. La destinazione **webstorage2** deve essere associata all'elenco di accesso **webserver2** e abilitata. (Esempio 17.)
- 4. scsirouter foo target webstorage2 disabled: disattiva l'accesso alla destinazione webstorage2. (Esempio 18)

#### **Esempio 17: Verifica della destinazione, dell'elenco di accesso e dello stato della destinazione**

```
[SR2122_PR1]# show scsirouter foo
    foo description "test SCSI routing instance"
    foo authenticate "none"
    foo primary "none" 
    foo proxy server disabled
    foo failover primary "none"
    foo failover secondary "none"
    foo lun reset no
    foo cdb retry counter 30
    foo serverif ge2 10.1.0.45/24, TCP port:3260
    foo target webstorage2 description "Web Storage"
    foo target webstorage2 Name 
"ign.1987-05.com.hp.00.0b1aaa415.....webstorage2"
foo target webstorage2 enabled "TRUE" 
foo target webstorage2 accesslist "webserver2" 
    foo target webstorage2 wwpn "21:00:00:05:ae:42:2f:12"
```
#### **Esempio 18: Verifica dello stato della nuova destinazione**

[SR2122\_PR1]# **show scsirouter foo** foo description "test SCSI routing instance" foo authenticate "none" foo primary "none" foo proxy server disabled foo failover primary "none" foo failover secondary "none" foo lun reset no foo cdb retry counter 30 foo serverif ge2 10.1.0.45/24, TCP port:3260 foo target webstorage2 description "Web Storage" foo target webstorage2 Name "ign.1987-05.com.hp.00.0b1aaa415.....webstorage2" foo target webstorage2 enabled "FALSE" foo target webstorage2 accesslist "webserver2" foo target webstorage2 wwpn "21:00:00:05:ae:42:2f:12"

#### <span id="page-177-0"></span>**Interruzione e avvio di istanze**

In caso di problemi del router di memorizzazione con uno specifico gruppo di host IP o risorse di memorizzazione, è possibile interrompere l'esecuzione dell'istanza di routing SCSI associata da un qualsiasi punto del cluster. Il comando no scsirouter enable provoca l'interruzione dell'istanza di routing SCSI specificata in esecuzione sul router di memorizzazione, ma non determina il failover su un altro router di memorizzazione del cluster. Questo comando interrompe completamente un'istanza in esecuzione in qualunque punto del cluster.

Una volta interrotta un'istanza di routing SCSI, questa può essere riattivata utilizzando il comando scsirouter enable. Il comando scsirouter enable deve essere immesso dallo stesso router di memorizzazione sul quale è stato digitato il comando no scsirouter enable.

Per ulteriori dettagli, consultare la *Guida dell'utente dell'interfaccia della riga di comando (CLI)*.

#### <span id="page-177-1"></span>**Visualizzazione delle statistiche operative**

Utilizzare il comando show scsirouter stats per visualizzare lo stato dell'istanza di routing SCSI e vedere il numero di connessioni attive e il numero di accessi effettuati dall'ultimo riavvio del router di memorizzazione (o dall'ultima cancellazione delle statistiche).

Ad esempio, il comando show scsirouter stats nell' Esempio 19 mostra che l'istanza di routing SCSI **foo** è correntemente attiva.

#### **Esempio 19: Risultati del comando "show scsirouter stats"**

[SR2122\_PR1]# **show scsirouter foo stats**

router status started iSCSI ver (Min/Max) logins active foo ACTIVE Jan 11 23:06:08 2/2 10 7

#### <span id="page-178-0"></span>**Gestione del failover**

In un cluster, i router di memorizzazione si scambiano continuamente informazioni, come ad esempio gli impulsi per il rilevamento dei guasti nel cluster. I messaggi HA vengono inviati mediante UDP su IP e, in base al tipo di messaggio o situazione, possono essere inviati come messaggi unicast o multicast. Per garantire uno scambio affidabile delle informazioni HA, i router di memorizzazione alternano la trasmissione degli impulsi tra l'interfaccia di gestione e l'interfaccia HA.

Il failover delle istanze di routing SCSI avviene automaticamente quando il router di memorizzazione non rileva più la risposta agli impulsi di un altro router di memorizzazione del cluster. Il failover di un'istanza di routing SCSI si verifica anche nel caso in cui l'interfaccia Gigabit Ethernet associata o tutte le destinazioni non siano disponibili.

**Nota:** Nel caso in cui alcune destinazioni siano disponibili e altre no, il failover dell'istanza di routing SCSI non si verificherà.

Ciascun cluster supporta fino a 12 istanze di routing SCSI attive. Poiché ciascun router di memorizzazione può a sua volta supportare fino a 12 istanze di routing SCSI, l'elevata disponibilità è garantita per ciascuna istanza del cluster (indipendentemente dalla suddivisione delle istanze tra i router di memorizzazione).

#### **Failover manuale**

Anche se il failover delle istanze di routing SCSI è automatico, potrebbe essere necessario spostare manualmente un'istanza di routing SCSI da un router di memorizzazione a un altro. Lo spostamento può essere temporaneo e successivamente l'istanza sarà spostata di nuovo nella posizione originale. È possibile spostare un'istanza di routing SCSI in modo permanente su un altro router di memorizzazione, in modo che l'istanza continui a essere eseguita, quando possibile, sul router di memorizzazione specificato.

In questo esempio, un cluster è composto da due router di memorizzazione, **StorageRouterSys1** e **StorageRouterSys2**. Sul router **StorageRouterSys1** sono in esecuzione le istanze **scsi1** e **scsi2**. Inoltre, questo router di memorizzazione è il router principale per entrambe le istanze. Sul router **StorageRouterSys2** sono in esecuzione le istanze **scsi3** e **scsi4**. L'attributo principale per le istanze **scsi3** e **scsi4** è impostato sul valore predefinito **none**, a indicare che non è stato impostato alcun router di memorizzazione preferito per il failover di entrambe le istanze.

#### **Failover come spostamento temporaneo**

La procedura seguente, che si riferisce allo scenario di cluster appena descritto, consente di spostare temporaneamente l'istanza di routing SCSI **scsi1** dal relativo router di memorizzazione principale o preferito **StorageRouterSys1**, sull'altro router di memorizzazione. I comandi della procedura vengono immessi mediante l'interfaccia della riga di comando dal router di memorizzazione **StorageRouterSys1**.

- 1. enable: abilita la modalità Administrator.
- 2. show cluster o show scsirouter scsil stats: verifica che l'istanza **scsi1** da spostare sia effettivamente in esecuzione sul router di memorizzazione **StorageRouterSys1**.
- 3. failover scsirouter scsi1 : esegue il failover dell'istanza di routing SCSI **scsi1**.

**Nota:** Poiché nel cluster vi sono solo due router di memorizzazione, non è necessario specificare la destinazione di failover.

4. show cluster o show scsirouter scsil stats: verifica che l'istanza di routing SCSI specificata, **scsi1**, non sia più in esecuzione sul router di memorizzazione **StorageRouterSys1**.

Una volta completato il failover, stabilire una sessione Telnet sul router **StorageRouterSys2** e verificare, utilizzando i comandi dell'interfaccia della riga di comando descritti al passaggio 1 e 2, che l'istanza di routing SCSI **scsi1** sia in esecuzione sul quel router di memorizzazione.

Questo viene considerato come uno spostamento temporaneo, poiché il router **StorageRouterSys1** è ancora indicato come il router di memorizzazione principale per l'istanza di routing SCSI **scsi1**. Se ad esempio, il router *S***torageRouterSys1** viene riavviato, l'istanza **scsi1** verrà interrotta sul router **StorageRouterSys2** e riavviata sul router **StorageRouterSys1**.
**Nota:** Prestare attenzione quando si modifica la configurazione di un'istanza di routing SCSI mentre è in esecuzione sul router di memorizzazione non configurato come router di memorizzazione principale dell'istanza. Se si modifica la configurazione dell'istanza mentre il router di memorizzazione designato come principale per quell'istanza non è disponibile (o è stato rimosso dal cluster), le modifiche non saranno distribuite a quel router di memorizzazione. Una volta riavviato il router di memorizzazione principale (o reinserito nel cluster), questo verrà automaticamente ridefinito come il router di memorizzazione primario e verrà avviata l'esecuzione dell'istanza utilizzando l'ultima configurazione disponibile sul router prima della rimozione dal cluster.

#### **Failover come spostamento permanente**

La procedura seguente, che si riferisce allo scenario di cluster appena descritto, consente di spostare in modo permanente l'istanza di routing SCSI **scsi2**, dal router di memorizzazione principale o preferito, **StorageRouterSys1**, all'altro router di memorizzazione. I comandi della procedura vengono immessi mediante l'interfaccia della riga di comando del router di memorizzazione **StorageRouterSys1**.

- 1. enable: abilita la modalità Administrator.
- 2. show cluster o show scsirouter scsi2 stats : verifica che l'istanza **scsi2** da spostare sia effettivamente in esecuzione sul router di memorizzazione **StorageRouterSys1**.
- 3. scsirouter scsi2 primary StorageRouterSys2 : imposta il router di memorizzazione **StorageRouterSys2** come router principale per l'istanza di routing SCSI **scsi2** richiesta.
- 4. save scsirouter scsi2 bootconfig: salva la configurazione dell'istanza di routing SCSI corrente, incluse le impostazioni principali e distribuisce la configurazione modificata nel cluster.
- 5. failover scsirouter scsi2 : esegue il failover dell'istanza di routing SCSI **scsi2** richiesta.

Una volta completato il failover, creare una sessione Telnet sul router di memorizzazione **StorageRouterSys2** e verificare, utilizzando il comando show scsirouter scsi2, che l'istanza di routing SCSI **scsi2** sia attualmente in esecuzione sul router di memorizzazione **StorageRouterSys2** e che il router di memorizzazione **StorageRouterSys2** sia indicato come router di memorizzazione principale per quell'istanza.

#### **Failover a scopo di distribuzione**

Nello scenario di cluster descritto in precedenza, vi è un significativo aumento del traffico per l'istanza di routing SCSI **scsi4** e, come risultato, si decide di distribuire tutte le altre istanze (**scsi1**, **scsi2** e **scsi3**) al router di memorizzazione **StorageRouterSys1**. Sul router di memorizzazione **StorageRouterSys1** sono già in esecuzione le istanze **scsi1** e **scsi2**.

La seguente procedura consente di spostare l'istanza di routing SCSI **scsi3** sul router di memorizzazione **StorageRouterSys1**. I comandi della procedura vengono immessi mediante l'interfaccia della riga di comando dal router di memorizzazione **StorageRouterSys2**:

- 1. enable: abilita la modalità Administrator.
- 2. show cluster o show scsirouter scsi3 stats: verifica che l'istanza di routing SCSI da spostare sia effettivamente in esecuzione sul router di memorizzazione **StorageRouterSys2**.
- 3. failover scsirouter scsi3 to StorageRouterSys1: esegue il failover dell'istanza di routing SCSI **scsi3** sul router di memorizzazione **StorageRouterSys1**.

Una volta completato il failover, creare una sessione Telnet sul router di memorizzazione **StorageRouterSys1** e verificare, utilizzando il comando show scsirouter , che le istanze **scsi1**, **scsi2** e **scsi3** siano attualmente in esecuzione.

**Nota:** Poiché l'istanza **scsi3** non ha impostazioni principali, rimarrà in esecuzione sul router di memorizzazione **StorageRouterSys1** finché non sarà esplicitamente interrotta o non sarà eseguito il failover, oppure finché non sarà eseguito il failover automatico a causa di un'interfaccia non disponibile o di un problema hardware o software.

# **Gestione del protocollo CDP sul router di memorizzazione**

<span id="page-182-2"></span><span id="page-182-1"></span>Il protocollo CDP (Cisco Discovery Protocol) viene utilizzato principalmente per ottenere gli indirizzi di protocollo dei dispositivi adiacenti e per rilevarne la piattaforma. CDP è indipendente dal supporto e dal protocollo e viene eseguito su tutte le apparecchiature Cisco quali router, ponti, server di accesso e switch.

Ogni dispositivo configurato per il protocollo CDP invia messaggi periodici, noti come annunci, a un indirizzo multicast. Ciascun dispositivo comunica almeno un indirizzo al quale ricevere i messaggi SNMP. In tali annunci sono inoltre contenute le informazioni relative alla durata o al tempo di mantenimento, che indicano il periodo durante il quale un dispositivo ricevente conserva le informazioni del protocollo CDP prima di eliminarle. Inoltre, ogni dispositivo ascolta i messaggi del protocollo CDP inviati dagli altri dispositivi, in modo da ottenere informazioni sui dispositivi adiacenti e determinare lo stato attivo o inattivo delle interfacce verso i supporti.

In base all'impostazione predefinita, il router di memorizzazione è abilitato per lo scambio di informazioni del protocollo CDP con altri dispositivi della rete che supportano il protocollo CDP. Tale protocollo può essere abilitato o disabilitato su ciascuna singola interfaccia del router di memorizzazione ed è possibile modificare il tempo di mantenimento per i dispositivi riceventi e la frequenza delle trasmissioni CDP.

## <span id="page-182-0"></span>**Disabilitazione del protocollo CDP sulle interfacce selezionate**

Il protocollo CDP può essere abilitato o disabilitato sulle interfacce di gestione, HA e Gigabit Ethernet del router di memorizzazione. In base all'impostazione predefinita, il protocollo CDP è abilitato su tutte le interfacce. Utilizzare la seguente procedura per disabilitare il protocollo CDP su un'interfaccia:

- 1. enable: abilita la modalità Administrator.
- 2. no cdp interface  $qe2$  enable: disabilita il protocollo CDP sull'interfaccia **ge2**.
- 3. show cdp interface : conferma la disabilitazione del protocollo CDP sull'interfaccia.
- 4. save system bootconfig : salva la modifica al protocollo CDP nella configurazione di avvio del router di memorizzazione (opzionale).

# **Modifica del tempo di mantenimento del protocollo CDP e dei valori di timeout**

<span id="page-183-1"></span><span id="page-183-0"></span>Il tempo di mantenimento rappresenta l'intervallo di tempo durante il quale il dispositivo ricevente conserva un pacchetto CDP sul router di memorizzazione prima di eliminarlo. Il valore del tempo di mantenimento CDP deve essere impostato su un numero di secondi più elevato rispetto al valore del timer CDP, ovvero il tempo che intercorre tra le trasmissioni CDP dal router di memorizzazione. Ad esempio, il valore predefinito del tempo di mantenimento CDP è di **180 secondi**. Il valore predefinito del timer CDP è di **60 secondi**.

Attenersi alla seguente procedura per modificare i valori relativi al tempo di mantenimento e al timer CDP:

- 1. enable: abilita la modalità Administrator.
- 2. show cdp : verifica la configurazione CDP corrente.
- 3. cdp holdtime 300 : imposta i secondi **300** durante i quali il router di memorizzazione conserva il pacchetto CDP.
- 4. cdp timer 120 : imposta il numero di secondi **120** tra una trasmissione di pacchetti CDP e l'altra dal router di memorizzazione.
- 5. show cdp : verifica la nuova configurazione CDP (opzionale).
- 6. save system bootconfig : salva le modifiche CDP alla configurazione di avvio del router di memorizzazione (opzionale).

# <span id="page-184-0"></span>**Uso di script per l'automatizzazione delle attività**

<span id="page-184-2"></span><span id="page-184-1"></span>Se si utilizza frequentemente una serie di comandi dell'interfaccia della riga di comando, è possibile risparmiare tempo inserendo questi comandi in un file di script eseguibile. Gli script di comandi vengono memorizzati nella directory script e sono dei semplici file di testo ASCII contenenti i comandi dell'interfaccia della riga di comando.

Attenersi alle seguenti regole nella creazione di script di comandi:

- I comandi possono iniziare in qualunque punto della riga. La prima parola su una riga che non sia preceduta da un carattere di commento è considerata come l'inizio di una stringa di comando.
- $\blacksquare$  E possibile aggiungere commenti inserendo un punto esclamativo (!) o il carattere (#) all'inizio della riga o come primo carattere in qualunque posizione sulla riga. I commenti sono utili per descrivere il contenuto del file e i risultati previsti. Possono inoltre essere utilizzati per prevenire l'esecuzione di un comando senza doverlo rimuovere dal file inserendo un carattere di commento prima della stringa di comando.
- È possibile estendere i comandi oltre i limiti della riga terminando una riga con una barra rovesciata ( \ ) che funge da carattere di continuazione (Esempio 20). Utilizzare il carattere di continuazione per rendere più leggibili i comandi lunghi. La sequenza delle righe continua finché non viene raggiunta una riga di comando che non contiene il carattere di continuazione. Se viene utilizzata una linea di commento per terminare una sequenza di righe, è necessario aggiungere una riga vuota dopo il commento.

#### **Esempio 20: Comandi estesi:**

```
radius-server host 10.5.0.53 \
auth-port 1644 \
timeout 60 \
retransmit 5
! Configure 1st RADIUS server
radius-server host 10.6.0.61
```
I file di script possono a loro volta richiamare altri file di script.

Quando i file di script sono in esecuzione, i comandi e le eventuali risposte vengono visualizzati sulla console del router di memorizzazione.

Gli script possono essere creati da qualsiasi sistema che utilizzi un editor di testo e posizionati tramite FTP nella directory script (/ata3/script) del router di memorizzazione di destinazione. Per ulteriori dettagli, vedere la sezione "Uso di FTP con il router di memorizzazione" a [pagina 178](#page-190-0). È inoltre possibile utilizzare il comando copy per copiare il file di script sul router di memorizzazione utilizzando i comandi HTTP o TFTP.

# **Esecuzione di script di comandi**

Attenersi alla seguente procedura per eseguire i comandi dell'interfaccia della riga di comando memorizzati in un file di script. In questo esempio, il file di script è denominato *CreateSc* e deve trovarsi nella directory script.

- 1. enable: abilita la modalità Administrator.
- 2. show script CreateSc : verifica che lo script **CreateSc** si trovi nella directory script e che contenga le informazioni di configurazione da ricreare.
- 3. read script CreateSc o read script CreateSc force: legge ed esegue i comandi della riga di comando presenti nel file di script. Quando richiesto, confermare che si desidera continuare ed eseguire i comandi di script.

Utilizzare la parola chiave **force** per eseguire immediatamente lo script senza che venga richiesta la conferma (opzionale).

Una volta completato lo script, immettere i comandi show appropriati per verificare che lo script sia stato eseguito come previsto.

# <span id="page-186-0"></span>**Gestione del file di registro**

Il router di memorizzazione è in grado di registrare le informazioni degli eventi in una serie di file di registro, in base alle regole di routing specificate nella tabella di registrazione del router di memorizzazione. La configurazione predefinita, indirizza tutti i messaggi degli eventi del router di memorizzazione a livello di notifica info o inferiore, al file di registro. Utilizzare i comandi show logging per visualizzare le voci del file di registro e per ricercare voci che corrispondono a stringhe di testo specifiche o a espressioni regolari.

I file di registro vengono creati nella directory  $log(4 \tan 4 / \log)$  del router di memorizzazione. Lo spazio di memoria disponibile è di 4 MB. Una volta raggiunto il limite, il file meno recente viene rimosso e ne viene creato uno nuovo. Il comando show logging size può essere utilizzato per visualizzare la dimensione dei file di registro. Il comando show system può essere utilizzato per visualizzare la quantità di spazio assegnata ai file di registro e la quantità di spazio correntemente disponibile.

Il nome del file di registro è *messages*, seguito da un numero (ad esempio, *messages3* o *messages12*). Il primo file di registro è denominato *messages0*, il successivo file di registro è denominato *messages1* e così via.

In base alle esigenze specifiche, è possibile archiviare i file di registro su un server remoto o cancellarli periodicamente. È possibile utilizzare i comandi FTP per trasferire i file dal router di memorizzazione su un server remoto (per informazioni dettagliate, vedere la sezione "Uso di FTP con il router di memorizzazione" a [pagina 178\)](#page-190-0) oppure utilizzare l'interfaccia GUI basata sul Web per visualizzare il contenuto dei file di registro e copiare e incollare le informazioni nel file locale. È inoltre possibile immettere il comando show logging all e reindirizzare l'output della console utilizzando le funzioni di registrazione dell'interfaccia della console specifica.

**Nota:** Per ulteriori informazioni sull'aggiunta delle regole di routing alla tabella di registrazione del routing di memorizzazione, vedere la sezione "Registrazione" a [pagina 180](#page-192-0).

#### **Cancellazione dei file di registro**

Attenersi alla seguente procedura per cancellare periodicamente i file di registro del router di memorizzazione.

- 1. enable: abilita la modalità Administrator.
- 2. show logging size : verifica la dimensione corrente dei file di registro del router di memorizzazione (Esempio 21).
- 3. show logging all  $\circ$  show logging last  $50$ : visualizza tutte le voci del file di registro corrente (primo comando) o visualizza un numero selezionato di voci, ad esempio **50**, a partire dalla fine del file (secondo comando).
- 4. clear log : cancella il file di registro esistente. Il router di memorizzazione cancella il file di registro esistente e avvia un nuovo file di registro.

#### **Esempio 21: Risultati del comando "show logging size"**

[SR2122\_PRA]# **show logging size** 5120 messages (342797 bytes) logged

# **Raccolta di informazioni per la risoluzione dei problemi**

In caso di eventuali problemi con il router di memorizzazione, può essere necessario richiedere informazioni per la risoluzione dei problemi agli esperti dell'Assistenza Tecnica HP. Il router di memorizzazione è provvisto di diverse funzioni che possono risultare utili per raccogliere le informazioni necessarie.

La risoluzione dei problemi include in genere le seguenti operazioni:

- [Uso di crash log \(registro guasti\), pagina 176](#page-188-0)
- [Uso di FTP con il router di memorizzazione, pagina 178](#page-190-0)
- [Concetti di diagnostica, pagina 180](#page-192-1)
- [Cattura dei messaggi di sistema all'avvio, pagina 180](#page-192-2)
- [Registrazione, pagina 180](#page-192-0)
- [Cattura della configurazione del router di memorizzazione, pagina 185](#page-197-0)
- [Uso delle funzioni di debug, pagina 185](#page-197-1)

# <span id="page-188-0"></span>**Uso di crash log (registro guasti)**

Se si verifica un problema imprevisto che determina il riavvio automatico del router di memorizzazione, viene creato un file di registro specifico. Il file è denominato *crash.txt* e viene memorizzato nella directory log (/ata4/log). È possibile visualizzare il contenuto di questo file sulla console utilizzando il comando show crash.

Per salvare l'output del comando show crash, reindirizzare l'output della console utilizzando le funzioni di registrazione per l'interfaccia della console specifica. A seconda dell'interfaccia della console e delle dimensioni del buffer di scorrimento, è inoltre possibile abilitare la funzione di copia e incolla dei contenuti dalla console in un file di testo ASCII.

Il registro dei guasti (crash log) fornisce le seguenti informazioni:

- Informazioni sulle eccezioni.
- Informazioni di avvio, incluse la versione del kernel e la data di creazione.
- Informazioni sul software
- Un elenco di tutte le operazioni, inclusi il punto di immissione, l'ID dell'attività e la priorità di ciascuna operazione.
- Registri di attività e traccia di stack per ogni attività dell'elenco.
- Anello delle operazioni di rete.
- Un elenco di tutti i moduli, incluso l'ID, gli indirizzi iniziali dei dati e così via.
- Un elenco di tutti i dispositivi e dei driver associati.
- Un elenco di tutti i driver, incluso il numero di operazioni di creazione, cancellazione, apertura, chiusura, lettura, scrittura e controllo I/O eseguite.
- Un elenco di indirizzi di memoria disponibile e un riepilogo delle informazioni sull'uso della memoria.
- Un elenco dei descrittori dei file aperti.
- Informazioni sull'interfaccia di rete, inclusi i flag, il tipo di interfaccia, gli indirizzi e le informazioni sulla MTU per tutte le interfacce dei router di memorizzazione.
- La tabella di routing del router di memorizzazione.
- La tabella ARP.
- La tabella degli host del router di memorizzazione.
- Informazioni sulla connessione Internet attiva, inclusi PCB, tipo di collegamento (TCP o UDP), code in ricezione e invio, indirizzi locali e esterni, stato di ciascuna connessione.
- Statistiche di routing.
- Statistiche IP.
- Statistiche ICMP.
- Statistiche TCP.
- Statistiche UDP.
- Informazioni sul pool di dati nello stack di rete (Mbufs) e sulla tabella di pool per il cluster.
- Autorizzazione NFS.
- Informazioni sul file system NFS installato.
- Informazioni sui dischi flash e IDE, inclusi i tipi di dispositivo e i parametri.
- Funzioni di rimozione errori registrate.
- Esempio di funzioni di rimozione errori registrate.
- Registri CPC710 al momento dell'eccezione.

Le informazioni utilizzate per creare il file *crash.txt* vengono scritte periodicamente nel file *tmpcrash.txt* della directory log. Se si verifica un errore, utilizzare il comando show crash current per visualizzare le informazioni nel modo in cui verrebbero scritte nel registro errori.

### <span id="page-190-0"></span>**Uso di FTP con il router di memorizzazione**

In alcuni casi, è possibile copiare i file di registro dal router di memorizzazione su un altro server della rete per eseguire un'analisi o copiare i file di configurazione o di script in un server diverso prima di renderli disponibili su un altro router di memorizzazione. Il router di memorizzazione include un daemon FTP; tuttavia, la porta FTP (**porta 21**) è **limitata** per impostazione predefinita.

Utilizzare la procedura seguente per abilitare l'FTP e copiare il file di registro del messaggio corrente dal router di memorizzazione su un altro server della rete.

- 1. enable: abilita la modalità Administrator.
- 2. show restrict: visualizza i limiti dell'interfaccia. Se la porta 21 dell'interfaccia di gestione **fei0** è chiusa, utilizzare il comando descritto nel passaggio 3 per aprirla.
- 3. no restrict mgmt ftp: abilita le funzioni FTP sull'interfaccia di gestione (opzionale).

Dopo aver abilitato queste funzioni, aprire la sessione FTP del router di memorizzazione dal server. Viene richiesto di immettere nome utente e password. Il nome utente è admin e la password è quella della modalità Administrator. La password Administrator predefinita è **hp**.

**Nota:** Il nome utente e la password fanno distinzione fra lettere maiuscole/minuscole.

I file di registro e di rilevamento degli errori del router di memorizzazione vengono memorizzati nella directory /ata4/log. I file di configurazione salvati sono memorizzati nella directory /ata3/savedconfig. I file di script sono memorizzati nella directory /ata3/script.

Per utilizzare l'FTP per recuperare il file di registro del router di memorizzazione, modificare la directory /ata4/log utilizzando il comando FTP cd. Elencare i file per determinare quale file di registro si desidera recuperare. In questo esempio, il file di registro è *messages0*. Se necessario, specificare il flag binario utilizzando il comando FTP binary. Utilizzare il comando FTP get per recuperare il file di registro e copiarlo nel file specificato del server. Al termine della procedura, chiudere la connessione FTP utilizzando il comando FTP bye.

L'Esempio 22 illustra la sessione FTP appena descritta. In questo esempio, l'indirizzo IP dell'interfaccia di gestione del router di memorizzazione è **10.1.11.210**.

#### **Esempio 22: Sessione FTP**

```
Server1> ftp 10.1.11.210
Connected to 10.1.11.210.
220 VxWorks (5.4.1) FTP server ready
Name: admin
331 Password required
Password:********
230 User logged in
ftp> cd /ata4/log
250 Changed directory to "/ata4/log"
ftp> dir
200 Port set okay
150 Opening ASCII mode data connection
size date time name
-------- ------ ------ --------
    512 Apr-09-2002 20:46:18 . <DIR>
    512 Apr-09-2002 20:46:18 .. <DIR>
  13803 May-16-2002 15:13:56 messages0
  92167 Apr-10-2002 19:14:06 tmpcrash.txt
226 Transfer complete
ftp: 374 bytes received in 0.02Seconds 23.38Kbytes/sec.
ftp> binary
200 Type set to I, binary mode
ftp> get
(remote-file) messages0
(local-file) SR2122Sys1_Messages
200 Port set okay
150 Opening BINARY mode data connection
226 Transfer complete
40863 bytes received in 0.049 seconds (8.1e+02 Kbytes/s)
ftp> bye
221 Bye...see you later
```
Se la limitazione dell'interfaccia di gestione è stata rimossa prima dell'esecuzione della sessione FTP, tornare alla sessione dell'interfaccia della riga di comando del router di memorizzazione e riabilitare la limitazione utilizzando la procedura seguente.

- 1. show restrict: verifica che la porta 21 dell'interfaccia di gestione sia aperta.
- 2. restrict mgmt ftp: impedisce l'esecuzione delle funzioni FTP sull'interfaccia di gestione. Le funzioni FTP non possono essere utilizzate.

## <span id="page-192-1"></span>**Concetti di diagnostica**

Il router di memorizzazione esegue le operazioni di diagnostica hardware quando l'unità è accesa. La diagnostica hardware non può essere esclusa. Se le operazioni di diagnostica hardware hanno esito negativo, il router di memorizzazione interrompe l'attività. Non è possibile eseguire una nuova procedura di avvio.

Se le operazioni di diagnostica hardware hanno esito negativo, contattare gli esperti dell'Assistenza Tecnica HP (vedere la sezione "Assistenza Tecnica HP" del Capitolo "Informazioni sulla guida" a [pagina xv](#page-14-0)) per richiedere ulteriori informazioni.

Al termine delle operazioni di diagnostica hardware, il router di memorizzazione esegue un'ulteriore diagnostica software all'accensione e dopo ogni riavvio del sistema. Se necessario, è possibile escludere la diagnostica software.

In caso di problemi con la diagnostica software, contattare gli esperti dell'Assistenza Tecnica HP.

### <span id="page-192-2"></span>**Cattura dei messaggi di sistema all'avvio**

Il router di memorizzazione registra diversi messaggi inviati alla console durante il processo di avvio del sistema. In caso di problemi con il router di memorizzazione, può essere utile catturare questi messaggi. Utilizzare l'interfaccia della console per eseguire la procedura di avvio e catturare il registro della console utilizzando i metodi esterni tipici.

### <span id="page-192-0"></span>**Registrazione**

Il router di memorizzazione genera diversi messaggi di evento del sistema. Tutti i messaggi di debug e di evento del router di memorizzazione presentano il seguente formato:

#### **Esempio 23: Messaggi di evento**

Mar 18 11:48:05: %SNMP-5-SASAS: SnmpApp starting... <timestamp>: %<facility>-<level\_number>-<mnemonic>: <message text>

A tutti i messaggi viene assegnato un livello di notifica che indica la priorità del messaggio nel sistema. I messaggi con la priorità più elevata presentano il livello di notifica emergency. I messaggi a questo livello indicano che il sistema è inutilizzabile. I messaggi con la priorità più bassa presentano il livello di notifica debug. I messaggi di questo livello sono utilizzati solo per la risoluzione dei problemi. Nell'Esempio 23, il numero di livello del messaggio è **5**, che corrisponde al livello notice.

La [Tabella 16](#page-193-0) elenca i livelli di notifica specificandone il numero e fornendo una descrizione.

| Livello di notifica | <b>Numero</b><br>di livello | <b>Descrizione</b>                                     |  |
|---------------------|-----------------------------|--------------------------------------------------------|--|
| emergency           | 0                           | Sistema inutilizzabile                                 |  |
| alert               | 1                           | Necessaria un'azione immediata                         |  |
| critical            | 2                           | Condizione critica                                     |  |
| error               | 3                           | Condizione di errore                                   |  |
| warning             | $\boldsymbol{\Lambda}$      | Avvertenza di condizioni critiche non<br>irreversibili |  |
| notice              | 5                           | Condizione normale ma che richiede<br>attenzione       |  |
| info                | 6                           | Messaggio puramente informativo                        |  |
| debug               | 7                           | Informazioni utili per la risoluzione<br>dei problemi  |  |

<span id="page-193-0"></span>**Tabella 16: Livelli di notifica dei messaggi di evento**

I messaggi di evento, traccia o debug possono essere indirizzati a diverse destinazioni a seconda del livello di notifica del messaggio e dell'area dell'applicazione (funzione) che ha generato il messaggio. La [Tabella 17](#page-194-0) elenca le destinazioni e la relativa descrizione, mentre la [Tabella 18](#page-194-1) elenca i servizi e la relativa descrizione.

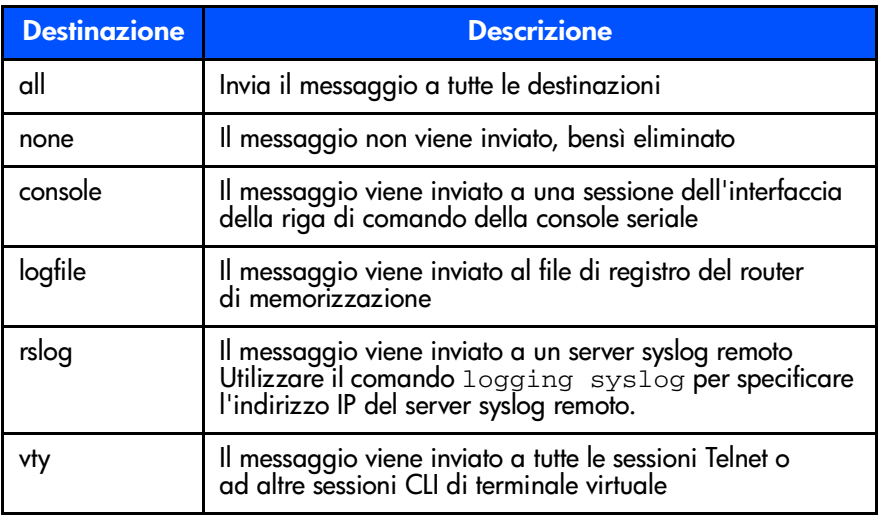

#### <span id="page-194-0"></span>**Tabella 17: Destinazioni di registrazione dei messaggi di evento**

#### <span id="page-194-1"></span>**Tabella 18: Funzioni dei messaggi di evento**

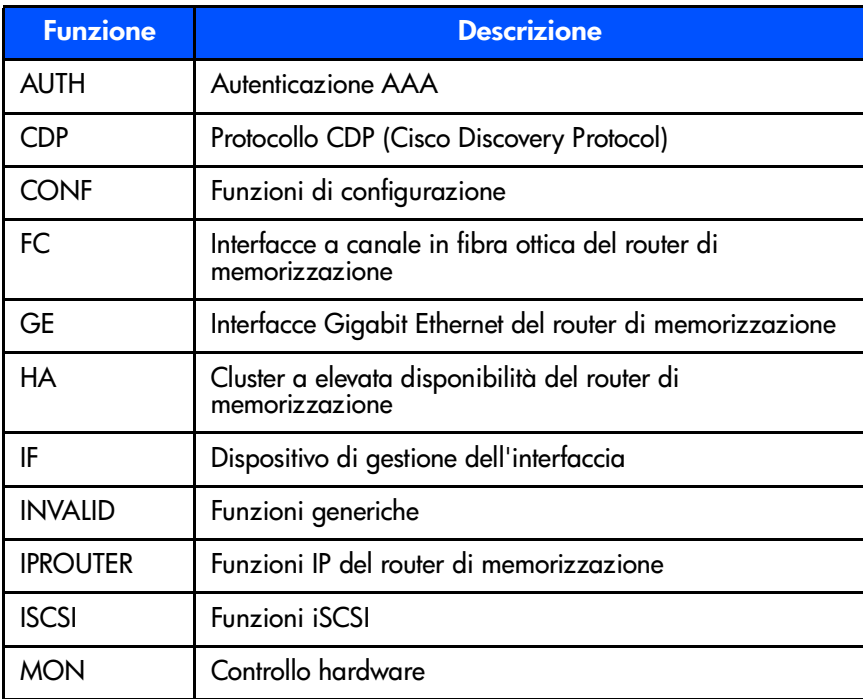

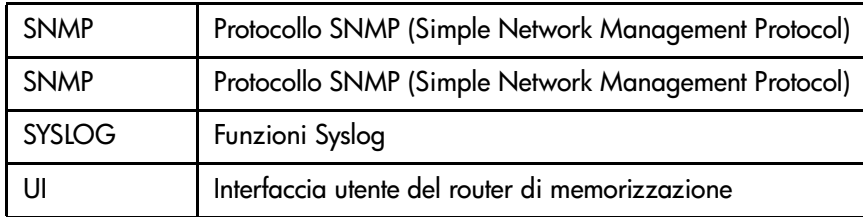

I messaggi vengono indirizzati mediante la creazione di un elenco di regole di routing utilizzato per ricercare una corrispondenza tra funzione e livello di notifica a ogni ricezione di un messaggio di evento o di debug. L'elenco delle regole di routing è noto come tabella di registrazione del router di memorizzazione.

Per impostazione predefinita, la tabella di registrazione include le regole per la registrazione di tutti i messaggi a livello di notifica notice (o a livelli numericamente inferiori) con tutte le destinazioni e per la registrazione di tutti i messaggi a livello di notifica info nel file di registro del router di memorizzazione. I messaggi privi di una regola di corrispondenza non vengono registrati in alcuna destinazione.

Utilizzare il comando show logging per visualizzare le norme di routing della tabella di registrazione corrente e altre informazioni di registrazione.

#### **Filtro e routing dei messaggi di evento**

La tabella di registrazione del router di memorizzazione consente di filtrare i messaggi in base alla funzione e al livello di notifica e di indirizzarli alle destinazioni specificate. Al ricevimento di un messaggio di evento, viene eseguita una ricerca tra le regole della tabella di registrazione in base a nome della funzione e livello fino a quando non viene rilevata la prima corrispondenza. Il messaggio viene inviato a tutte le destinazioni specificate in base alla regola di corrispondenza rilevata. Se non esiste alcuna corrispondenza, il messaggio di evento viene eliminato.

Quando si aggiunge una nuova regola di routing, essa viene inserita nella tabella esistente. Utilizzare il comando logging level per aggiungere una nuova regola di routing alla tabella di registrazione; utilizzare il comando logging #? per inserire una regola di routing nella tabella prima della voce specificata.

Ogni servizio può disporre di massimo 8 livelli di notifica. Ogni coppia di funzione/livello di notifica può disporre di massimo 7 destinazioni.

Nell'Esempio 24, la funzione è SNMP e il livello di notifica è 5 (notice). Se la tabella di registrazione include le voci dell'esempio 14, il messaggio di evento nell'Esempio 24 corrisponde alla prima regola di routing e viene inviato a tutte le destinazioni valide. Tutti i messaggi inviati dalla funzione SNMP con livello di notifica info e tutti i messaggi di altre funzioni con livello di notifica info (o inferiore) corrispondono alla seconda regola e vengono inviati alla console e al file di registro del router di memorizzazione. Tutti i messaggi di qualsiasi funzione con livello di notifica **debug** vengono eliminati.

#### **Esempio 24: Esempio di elenco di voci di routing di registro**

Index Level Priority Facility Route 1 notice 5 all all 2 info 6 all console log file

È possibile salvare la tabella di registrazione e conservarla fino al riavvio del router di memorizzazione. L'ordine delle regole nella tabella viene mantenuto anche dopo la cancellazione delle voci.

#### **Attivazione e disattivazione della registrazione**

La registrazione è attivata per impostazione predefinita. Per impostazione predefinita, il router di memorizzazione include le seguenti regole di routing nella tabella di registrazione:

- Tutti i messaggi con livello di notifica "notice" o inferiore vengono registrati in tutte le destinazioni valide.
- Tutti i messaggi con livello di notifica "info" vengono registrati nel file di registro del router di memorizzazione.
- Tutti i messaggi di debug vengono eliminati.

Utilizzare il comando no logging on per disattivare rapidamente la registrazione per tutte le destinazioni senza modificare la tabella di registrazione del router di memorizzazione. Non è possibile effettuare registrazioni fino alla riattivazione della registrazione tramite il comando logging .

Se il contenuto della tabella di registrazione viene cancellato senza ripristinare le impostazioni predefinite, tutte le regole vengono rimosse dalla tabella. Questa operazione causa l'eliminazione di tutti i messaggi poiché nella tabella non vengono rilevate regole di corrispondenza. Per ripristinare la registrazione è possibile aggiungere nuove regole di routing, ripristinare una tabella di registrazione salvata in precedenza o reimpostare la tabella ai valori predefiniti dal produttore.

### **Visualizzazione e salvataggio del file di registro**

È possibile visualizzare tutto il file di registro del router di memorizzazione o una parte di esso utilizzando il comando show logging . È possibile, inoltre, visualizzare il file di registro utilizzando l'interfaccia GUI basata sul Web. Per analizzare o eseguire ricerche più dettagliate nel file di registro, utilizzare l'FTP che consente di recuperare una copia del file di registro. Per informazioni dettagliate, vedere la sezione "Uso dell'FTP con il router di memorizzazione", a [pagina 178](#page-190-0).

Per ulteriori informazioni sulla gestione del file di registro del router di memorizzazione, vedere la sezione "Gestione del file di registro", a [pagina 174.](#page-186-0)

# <span id="page-197-0"></span>**Cattura della configurazione del router di memorizzazione**

<span id="page-197-2"></span>È possibile utilizzare il comando show runningconfig o show bootconfig per visualizzare la configurazione corrente o la configurazione di avvio del router di memorizzazione. È quindi possibile reindirizzare questa schermata per creare un file di script nella directory script del router di memorizzazione. Il file risultante può essere utilizzato come base per la creazione di script di comando per l'automatizzazione delle attività più comuni. Per ulteriori dettagli, vedere la sezione "Uso di script per l'automatizzazione delle attività", a [pagina 172](#page-184-0).

## <span id="page-197-1"></span>**Uso delle funzioni di debug**

Il router di memorizzazione include le funzioni di debug per le istanze di routing SCSI. L'esecuzione delle tracce di debug può influire sulle operazioni del router di memorizzazione. Se non è possibile risolvere un problema rilevato su un'istanza di routing SCSI, gli esperti dell'Assistenza Tecnica HP potrebbero richiedere la cattura di alcune tracce di debug. Affinché questa operazione possa essere eseguita correttamente, l'utente riceverà tutta l'assistenza necessaria per la configurazione del router di memorizzazione. Per impostazione predefinita, le funzioni di debug sono disattivate su tutte le istanze di routing SCSI.

# Specifiche tecniche

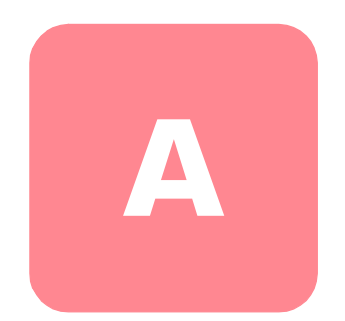

Questa appendice fornisce dettagli sulle specifiche tecniche del router di memorizzazione.

# **Specifiche**

Questa appendice elenca le specifiche tecniche nella [Tabella 19](#page-199-0).

#### <span id="page-199-0"></span>**Tabella 19: Specifiche del router di memorizzazione**

<span id="page-199-2"></span>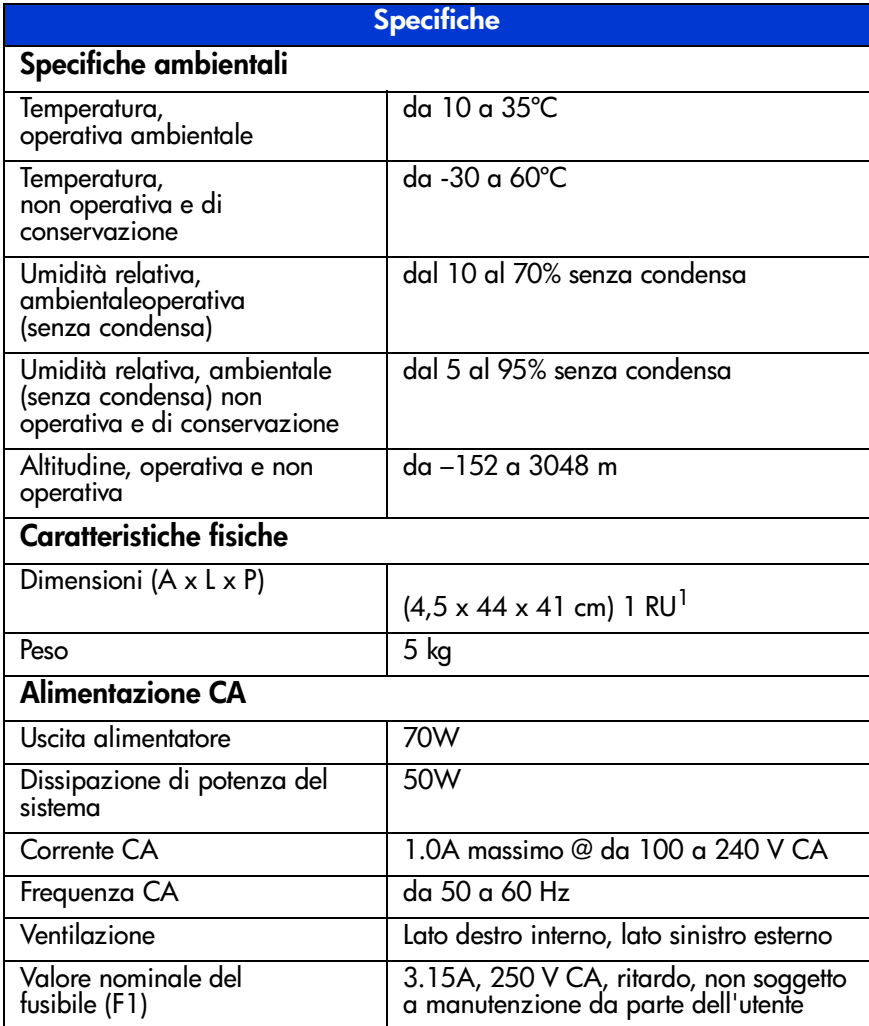

<span id="page-199-1"></span>1.RU = Rack Unit (unità rack)

# Piedini dei cavi e delle porte

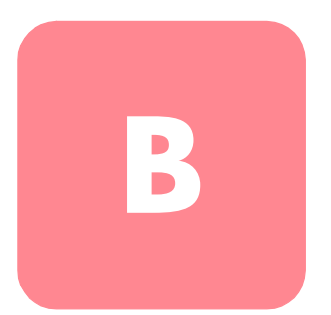

<span id="page-200-0"></span>Questa appendice fornisce informazioni sui piedini dei cavi e delle porte per il router di memorizzazione ed è costituita dalle seguenti sezioni:

- [Porte Gigabit e e per il canale in fibra ottica, pagina 190](#page-201-0)
- [Porte di gestione Ethernet 10/100 e HA, pagina 190](#page-201-1)
- [Porta della console, pagina 192](#page-203-0)

# <span id="page-201-0"></span>**Porte Gigabit e e per il canale in fibra ottica**

<span id="page-201-4"></span>La [Tabella 20](#page-201-2) elenca i diversi tipi di moduli e connettori SFP utilizzati con le porte Gigabit Ethernet e le porte per canale in fibra ottica nel router di memorizzazione. Per ulteriori informazioni sui moduli e sui connettori SFP, consultare gli standard per i moduli e i connettori SFP.

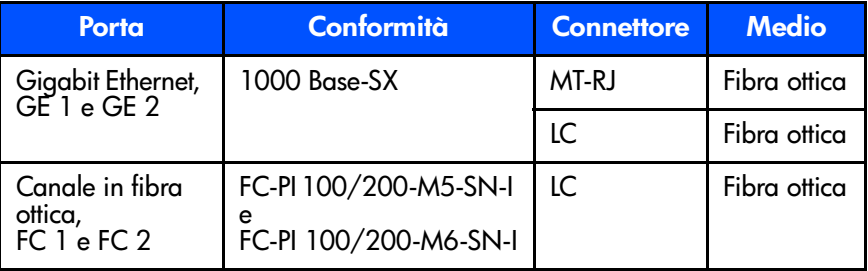

#### <span id="page-201-2"></span>**Tabella 20: Moduli e connettori SFP**

# <span id="page-201-1"></span>**Porte di gestione Ethernet 10/100 e HA**

<span id="page-201-7"></span><span id="page-201-6"></span><span id="page-201-5"></span>Utilizzare cavi UTP RJ-45 modulari e passanti diretti per collegare le porte Ethernet 10/100 ai sistemi terminali. Utilizzare cavi RJ-45 modulari e a collegamento incrociato per collegare switch e router esterni. La [Figura 45](#page-201-3) mostra cavi passanti diretti e la [Figura 46](#page-202-0) mostra cavi a collegamento incrociato.

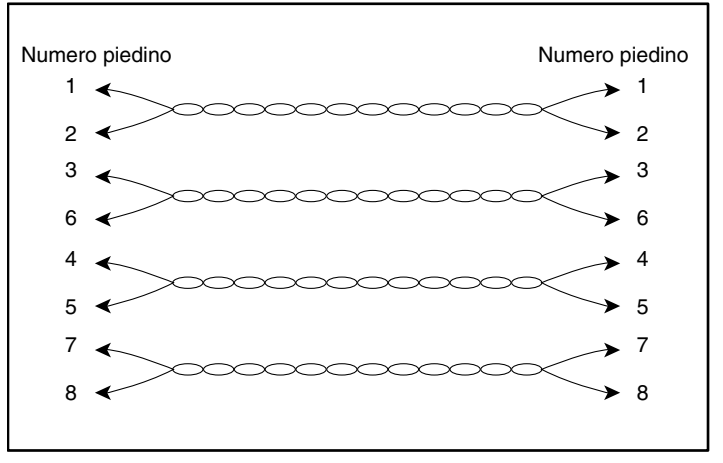

<span id="page-201-3"></span>**Figura 45: Cavi passanti diretti**

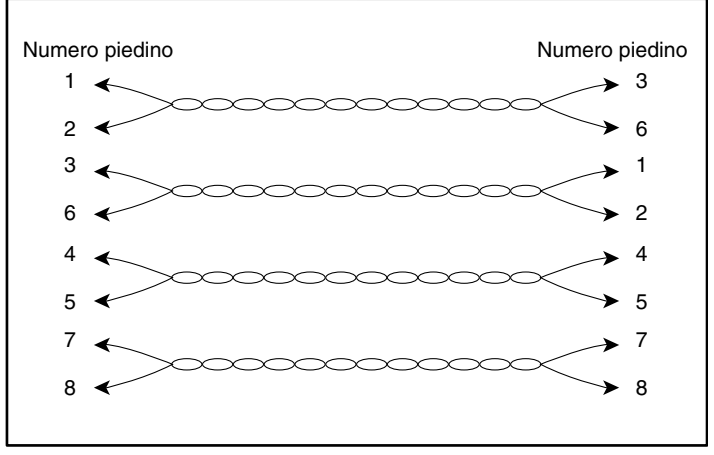

<span id="page-202-0"></span>**Figura 46: Cavi a collegamento incrociato**

Le porte Ethernet 10/100 supportano i connettori RJ-45. La [Tabella 21](#page-202-1) elenca i segnali per i piedini dei connettori RJ-45.

<span id="page-202-1"></span>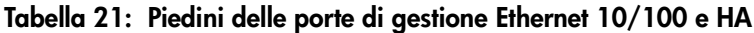

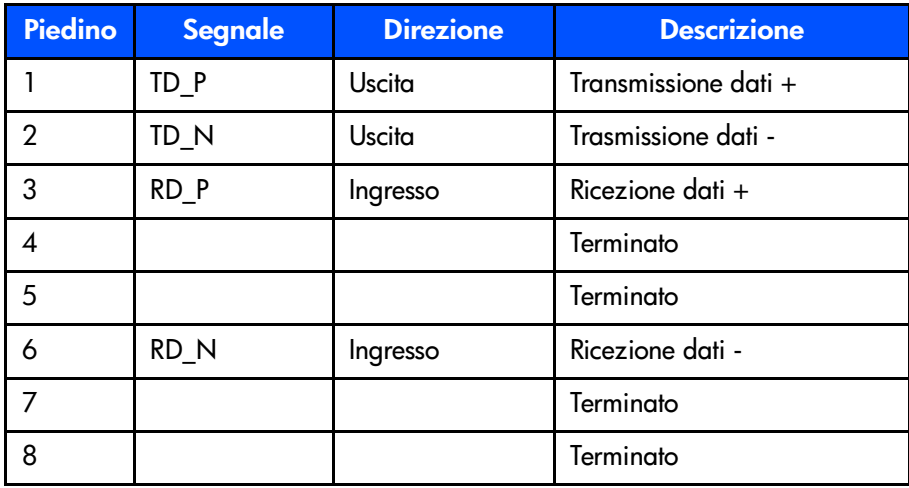

# <span id="page-203-0"></span>**Porta della console**

La porta della console è una porta EIA/TIA-232 con una presa RJ-45 femmina a 8 piedini. Utilizzare il cavo roll-over fornito con il router di memorizzazione per collegare la porta della console (vedere la [Figura 47\)](#page-203-1). La [Tabella 22](#page-203-2) elenca i piedini per la porta della console.

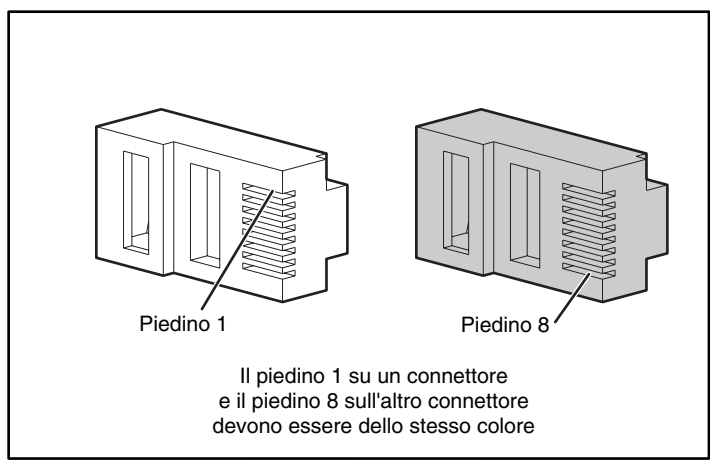

<span id="page-203-2"></span><span id="page-203-1"></span>**Figura 47: Cavo roll-over per collegare la porta della console**

| <b>Piedino</b> | <b>Segnale</b>   | <b>Direzione</b> | <b>Descrizione</b>    |
|----------------|------------------|------------------|-----------------------|
|                | <b>RTS</b>       | Uscita           | RTS (Request to Send) |
| $\overline{2}$ |                  |                  | Non collegato         |
| 3              | TxD_N            | Uscita           | Dati trasmessi        |
| 4              | <b>GND</b>       |                  | Segnale di terra      |
| 5              | <b>GND</b>       |                  | Segnale di terra      |
| 6              | RxD <sub>N</sub> | Ingresso         | Ricezione dati -      |
| 7              |                  |                  | Non collegato         |
| 8              | <b>CTS</b>       | Ingresso         | CTS (Clear to Send)   |

**Tabella 22: Piedini della porta della console**

La porta della console utilizza un sottoinsieme dei segnali EIA/TIA-232. Sono collegati solo i segnali TxD\_N, RxD\_N, CTS e RTS.

**Nota:** I segnali di controllo del modem non sono collegati; per accedere al router di memorizzazione da una postazione remota mediante la porta della console, è possibile utilizzare un server terminale.

# **Norme di conformità**

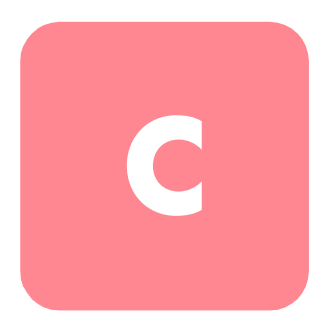

# **Numeri di identificazione delle norme di conformità**

Per la certificazione e l'identificazione delle norme di conformità al prodotto viene assegnato un numero di serie HP univoco. Il numero di serie si trova sull'etichetta del prodotto, insieme ai necessari marchi di controllo qualità e alle informazioni. Quando si richiedono informazioni sulla conformità del prodotto, fare sempre riferimento a tale numero di serie. Non confondere il numero di serie con il nome commerciale o il numero di modello del prodotto.

# **Norme FCC (Commissione Federale per le Comunicazioni)**

La Parte 15 delle norme FCC (Federal Communications Commission, Commissione Federale per le Comunicazioni) stabilisce limiti alle emissioni di radiofrequenza (RF) per garantire uno spettro di frequenze radio -privo di interferenze. Molti dispositivi elettronici, compresi i computer, generano energia di radiofrequenza incidentale rispetto alla funzione prevista e sono pertanto coperti da queste regole. Queste norme pongono i computer e i dispositivi periferici correlati in due classi, A e B, in relazione alla loro installazione. I dispositivi di Classe A sono quelli presumibilmente installati in un ambiente aziendale o commerciale. Alla classe B appartengono invece i dispositivi destinati ad ambienti residenziali, ad esempio i PC. Le norme FCC stabiliscono che le apparecchiature di entrambe le classi debbano recare un'etichetta con l'indicazione del potenziale di interferenza del dispositivo e altre istruzioni operative a beneficio dell'utente.

L'etichetta posta sul dispositivo ne indica la classe (A o B). I dispositivi di Classe B riportano sull'etichetta un logo o un codice identificativo FCC. I dispositivi di Classe A non riportano un codice identificativo FCC o logo FCC sull'etichetta. Una volta stabilita la classe di appartenenza del dispositivo, fare riferimento alla dichiarazione corrispondente riportata nelle sezioni che seguono.

# **Apparecchiatura di Classe A**

Questa apparecchiatura è stata testata ed è risultata conforme ai limiti stabiliti per i dispositivi digitali di classe A di cui alla Parte 15 delle norme FCC (Federal Communications Commission). Questi limiti sono stabiliti per fornire una protezione accettabile contro interferenze dannose quando il dispositivo viene utilizzato in un ambiente commerciale. Questa apparecchiatura genera, utilizza e può emettere energia di radiofrequenza e, se non installata conformemente alle istruzioni, può provocare interferenze alle comunicazioni radio. L'uso di un dispositivo di questo tipo in un'area residenziale può provocare interferenze dannose; in questo caso, l'utente sarà tenuto a porre rimedio alle interferenze a proprie spese.

### **Apparecchiatura di Classe B**

Questa apparecchiatura è stato testata ed è risultata conforme ai limiti stabiliti per i dispositivi digitali di Classe B di cui alla Parte 15 delle Norme FCC (Federal Communications Commission, Commissione Federale per le Comunicazioni). Il rispetto di questi limiti assicura adeguata protezione dai danni provocati dalle interferenze dannose in installazioni di tipo residenziale. Questa apparecchiatura genera, utilizza e può emettere energia di radiofrequenza e, se non installata conformemente alle istruzioni, può provocare interferenze alle comunicazioni radio. Non esiste tuttavia alcuna garanzia che tali interferenze non si verifichino in una installazione specifica. Se l'apparecchiatura disturba la ricezione radiotelevisiva, cosa che può essere determinata spegnendo e riaccendendo il dispositivo, si raccomanda all'utente di cercare di rimediare all'interferenza adottando le seguenti misure:

- Riorientare o riposizionare l'antenna di ricezione.
- Aumentare la distanza tra il dispositivo e il ricevitore.
- Collegare l'apparecchiatura a una presa di un circuito elettrico diverso da quello a cui è connesso il ricevitore.
- Consultare il rivenditore dell'apparecchiatura o un tecnico specializzato.

# **Declaration of Conformity for Products Marked with the FCC Logo, United States Only**

This device complies with Part 15 of the FCC Rules. Operation is subject to the following two conditions: (1) this device may not cause harmful interference, and (2) this device must accept any interference received, including interference that may cause undesired operation.

For questions regarding your product, contact us by mail or telephone:

- Hewlett-Packard Computer Corporation P. O. Box 692000, Mail Stop 530113 Houston, Texas 77269-2000
- $\blacksquare$  1-800-652-6672 (1-800-OK COMPAQ) (For continuous quality improvement, calls may be recorded or monitored.)

For questions regarding this FCC declaration, contact us by mail or telephone:

- Hewlett-Packard Computer Corporation P. O. Box 692000, Mail Stop 510101 Houston, Texas 77269-2000
- 1-281-514-3333

To identify this product, refer to the part, series, or model number found on the product.

## **Modifiche**

In base alle norme FCC, l'utente deve essere a conoscenza del fatto che qualsiasi modifica o cambiamento apportato a questo dispositivo non espressamente approvati da Hewlett-Packard Computer Corporation può invalidare il diritto a utilizzare il dispositivo stesso.

### **Cavi**

I collegamenti a questo dispositivo devono essere effettuati con cavi schermati dotati di rivestimenti metallici dei connettori RFI/EMI al fine di mantenere la conformità alle norme FCC.

### **Cavi di alimentazione**

Il set di cavi di alimentazione inclusi nel server soddisfano i requisiti del paese in cui il server è stato acquistato. Per utilizzare il server in un paese diverso da quello di acquisto, è necessario procurarsi un cavo di alimentazione conforme ai requisiti del paese di destinazione.

Il cavo di alimentazione deve essere adatto al prodotto e ai valori di tensione e di corrente riportati sull'etichetta delle caratteristiche elettriche del prodotto. I valori nominali di tensione e corrente del cavo devono essere superiori a quelli del prodotto. Inoltre, la sezione del cavo deve essere di almeno 1 mm² o 18AWG, mentre la lunghezza deve essere compresa tra 1,8 e 3,6 m. Per domande sul tipo di cavo di alimentazione da utilizzare, contattare il centro di assistenza autorizzato HP.

Il percorso del cavo di alimentazione deve essere tale da evitare che venga calpestato o schiacciato da altri oggetti. Particolare attenzione va prestata al connettore, alla presa di corrente e al punto in cui il cavo esce dal prodotto.

# **Dichiarazione di conformità per il mouse**

Questo dispositivo è conforme agli standard previsti nella Parte 15 delle norme FCC. L'utilizzo è soggetto alle due condizioni seguenti: (1) questo dispositivo non può causare interferenze dannose, e (2) questo dispositivo deve sopportare eventuali interferenze, comprese quelle che possono causare funzionamento imprevisto.

# **Canadian Notice (Avis Canadien)**

### **Class A Equipment**

This Class A digital apparatus meets all requirements of the Canadian Interference-Causing Equipment Regulations.

Cet appareil numérique de la classe A respecte toutes les exigences du Règlement sur le matériel brouilleur du Canada.

## **Class B Equipment**

This Class B digital apparatus meets all requirements of the Canadian Interference-Causing Equipment Regulations.

Cet appareil numérique de la classe B respecte toutes les exigences du Règlement sur le matériel brouilleur du Canada.

# **Norme dell'Unione Europea**

I prodotti con il marchio CE sono conformi alla direttiva EMC (89/336/CEE) e a quella relativa alla bassa tensione (73/23/CEE) emanate dalla Commissione della Comunità Europea.

La conformità a tali direttive implica la conformità alle seguenti norme europee (tra parentesi sono indicate le norme internazionali equivalenti):

- EN55022 (CISPR 22) Norme sulle interferenze elettromagnetiche
- EN55024 (IEC61000-4-2, 3, 4, 5, 6, 8, 11) Norme sull'immunità elettromagnetica
- $\blacksquare$  EN61000-3-2 (IEC61000-3-2) Norme sulle armoniche delle linee elettriche
- $\blacksquare$  EN61000-3-3 (IEC61000-3-3) Norme sullo sfarfallio
- EN60950 (IEC950) Norme sulla sicurezza del prodotto

# **Japanese Notice**

ご使用になっている装置にVCCIマークが付いていましたら、次の説明文を お読み下さい。

この装置は、情報処理装置等電波障害自主規制協議会 (VCCI) の基準 に基づくクラスB情報技術装置です。この装置は、家庭環境で使用すること を目的としていますが、この装置がラジオやテレビジョン受信機に近接して 使用されると、受信障害を引き起こすことがあります。 取扱説明書に従って正しい取り扱いをして下さい。

VCCIマークが付いていない場合には、次の点にご注意下さい。

この装置は、情報処理装置等電波障害自主規制協議会 (VCCI) の基準に 基づくクラスA情報技術装置です この装置を家庭環境で使用すると電波 妨害を引き起こすことがあります。この場合には使用者が適切な対策を講ず るよう要求されることがあります。

# **Taiwanese Notice**

### 警告使用者:

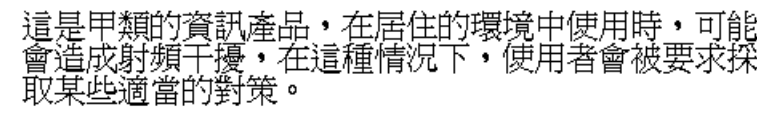

# **Dispositivi laser**

Tutti i sistemi HP dotati di dispositivo laser sono conformi agli standard di sicurezza, inclusa la norma IEC 825. Per quanto riguarda il laser in particolare, il dispositivo risponde agli standard previsti dagli enti governativi circa le prestazioni del prodotto ed è classificato come prodotto laser di Classe 1. Questo prodotto non emette luce pericolosa e il raggio resta completamente isolato durante tutte le modalità d'uso da parte del cliente.

### **Avvertenze sulla sicurezza del laser**

**AVVERTENZA:** Per ridurre i rischi di esposizione a radiazioni pericolose:

- Non cercare di aprire le parti chiuse del laser. All'interno non vi sono componenti sui quali è possibile effettuare manutenzione-.
	- Non effettuare controlli o regolazioni, né eseguire altre procedure su un dispositivo laser al di fuori di quanto specificato in queste norme;
	- La riparazione del dispositivo laser deve essere effettuata esclusivamente dai tecnici del centro di assistenza autorizzato HP.

# **Conformità alle norme CDRH**

Il centro per la sicurezza radiologica e degli apparati (CDRH, Center for Devices and Radiological Health) dell'ente governativo statunitense per il controllo dei cibi e dei farmaci (U.S. Food and Drug Administration) ha introdotto alcune norme per i prodotti laser il 2 agosto 1976. Queste norme si applicano ai prodotti laser fabbricati dopo l'1 agosto 1976. Il rispetto di queste norme è obbligatorio per i prodotti commercializzati negli Stati Uniti.

### **Conformità alle norme internazionali**

Tutti i sistemi HP sono muniti di dispositivi laser conformi agli standard delle norme di sicurezza, incluso IEC 825.

## **Etichetta di prodotto per il laser**

L'etichetta seguente (o una simile) è collocata sulla superficie del dispositivo laser HP.

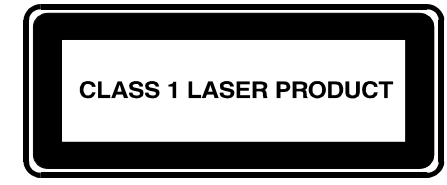

Questa etichetta indica che il prodotto è classificato come CLASS 1 LASER PRODUCT (prodotto laser di classe 1). Questa etichetta è riportata sul dispositivo laser installato nel prodotto.

## **Informazioni relative al laser**

#### **Tabella 23: Informazioni relative al laser**

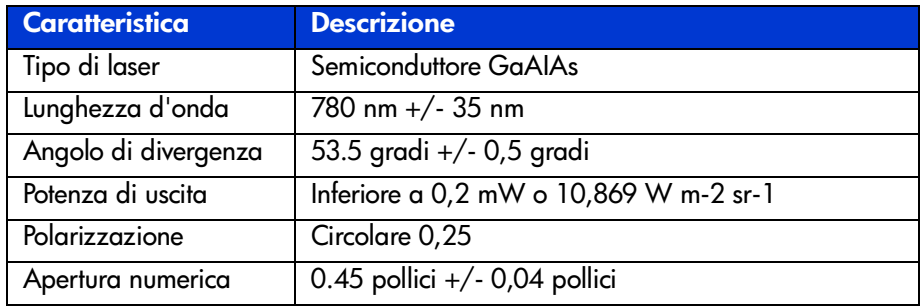

# **Scariche elettrostatiche**

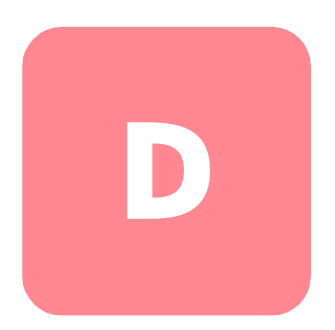

Per evitare di danneggiare il sistema, è importante conoscere le precauzioni da adottare durante l'installazione e la manipolazione dei componenti. Una scarica elettrostatica dovuta al contatto diretto con le mani o con altro conduttore può danneggiare le schede di sistema o altri dispositivi sensibili-all'elettricità statica. Questo tipo di danni può ridurre nel tempo la durata del dispositivo.

Per evitare danni dovuti a scariche elettrostatiche, osservare le seguenti precauzioni:

- Durante il trasporto e la sistemazione dei prodotti in contenitori-antistatici, evitare il contatto diretto con le mani.
- Tenere i componenti sensibili-all'elettricità statica nei rispettivi contenitori finché non si raggiunge una postazione di lavoro priva di-elettricità statica.
- Prima di rimuovere i componenti, posizionare i contenitori su una superficie provvista di collegamento a massa.
- Evitare di toccare i piedini, le terminazioni dei componenti o i circuiti.
- Prima di toccare un componente sensibile-all'elettricità statica, accertarsi sempre che sia presente un adeguato collegamento a massa.

# **Metodi di collegamento a massa**

Sono disponibili diversi metodi per garantire un adeguato collegamento di messa a terra. Utilizzare uno o più dei metodi seguenti quando si intende manipolare o installare componenti sensibili-all'elettricità statica:

- Indossare un bracciale collegato tramite cavo a una postazione di lavoro o al telaio di un computer con collegamento a massa. Questi bracciali sono fascette flessibili dotate di una resistenza minima di 1 megaohm +/− 10 % nei cavi di messa a terra. Per un adeguato collegamento a massa, indossare il bracciale direttamente sulla pelle.
- <span id="page-213-0"></span>■ Indossare cavigliere o apposite calzature quando si opera presso le postazioni di lavoro. Quando si calpestano pavimenti che conducono elettricità o tappetini antistatici, indossare le fascette a entrambi i piedi.
- Utilizzare strumenti di manutenzione conduttivi.
- Utilizzare un kit di manutenzione comprendente un tappetino da lavoro pieghevole per la dissipazione-dell'elettricità statica.

In mancanza di strumenti per un adeguato collegamento a massa, contattare un Partner Ufficiale HP per l'installazione del componente.

**Nota:** Per ulteriori informazioni sull'elettricità statica o per assistenza durante l'installazione dei prodotti, contattare il Partner Ufficiale HP.

# index

\* (asterisco), significato nel prompt [70](#page-84-0) 802.1Q impostazione porta del canale [90](#page-103-0) incapsulamento VLAN [52,](#page-67-0) [90](#page-103-1)

### **A**

a tolleranza degli errori [4](#page-19-0) AAA informazioni [118](#page-131-0) informazioni su [53](#page-68-0) vedere anche autenticazione aaa authentication iscsi, comando [125](#page-138-0) accesslist, comando [111](#page-124-0), [112](#page-125-0), [113](#page-126-0), [114](#page-127-0) accesslist, comando descrittivo [111](#page-124-1) accesso destinazioni iSCSI elenchi di accesso [112](#page-125-1) rifiuto [114](#page-127-1) accesso di gestione alla rete configurazione [84](#page-98-0) SNMP, configurazione [84](#page-98-1) accesso VLAN, informazioni [51](#page-66-0) to [52](#page-67-1) accesso, configurazione per routing SCSI [112](#page-125-2) aggiornamento software download [145](#page-157-0) impostazione versione di avvio [147](#page-159-0) informazioni [140](#page-152-0) aggiunta destinazioni iSCSI [104](#page-117-0) SR 2122 a un cluster [131](#page-144-0) voci elenco di accesso [111](#page-124-2)

alimentazione alimentatore [8](#page-23-0) connettore [8](#page-23-1) uscita alimentatore [188](#page-199-1) altitudine, operativa e non operativa [188](#page-199-2) arresto [157](#page-169-0) arresto a scatto, moduli SFP [22](#page-37-0) assistenza [xv](#page-14-0) assistenza tecnica, HP [xv](#page-14-0) assistenza, richiesta [xv](#page-14-1) asterisco (\*), significato in CLI [70](#page-84-0) attivazione dei collegamenti [163](#page-175-0) attuatore/pulsante, moduli SFP [20](#page-35-0) autenticazione abilitazione [126](#page-139-0) creazione elenco [125](#page-138-1) elementi di configurazione (figura) [120](#page-133-0) esempio di configurazione (figura) [121](#page-134-0) informazioni [53](#page-68-1) salvataggio della configurazione [127](#page-140-0) test [126](#page-139-1) verifica della configurazione [127](#page-140-1) autenticazione iSCSI vedere l'autenticazione automatizzazione di attività mediante script [172](#page-184-1) avvertenza simboli posti sull'apparecchiatura [xiii](#page-12-0) stabilità del rack [xiv](#page-13-0) avvio [29](#page-44-0) istanze di routing SCSI [165](#page-177-0) sessione di gestione per interfaccia della riga di comando [72](#page-86-0)

### **B**

backup, ripristino [150](#page-162-0)

#### **C**

canale in fibra ottica collegamenti [30](#page-45-0) canale in fibra ottica, porte [190](#page-201-4) capitolo configurazione dell'autenticazione [117](#page-130-0) configurazione di un cluster a elevata disponibilità [129](#page-142-0) configurazione router di memorizzazione [59](#page-73-0) informazioni sul software [39](#page-54-0) piedini dei cavi e delle porte [189](#page-200-0) risoluzione dei problemi [31](#page-46-0) cattura della configurazione [185](#page-197-2) cavi collegamento incrociato [190](#page-201-5) passanti diretti [190](#page-201-6) cavi a collegamento incrociato [190](#page-201-7) cavigliere, uso [204](#page-213-0) CDP, protocollo disabilitazione [170](#page-182-0) gestione [170](#page-182-1) informazioni [170](#page-182-2) modifica tempo di mantenimento [171](#page-183-0) valore di timeout [171](#page-183-1) Centro per la sicurezza radiologica e degli apparati, vedere CDHR Challenge Handshake Authentication Protocol vedere CHAP CHAP [53,](#page-68-2) [118](#page-131-1) CHAP iSCSI vedere CHAP Cisco Discovery Protocol vedere CDP clear conf, comando [66,](#page-80-0) [160](#page-172-0)

#### CLI

automatizzazione di attività mediante script [172](#page-184-2) avvio sessione di gestione [72](#page-86-0) distinzione tra caratteri maiuscoli e minuscoli [69](#page-83-0) modalità administrator [70](#page-84-1) modalità di comando [70](#page-84-1) modalità monitor [70](#page-84-1) panoramica [69](#page-83-1) parole riservate [70](#page-84-2) prompt di comando asterisco (\*), significato [70](#page-84-0) informazioni [70](#page-84-3) tasti speciali [71](#page-85-0) cluster aggiunta di SR 2122 a [131](#page-144-0) configurazione [136](#page-149-0) controllo istanze di routing SCSI [161](#page-173-0) elenchi di accesso [152](#page-164-0) elenco degli accessi e [87](#page-101-0) failover automatico [166](#page-178-0) failover di istanze di routing SCSI [166](#page-178-0) failover manuale [166](#page-178-1) impostazioni di configurazione condivise [131](#page-144-0) informazioni [53](#page-68-3) to [54](#page-69-0) precauzioni per l'impostazione della versione di avvio [148](#page-160-0) ripristino del sistema [158](#page-170-0) unione cluster diversi [136](#page-149-0) cluster esistente [87](#page-101-1) VLAN [154](#page-166-0) VLAN e [93](#page-106-0) cluster a nodo multiplo [4](#page-19-1) collegamenti di rete [29](#page-44-1) collegamento alimentazione [27](#page-42-0) cavo della console [27](#page-42-1) cavo di alimentazione [28](#page-43-0)
collegamento *(continua)* porta a canale in fibra ottica [24,](#page-39-0) [25](#page-40-0) porta console [26](#page-41-0) porta HA [25](#page-40-1) porte di gestione Ethernet 10/100 [25](#page-40-2) porte Gigabit Ethernet [24](#page-39-1), [25](#page-40-3) collegamento a massa, attrezzature consigliate per [204](#page-213-0) collegamento a massa, metodi [204](#page-213-1) collegamento console [65](#page-79-0) comando ip route [82](#page-96-0) comando monitor password [85](#page-99-0) comando restrict [84](#page-98-0) comando save all [87](#page-101-0) comando save system [87](#page-101-1) configurazione cattura [185](#page-197-0) raccolta di informazioni [60](#page-74-0) configurazione del sistema, script iniziale [66](#page-80-0) configurazione di sistema, backup [148](#page-160-0) configurazione di sistema, verifica [87](#page-101-2) configurazione per VLAN [89](#page-102-0) configurazione, procedura guidata [67](#page-81-0) configurazione, script iniziale sistema [66](#page-80-0) connettore MT-RJ, pulizia [24](#page-39-2) console, collegamento [65](#page-79-0) contattare il servizio clienti [38](#page-53-0) controllo degli accessi routing SCSI e [48](#page-63-0) convenzioni documento [xii](#page-11-0) simboli nel testo [xii](#page-11-1) simboli posti sull'apparecchiatura [xiii](#page-12-0) copy, comando [135](#page-148-0) corrente [188](#page-199-0) corrente CA [188](#page-199-1) crash log (registro guasti) [176](#page-188-0) creazione elenchi di accesso [110](#page-123-0) elenco di autenticazione [125](#page-138-0) istanze di routing SCSI [103](#page-116-0)

# **D**

da RJ-45 a DB-9 [27](#page-42-0) data, configurazione [83](#page-97-0) database di nomi utente locale informazioni [119](#page-132-0) database di nomi utente, locale configurazione [123](#page-136-0) informazioni [119](#page-132-0) delete savedconfig, comando [160](#page-172-0) delete software version, comando [145](#page-157-0), [146](#page-158-0) denominazione interfa[cce hardware](#page-18-0) [55](#page-70-0) descrizione delle porte 3 descrizione di base [2](#page-17-0) destinazioni vedere destinazioni iSCSI destinazioni iSCSI configurazione [104](#page-117-0) configurazione accesso [112](#page-125-0) controllo elenco di accesso [112](#page-125-1) routing SCSI e [46](#page-61-0) destinazioni logiche Vedere destinazioni iSCSI diagnostica, concetti [180](#page-192-0) dichiarazione di conformità per il mouse [198](#page-208-0) dimensione MTU impostazione per VLAN [93](#page-106-0) verifica [95](#page-108-0) dimensioni [188](#page-199-2) directory degli script [172](#page-184-0) disattivazione dei collegamenti [163](#page-175-0) dispositivo laser avvertenze sulle radiazioni [200](#page-210-0) classificazione del prodotto, etichetta [201](#page-211-0) norme di conformità [200](#page-210-1) dissipazione di potenza del sistema [188](#page-199-3) distinzione tra caratteri maiuscoli e minuscoli, CLI [69](#page-83-0) DNS [82](#page-96-1) documento convenzioni [xii](#page-11-0) download del software [145](#page-157-1)

download software, comando [141,](#page-153-0) [145](#page-157-1) driver iSCSI [39,](#page-54-0) [44](#page-59-0), [45,](#page-60-0) [46,](#page-61-1) [99](#page-112-0), [118](#page-131-0), [123,](#page-136-1) [148](#page-160-1), [162](#page-174-0) TOE [39](#page-54-1) driver iSCSI per Linux, installazione [75](#page-89-0) driver iSCSI, installazione [75](#page-89-1) driver, disinstallazione [77](#page-91-0)

## **E**

E\_Port [41](#page-56-0) EIA/TIA 232 [4](#page-19-0) elavata disponibilità modalità di configurazione, selezione [86](#page-100-0) nome del cluster, configurazione [86](#page-100-1) elenchi degli accessi funzione di [48](#page-63-1) elenchi di accesso associazione con destinazione iSCSI [112](#page-125-0) cluster [152](#page-164-0) configurazione [112](#page-125-0) creazione [110](#page-123-0) elenco di accesso [110](#page-123-1) indirizzo IP [110](#page-123-2) nome iSCSI [110](#page-123-3) nome utente CHAP [110](#page-123-4) elevata disponibilità eliminazione della configurazione corrente [86](#page-100-2) failover [166](#page-178-0) automatico [166](#page-178-1) gestione [166](#page-178-2) impostazioni di configurazione condivise [131](#page-144-0) impulsi [166](#page-178-3) interfaccia HA, configurazione [86](#page-100-3) mantenim[ento della configurazione](#page-100-4)  corrente 86

emulazione terminale VT100 [26](#page-41-1) emulazione terminale, configurazione [65](#page-79-1) enable, comando [72](#page-86-0)

### **F**

failover [166](#page-178-2) vedere anche cluster; elevata disponibilità failover scsirouter, comando [132,](#page-145-0) [134,](#page-147-0) [148](#page-160-2) failover, comando [167](#page-179-0), [168,](#page-180-0) [169](#page-181-0) fascette da polso uso [204](#page-213-2) FCC notices Declaration of Conformity [197](#page-207-0) FCC, norme apparecchiatura di Classe A [196](#page-206-0) apparecchiatura di Classe B [196](#page-206-1) etichetta di classificazione [195](#page-205-0) file di registro cancellazione [175](#page-187-0) filtro messaggi di evento [183](#page-195-0) gestione [174](#page-186-0) routing messaggi di evento [183](#page-195-0) salvataggio [185](#page-197-1) visualizzazione [185](#page-197-1) filtro messaggi di evento [183](#page-195-0) frequenza [188](#page-199-4) frequenza CA [188](#page-199-5) FTP [178](#page-190-0) funzioni di debug [185](#page-197-2) fusibile [188](#page-199-6) fuso orario, specificare [83](#page-97-1)

### **G**

Gigabit Ethernet, interfaccia vedere interfaccia server Gigabit Ethernet, porte [190](#page-201-0) GUI basata sul Web, informazioni [72](#page-86-1)

# **H**

#### HA [4](#page-19-1)

HP assistenza tecnica [xv](#page-14-0) partner ufficiale [xvi](#page-15-0) sito Web relativo ai prodotti di memorizzazione [xv](#page-14-1) **HTTP** Vedere SSL HyperTerminal [26](#page-41-2)

### **I**

identificativo VLAN vedere VID IEEE 802.1Q Vedere 802.1Q IETF [40](#page-55-0) incapsulamento VLAN [52,](#page-67-0) [90](#page-103-0) informazioni di base [1](#page-16-0) informazioni di configurazione, raccolta [60](#page-74-0) informazioni di contatto dell'amministratore, configurazione [85](#page-99-1) informazioni sugli eventi [174](#page-186-1) informazioni sul software [39](#page-54-2) informazioni sul software del router di memorizzazione [40](#page-55-1) informazioni, GUI [72](#page-86-1) inizializzatore Cisco [77](#page-91-1) installazione moduli SFP [15](#page-30-0) montaggio su rack [11](#page-26-0) strumenti necessari [11](#page-26-1) tavolo o mensola [11](#page-26-2) verifica [29](#page-44-0) installazione di software aggiornato [140](#page-152-0) installazione driver iSCSI, prerequisiti [75](#page-89-2) installazione inizializzatore Cisco [77](#page-91-1)

intefaccia GUI basata sul Web [4](#page-19-2) interfacce FC [99](#page-112-1) caratteristiche operative [116](#page-129-0) tipi di porta [116](#page-129-1) valori predefiniti [116](#page-129-2) interfaccia denominazione [55](#page-70-0) denominazione canale in fibra ottica [56](#page-71-0) interfaccia della riga di comando (CLI) [4](#page-19-3) interfaccia di gestione cluster e [81](#page-95-0) configurazione [81](#page-95-1) interfaccia EIA/TIA 232 della console richiesta di password [85](#page-99-2) interfaccia server istanza di routing SCSI, configurazione [103](#page-116-1) Internet Engineering Task Force Vedere IETF interruzione, istanze di routing SCSI [165](#page-177-0) Inter-Switch Link (ISL) [90](#page-103-1) iSCSI protocollo [40](#page-55-2) iSCSI, driver [148](#page-160-1) istanze di routing SCSI accesso VLAN ai dispositivi di memorizzazione (figura) [102](#page-115-0) attivazione collegamenti [163](#page-175-1) avvio [165](#page-177-1) configurazione destinazioni iSCSI [104](#page-117-0) interfaccia server [103](#page-116-1) controllo [161](#page-173-0) creazione [103](#page-116-0) disattivazione collegamenti [163](#page-175-0) failover [166](#page-178-2) interruzione [165](#page-177-0)

# **L**

LED [5](#page-20-0) LED del pannello frontale [5](#page-20-1) livelli di notifica [180](#page-192-1) livelli di notifica messaggi [180](#page-192-1)

#### **M**

mappatura della memorizzazione routing SCSI e [46](#page-61-2) mappatura dispositivo di memorizzazione destinazione/LUN tramite assegnazione indirizzi LUNWWN [107](#page-120-0) destinazione/LUN tramite assegnazione indirizzi numeri di serie [108](#page-121-0) destinazione/LUN tramite assegnazione indirizzi WWPN [106](#page-119-0) mappatura sola destinazione tramite assegnazione indirizzi WWPN [109](#page-122-0) memorizzazione FC [42](#page-57-0) messaggi filtro [183](#page-195-0) informazioni [180](#page-192-2) routing [183](#page-195-0) messaggi di evento filtro [183](#page-195-0) informazioni [180](#page-192-2) routing [183](#page-195-0) messaggi di sistema, cattura [180](#page-192-3) messaggi SNMP [170](#page-182-0) MGMT 10/100 [4](#page-19-4) modalità di comando administrator [70](#page-84-0) monitor  $70$ moduli e connettori SFP [190](#page-201-1) moduli SFP [15](#page-30-1) arresto a scatto [22](#page-37-0) attuatore/pulsante [20](#page-35-0) connettori LC [16](#page-31-0)

moduli SFP (continua) connettori MT-RJ [16](#page-31-1) linguetta Mylar [18](#page-33-0) tipi [17](#page-32-0) Mylar, linguetta, moduli SFP [18](#page-33-1)

### **N**

nome del dominio, configurazione [82](#page-96-2) nome del sistema configurazione [81](#page-95-2) nome sistema prompt di comando CLI [70](#page-84-1) nomi utente, database locale configurazione [123](#page-136-0) norme di conformità modifiche ai dispositivi [197](#page-207-1) numero di identificazione [195](#page-205-1) Unione Europea [199](#page-209-0)

# **O**

ora, configurazione [83](#page-97-0)

### **P**

pannello posteriore [8](#page-23-0) parametri di sistema ripristino [155](#page-167-0) verifica [87](#page-101-2) parole riservate in CLI [70](#page-84-2) parti conservazione [203](#page-212-0) manipolazione corretta [203](#page-212-1) partner ufficiale, HP [xvi](#page-15-0) passaggi successivi [30](#page-45-0) passanti diretti [190](#page-201-2) password configurazione administrator [85](#page-99-3) per l'autenticazione [124](#page-137-0) formato crittografato [124](#page-137-1)

password (continua) informazioni [124](#page-137-2) predefinite dal produttore [70](#page-84-3) regole [124](#page-137-2) ripristino [161](#page-173-1) pass[word administrator, configurazione](#page-199-7) [85](#page-99-3) peso 188 porta a elevata disponibilità Ethernet 10/100 [4](#page-19-5) porta console [4](#page-19-6) collegamento [26](#page-41-3) porta della console [192](#page-203-0) porta di gestione Ethernet 10/100 [4,](#page-19-7) [190](#page-201-3) porta HA [190](#page-201-3) porte collegamento porta a canale in fibra ottica [25](#page-40-4) collegamento porta console [26](#page-41-4) collegamento porta Gigabit Ethernet [25](#page-40-5) collegamento porta HA [25](#page-40-6) collegamento porte di gestione Ethernet 10/100 [25](#page-40-7) console [4,](#page-19-8) [192](#page-203-1) descrizione [3](#page-18-1) gestione Ethernet 10/100 [190](#page-201-3) Gigabit Ethernet [190](#page-201-4) HA [190](#page-201-5) per il canale in fibra ottica [190](#page-201-6) porta di gestione Ethernet 10/100 [4](#page-19-9) porta HA Ethernet 10/100 [4](#page-19-10) porte a canale in fibra ottica [5](#page-20-2) tipi [190](#page-201-7) porte a canale in fibra ottica [5](#page-20-3) postazione, scelta [10](#page-25-0) problemi di avvio [33](#page-48-0) procedura guidata configurazione [67](#page-81-0) Procomm Plus [26](#page-41-5)

prompt di comando in CLI asterisco (\*), significato [70](#page-84-4) informazioni [70](#page-84-5) prompt in CLI asterisco (\*), significato [70](#page-84-4) informazioni [70](#page-84-5)

# **R**

RADIUS configurazione [122](#page-135-0) informazioni [119](#page-132-1) raffreddamento [7](#page-22-0) reboot, comando [148](#page-160-3) registrazione descrizione [180](#page-192-4) filtro messaggi di evento [183](#page-195-0) routing messaggi di evento [183](#page-195-0) regulatory compliance notices Canadian [198](#page-208-1) restore aaa, comando [154](#page-166-0) restore accesslist, comando [135](#page-148-1), [153](#page-165-0) restore system, comando [156](#page-168-0) restore vlan, comando [154](#page-166-1) rete di gestione [4](#page-19-11) rete HA [4](#page-19-12) ripristino configurazione di sistema [155](#page-167-0) da copie di backup [150](#page-162-0) elenco di accesso [152](#page-164-1) informazioni di autenticazione AAA [153](#page-165-1) istanza di routing SCSI eliminata [150](#page-162-1) istanza di routing SCSI esistente [151](#page-163-0) VLAN [154](#page-166-2) ripristino del sistema cluster [158](#page-170-0) impostazioni predefinite dal produttore [157](#page-169-0) mantenimento delle impostazioni di sistema [159](#page-171-0) rimozione dei file di configurazione salvati [160](#page-172-1)

ripristino delle password [161](#page-173-1) risoluzione dei problemi [31](#page-46-0) alimentatore [34](#page-49-0) avvio [33](#page-48-1) connessione a canale in fibra ottica [37](#page-52-0) connessione Gigabit Ethernet [35](#page-50-0) livello di componente [32](#page-47-0) porta di gestione Ethernet 10/100 o HA [36](#page-51-0) raccolta di informazioni [175](#page-187-1) ventola [32](#page-47-1) router di memorizzazione accesso di host IP [2](#page-17-1) alimentatore [8](#page-23-1) alimentazione CA [188](#page-199-8) caratteristiche fisiche [188](#page-199-9) gruppo ventola [7](#page-22-1) installazione [11](#page-26-3) Interfaccia della riga di comando [4](#page-19-13) sottosistemi [32](#page-47-2) specifiche [188](#page-199-10) specifiche ambientali [188](#page-199-11) telaio [2](#page-17-2) routing messaggi di evento [183](#page-195-0) routing SCSI controllo degli accessi [48](#page-63-0) elementi di configurazione (figura) [100](#page-113-0) esempio di configurazione (figura) [101](#page-114-0) informazioni [42](#page-57-1) to [50](#page-65-0) istanze, informazioni su [50](#page-65-1) mappatura della memorizzazione [46](#page-61-2) routing di richieste e risposte SCSI [43](#page-58-0) struttura di rete di base [45](#page-60-1) verifica della configurazione [114](#page-127-0) to ??

# **S**

save all, comando [149](#page-161-0) save scsirouter, comando [151](#page-163-1) scariche elettrostatiche precauzioni [203](#page-212-2) prevenzione [203](#page-212-3) trasporto dei prodotti [203](#page-212-4) ulteriori informazioni [204](#page-213-3)

script di comandi [172](#page-184-1) script di configurazione sistema, iniziale [66](#page-80-0) script, automatizzazione di attività [172](#page-184-2) SCSI routing verifica della configurazione ?? to [115](#page-128-0) scsirouter authenticate, comando [126](#page-139-0) scsirouter primary, comando [134,](#page-147-1) [168](#page-180-1) scsirouter target disabled, comando [163](#page-175-2) scsirouter target enabled, comando [163](#page-175-3) segnali [191](#page-202-0) server NTP, configurazione [83](#page-97-2) servizi di protezione vedere autenticazione sessione di gestione, avvio [72](#page-86-2) setup access, comando [134](#page-147-2) setup cluster, comando [133](#page-146-0), [137](#page-150-0) setup netmgmt, comando [134](#page-147-3) setup time, comando [134](#page-147-4) SFP [4](#page-19-14) show cli, comando [71](#page-85-0) show cluster, comando [132](#page-145-1), [133](#page-146-1) show savedconfig, comando [150](#page-162-2) show scsirouter stats, comando [165](#page-177-2) show software version, comando [140](#page-152-1) show software version, comando, esempio [142](#page-154-0) simboli nel testo [xii](#page-11-1) simboli posti sull'apparecchiatura [xiii](#page-12-0) simboli utilizzati nel testo [xii](#page-11-1) siti Web prodotti di memorizzazione HP [xv](#page-14-1) SNMP [4](#page-19-15) software aggiornamento [140](#page-152-0) download [145](#page-157-1) informazioni [40](#page-55-1) versione di avvio, impostazione [147](#page-159-0) versioni disponibili [140,](#page-152-2) [145](#page-157-2) software disponibile, visualizzazione [140,](#page-152-2) [145](#page-157-2) software http url, comando [143](#page-155-0) software proxy url, comando [143](#page-155-1) software proxy, comando [144](#page-156-0) software tftp, comando [144](#page-156-1)

software version, comando [148](#page-160-4) specifiche [188](#page-199-12) spegnimento [157](#page-169-1) SSL [41](#page-56-1) stabilità del rack, avvertenza [xiv](#page-13-0) statistiche operative, visualizzazione [165](#page-177-3) stazione di gestione routing SCSI e [45](#page-60-2) stringhe di testo definite dall'utente distinzione tra maiuscole e minuscole [69](#page-83-1) stringhe di testo, definite dall'utente distinzione tra maiuscole e minuscole [69](#page-83-1) strumenti tipo di strumenti di manutenzione conduttivi [204](#page-213-4) supporto secure sockets layer Vedere SSL

# **T**

TACACS+ configurazione [123](#page-136-2) informazioni [119](#page-132-2) tacacs-server host, comando [123](#page-136-3) tacacs-server key, comando [123](#page-136-4) tasti speciali in CLI [71](#page-85-1) TCP/IP [39](#page-54-3) telaio [2](#page-17-3) dimensioni [188](#page-199-13) installazione [11](#page-26-4) pannello posteriore [8](#page-23-2) peso [188](#page-199-14) porte [3](#page-18-2) ventilazione [7](#page-22-2) Telnet, avvio sessione di [gestione per interfaccia](#page-86-3)  della riga di comando 72 temperatura non operativa e di conservazione [188](#page-199-15) operativa ambientale [188](#page-199-16) testo, stringhe definite dall'utente distinzione tra maiuscole e minuscol[e 69](#page-83-1) TOE [39](#page-54-4)

### **U**

umidità ambientale (senza c[ondensa\) non operativa](#page-199-17)  e di conservazione 188 operativa ambientale (senza condensa) [188](#page-199-18) username password, comando [123](#page-136-5)

#### **V**

ventilazione [7,](#page-22-3) [188](#page-199-19) ventola grupp[o 7](#page-22-4) problem[a 32](#page-47-3) verifica avvio [29](#page-44-1) collegamenti a canale in fibra ottic[a 30](#page-45-1) collegamenti di rete [29](#page-44-2) installazione [29](#page-44-3) versione di avvio, impostazione [147](#page-159-0) VID [41](#page-56-2)[, 48,](#page-63-2) [52,](#page-67-1) [93](#page-106-1) visualizzazione software disponibile [140](#page-152-2)[, 145](#page-157-2) statistiche operative [165](#page-177-3) VLAN 802.1Q [90](#page-103-2) assegnazione a istanza di routing SCSI [104](#page-117-1) a un'istanza di routing SCSI [96](#page-109-0) nome univoco [93](#page-106-2) cluster [154](#page-166-3) cluster e [93](#page-106-2) dimensione MTU, impostazione [93](#page-106-2) impostazione porta di commutazione per gli switch [90](#page-103-2) interfaccia del server, configurazione [96](#page-109-0) interfaccia server, configurazione [104](#page-117-1) routing IP, configurazione [94](#page-107-0) verifica della configurazione [94](#page-107-0) to [95](#page-108-1) VID [93](#page-106-2)

#### VTP

modalità client [92](#page-105-0) modalità trasparente [93](#page-106-2) nome di dominio, assegnazione [92](#page-105-0) verifica impostazioni configurate [95](#page-108-1) informazioni operative [94](#page-107-0)